# • Руководство пользователя

# Avanti серии JXN

Высокопроизводительные центрифуги

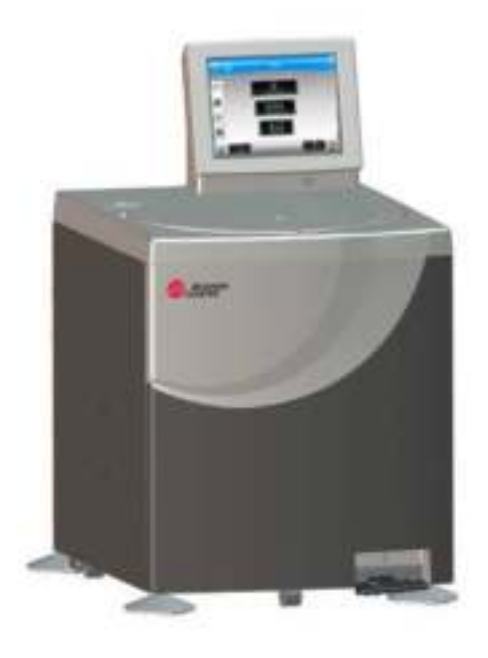

PN B39513AG Июль 2019 г.

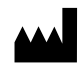

Beckman Coulter, Inc. 250 S. Kraemer Blvd. Brea, CA 92821 U.S.A.

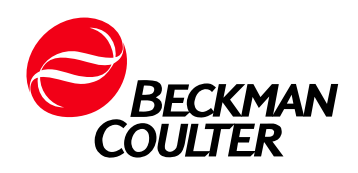

Руководство пользователя высокопроизводительных центрифуг Avanti JXN PN B39513AG (Июль 2019 г.)

©2019 Beckman Coulter, Inc. Все права защищены

Перевод оригинальной инструкции

# Сведения о переработке и исправлении издания

#### Издание первое, 02/2014

Avanti JXN-26 Avantii JXN-30

Первоначальная редакция

Выпуск АВ, 10/2014

Выпуск АС, 04/2016- Были обновлены следующие разделы: Соответствие различным стандартам

Выпуск АD, 05/2017- Добавлен новый адрес в России

Выпуск АЕ, 09/2018- ДБыли обновлены следующие разделы: ГЛАВА 7, Доступ к ротору в случае сбоя электропитания

Выпуск АҒ, 03/2019- ДБыли обновлены следующие разделы: ГЛАВА 1, Спецификации на центрифугу Avanti серии JXN

Выпуск АG, 07/2019- ДБыли обновлены следующие разделы: Таблица 1.2, Имеющиеся роторы

Настоящий документ применим к новейшим версиям программного обеспечения, начиная с приведенных в настоящем документе версий. Если следующая версия программного обеспечения потребует изменения содержания данного документа, то будет выпущено новое издание для веб-сайта компании Beckman Coulter.

# Примечание о технике безопасности

Перед эксплуатацией прибора ознакомьтесь со всеми руководствами и проконсультируйтесь с персоналом, прошедшим подготовку в компании Beckman Coulter. Не пытайтесь выполнить каких-либо действий с центрифугой до того, как внимательно прочтете все инструкции. Всегда следуйте указаниям этикеток продуктов и рекомендациям производителя. При возникновении затруднений свяжитесь с вашим представителем компании Beckman Coulter.

Компания Beckman Coulter, Inc. настоятельно рекомендует своим заказчикам и сотрудникам обеспечивать соблюдение всех национальных стандартов по охране труда и технике безопасности, например, использование барьеров для защиты от доступа. Это может включать, но не ограничивается перечисленным, защитные очки, перчатки, подходящую защитную лабораторную одежду при эксплуатации, техническом обслуживании данного или любого другого автоматического лабораторного анализатора.

### Предупреждения: опасно, осторожно, внимание, важно и примечание

#### **ОПАСНО**

ОПАСНО указывает на непосредственно опасную ситуацию, которая, если ее не избежать, приведет к смерти или серьезной травме.

#### $\hat{\textbf{T}}$  осторожно

ОСТОРОЖНО указывает на потенциально опасную ситуацию, которая, если ее не устранить, может привести к смерти или серьезной травме. Может использоваться для указания возможных ошибочных результатов, которые могут привести к неверному диагнозу.

#### <u> NHIMAHIE</u>

ВНИМАНИЕ указывает на потенциально опасную ситуацию, которая, в случае неустранения, может повлечь травму небольшой или средней степени тяжести. Это обозначение также может указывать на небезопасные методы работы. Может использоваться для указания возможных ошибочных результатов, которые могут привести к неверному диагнозу.

- **ВАЖНО** «ВАЖНО» используется для примечаний, которые придают значение выполняемому действию или процедуре. Соблюдение рекомендаций с этим знаком дает преимущества для полного использования возможностей оборудования или процесса.
- ПРИМЕЧАНИЕ Знак ПРИМЕЧАНИЕ используется для того, чтобы обратить внимание на важную информацию, которой нужно руководствоваться при установке, эксплуатации или обслуживании оборудования.

Предупреждения: опасно, осторожно, внимание, важно и примечание

#### **ОСТОРОЖНО**

Существует риск травмы оператора, если:

- перед началом и во время работы с прибором не закрыты и не закреплены на месте все дверцы, крышки и панели;
- нарушена целостность защитных блокировок и датчиков безопасности;
- $\bullet$ игнорируются предупреждающие сигналы прибора и сообщения об ошибках, и не устраняются соответствующие неполадки;
- $\bullet$ оператор прикасается к движущимся деталям;
- $\bullet$ оператор неправильно обращается с поврежденными деталями;
- открытие, закрытие, снятие и (или) установка на место дверец, крышек или панелей производятся неаккуратно;
- для устранения неисправностей используются неподходящие  $\bullet$ инструменты.

#### Во избежание травм:

- во время эксплуатации прибора держать дверцы, крышки и панели  $\bullet$ закрытыми и закрепленными на месте;
- используйте все функции безопасности данного прибора; запрещается нарушать целостность защитных блокировок и сенсоров;
- $\bullet$ обращайте внимание на предупреждающие сигналы прибора и сообщения об ошибках и устраняйте соответствующие неполадки;
- $\bullet$ не прикасайтесь к движущимся деталям;
- сообщайте о каких-либо повреждениях деталей представителю компании **Beckman Coulter;**
- аккуратно открывайте/снимайте и закрывайте/устанавливайте дверцы, крышки и панели;
- для устранения неисправностей используйте подходящие инструменты.

#### **ВНИМАНИЕ**

Возможно нарушение целостности системы и сбои при эксплуатации, если:

- оборудование используется не в соответствии с указаниями по эксплуатации. Эксплуатация прибора должна выполняться в полном соответствии с руководством пользователя;
- $\bullet$ на вашем компьютере установлено программное обеспечение, не разрешенное для использования компанией Beckman Coulter. Для работы с системой используйте только программное обеспечение, разрешенное для использования компанией Beckman Coulter;
- установленное программное обеспечение не является оригинальной лицензионной версией. В целях защиты системы от заражения вирусами используйте для установки только программное обеспечение, представляющее собой фирменную версию, защищенную авторским правом.

#### **ВНИМАНИЕ**

Если данное изделие приобретено не в компании Beckman Coulter или не у уполномоченного дилера компании Beckman Coulter и в настоящий момент не попадает под действие соглашения о сервисном обслуживании компании Beckman Coulter, компания Beckman Coulter не может гарантировать, что в конструкцию прибора внесены последние обязательные инженерные модификации, а также что потребитель будет получать текущие информационные бюллетени относительно данного изделия. В случае приобретения данного изделия у третьей стороны для получения дополнительной информации по данному вопросу следует обратиться к представителю Beckman Coulter.

## Примечания по технике безопасности

Перед установкой, эксплуатацией или техническим обслуживанием прибора ознакомьтесь со следующей информацией.

### **Установка**

## **ВНИМАНИЕ**

Конструкция прибора предполагает его установку представителем компании Beckman Coulter. Если прибор устанавливается прочими лицами, а не уполномоченным персоналом компании Beckman Coulter, это приведет к аннулированию гарантийных обязательств. Также в случае перемещения прибора представитель компании Beckman Coulter должен провести повторную установку и повторное нивелирование прибора на новом месте.

#### **ОСТОРОЖНО**

Не размещайте центрифугу вблизи зон с огнеопасными или горючими жидкостями, или любыми другими источниками паров, которые могут попасть в воздушную систему центрифуги и воспламениться в двигателе.

#### 

Риск травмы оператора. Работа высокопроизводительной центрифуги генерирует энергию на высоком уровне, что требует осторожности не выполнять неожиданные движения, которые, в редких случаях, могут привести к сбою ротора. Во время работы центрифуги обеспечьте свободное пространство вокруг и выше нее шириной 30 см (1 фут). Не устанавливайте в этом пространстве какое-либо оборудование или мебель. Во время работы центрифуги в пределах этого пространства не должны находиться ни персонал, ни какие-либо предметы; исключением является необходимость изменения рабочих параметров.

#### Заменяемые части

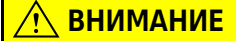

Риск повреждения ротора и/или неправильной работы прибора. Не заменяйте какие-либо компоненты центрифуги деталями, которые не предназначены для использования на этом приборе.

## Сервисное обслуживание

### 

При снятии любой панели в целях обслуживания возможен доступ к деталям, прикосновение к которым может привести к поражению электрическим током или травме. Убедитесь, что питание выключено, а прибор отсоединен от сети, причем штепсель извлечен из розетки. Обратитесь для выполнения обслуживания к квалифицированному персоналу.

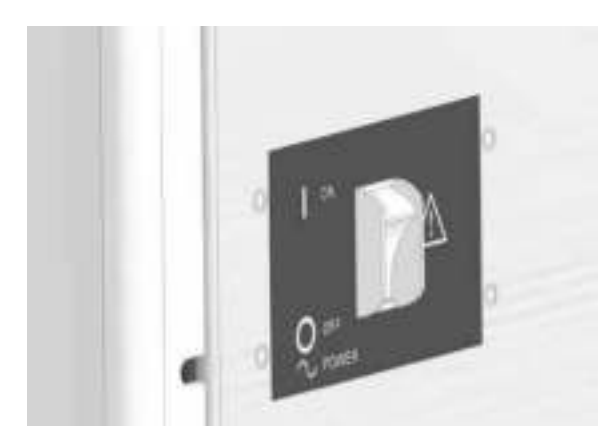

ПРИМЕЧАНИЕ Пользователь отвечает за деконтаминацию центрифуги и принадлежностей перед обращением к представителю компании Beckman Coulter.

#### Источник питания

#### **A ONACHO**

Для уменьшения опасности поражения электрическим током в этом приборе используется трехжильный провод питания и штекер для подключения оборудования к заземлению. Убедитесь, что розетка питания надлежащим образом подключена и заземлена.

#### Замена плавкого предохранителя

#### $\Lambda$  осторожно

Некоторые электрические цепи прибора защищены от перегрузки по току плавкими предохранителями. Заказчик не может заменять плавкий предохранитель. Для обеспечения постоянной защиты обратитесь к представителю компании Beckman Coulter.

### Механическая безопасность

### **ОПАСНО**

Для безопасной эксплуатации оборудования придерживайтесь следующих указаний:

- используйте только роторы и принадлежности Beckman Coulter,  $\bullet$ предназначенные для использования с этим прибором;
- $\bullet$ не превышайте максимальную допустимую скорость используемого ротора;
- НИКОГДА не пытайтесь замедлить или остановить ротор рукой;
- не перемещайте центрифугу во время работы приводного двигателя;  $\bullet$
- НИКОГДА не пытайтесь отключить систему блокировки крышки;  $\bullet$
- не опирайтесь и не ставьте предметы на центрифугу во время ее работы;  $\bullet$
- в случае сбоя электропитания не пытайтесь извлечь пробу из прибора, пока ротор не остановится полностью. Время, необходимое для полной остановки ротора, может составлять от 1 до 9 часов в зависимости от установленной скорости работы и массы ротора. Затем следуйте указаниям по извлечению пробы, изложенным в главе Техн?ческое обслуж?ван?е? ус?ранен?е не?с?равнос?е?.

#### Химическая и биологическая безопасность

#### **ОПАСНО**

Стандартная эксплуатация может включать применение растворов и испытуемых образцов, обладающих патогенными, токсичными и радиоактивными свойствами. Следует соблюдать необходимые меры предосторожности при работе с такими материалами.

- Обращайтесь с физиологическими жидкостями осторожно, так как они могут быть источниками распространения заболеваний. Ни одна из известных методик испытаний не дает полной гарантии отсутствия в образце микроорганизмов.
- Во избежание распространения заболеваний, со всеми инфекционными образцами следует обращаться, руководствуясь процедурами и методами надлежащей лабораторной практики.
- $\bullet$ Ввиду того, что частицы пролитых жидкостей могут переходить во взвешенное состояние, соблюдайте меры предосторожности, чтобы не допустить их распространения.
- Некоторые из наиболее опасных возбудителей инфекционных заболеваний — вирусы гепатита (В и С) и ВИЧ (I-V), атипичные микобактерии и некоторые системные грибковые инфекции, требуют дополнительных мер по предотвращению распространения взвешенных частиц.
- Не обрабатывайте в роторе токсичные, патогенные или радиоактивные материалы без принятия надлежащих мер безопасности.
- Работа с материалами группы риска II (согласно определению Руководства Всемирной организации здравоохранения по биологической безопасности) требует соблюдения правил биологической безопасности. Материалы более высокой группы риска требуют несколько уровней защиты.
- Утилизируйте все отработанные растворы в соответствии с указаниями техники безопасности и гигиены окружающей среды.

#### Меры предосторожности при работе с жидкостями

### <u> ^ ВНИМАНИЕ</u>

Риск повреждения прибора. Не ставьте на крышку камеры или возле нее емкости с жидкостью. Пролитая жидкость может попасть внутрь прибора и повредить электрические или механические компоненты.

#### Летучие жидкости

### **ОПАСНО**

Прибор не предназначен для работы с материалами, испарения которых пожаро-или взрывоопасны. Запрещено центрифугировать на приборе такие материалы (например, хлороформ или этиловый спирт), а также осуществлять манипуляции с ними или хранить их вблизи центрифуги.

## Обзор этикеток прибора

В этом разделе приведено описание некоторых этикеток и символов на корпусе прибора Avanti серии JXN. Эти обозначения и символы могут быть связаны с процедурами обслуживания пользователем. Эти обозначения и символы могут указывать на отдельные опасности, связанные с выполнением определенных операций, описание которых содержится в этом руководстве с обозначением Предупреждение или Внимание.

### Символ ВНИМАНИЕ

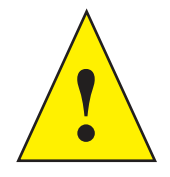

Этот символ указывает на предупредительное сообщение и находится рядом с объяснением или другими символами, которые объясняют предупреждение. Сверьтесь с Руководством

пользователя, чтобы определить специфику потенциальной опасности и необходимые действия, которые нужно выполнить.

## Примечание RoHS (ограничения на использование опасных материалов в производстве)

Эти этикетки и таблица декларации материалов (Таблица с названием и концентрацией опасных материалов) соответствуют требованиям стандарта SJ/T11364-2006 «Ограничения на использование опасных материалов в производстве электрического и электронного оборудования» электронной промышленности КНР.

#### Предостерегающая этикетка RoHS (Ограничения на использование опасных материалов в производстве) для Китая

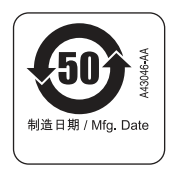

Настоящая этикетка указывает на то, что это электронное информационное изделие содержит определенные токсичные или опасные вещества. Число в центре указывает на продолжительность периода экологически безопасного использования изделия (показатель EFUP). Оно обозначает количество календарных лет, в течение которых изделие может эксплуатироваться. По истечении EFUP продукт должен быть немедленно переработан. Круговые стрелки обозначают, что продукт подлежит повторной переработке. Дата на знаке является латой изготовления.

#### Экологическая этикетка RoHS (Ограничения на использование опасных материалов в производстве) для Китая

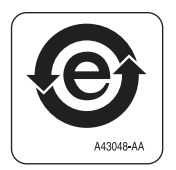

Настоящая этикетка указывает на то, что это электронное изделие информационных технологий не содержит каких-либо токсичных или опасных веществ. Символ «е» в центре обозначает, что изделие безопасно для окружающей среды, у него нет даты, обозначающей период экологически безопасного использования изделия (EFUP). Поэтому его можно безопасно использовать в течение неопределенного времени. Круговые стрелки обозначают, что продукт подлежит повторной переработке. Дата на знаке является датой изготовления.

## Универсальная последовательная шина (USB)

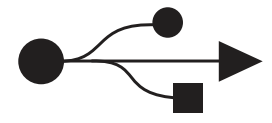

Этот символ указывает на расположение разъема универсальной последовательной шины  $(USB).$ 

## Этикетка о необходимости переработки согласно Директиве WEEE

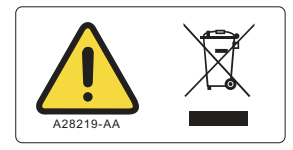

Это обозначение обязательно в соответствии с требованиями Директивы Европейского союза по утилизации отходов производства электрического и электронного оборудования (WEEE). Наличие этого обозначения указывает следующее:

- устройство попало на европейский рынок после 13 августа 2005 года;
- устройство нельзя утилизировать через систему сбора бытовых отходов в любой стране  $\bullet$ Европейского союза.

Очень важно для пользователей понять и соблюдать все законы относительно надлежащей деконтаминации и безопасной утилизации электрического оборудования. Для изделий фирмы Beckman Coulter, на которых имеется это обозначение, обращайтесь к дилеру или местному представителю Beckman Coulter за подробностями программы утилизации, которая предназначена для надлежащего сбора, обработки, переработки и утилизации прибора.

### Соответствие различным стандартам

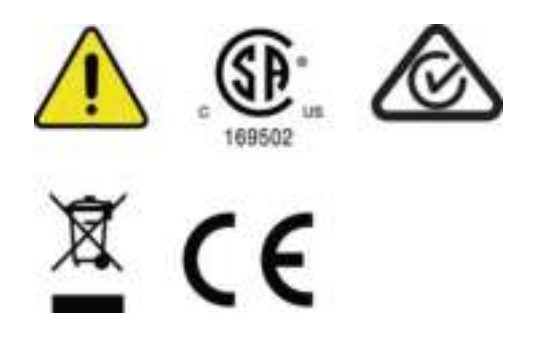

Этот символ указывает на соответствие:

 $\bullet$ 169502 — указывает на признание Национальной поверочной лаборатории (NRTL) соответствия прибора применимым стандартам безопасности;

ПРИМЕЧАНИЕ 169502 применяется только для моделей, выпущенных для стран Северной Америки.

- $\bullet$ RCM метка указывает на соответствие требованиям Австралийского департамента массовой связи (АСМА) по электромагнитной совместимости.
- Утилизация обратитесь к разделу о правильной утилизации в этом документе.
- Знак **【** 结 Знак «СЕ» указывает на то, что перед выпуском на рынок продукт прошел оценку, в результате которой было подтверждено его соответствие требованиям Европейского Сообщества в отношении безопасности, санитарии и/или безвредности для окружающей среды.

### ВНИМАНИЕ

Данное оборудование соответствует классу А по классификации специального международного комитета по радиопомехам (CISPR 11). При использовании в бытовых целях устройство может излучать помехи, в этом случае необходимо предпринять соответствующие меры для уменьшения помех.

До начала эксплуатации устройства рекомендуется оценить электромагнитную обстановку. Не используйте данное устройство в непосредственной близости от источников сильных электромагнитных излучений (например, преднамеренно неэкранированных источников высоких частот), так как это может негативно отразиться на работе устройства.

#### ВНИМАНИЕ Зона, чувствительная к статическому электричеству

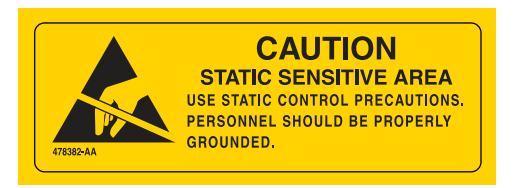

Указывается часть прибора, чувствительную к электростатическому разряду (ЭСР). Чтобы не допустить выхода из строя вследствие электростатического разряда при эксплуатации прибора всегда одевайте заземленный надлежащим образом антистатический браслет. Как правильно выполнить заземление, см. стандарт IEEE P1100.

#### ОПАСНО Высокое напряжение

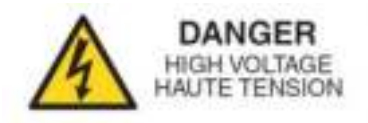

Если при работе, замене или обслуживании любого из компонентов возможен контакт с оголенными токонесущими проводниками, это создает опасность поражения электрическим током. Такие операции должны выполняться только представителем компании Beckman Coulter.

## Защитное заземление

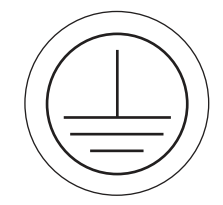

Этот символ используется для указания защитного заземления. Этот прибор должен быть правильно заземлен. Ни при каких обстоятельствах не эксплуатируйте прибор без наллежашего заземления.

## Вращение ротора

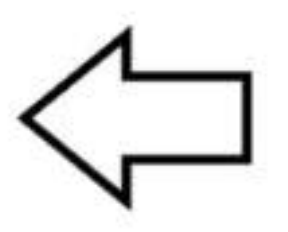

Указывается направление вращения ротора прибора.

#### Примечание о технике безопасности

Обзор этикеток прибора

## Содержание

## Сведения о переработке и исправлении издания, і Примечание о технике безопасности, у Введение, хххі ГЛАВА 1: Описание, 1-1 Обзор, 1-1 Назначение центрифуги, 1-1 Сенсорный экран, 1-2 Паспортная табличка, 1-2 Корпус и крышка, 1-2 Камера ротора, 1-3 Система уменьшения трения (FRS), 1-3 Привод, 1-3 Определение и контроль температуры, 1-3 Система защиты от перегрева, 1-3 Система безопасности, 1-4 Спецификации, 1-5 Звуковые сигналы, 1-7 Имеющиеся роторы, 1-7 ГЛАВА 2: Интерфейс сенсорного экрана, 2-1 Обзор, 2-1 Зоны экрана, 2-2 Верхняя панель инструментов, 2-2 Кнопка Ноте Раде (Главная страница), 2-2 Кнопка меню, 2-3 Окно статуса, 2-3 Кнопка Help (Справка), 2-4 Нижняя панель инструментов, 2-4 Кнопка Start (Пуск), 2-4 Кнопка Stop (Стоп), 2-5 Нижняя панель инструментов на Главной странице, 2-5 Нижняя панель инструментов на других страницах, 2-5

Окно/кнопка Rotor (Ротор), 2-6

Название системы, 2-6 Кнопка/окна Accel (Разгон) и Decel (Торможение), 2-6 Зона отображения страницы, 2-6

Справочные сообщения, 2-6 Подсказка, 2-6 Общая справка, 2-7 Выход из справочной системы, 2-8

Об этом приборе, 2-9 Отображение страницы About (О системе), 2-9

#### ГЛАВА 3: Эксплуатация, 3-1

#### Oбзор, 3-1

Эксплуатация в ручном режиме, 3-1 Выполнение прогона в ручном режиме, 3-1 Этап 1: начните с Главной страницы., 3-2 Этап 2: установите скорость и ротор., 3-3 Установка скорости и ротора, 3-4 Этап 3: установите профили разгона и торможения., 3-5 Установка профилей разгона и торможения, 3-5 Этап 4: установите время., 3-6 Установка времени, 3-6 Этап 5: установите температуру., 3-8 Установка температуры, 3-8 Этап 6: начните прогон., 3-8

Работа в зональном режиме и режиме непрерывного потока, 3-9 Подготовка прогона, 3-10 Запуск прогона, 3-11 Загрузка пробы, 3-11 Прогон пробы, 3-12 Выгрузка пробы, 3-12 Остановка прогона, 3-12 Завершение прогона, 3-12

#### ГЛАВА 4: Конфигурация, 4-1

#### Oбзор, 4-1

Управление сетью, 4-1 Настройка сети, 4-1 Выбор принтера, 4-2 Настройка электронной почты, 4-3 Настройка VNC, 4-4 Включение API, 4-5

Управление пользователями, 4-5 Добавление пользователей, 4-6 Требование входа, 4-7 Срок действия PIN-кода и таймер выхода из системы, 4-7 Изменение настроек по умолчанию для завершения срока

действия PIN-кода и таймера выхода из системы, 4-7 Настройки пользователя, 4-8 Изменение настроек пользователя, 4-8 Управление роторами, 4-9 Добавление роторов, 4-10 Управление отчетами, 4-11 Доступ пользователей, 4-11 Фильтрация данных, 4-12 Построение графиков по данным, 4-14 Построение графика по данным выполняющегося прогона, 4-14 Построение графика по данным предыдущего завершенного прогона, 4-14 Печать данных, 4-15 Печать статистики прогона со страницы графика прогона, 4-15 Печать статистики прогона со страницы Run History (Статистика прогонов), 4-16 Экспорт данных, 4-16 Ручной экспорт данных статистики прогонов на USBустройство, 4-17 Ручной экспорт данных статистики прогонов на сопоставленное сетевое устройство, 4-18 Автоматическая печать и автоматический экспорт данных статистики прогонов, 4-18 Включение автоматической печати, 4-18 Включение автоматического экспорта, 4-19 Включение комментариев к прогону, 4-20 Использование комментариев к прогону, 4-20 Электронная подпись, 4-21 Включение функции электронной подписи, 4-21 Использование электронной подписи, 4-22

#### ГЛАВА 5: Программы, 5-1

#### Oбзор, 5-1

Создание программ, 5-2 Создание программ, 5-2

Выполнение программ, 5-7 Выполнение программ, 5-7

Редактирование программ, 5-8 Редактирование программы, 5-8

Удаление программ, 5-9

#### ГЛАВА 6: Функциональные страницы, 6-1

Oбзор, 6-1

Главная страница, 6-3

Главная страница (выполняющийся прогон), 6-5

Страница Set Speed (Установить скорость), 6-6

Страница Select Rotor (Выбрать ротор) (библиотека), 6-7

Страница Set Time (Установить время), 6-8

Страница Delay Start (Задержка пуска), 6-9

Страница Set Speed ω<sup>2</sup>t Time (Установить скорость и время для режима  $\omega^2 t$ , 6-10

Страница Set Temperature (Установить температуру), 6-11

Страница Set Acceleration/Deceleration Profiles (Установить профиль разгона/торможения), 6-12 Пример настроек разгона и торможения, 6-13

Страница Login (Вход в систему), 6-14

Страница Select Program (Выбрать программу), 6-15

Страница New/Edit/View Program (Создать/редактировать/просмотреть программу), 6-16

Страница Select Rotor (Выбрать ротор) (каталог), 6-18

Страница New/Edit Step (Создать/редактировать шаг), 6-19

Страница Program Log (Журнал программы), 6-21

Страница Export (Экспорт), 6-22

Страница Authorize Users (Авторизовать пользователей), 6-23

Страница Import (Импорт), 6-24

Страница Real-Time Run Data/Historical Run Data (Данные прогона в реальном времени/Статистические данные прогона), 6-25

Страница Run Graph Options (Настройки графика прогона), 6-26

Страница Run History (Статистика прогонов), 6-27

Страница Run History Filter (Фильтр статистики прогонов), 6-29

Страница Before Run/After Run Comment (Комментарий до/после прогона), 6-30

Страница Мепи (Меню), 6-31

Страница System Options (Системные настройки), 6-32 Вкладка Basic (Основное), 6-32 Вкладка System (Система), 6-33 Вкладка Network (Сеть), 6-34 Вкладка Users (Пользователи), 6-35 Вкладка Reports (Отчеты), 6-36

Страница Select Language (Выбрать язык), 6-37

Страница User Options (Настройки пользователя), 6-38 Страница Max Temperature Offset (Максимальное отклонение температуры), 6-39 Страница Reset User PIN (Сбросить PIN-код пользователя), 6-40 Страница Select Image (Выбрать изображение), 6-41 Страница Set Date and Time (Установить дату и время), 6-42 Страница System Log (Системный журнал), 6-43 Страница Manage Rotors (Управлять роторами), 6-44 Страница Add to Rotor Library (Добавить в библиотеку роторов), 6-45 Страница Diagnostic History (Статистика диагностики), 6-46 Страница Set Sound (Установить звук), 6-47 Страница Custom Sounds (Пользовательские звуки), 6-48 Страница Archive Data (Архивные данные), 6-49 Страница Setup Network (Настроить сеть), 6-50 Страница Select Printer (Выбрать принтер), 6-51 Страница Setup Email (Настроить электронную почту), 6-52 Страница Setup VNC (Настроить VNC), 6-53 Страница Manage Users (Управлять пользователями), 6-54 Страница Add/Edit User (Добавить/редактировать пользователя), 6-55 Страница Authorize Programs (Разрешить программы), 6-57 Страница Rotor Catalog (Каталог роторов), 6-58 Страница About (О системе), 6-59 Страница Zonal Authorization (Авторизация зонального режима), 6-60 Страница Zonal Operation (Работа в зональном режиме), 6-61

#### ГЛАВА 7: Техническое обслуживание и устранение неисправностей, 7-1

Oбзор, 7-1

Сервисная служба, 7-1 Техническое обслуживание, 7-1 Выполнение технического обслуживания прибора, 7-2 Очистка, 7-2 Очистка прибора, 7-2 Повреждение пробирки, 7-3

Деконтаминация, 7-3

Стерилизация и дезинфекция, 7-4

Замена воздушного фильтра, 7-5

Проверка вакуумного насоса, 7-5

Диагностика/сообщения для пользователя, 7-7

Доступ к ротору в случае сбоя электропитания, 7-7 Установка передней панели на центрифугу, 7-11

Идентификация ротора JCF-Z, 7-12

Хранение и транспортировка, 7-13

Комплектация, 7-13

Заменяемые части и расходные материалы, 7-14

#### ПРИЛОЖЕНИЕ А: Предмонтажные требования, А-1

Предмонтажные требования, А-1 Требования к электропитанию, А-1 Одно- и трехфазные силовые соединения, А-2 Дополнительные требования к трехфазным силовым соединениям, А-4 Требования к свободному пространству и расположению, А-4

Использование роторов серии J2 в центрифугах Avanti серии JXN, A-5 Проверка направляющих штырей ротора, А-5 Использование ротора для создания непрерывного потока/зонального ротора JCF-Z, A-7 Комплект кронштейнов для зонального ротора, А-7

#### ПРИЛОЖЕНИЕ В: Калибровочная процедура для температуры, В-1

Ввеление, В-1

Выполнение калибровки температуры, В-1

## ПРИЛОЖЕНИЕ С:Диагностика, С-1

Обзор, С-1

Таблица диагностики/сообщений для пользователя, С-1

### ПРИЛОЖЕНИЕ D:Вклад третьих сторон и замечания правового характера, D-1

Сторонние продукты и замечания правового характера, D-1

### ПРИЛОЖЕНИЕ Е: Инструкции по замене фильтра НЕРА в центрифугах Avanti серии JXN, E-1

Замена фильтра НЕРА, Е-1

Сокращения

Содержание

Гарантия на центрифугу Avanti серии JXN<br>производства компании Beckman Coulter, Inc.

Документы по теме

# Иллюстрации

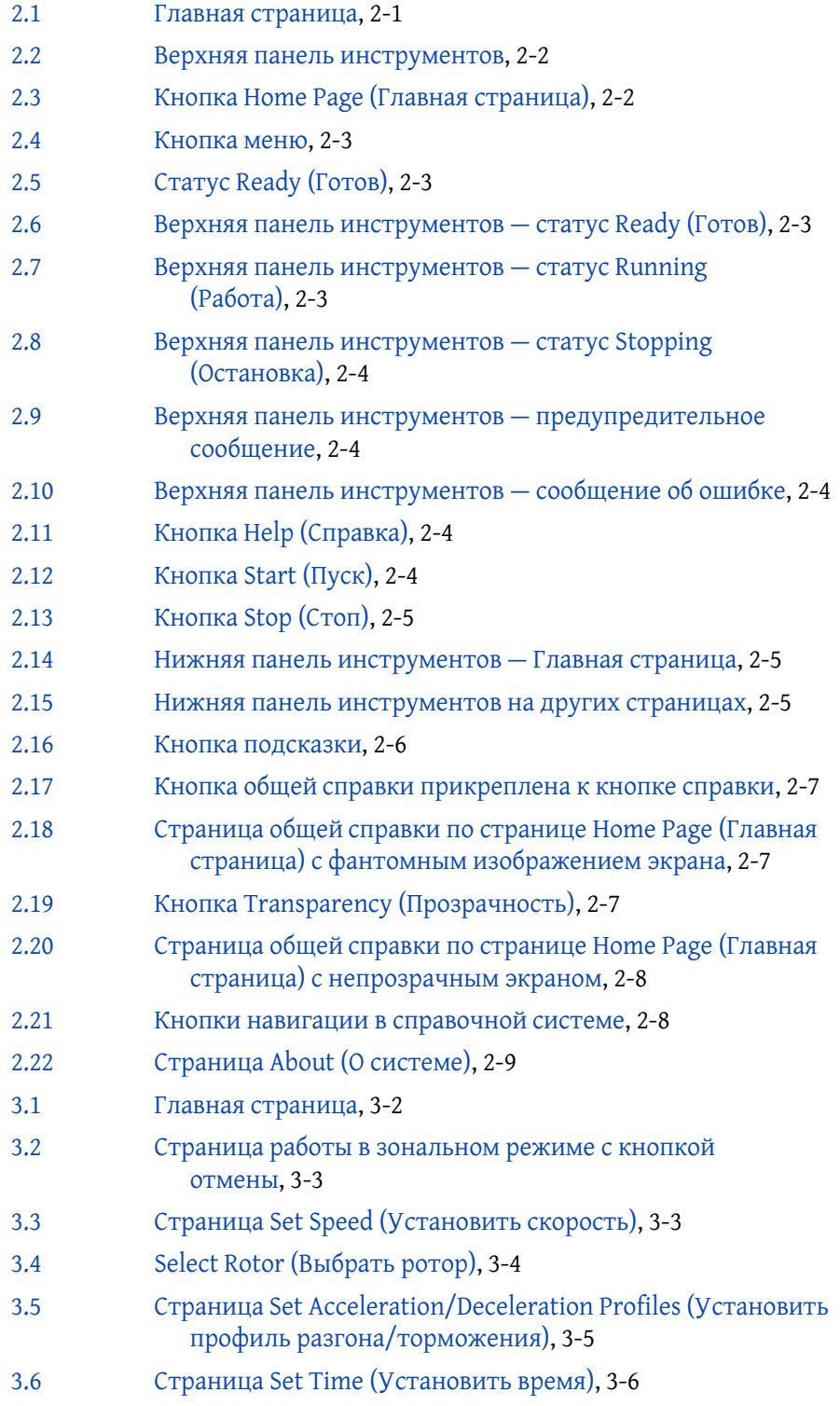

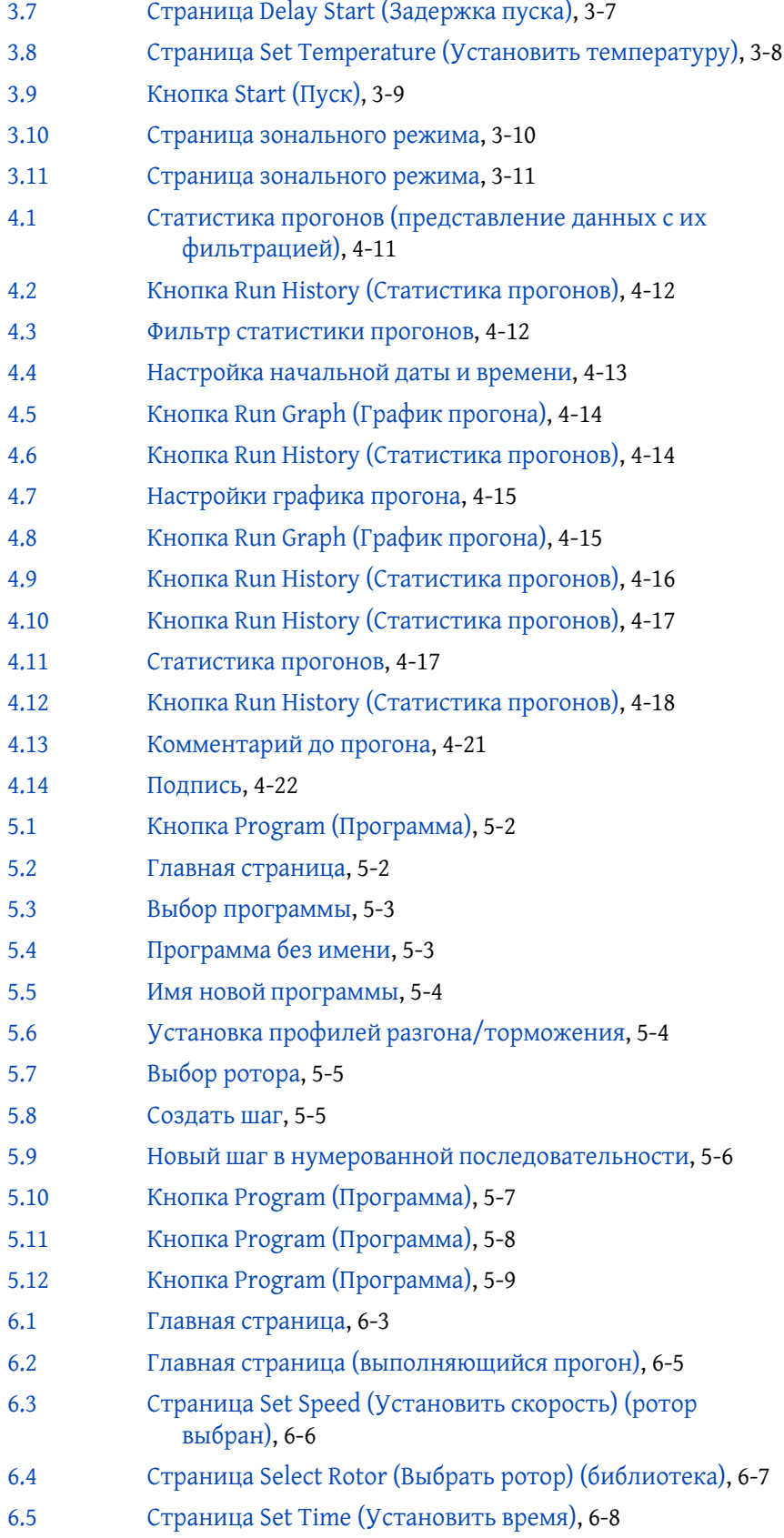

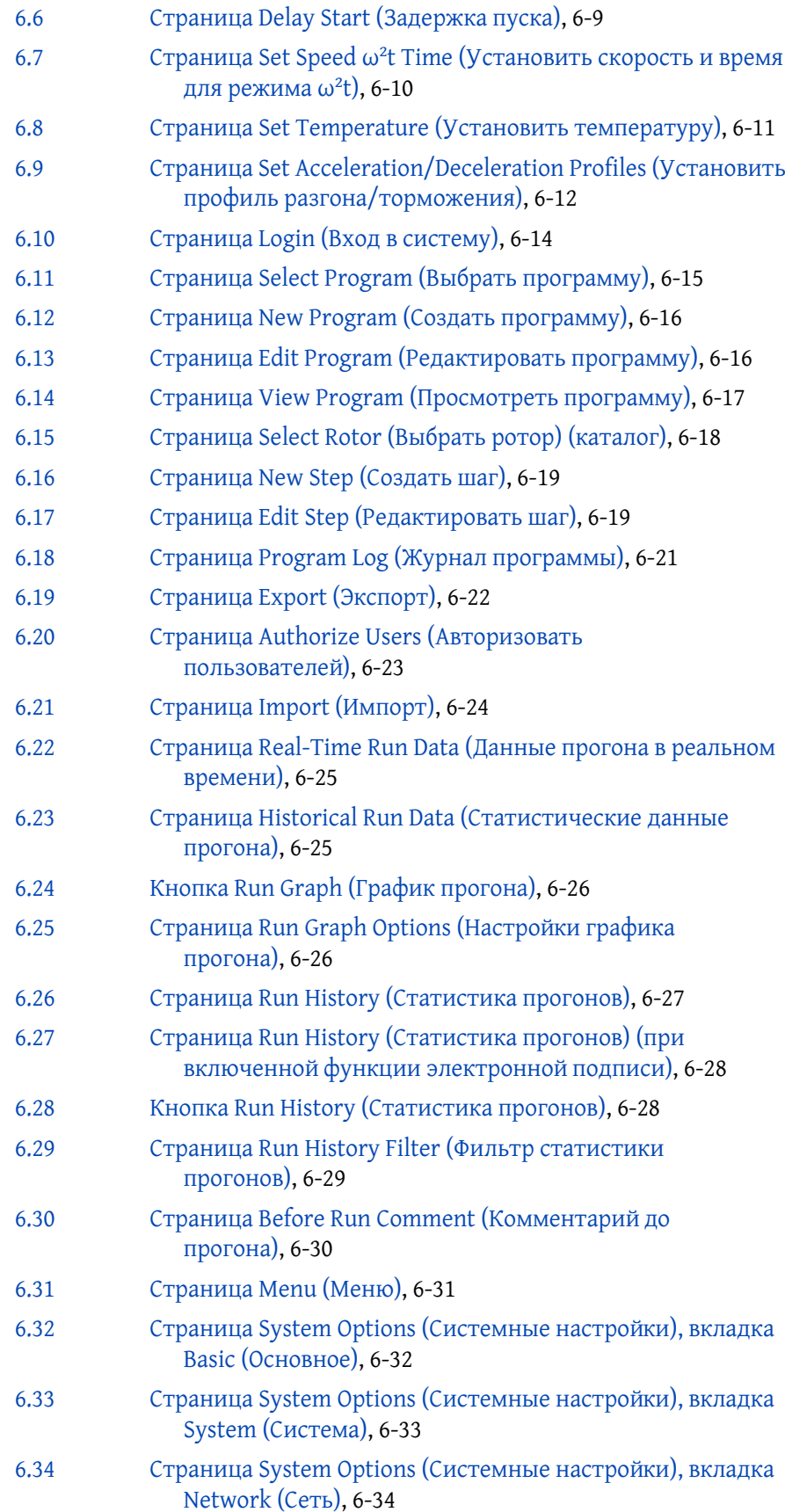

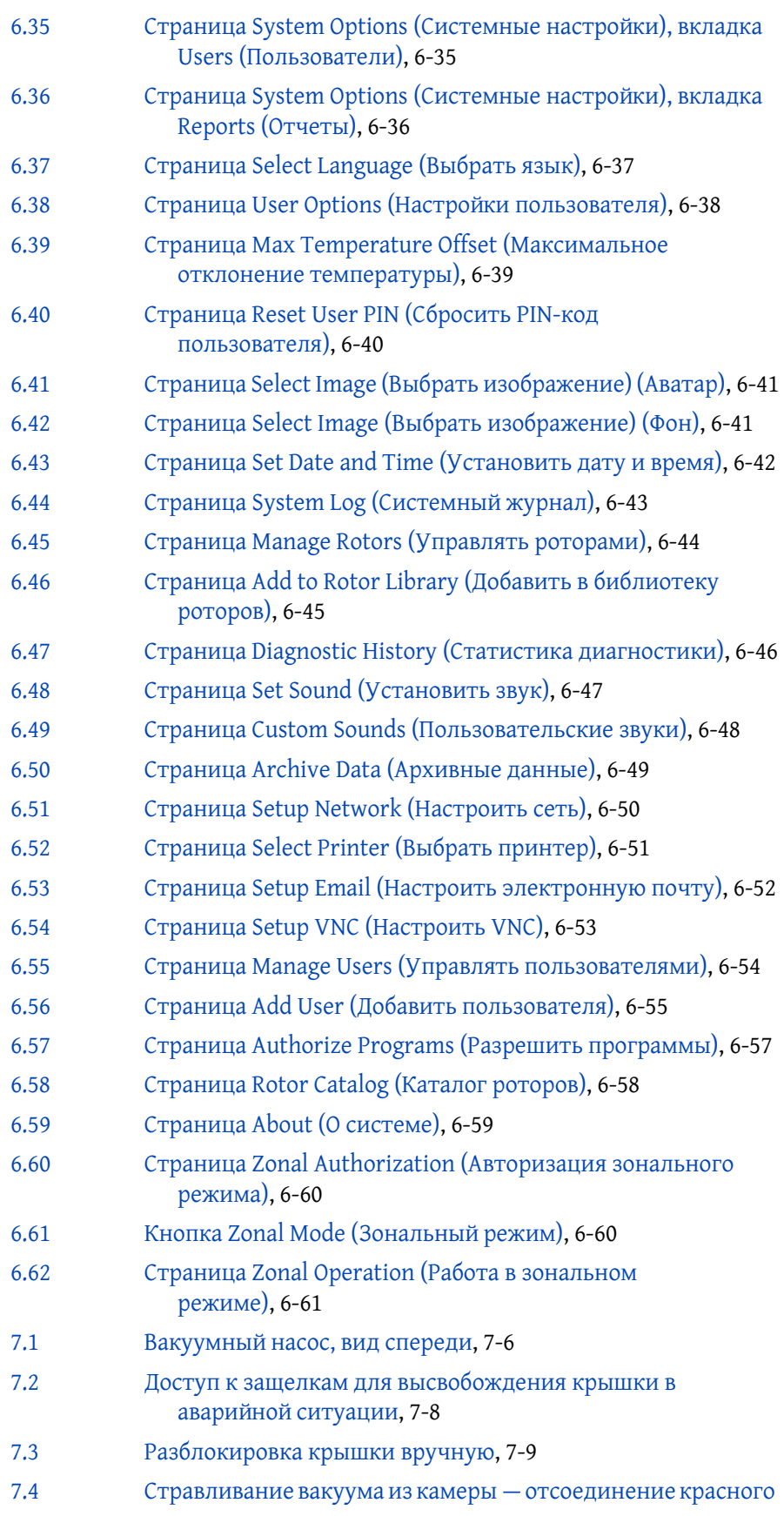

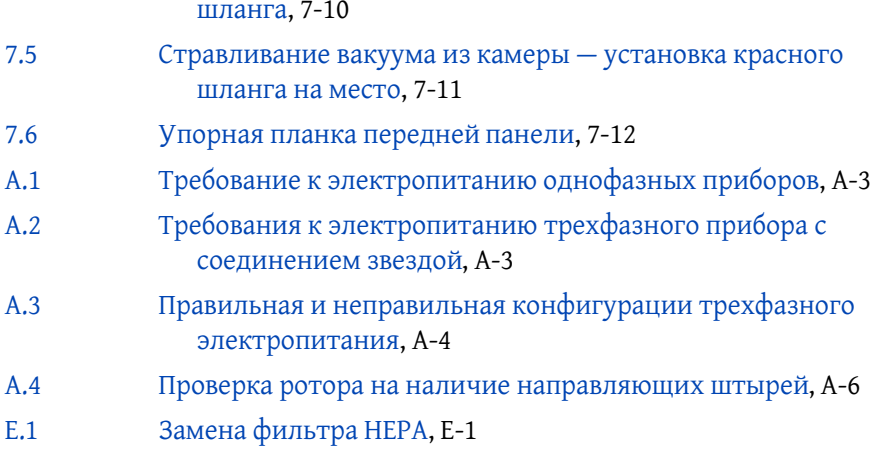

# Таблицы

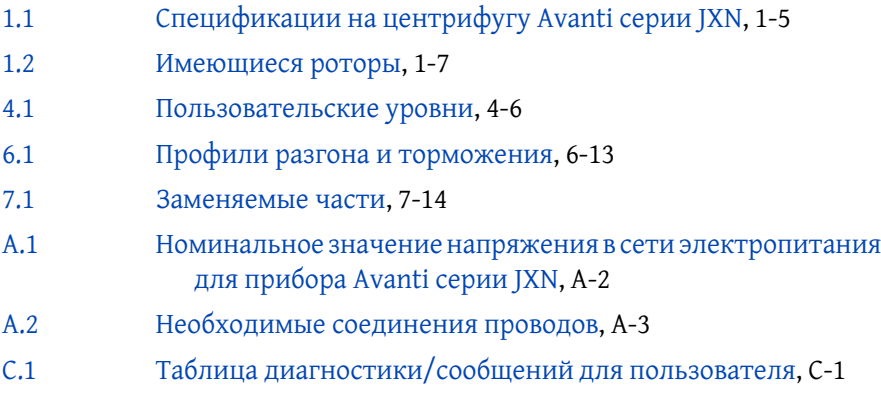

Таблицы

## Введение

## Обзор

Введение содержит следующую информацию:

- О данном руководстве
- Условные обозначения
- Сертификаты соответствия
- $\bullet$ Область применения руководства
- Центрифугирование без фреона
- Авторские права на программное обеспечение
- Символы
- Графические изображения

## О данном руководстве

Информация в данном руководстве пользователя организована следующим образом:

#### ГЛАВА 1, Описание

В этой главе описаны компоненты центрифуги Avanti серии JXN и их функции. В ней также описаны защитные функции системы, органы управления центрифугой и экраны.

#### ГЛАВА 2, Интерфейс сенсорного экрана

В этой главе описывается интерфейс сенсорного экрана центрифуги Avanti серии JXN.

#### ГЛАВА 3, Эксплуатация

В этой главе описан ручной режим работы, режим непрерывного потока и зональный режим работы.

#### ГЛАВА 4, Конфигурация

В этой главе описаны варианты конфигурации системы и их влияние на ее функциональность.

#### ГЛАВА 5, Программы

В этой главе описана функциональность создания и сохранения программ в памяти центрифуги.

#### ГЛАВА 6, Функциональные страницы

В этой главе описаны функциональные страницы, используемые для управления центрифугами Avanti серии JXN.

#### ГЛАВА 7, Техническое обслуживание и устранение неисправностей

В этой главе содержатся сведения по уходу и периодическому техническому обслуживанию.

Кроме того, в данном руководстве содержится несколько приложений, посвященных подготовке к монтажу, калибровке температуры, диагностике и юридическим замечаниям.

В руководстве также имеется список сокращений (включая акронимы) и лицензионное соглашение компании Beckman Coulter, Inc для конечного пользователя.

## Условные обозначения

В руководстве используются следующие условные обозначения:

- **Жирный** шрифт используется для экранного значка или пункта меню, отображаемого на экране рабочей станции.
- Курсивом выделен текст, выводимый на экран рабочей станции.
- Текст, выделенный синим цветом и подчеркиванием, означает, что вы можете нажать на текст, чтобы получить связанную с ним информацию.
- Термин «выбрать» используется для обозначения одного из следующих действий:
	- касание пальцем сенсорного экрана;
	- нажатие клавиши мыши.
- ВАЖНО «ВАЖНО» используется для замечаний, которые придают особое значение выполняемому действию или процедуре. Соблюдение рекомендаций с этим знаком дает преимущества для полного использования возможностей оборудования или процесса.
- ПРИМЕЧАНИЕ Термин «ПРИМЕЧАНИЕ» используется для обозначения значимой информации, которую следует учитывать при эксплуатации или техническом обслуживании оборудования.

## Сертификаты соответствия

Для обеспечения полного качества системы центрифуги Beckman Coulter Avanti серии JXN изготовлены на предприятии, сертифицированном на соответствие требованиям стандартов ISO 9001:2008 и ISO 13485:2003. Они разработаны и испытаны согласно требованиям (если используются роторы Beckman Coulter), предъявляемым к лабораторному оборудованию соответствующими нормативными институтами. Декларации соответствия и сертификаты соответствия приведены на сайте www.beckman.com.

## Область применения руководства

Это руководство предназначено для ознакомления с центрифугой Avanti серии JXN, ее функциями, техническими характеристиками, эксплуатацией, повседневным уходом и техническим обслуживанием. Полностью прочтите руководство, в частности примечания по технике безопасности и всю информацию относительно безопасной работы, перед эксплуатацией прибора или техническим обслуживанием.

ПРИМЕЧАНИЕ Если прибор используется не в соответствии с инструкциями этого руководства, то невозможно гарантировать безопасную и надлежащую работу оборудования. Более того, использование любого оборудования, отличного от рекомендованного фирмой Beckman Coulter, не является безопасным. Ответственность за использование любого оборудования, не рекомендованного специально в этом руководстве и/или в соответствующем руководстве по ротору, полностью возлагается на пользователя.

## Центрифугирование без фреона

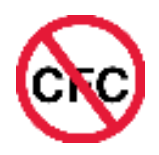

Для обеспечения минимального воздействия на окружающую среду в производстве и при эксплуатации центрифуги Avanti серии JXN фреон не применяется.

## Авторские права на программное обеспечение

Программное обеспечение и прочая информация, встроенная в центрифугу Avanti серии JXN, защищены международными законами об авторском праве. Неавторизованное воспроизведение, использования, распространение, передача или продажа являются нарушением этих прав, что может повлечь гражданско-правовое или уголовное взыскание. Настоящая компьютерная программа также подвержена дополнительным ограничениям лицензионного договора Microsoft с изготовителем комплектного оборудования для сборщика встроенных систем:

«Если вы используете Устройство для доступа или использования услуг или функции сервера Microsoft Windows XP (все версии), или используете Устройство для обеспечения доступа или использования рабочей станцией или вычислительными устройствами услуг или функций сервера Microsoft Windows XP, возможно вам необходима клиентская лицензия для Устройства и/или каждой рабочей станции или вычислительного устройства. Дополнительную информацию см. в лицензионном соглашении для конечного пользователя Microsoft Windows XP Server.»

Лицензионное соглашение для конечного пользователя доступно на веб-сайте встроенных систем Microsoft.

## Символы

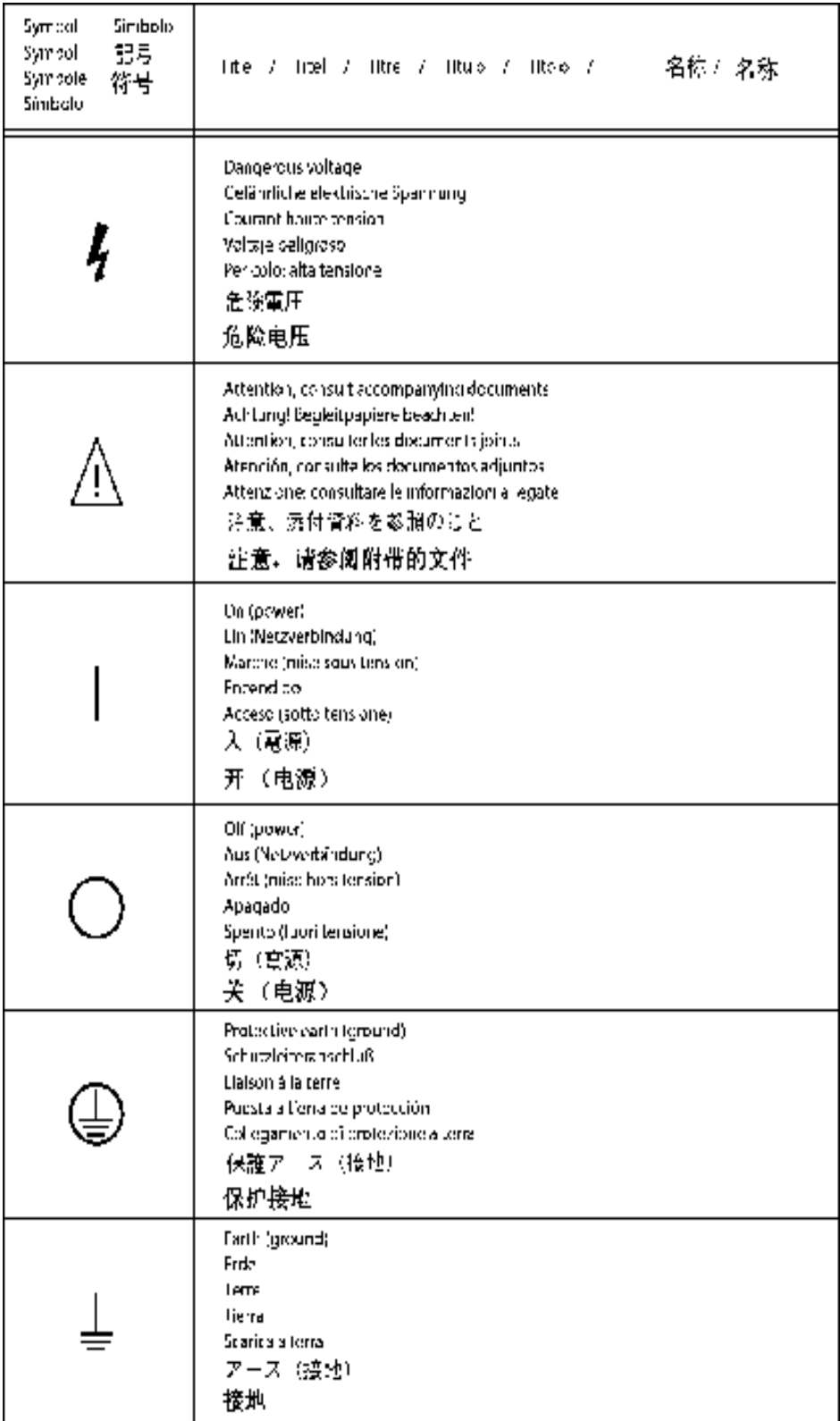

## Графические изображения

Все иллюстрации, включая снимки экрана и распечатки, приведены только для пояснений, и их использование в других целях не допускается. Графические изображения, генерируемые конкретной системой, могут отличаться от приведенных в этом руководстве.

#### Введение

Графические изображения
# **ГЛАВА1** Описание

# Обзор

В данном разделе описаны компоненты центрифуги Avanti серии JXN и их функции. В нем также описаны защитные функции системы, органы управления центрифугой и экраны. Описание ротора см. в применимом руководстве по ротору.

В этой главе содержится информация о следующем:

- Назначение центрифуги
- Сенсорный экран
- Паспортная табличка
- Корпус и крышка
- Камера ротора
- Система уменьшения трения (FRS)
- Привод
- Определение и контроль температуры
- Система защиты от перегрева
- Система безопасности
- Спецификации
- Имеющиеся роторы

# Назначение центрифуги

Центрифуга Avanti серии JXN представляет собой центрифугу с функцией охлаждения, которая создает центробежные силы, необходимые для различных условий применения. При применении роторов Beckman Coulter, предназначенных для данной центрифуги, ее можно использовать для выполнения следующих действий:

- $\bullet$ такие виды стандартной обработки, как подготовка пробы, осаждение центрифугированием, экстракция, очистка, концентрация, разделение фаз и центрифугирования с применением спин-колонки и спин-фильтра;
- быстрое осаждение белковых осадков, крупных частиц и клеточного детрита;
- подготовка таких субклеточных органелл, как митохондрия, ядро, хлоропласты и неочищенные микросомы;
- разделение клеточных элементов крови и клеточных компонентов;
- осаждение центрифугированием прокариотических и эукариотических клеток;
- разделение по градиенту, например в средах Ficoll-Hypaque и Percoll;
- осаждение нуклеиновых кислот;
- выделение вирусов;
- выделение бактериофагов.

В конструкции центрифуги Avanti серии JXN предусмотрен бесщеточный вентильный реактивный приводной электродвигатель\*, система автоматической идентификации ротора, FRS (система уменьшения трения), схема контроля вакуума, система контроля температуры и возможность программирования времени разгона и торможения.

# Сенсорный экран

Сенсорный экран является дисплеем для отображения информации и элементом управления прибором. Кнопки управления выводятся на экран по мере необходимости. Элемент управления активируется при нажатии кнопки.

В следующей главе описывается каждый компонент сенсорного экрана.

# Паспортная табличка

Паспортная табличка прикреплена на задней стенке прибора. Когда вы обращаетесь в Beckman Coulter по поводу вашего прибора, не забудьте указать серийный номер и номер модели (см. Страница About (О системе)).

# Корпус и крышка

Корпус устройства управления прибором, крышка в сборе и панели обшивки выполнены из высокопрочного пластика.

Крышка открывается нажатием на ножную педаль, расположенную в нижнем правом углу передней части прибора. Крышка навешена в задней левой части и открывается на 60 градусов в направлении боковых панелей центрифуги, обеспечивая пространство для загрузки в центрифугу и выгрузки из нее.

В случае сбоя электропитания крышку можно разблокировать вручную для извлечения пробы (см. Доступ к ротору в случае сбоя электропитания, ГЛАВА 7, Техническое обслуживание и устранение неисправностей).

<sup>\*</sup> Изготовлено по лицензии компании Switched Reluctance Drives Limited, Харрогит, Великобритания.

# Камера ротора

Камера ротора изготовлена из нержавеющей стали, которая не подвержена воздействию коррозии. Герметичность обеспечивается за счет резинового уплотнителя, расположенного по периметру отверстия камеры.

ПРИМЕЧАНИЕ Использующиеся в приборе уплотнения не являются аэрозоленепроницаемыми биоуплотнениями.

# Система уменьшения трения (FRS)

В системе уменьшения трения (FRS) используется механический пластинчато-роторный вакуумный насос для снижения давления в камере. Насос включается после начала прогона до того, как трение ротора станет слишком большим. По достижении необходимого уровня вакуума насос выключается. Стравливание вакуума из камеры происходит при торможении ротора.

# Привод

Шпиндель привода приводится в движение непосредственно бесщеточным вентильным реактивным электродвигателем с высоким крутящим моментом. Во время разгона и торможения эластичная подвеска прибора минимизирует возмущение пробы и уменьшает повреждение шпинделя привода в случае нарушения баланса при центрифугировании.

## Определение и контроль температуры

Охлаждение системы контроля температуры осуществляется за счет хладагента, не содержащего ХФУ. Термистор в камере ротора постоянно отслеживает температуру в камере. Система рассчитывает температуру в камере, необходимую для поддержания заданной температуры. Несмотря на изменения температуры в камере во время работы прибора, существенная масса ротора позволяет поддерживать температуру пробы практически неизменной. В конце прогона система продолжает контролировать температуру для недопущения замерзания или перегрева пробы.

# Система защиты от перегрева

Система защиты от перегрева обеспечивает гибкость эксплуатации, защиту образца и безопасность пользователя.

• Максимальное допустимое превышение заданной температуры настраивается пользователем. Настройка по умолчанию составляет 4°С.

- Для каждого прогона пользователь задает требуемую температуру прогона.
- Если система настроена на выключение при превышении заданной температуры, в случае превышения заданной температуры фактической температурой на величину, указанную в функции защиты от перегрева, система выключается с применением максимального тормозного усилия.
- $\bullet$ Для защиты аппаратной части прибора система выключается при достижении температуры, при которой срабатывает функция защиты от перегрева. Пользователь не может прекратить выключение системы. По достижении точки выключения по перегреву система выключается с использованием максимального тормозящего усилия. Перечень указанных значений температуры для каждого прибора см. в разделе Спецификации.

# Система безопасности

Центрифуги Avanti серии JXN разработаны и протестированы для безопасной работы в помещениях, находящихся на высоте до 2000 м над уровнем моря (6562 фута). Система безопасности включает следующие функции:

- $\bullet$ Система электромеханической блокировки дверцы предназначена для недопущения контакта оператора с вращающимися роторами и предотвращает запуск прогона при открытой и незаблокированной крышке. Крышка блокируется при нажатии на кнопку **START** (ПУСК) или при выключении переключателя POWER (ПИТАНИЕ). Исключением является **ZONAL** (зональный) режим, при котором можно открыть крышку при частоте оборотов ротора до 3000 об/мин.
- Кожух из нержавеющей стали вокруг камеры ротора обеспечивает защиту оператора в маловероятном случае повреждения ротора.
- $\bullet$ Проверка динамической инерции ротора (DRIC): во время ускорения ротора измеряется инерция ротора и рассчитывается энергия ротора в соответствии со скоростью, заданной пользователем. Если расчетная энергия ротора является чрезмерной, прибор останавливает выполнение прогона и генерирует диагностическое сообщение.
- $\bullet$ Детектор дисбаланса отслеживает систему в ходе центрифугирования и автоматически отключает ее при дисбалансе нагрузки на ротор.

# Спецификации

Гарантированными являются только значения с указанием допустимых отклонений или допустимых пределов. Значения без допустимых отклонений приведены только для справки, без гарантии.

| Спецификации  | Описание                                                     | Avanti JXN-26                                                                                                    | Avanti JXN-30                                                                                                |  |  |
|---------------|--------------------------------------------------------------|----------------------------------------------------------------------------------------------------|----------------------------------------------------------------------------------------------------|--|--|
| Скорость      | Диапазон настройки                                           | От 500 до 26 000 об/мин<br>(с шагом 10 об/мин) или<br>эквивалентное значение<br>RCF (с шагом $10 \times g$ )       | От 500 до 30 000 об/мин<br>(с шагом 10 об/мин) или<br>эквивалентное значение<br>RCF (с шагом $10 \times g$ ) |  |  |
|               | Контроль скорости (от 1000<br>до 10 000 об/мин)              | $\pm 10$ об/мин                                                                                                    |                                                                                                    |  |  |
|               | Контроль скорости (от<br>10 001 до максимальной<br>скорости) | ±0.1%                                                                                                    | ±0.15%                                                                                                    |  |  |
| Время         | Диапазон настройки                                           | От 1 мин до 99 ч 59 мин, $\omega^2$ t, или непрерывно<br>(удержание)                                               |                                                                                                    |  |  |
|               | Отображение фактических<br>значений                          | Указывает оставшееся время (прогон по таймеру),<br>ω <sup>2</sup> t, или истекшее время (прогон с удержанием)      |                                                                                                    |  |  |
|               | Диапазон настройки ω <sup>2</sup> t                          | До 2,6682 х 10 <sup>12</sup> радиан<br>на секунду в квадрате                                                       | До 3,5524 х 10 <sup>12</sup> радиан<br>на секунду в квадрате                                                 |  |  |
|               | Фактическое отображение<br>$\omega^2 t$                      | Указывает совокупное действие центробежной силы<br>до пяти значащих разрядов (в экспоненциальном<br>представлении) |                                                                                                    |  |  |
| Температура   | Диапазон настройки                                           | От-10 до +40° С (с шагом<br>$1^{\circ}$ C)                                                                         | От -20 до +40° С (с шагом<br>$1^{\circ}$ C)                                                                  |  |  |
|               | Точность                                                     | ±2° С от температуры камеры (после достижения<br>равновесия) <sup>а</sup>                                          |                                                                                                    |  |  |
|               | Диапазон температуры<br>окружающего воздуха                  | От 16 до 38° С <sup>b</sup>                                                                                        |                                                                                                    |  |  |
|               | Точка выключения по<br>перегревус                            | $50^\circ$ C                                                                                                    | 55°C                                                                                                    |  |  |
|               | Охлаждающая жидкость                                         | Хладагент R452A (HFO)                                                                                              |                                                                                                    |  |  |
| Разгон/Тормож | Разгон ротора                                                | Максимальный, по таймеру (от 1 до 10 минут от 0 до                                                                 | 500 об/мин)                                                                                                  |  |  |
|               | Торможение ротора                                            | Максимальное, по таймеру (от 1 до 10 минут от 500<br>до 0 об/мин)                                                  |                                                                                                    |  |  |

Таблица 1.1 Спецификации на центрифугу Avanti серии JXN

| Спецификации                         | Описание                                                                       | Avanti JXN-26                                                                                                    | Avanti JXN-30       |  |  |  |
|--------------------------------------|--------------------------------------------------------------------------------|----------------------------------------------------------------------------------------------------|---------------------|--|--|--|
| Размеры                              | Ширина                                                                         | 71 см (28 дюймов)                                                                                                    |                     |  |  |  |
|                                      | Глубина                                                                        | 86 см (34 дюйма)                                                                                                    |                     |  |  |  |
|                                      | Высота (при закрытой<br>крышке)                                                | 86 см (34 дюйма)                                                                                                    |                     |  |  |  |
|                                      | Высота (до верхней точки<br>контрольной головки)                               | 120 см (47,3 дюйма)                                                                                                    |                     |  |  |  |
|                                      | Высота (до верхней точки<br>открытой крышки)                                   | 149 см (58,5 дюйма)                                                                                                    | 141 см (55,5 дюйма) |  |  |  |
|                                      | Macca                                                                          | 290 кг (640 фунтов)                                                                                                    | 310 кг (680 фунтов) |  |  |  |
| Свободное                            | По сторонам                                                                    | 7,6 см (3 дюйма)                                                                                                    |                     |  |  |  |
| пространство<br>для вентиляции       | Сзади                                                                          | 16 см (6,25 дюйма)                                                                                                    |                     |  |  |  |
| Материалы                            | Поверхность корпуса                                                            | Неокрашенный пластик                                                                                                    | Окрашенный пластик  |  |  |  |
| покрытий                             | Передние поверхности                                                           | Окрашенный пластик                                                                                                    |                     |  |  |  |
|                                      | Другие поверхности                                                             | Акриловая эмаль горячей сушки на металлических<br>поверхностях                                                                                                    |                     |  |  |  |
| Электрические<br>параметры           | Требования к питанию                                                           | 200/208/240 В, однофазный прибор:<br>180-264 В перем. тока, 30 А, 50/60 Гц, 230 В,<br>однофазный прибор: 180-264 В перем. тока, 30 А,<br>50 Гц, 220/380 В плюс нейтраль 3-фазный <sup>d</sup> прибор:<br>313-457 В перем. тока плюс нейтраль, 16 А, 50 Гц |                     |  |  |  |
|                                      | Электропитание                                                                 | Класс 1                                                                                                    |                     |  |  |  |
|                                      | Категория установки<br>(перенапряжения)                                        | Ш                                                                                                    |                     |  |  |  |
| Данные,<br>связанные с<br>окружающей | Выходная мощность шумов<br>(1 м перед инструментом,<br>1,5 м над уровнем пола) | 62 дБ(A)                                                                                                    |                     |  |  |  |
| средой                               | Максимальное рассеяние<br>тепла в устойчивом<br>СОСТОЯНИИ                      | 5120 БТЕ/ч (1,5 кВт)                                                                                                    |                     |  |  |  |
|                                      | Ограничения по влажности                                                       | < 80% (без конденсации)                                                                                                    |                     |  |  |  |
|                                      | Степень загрязнения                                                            | 2 <sup>e</sup>                                                                                                    |                     |  |  |  |
|                                      | Фильтр НЕРА                                                                    |                                                                                                    | Есть                |  |  |  |

Таблица 1.1 Спецификации на центрифугу Avanti серии JXN

а. Для предоставления расчетной температуры пробы используется проприетарный алгоритм.

b. Для достижения температуры, превышающей температуру окружающего воздуха, в центрифуге используется теплота трения, генерируемая внутри камеры во время работы. При выполнении прогона на низкой скорости или при низкой температуре окружающего воздуха центрифуга может оказаться не в состоянии достичь некоторых повышенных значений температуры.

с. При достижении системой этой температуры она генерирует диагностическое сообщение и выключается с применением максимального тормозного усилия.

d. Несбалансированный трехфазный. Внутреннее разделение для однофазной работы.

е. Обычно только непроводящее загрязнение. В некоторых случаях из-за конденсации может возникнуть проводящее загрязнение.

### Звуковые сигналы

Прибор Avanti серии JXN подает звуковой сигнал при следующих событиях:

- Начальная загрузка.
- Начало прогона.
- Окончание прогона.
- Диагностика/предупреждение.  $\bullet$
- Крышка открыта при использовании зонального режима.  $\bullet$
- Нажатие на кнопку.  $\bullet$

Громкость звукового сигнала можно регулировать с помощью Страница Set Sound (Установить звук), пользовательскую настройку некоторых звуковых сигналов можно выполнить с помощью системных настроек. См. Страница Custom Sounds (Пользовательские звуки).

Звук, который прибор подает при возможности открыть крышку в зональном режиме, изменить или отключить нельзя. Когда можно открыть крышку, этот звук воспроизводится каждые 5 секунд.

# Имеющиеся роторы

Полное описание ротора см. в применимом руководстве по ротору.

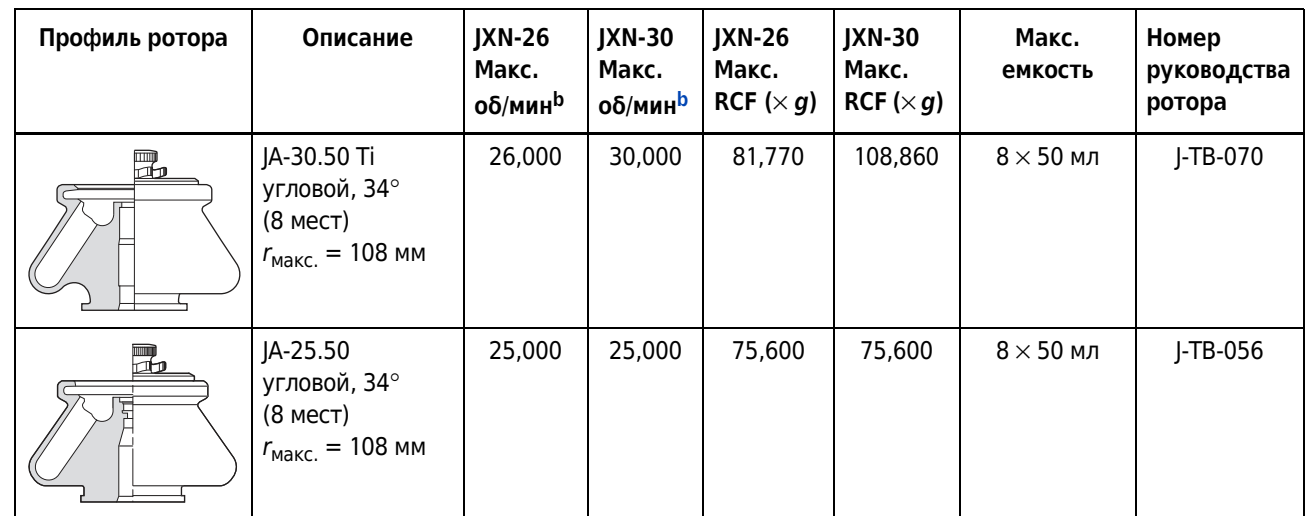

#### Таблица 1.2 Имеющиеся роторы<sup>а</sup>

Таблица 1.2 Имеющиеся роторы<sup>а</sup> (Continued)

| Профиль ротора | Описание                                                                                                    | <b>JXN-26</b><br>Макс.<br>оδ/мин <sup>b</sup> | <b>JXN-30</b><br>Макс.<br>оδ/мин <sup>b</sup> | <b>JXN-26</b><br>Макс.<br>RCF ( $\times$ g) | <b>JXN-30</b><br>Макс.<br>RCF ( $\times$ g) | Макс.<br>емкость                         | Номер<br>руководства<br>ротора |
|----------------|----------------------------------------------------------------------------------------------------|-----------------------------------------------|-----------------------------------------------|---------------------------------------------|---------------------------------------------|------------------------------------------|--------------------------------|
| 孟              | JA-25.15<br>угловой, 25°<br>(24 места)<br>$r_{\text{makc.}} = 106 \text{ mm}$<br>(наружный ряд)<br>$r_{\text{MakC}} = 86 \text{ MM}$<br>(внутренний<br>ряд) | 25,000                                        | 25,000                                        | 74,200<br>60,200                            | 74,200<br>60,200                            | $24 \times 15$ мл                        | J-TB-057                       |
|                | $JA-21$<br>угловой, 40°<br>(18 мест)<br>$r_{\text{MakC}} = 102 \text{ MM}$                                                                                  | 21,000                                        | 21,000                                        | 50,380                                      | 50,380                                      | $18 \times 10$ мл                        | J-TB-002                       |
|                | JA-20.1<br>угловой 23°<br>(32 места)<br>$r_{\text{MAKC}} = 115 \text{ MM}$<br>(наружный ряд)<br>$r_{\text{makc.}} = 98 \text{ mm}$<br>(внутренний<br>ряд)   | 20,000                                        | 20,000                                        | 51,520<br>43,900                            | 51,520<br>43,900                            | $32 \times 15$ мл                        | J-TB-022                       |
|                | JA-20<br>угловой, 34°<br>(8 мест)<br>$r_{\text{MakC}} = 108 \text{ MM}$                                                                                     | 20,000                                        | 20,000                                        | 48,380                                      | 48,380                                      | $8 \times 50$ мл                         | J-TB-003                       |
|                | JA-18.1<br>угловой<br>(24 места)<br>переходник 45°<br>$r_{\text{MAC}} = 116 \text{ MM}$<br>переходник 25°<br>$r_{\text{MakC}} = 112 \text{ MM}$             | 18,000<br>17,000                              | 18,000<br>17,000                              | 42,090<br>36,250                            | 42,090<br>36,250                            | $24 \times 1,8$ мл<br>$24 \times 1,8$ мл | J-TB-037                       |
|                | $JA-18$<br>угловой, 23°<br>(10 мест)<br>$r_{\text{MakC}} = 132 \text{ MM}$                                                                                  | 18,000                                        | 18,000                                        | 47,900                                      | 47,900                                      | $10 \times 100$ мл                       | J-TB-035                       |
| $\blacksquare$ | $JA-17$<br>угловой, 25°<br>(14 мест)<br>$r_{\text{MakC}} = 132 \text{ MM}$                                                                                  | 17,000                                        | 17,000                                        | 39,810                                      | 39,810                                      | $14 \times 50$ мл                        | J-TB-017                       |

Таблица 1.2 Имеющиеся роторы<sup>а</sup> (Continued)

| Профиль ротора | Описание                                                                         | <b>JXN-26</b><br>Макс.<br>об/мин <sup>b</sup> | <b>JXN-30</b><br>Макс.<br>об/мин <sup>b</sup> | <b>JXN-26</b><br>Макс.<br>RCF ( $\times$ g) | <b>JXN-30</b><br>Макс.<br>RCF ( $\times$ g) | Макс.<br>емкость   | Номер<br>руководства<br>ротора |
|----------------|----------------------------------------------------------------------------------|-----------------------------------------------|-----------------------------------------------|---------------------------------------------|---------------------------------------------|--------------------|--------------------------------|
| 7,             | JLA-16.250<br>угловой, 25°<br>(6 мест)<br>$r_{\text{MakC}} = 134 \text{ MM}$     | 16,000                                        | 16,000                                        | 38,420                                      | 38,420                                      | $6 \times 250$ мл  | J-TB-072                       |
|                | JA-14.50<br>угловой, 35°<br>(16 мест)<br>гмакс. = 160 мм                         | 14,000                                        | 14,000                                        | 35,050                                      | 35,050                                      | 16 х 50 мл         | B32164                         |
|                | $JA-14$<br>угловой, 25°<br>(6 мест)<br>$r_{\text{MakC}} = 137 \text{ MM}$        | 14,000                                        | 14,000                                        | 30,070                                      | 30,070                                      | $6 \times 250$ мл  | J-TB-004                       |
| $\mathbf{E}$   | $JA-12$<br>угловой, 35°<br>(12 мест)<br>$r_{\text{MAKC}} = 144 \text{ MM}$       | 12,000                                        | 12,000                                        | 23,220                                      | 23,220                                      | $12 \times 50$ мл  | J-TB-051                       |
|                | $JA-10$<br>угловой, 25°<br>(6 мест)<br>$r_{\text{MakC}} = 158 \text{ MM}$        | 10,000                                        | 10,000                                        | 17,700                                      | 17,700                                      | $6 \times 500$ мл  | J-TB-006                       |
|                | JLA-10.500<br>угловой, 20°<br>(6 мест)<br>$r_{\text{maxC}} = 166$ мм             | 10,000                                        |                                               | 18,590                                      |                                             | $6 \times 500$ мл  | J-TB-048                       |
|                | F10BCI-6x500y<br>угловой, 23°<br>(6 мест)<br>$r_{\text{makc.}} = 158 \text{ mm}$ | 10,000                                        | 10,000                                        | 17,700                                      | 17,700                                      | $6 \times 500$ мл  |                                |
|                | JLA-9.1000<br>угловой, 20°<br>(4 места)<br>$r_{\text{MakC}} = 185 \text{ MM}$    | 9,000                                         | 9,000                                         | 16,780                                      | 16,780                                      | $4 \times 1000$ мл | J-TB-073                       |
|                | JLA-8.1000<br>угловой, 20°<br>(6 мест)<br>$r_{\text{MakC}} = 222,8 \text{ MM}$   | 8,000                                         |                                               | 15,970                                      |                                             | $6 \times 1000$ мл | J-TB-073                       |

Таблица 1.2 Имеющиеся роторы<sup>а</sup> (Continued)

| Профиль ротора | Описание                                                                                                    | <b>JXN-26</b><br>Макс.<br>оδ/мин <sup>b</sup> | <b>JXN-30</b><br>Макс.<br>оδ/мин <sup>b</sup> | <b>JXN-26</b><br>Макс.<br>RCF ( $\times$ g) | <b>JXN-30</b><br>Макс.<br>RCF ( $\times$ g) | Макс.<br>емкость                                                                                               | Номер<br>руководства<br>ротора |
|----------------|----------------------------------------------------------------------------------------------------|-----------------------------------------------|-----------------------------------------------|---------------------------------------------|---------------------------------------------|----------------------------------------------------------------------------------------------------|--------------------------------|
|                | $JS-13.1$<br>с бакет-ротором<br>(6 мест)<br>$r_{\text{MakC}} = 140 \text{ MM}$                                                                                                    | 13,000                                        | 13,000                                        | 26,500                                      | 26,500                                      | $6 \times 50$ мл                                                                                               | J-TB-036                       |
| <b>THEFT</b>   | JS-24.38<br>с бакет-ротором<br>(6 мест)<br>$r_{\text{MakC}} = 161 \text{ MM}$                                                                                                    | 10,000                                        | 24,000                                        | 18,030                                      | 103,860                                     | $6 \times 38,5$ мл                                                                                             | J-TB-058                       |
|                | JS-24.15<br>с бакет-ротором<br>(6 мест)<br>$r_{\text{MAKC}} = 171.3 \text{ MM}$                                                                                                    | 10,000                                        | 24,000                                        | 19,190                                      | 110,510                                     | $6 \times 15$ мл                                                                                               | J-TB-058                       |
| $\ominus$      | $JS-7.5$<br>с бакет-ротором<br>(4 места)<br>$r_{\text{MAKC}} = 165$ MM<br>Бакеты четырех<br>типов:<br>• $4 \times 250$ мл;<br>• 12 х 50 мл<br>$(4 \times 3 \times 50);$<br>• 16 х 50 мл<br>$(4 \times 4 \times 50);$<br>• 24 х 5 мл<br>$(6 \times 6 \times 5)$ . | 7,500                                         | 7,500                                         | 10,400                                      | 10,400                                      | $4 \times 250$ мл                                                                                              | J-TB-007                       |
|                | $JS-5.3$<br>с бакет-ротором<br>(4 места)<br>$r_{\text{MakC}} = 194,8 \text{ MM}$                                                                                                    | 5,300                                         |                                               | 6,870                                       |                                             | 24<br>микропланше<br>та;<br>8 планшетов<br>для глубоких<br>лунок;<br>4 планшета<br>для<br>квадратных<br>лунок. | J-TB-089                       |
|                | $JS-4.3$<br>с бакет-ротором<br>(4 места)<br>$r_{\text{MAKC}} = 204 \text{ MM}$                                                                                                    | 4,300                                         |                                               | 4,220                                       |                                             | $4 \times 750$ мл                                                                                              | J-TB-050                       |

Таблица 1.2 Имеющиеся роторы<sup>а</sup> (Continued)

ľ

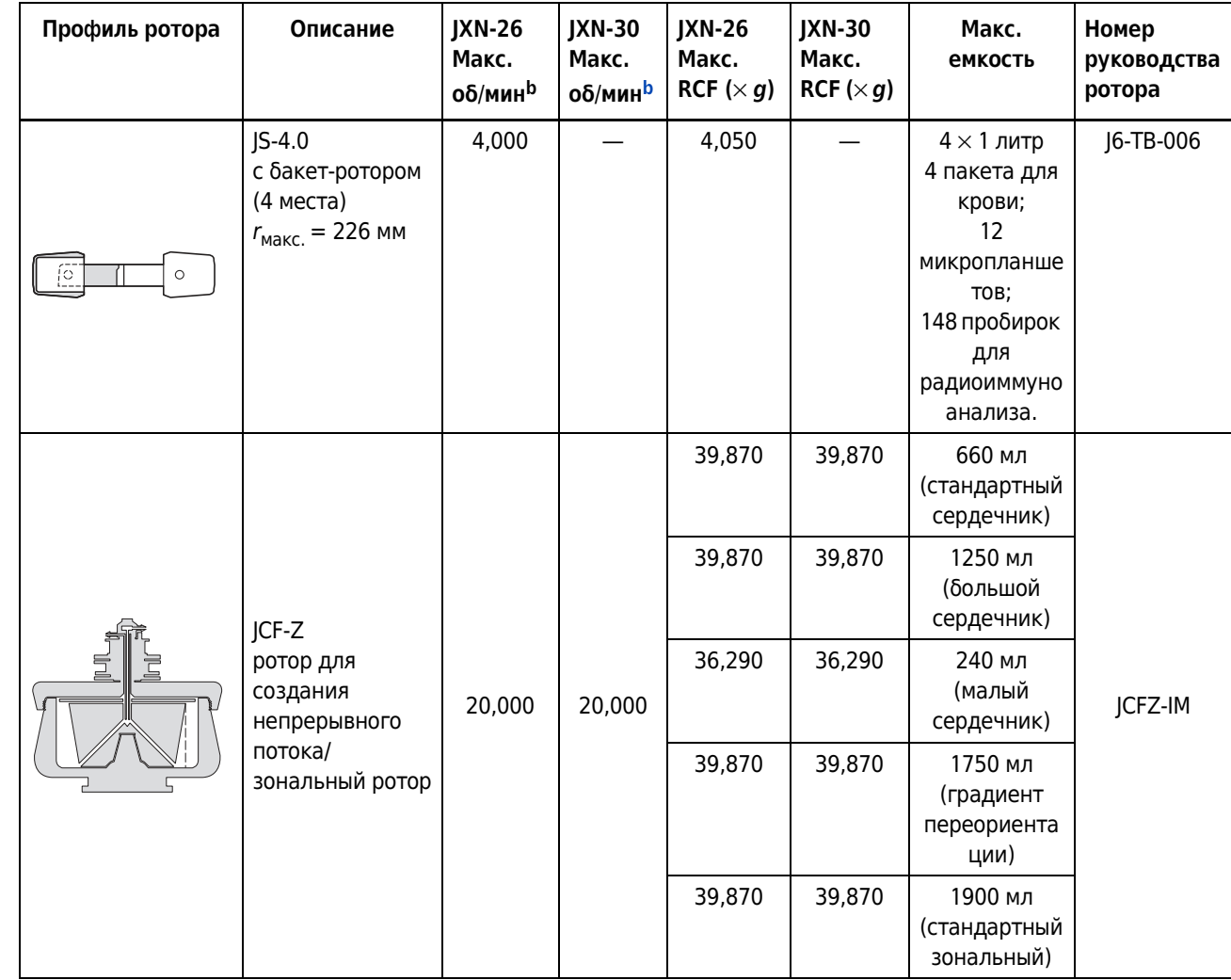

а. Когда прибор работает с максимальной скоростью ротора, минимальную температуру можно выбрать только для некоторых роторов. Подробную информацию см. в руководстве по эксплуатации конкретного ротора.

b. Максимальная скорость исходя из плотности раствора 1,2 г/мл с учетом следующих исключений: номинальное значение для ротора JA-18.1 рассчитывалось исходя из плотности 1,4 г/мл; для ротора JCF-Z номинальное значение рассчитывалось исходя из плотности 1,45 г/мл.

#### Описание

Имеющиеся роторы

# ГЛАВА 2 Интерфейс сенсорного экрана

# Обзор

В этой главе описывается интерфейс сенсорного экрана центрифуги Avanti серии JXN. За исключением выключателя электропитания все элементы управления являются программируемыми элементами управления, расположенными на сенсорном экране.

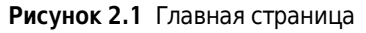

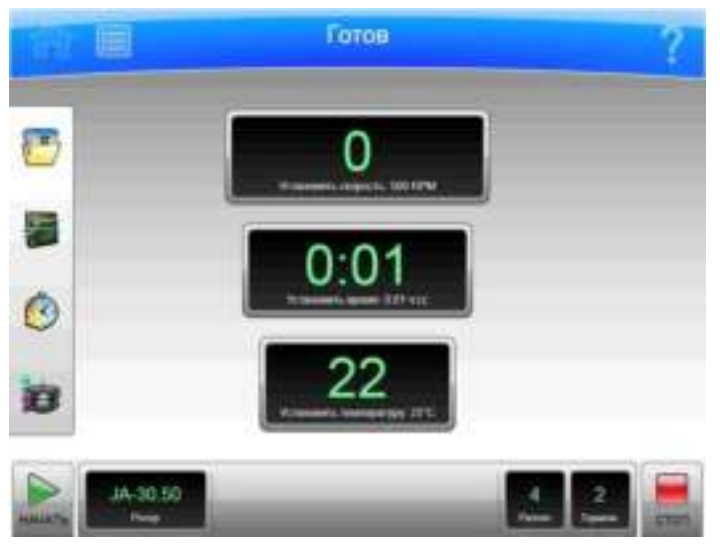

В этой главе содержится информация о следующем:

- Зоны экрана  $\bullet$
- Справочные сообщения  $\bullet$
- Об этом приборе  $\bullet$

# Зоны экрана

В зависимости от состояния прибора отображаемые на экране элементы могут изменяться. Экран имеет три зоны:

- $\bullet$ верхняя панель инструментов;
- $\bullet$ нижняя панель инструментов;
- зона отображения страницы.

#### Верхняя панель инструментов

Рисунок 2.2 Верхняя панель инструментов

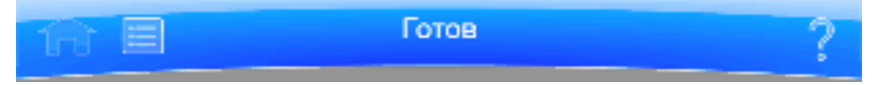

Зона в верхней части экрана называется верхней панелью инструментов, которая имеет следующие элементы:

- кнопка **Home Page** (Главная страница);  $\bullet$
- $\bullet$ кнопка **Menu** (Меню);
- окно Status (Статус);  $\bullet$
- кнопка **Help** (Справка).  $\bullet$

Далее приведено описание этих элементов.

### **Кнопка Home Page (Главная страница)**

Рисунок 2.3 Кнопка Home Page (Главная страница)

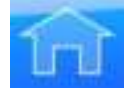

Кнопка **Home Page** (Главная страница) используется, чтобы Главная страница открылась с любой другой страницы. При использовании зонального режима на экране сохраняется страница Zonal Operation (Работа в зональном режиме); Home Page (Главная страница) не открывается.

#### Кнопка меню

Рисунок 2.4 Кнопка меню

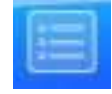

Кнопка Menu (Меню) позволяет отображать одноименную страницу, включающую следующие функции:

- Options (Настройки);
- Rotor Catalog (Каталог роторов);
- About (0 системе);
- Zonal Operation (Работа в зональном режиме);  $\bullet$
- Service Mode (Режим обслуживания).  $\bullet$

Элементы меню рассматриваются в следующих главах.

#### Окно статуса

Рисунок 2.5 Статус Ready (Готов)

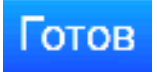

Окно статуса располагается в средней части верхней панели инструментов и отображает текущий статус прибора, текущую программу (если таковая выбрана) и шаг программы (если программа выполняется). В окне статуса также отображается информация о запланированном или ожидаемом прогоне с задержкой, удаленном пользователе, выполнившем вход в систему, и о включении режима обслуживания. Цвет фона верхней панели инструментов меняется в зависимости от статуса:

• Синий фон: система готова (прогон не выполняется).

Рисунок 2.6 Верхняя панель инструментов - статус Ready (Готов)

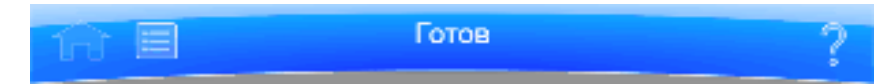

 $\bullet$ Зеленый фон: идет работа (выполняется прогон).

Рисунок 2.7 Верхняя панель инструментов — статус Running (Работа)

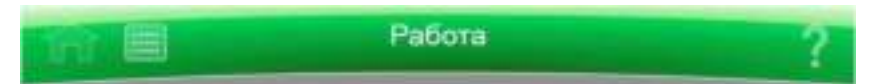

Зеленый фон: идет работа (выполняется остановка).  $\bullet$ 

Рисунок 2.8 Верхняя панель инструментов - статус Stopping (Остановка)

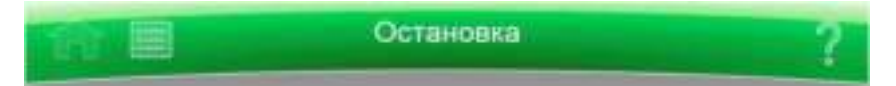

Желтый фон: предупредительное сообщение.  $\bullet$ 

Рисунок 2.9 Верхняя панель инструментов - предупредительное сообщение

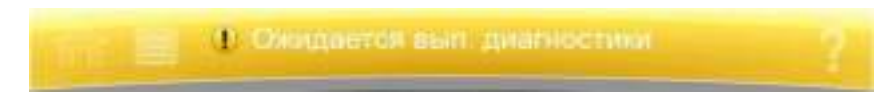

Красный фон: сообщение об ошибке.  $\bullet$ 

Рисунок 2.10 Верхняя панель инструментов - сообщение об ошибке

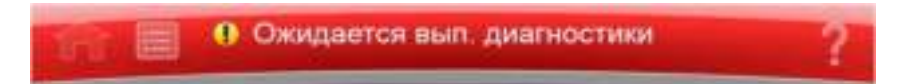

### **Кнопка НеІр (Справка)**

Рисунок 2.11 Кнопка Неlp (Справка)

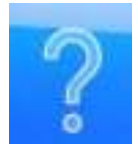

Кнопка Неlp (Справка) обеспечивает доступ к встроенной интерактивной системе справочных сообщений. Справочные сообщения рассматриваются в конце этой главы в разделе Справочные сообщения.

### Нижняя панель инструментов

В нижней части экрана всегда расположена нижняя панель инструментов. Нижняя панель инструментов может быть двух видов, но всегда имеет кнопку **Start** (Пуск) в левой части и кнопку Stop (Стоп) в правой части.

#### Кнопка Start (Пуск)

Рисунок 2.12 Кнопка Start (Пуск)

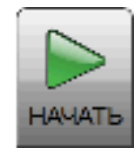

Кнопка Start (Пуск) запускает прогон с текущими параметрами. Используйте эту кнопку только после настройки параметров прогона.

### Кнопка Stop (Стоп)

Рисунок 2.13 Кнопка Stop (Стоп)

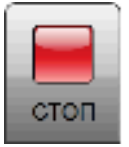

Кнопка Stop (Стоп) немедленно останавливает текущий прогон. Обычно эта кнопка используется только в аварийных ситуациях или когда вы случайно задали слишком продолжительный прогон.

#### Нижняя панель инструментов на Главной странице

На странице **Home** (Главная) средняя часть нижней панели инструментов имеет три элемента:

- окно/кнопка Rotor (Ротор);
- System Name (название системы);
- окно/кнопка Accel (Разгон) и Decel (Торможение).

Рисунок 2.14 Нижняя панель инструментов - Главная страница

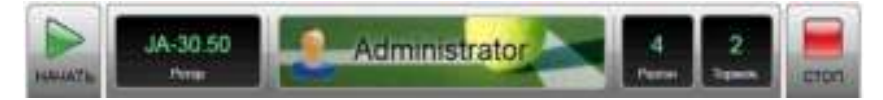

Каждый из этих элементов рассматривается ниже.

#### Нижняя панель инструментов на других страницах

За исключением Главной страницы, нижняя панель инструментов для простого доступа имеет три кнопки для скорости, времени и температуры. Чтобы задать профили разгона и торможения, нажмите кнопку Home (Главная) для возврата на страницу Home (Главная). Следующие элементы подробно описаны в следующей главе в разделе **Home Page** (Главная страница):

- окно/кнопка Set Speed (Установить скорость);
- окно/кнопка Set Time (Установить время);
- окно/кнопка Set Temp (Установить температуру).

Рисунок 2.15 Нижняя панель инструментов на других страницах

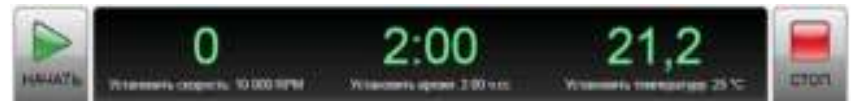

### Окно/кнопка Rotor (Ротор)

Окно/кнопка Rotor (Ротор) показывает текущий выбранный ротор. Нажмите эту кнопку для отображения страницы Select Rotor (Выбрать ротор) (ГЛАВА 6, Функциональные страницы).

#### Название системы

Здесь отображается название системы, введенное в качестве одной из настроек на экране Страница System Options (Системные настройки). В данном разделе также отображается информация о пользователе, который вошел в систему (если включено), аватар и фон (если выбрано) для этого пользователя.

### Кнопка/окна Accel (Разгон) и Decel (Торможение)

Эти два окна выступают вместе в качестве одной кнопки.

Каждое окно отображает выбранный текущий профиль разгона или торможения. Нажмите эту кнопку, чтобы отобразилась Страница Set Acceleration/Deceleration Profiles (Установить профиль разгона/торможения) (ГЛАВА 6).

### Зона отображения страницы

Зона отображения страницы является главной областью представления информации между верхней панелью инструментов и нижней панелью инструментов. В этой области на экран выводятся страницы и сообщения справочной системы. ГЛАВА 6 содержит описания всех страниц.

# Справочные сообщения

При первом нажатии кнопки **Help** (Справка) на экране появляются несколько новых кнопок, позволяющих выбрать один их трех вариантов:

- подсказка;
- общая справка;
- выход из справочной системы.

### Подсказка

Кнопки Item Help (Подсказка) отображаются рядом с конкретными полями или объектами. Нажмите кнопку для отображения краткого сообщения с описанием данного элемента. На экран можно вывести только одно сообщение справочной системы.

Рисунок 2.16 Кнопка подсказки

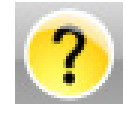

### Общая справка

Кнопка Global Help (Общая справка) расположена рядом с кнопкой Help (Справка). При нажатии кнопки Global Help (Общая справка) в зоне отображения страницы выводится информация с описанием текущей страницы и всех ее элементов.

Рисунок 2.17 Кнопка общей справки прикреплена к кнопке справки

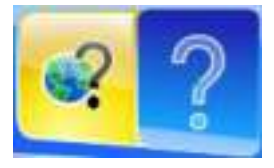

При использовании общей справки имеются некоторые дополнительные опции:

Страница Global Help (Общая справка) выводится поверх фантомного изображения  $\bullet$ экрана, с которого вы перешли на страницу общей справки.

Рисунок 2.18 Страница общей справки по странице Home Page (Главная страница) с фантомным изображением экрана

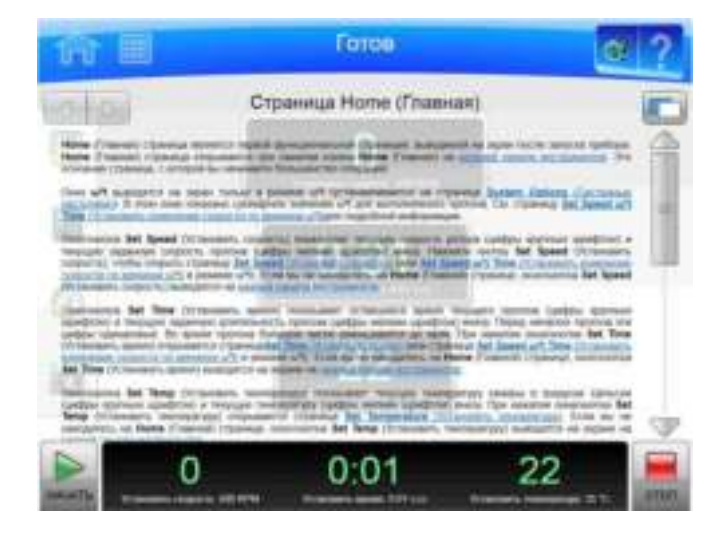

Если фантомное изображение мешает чтению страницы **Help** (Справка), нажмите кнопку **Transparency** (Прозрачность) в верхнем правом углу.

Рисунок 2.19 Кнопка Transparency (Прозрачность)

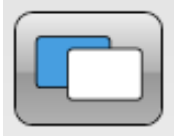

В результате вы увидите непрозрачный экран без фантомного изображения.

Рисунок 2.20 Страница общей справки по странице Home Раде (Главная страница) с непрозрачным экраном

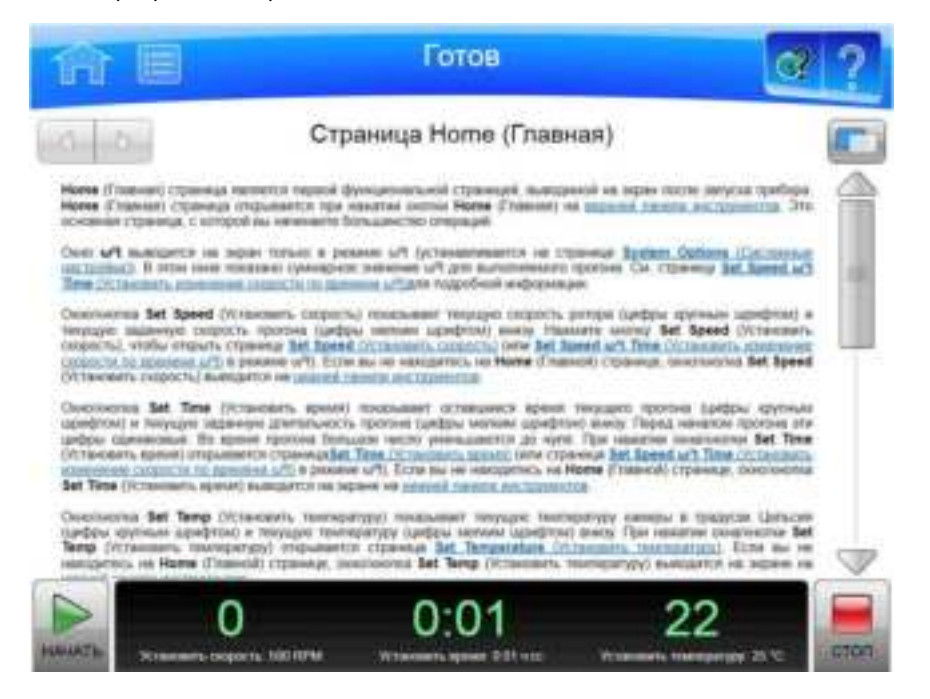

Нажмите кнопку Transparency (Прозрачность) снова, чтобы вернуть фантомное изображение.

 $\bullet$ Если вас интересует другая информация о приборе, нажмите на ссылку Table of Contents (Содержание) в нижней части страницы, чтобы увидеть краткое содержание всех имеющихся страниц справки. Вы можете открыть любую страницу справочной системы из содержания.

Рисунок 2.21 Кнопки навигации в справочной системе

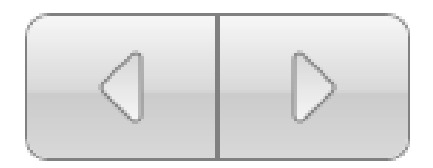

Для навигации в журнале выбранных справочных страниц используйте кнопки Forward  $\bullet$ (Вперед) и **Back** (Назад) в верхнем левом углу.

#### Выход из справочной системы

Нажмите кнопку **Help** (Справка) для выхода из режима справки и возврата на предыдущий экран.

# Об этом приборе

На этой странице содержится информация о приборе, в том числе его номер модели, серийный номер и версия программного обеспечения. Эта информация потребуется при обращении к представителю компании Beckman Coulter. Выполните данную процедуру, чтобы открылась Страница About (О системе).

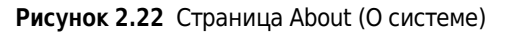

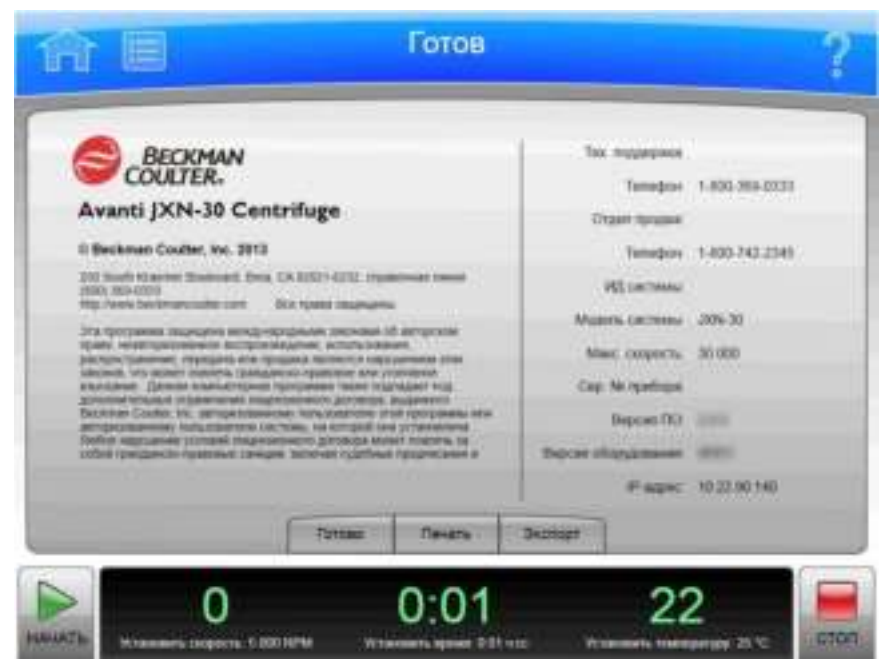

#### Отображение страницы About (О системе)

- 1 На верхней панели инструментов нажмите кнопку **Menu** (Меню), чтобы отобразить страницу Menu (Меню).
- $\mathbf{2}$ Нажмите кнопку About (О системе), чтобы отобразить страницу About (О системе).

#### Интерфейс сенсорного экрана Об этом приборе

PN B39513AG

# **ГЛАВАЗ** Эксплуатация

# Обзор

Интерфейс сенсорного экрана предназначен для упрощения эксплуатации центрифуги Avanti JXN. Кроме того, пользователю доступно много дополнительных возможностей.

В этой главе содержится информация о следующем:

- Эксплуатация в ручном режиме
- Работа в зональном режиме и режиме непрерывного потока

### Эксплуатация в ручном режиме

Эксплуатация в ручном режиме является простой операцией, которую можно выбрать на странице Home (Главная).

До начала работы необходимо выяснить следующие данные:

- $\bullet$ ротор, используемый для прогона;
- значения скорости разгона и торможения;
- скорость прогона;
- длительность прогона;  $\bullet$
- температура прогона.

ПРИМЕЧАНИЕ В зависимости от конфигурации в системе возможны дополнительные требования.

При наличии этой информации следует выполнить следующие действия:

#### Выполнение прогона в ручном режиме

- 1 Начните со страницы **Home** (Главная).
- 2 Установите скорость и ротор.
- **3** Установите профили разгона и торможения.
- 4 Установите время.

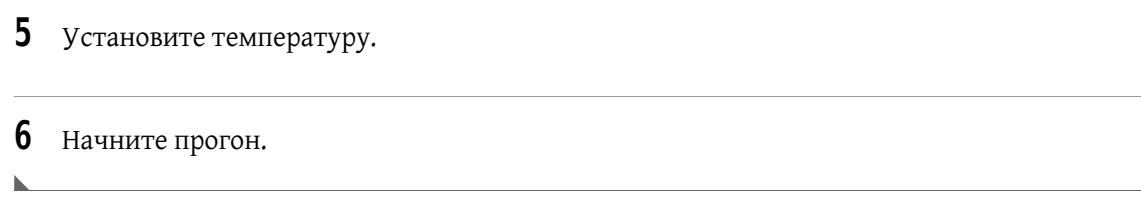

# Этап 1: начните с Главной страницы.

Начните на странице Home (Главная). Если на экран выведена другая страницы, нажмите кнопку Home Page (Главная страница) в верхнем левом углу экрана.

Рисунок 3.1 Главная страница

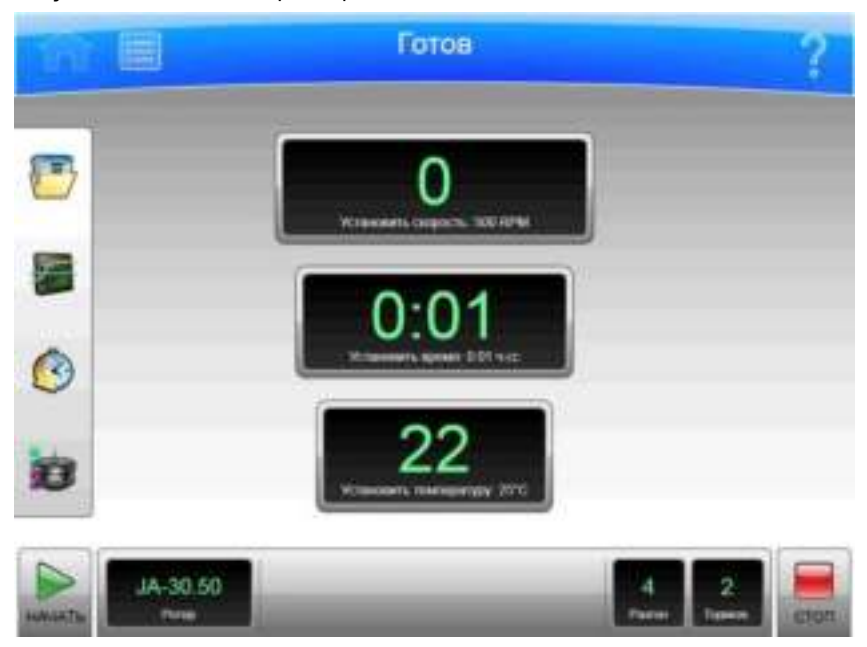

ПРИМЕЧАНИЕ Если система находится в зональном режиме, для перехода на главную страницу нужно нажать кнопку **Cancel** (Отмена).

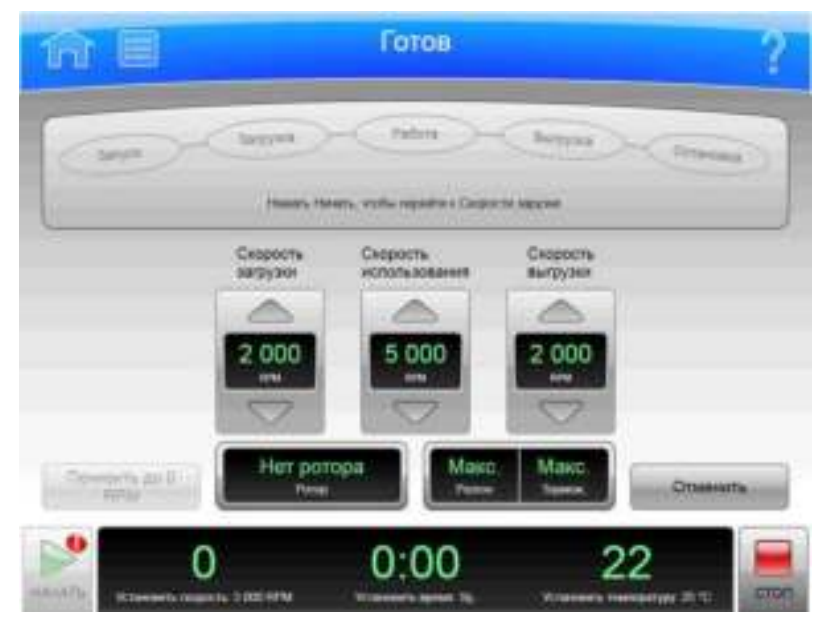

Рисунок 3.2 Страница работы в зональном режиме с кнопкой отмены

## Этап 2: установите скорость и ротор.

Нажмите окно/кнопку Set Speed (Установить скорость) на странице Home (Главная), чтобы открыть страницу Set Speed (Установить скорость).

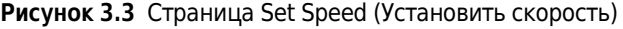

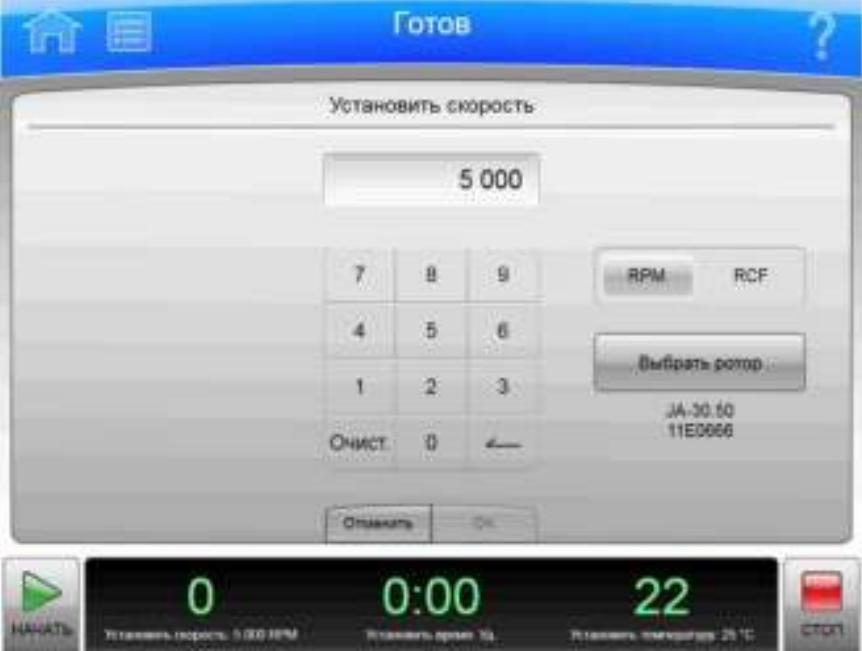

После вывода на экран страницы Set Speed (Установить скорость) выполните следующие действия:

#### Установка скорости и ротора

1 Нажмите кнопку Select Rotor (Выбрать ротор), чтобы открыть страницу Select Rotor (Выбрать ротор).

Рисунок 3.4 Select Rotor (Выбрать ротор)

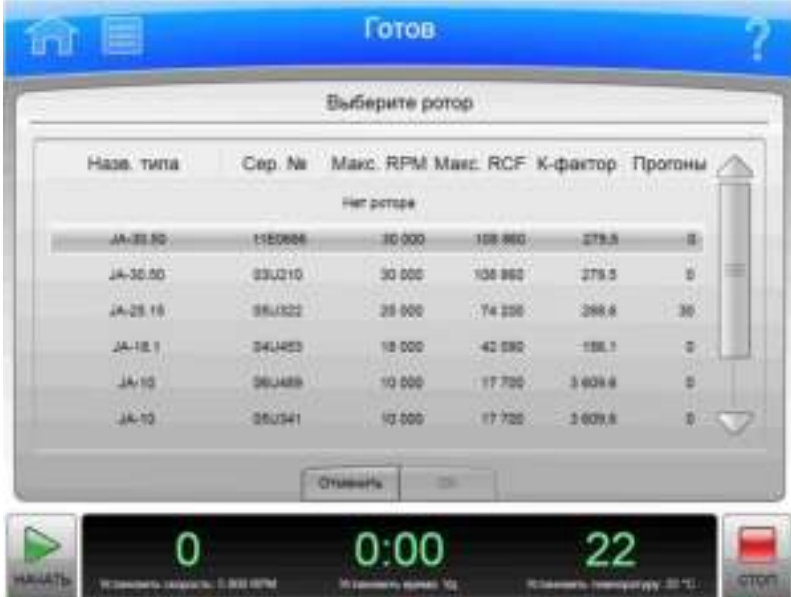

- 2 Из библиотеки выберите ротор для прогона. Если в библиотеке требуемый ротор отсутствует, его может добавить системный администратор или суперпользователь.
- 3 Нажмите кнопку ОК, чтобы вернуться на страницу Set Speed (Установить скорость).
- 4 Если вы планируете установить скорость в относительном центробежном поле (RCF), нажмите кнопку RPM/RCF. Обратите внимание, что кнопка RPM/RCF активна только в том случае, если вы выбрали ротор.
- 5 Установите необходимую скорость с помощью клавиатуры. Обратите внимание на то, что скорость устанавливается с шагом 10 об/мин (или х g при вводе RCF), при этом к введенному номеру добавляется ноль. Для коррекции можно использовать клавиши **Backspace** (Стереть) и Clear (Очистить).
- 6 Нажмите ОК, чтобы подтвердить ввод и закрыть страницу.

### Этап 3: установите профили разгона и торможения.

Нажмите кнопку/окно Accel/Decel (Разгон/Торможение), чтобы перейти на страницу Set Acceleration/Deceleration Profiles (Установить профиль разгона/торможения).

Рисунок 3.5 Страница Set Acceleration/Deceleration Profiles (Установить профиль разгона/торможения)

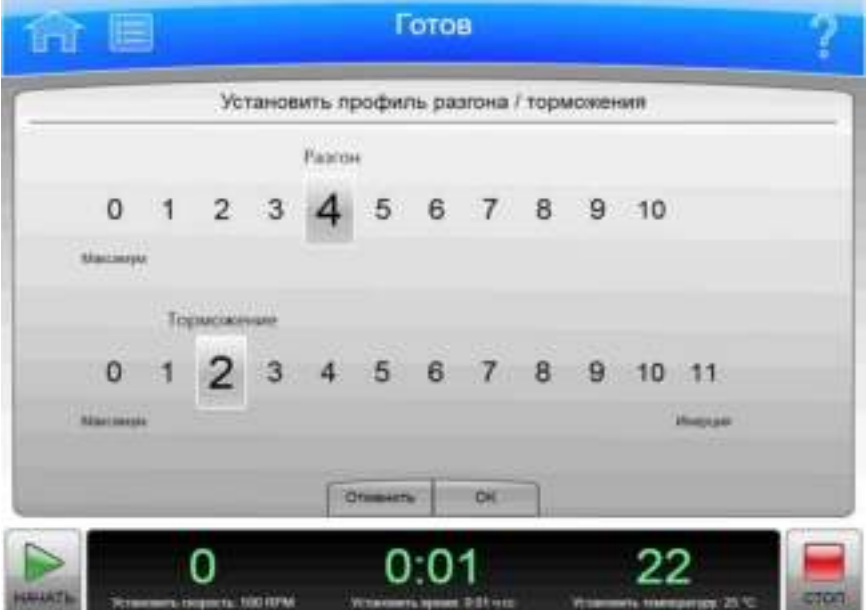

На странице Set Acceleration/Deceleration Profiles (Установить профиль разгона/торможения) в указанном порядке выполните следующие действия:

#### Установка профилей разгона и торможения

- $\mathbf{1}$ Выберите требуемые профили разгона и торможения.
- 2 Нажмите ОК, чтобы подтвердить ввод и закрыть страницу.

## Этап 4: установите время.

Нажмите окно/кнопку Set Time (Установить время), чтобы открыть страницу Set Time (Установить время).

Рисунок 3.6 Страница Set Time (Установить время)

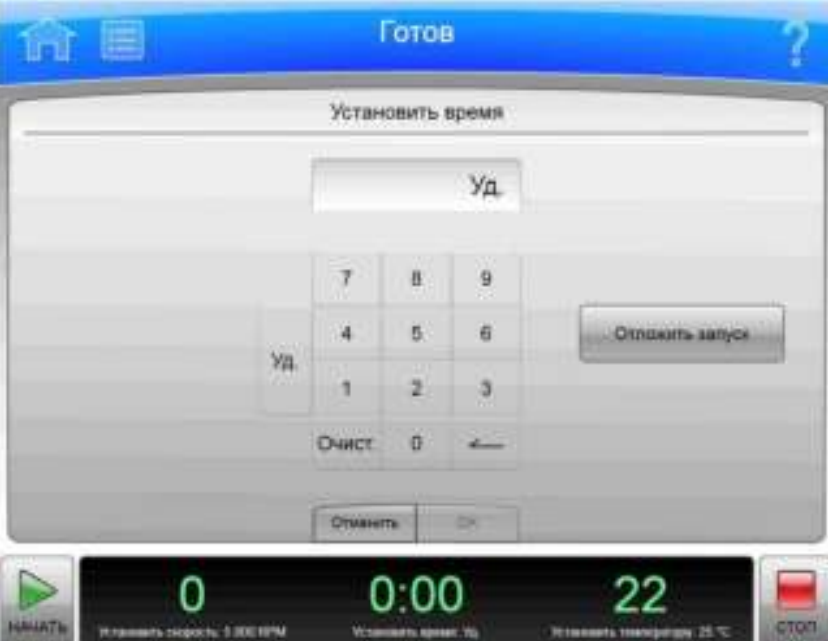

На странице Set Time (Установить время) в указанной последовательности выполните следующие действия:

#### Установка времени

1 с помощью клавиатуры установите необходимое время в часах и минутах. Для коррекции можно использовать клавиши Backspace (Стереть) и Clear (Очистить). Также можно использовать клавишу Hold (Удержание), чтобы задать удержание, без обратного отсчета до автоматического окончания. При выборе **Hold** (Удержание) прогон не завершится до тех пор, пока не будет нажата клавиша **Stop** (Стоп) (или пока не достигнуто максимальное значение 99 часов и 59 минут).

2 чтобы установить время начала и останова в будущем, можно использовать кнопку Delay Start (Задержка пуска). Нажмите кнопку Delay Start (Задержка пуска) для отображения страницы Delay Start (Задержка пуска).

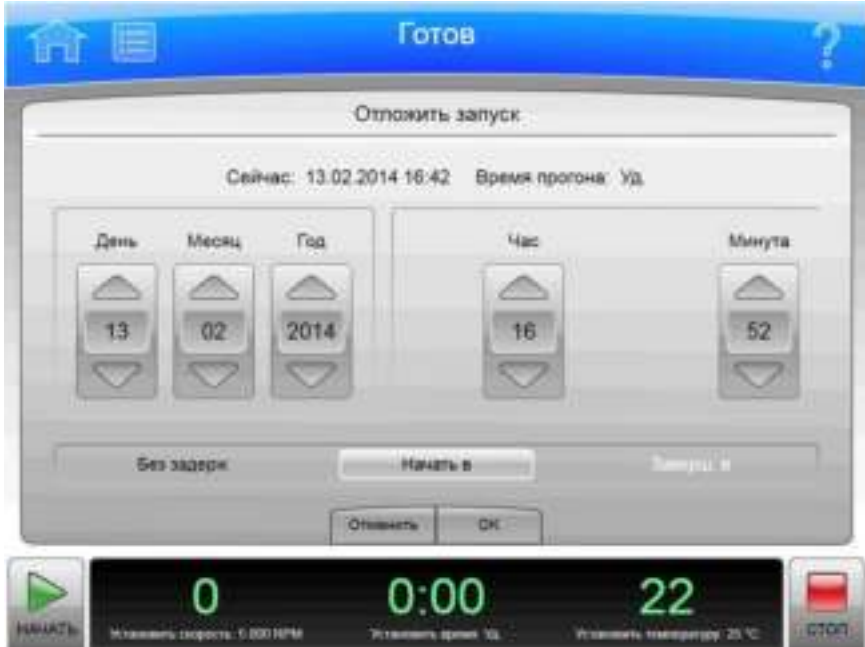

Рисунок 3.7 Страница Delay Start (Задержка пуска)

- Выберите пункты Start At (Время пуска) или Stop At (Время останова), чтобы установить время пуска или останова. В полях выше можно задать дату и время. Нажмите ОК, чтобы вернуться на страницу Set Time (Установить время).
- З Нажмите ОК, чтобы подтвердить ввод и закрыть страницу.

## Этап 5: установите температуру.

Нажмите окно/кнопку Set Temp (Установить температуру), чтобы открыть страницу Set Temperature (Установить температуру).

Рисунок 3.8 Страница Set Temperature (Установить температуру)

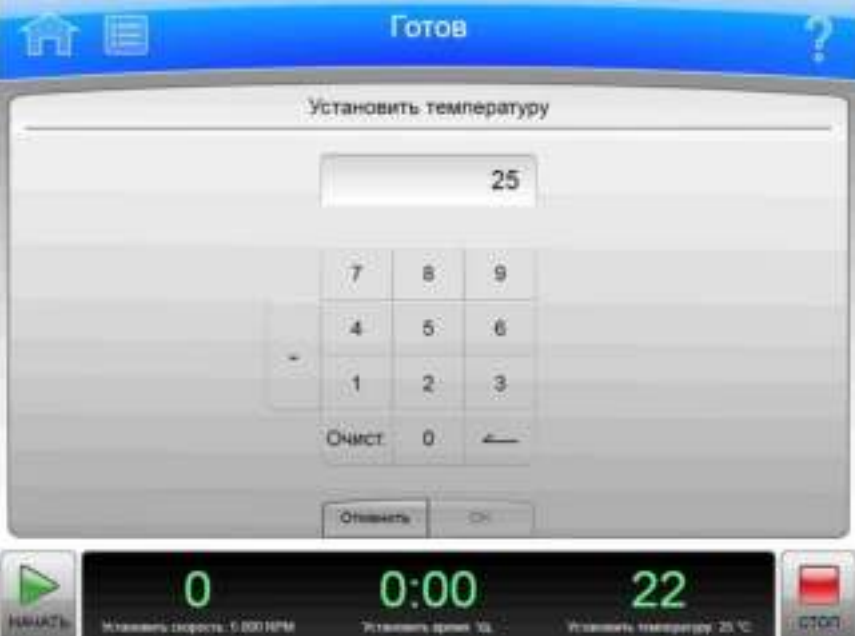

На странице Set Temperature (Установить температуру) выполните следующие действия в два этапа:

#### Установка температуры

1 с помощью клавиатуры установите необходимую температуру в градусах Цельсия. Для коррекции можно использовать клавиши Backspace (Стереть) и Clear (Очистить).

2 Нажмите ОК, чтобы подтвердить ввод и закрыть страницу.

### Этап 6: начните прогон.

После установки параметров прогона начните прогон:

ПРИМЕЧАНИЕ Если введена задержка пуска, необходимо выбрать кнопку Start (Пуск), чтобы начать обратный отсчет до пуска.

1 Подготовьте пробы и разместите их в роторе в соответствии с надлежащими указаниями, включая равномерное распределение веса.

- 2 Если необходимо, предварительно нагрейте или охладите ротор и пробы.
- 3 Установите ротор в прибор в соответствии с инструкциями в руководстве ротора, соблюдая все правила техники безопасности и меры предосторожности.
- 4 Закройте крышку камеры.
- 5. Нажмите кнопку Start (Пуск).

Рисунок 3.9 Кнопка Start (Пуск)

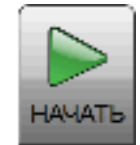

ПРИМЕЧАНИЕ После запуска прогона дождитесь, чтобы таймер обратного отсчета достиг нуля и ротор остановился. Затем можно извлечь ротор и пробы.

### Работа в зональном режиме и режиме непрерывного потока

#### **ОСТОРОЖНО**

Риск травмы оператора. При работе в зональном режиме или режиме непрерывного потока оператор всегда подвержен риску контакта с вращающимися механизмами. Для безопасной работы оператор должен иметь соответствующую квалификацию и инструктаж. Следует принять необходимые меры, чтобы предотвратить случайное падение предметов, таких как ручки, карандаши или кровоостанавливающие зажимы в камеру. Исключить неплотно прилегающие лабораторные халаты, галстуки, шарфы или длинные бусы при работе в зональном режиме или режиме непрерывного потока.

Для работы в зональном режиме использовать только зональные роторы или роторы для создания непрерывного потока.

Для работы в зональном режиме или режиме непрерывного потока необходимо использовать специальные роторы. Работа в этих режимах связана с дополнительным риском, так как пробы загружаются и выгружаются при вращающемся роторе. Чтобы предотвратить работу неавторизованных пользователей в этих режимах, прибор запрашивает ввод пароля (1793). Если работа в зональном режиме разрешена, система отображает страницу Zonal Operation (Работа в зональном режиме). При работе в зональном режиме кнопку **Home Page** (Главная страница) можно использовать для отображения страницы Zonal Operation (Работа в зональном режиме). Прибор остается в этом режиме до

завершения прогона или до тех пор, пока пользователь не нажмет кнопку Cancel (Отмена), чтобы выйти из этого режима.

Порядок работы в зональном режиме и режиме непрерывного потока схожи друг с другом. Детали варьируются в зависимости от используемого ротора. Внизу приведен краткий обзор порядка работы.

Рисунок 3.10 Страница зонального режима

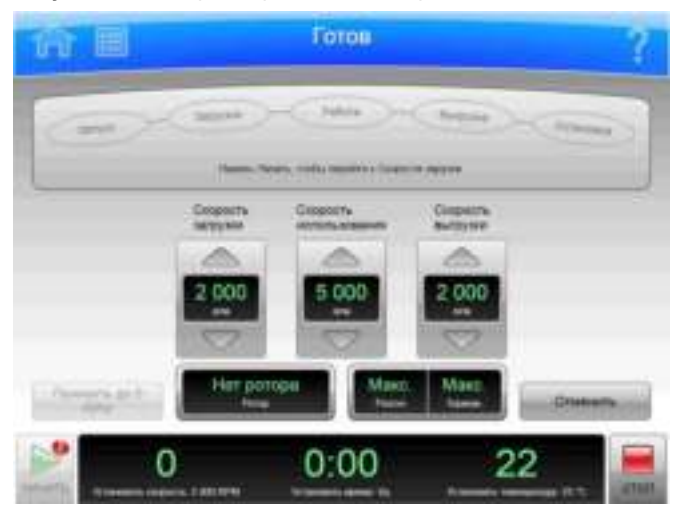

Прогон в зональном режиме или режиме непрерывного потока имеет семь фаз:

- Preparing (подготовка);
- Starting (запуск);  $\bullet$
- Loading (загрузка);
- Running (выполнение прогона);  $\bullet$
- Unloading (выгрузка);  $\bullet$
- $\bullet$ Stopping (останов);
- Finishing (завершение).  $\bullet$

Каждая фаза прогона рассматривается в разделе ниже.

### Подготовка прогона

Подготовка прогона подробно рассматривается в руководстве ротора. Подготовка может включать чистку, сборку и смазку ротора, установку насосов и трубок, и обычно включает охлаждение ротора в течение ночи, чтобы создать предварительные условия в роторе, пробе и растворах, используемых для прогона. Когда вы готовы для установки ротора, задайте параметры прогона:

- скорость прогона;
- время прогона;
- температура;
- скорость загрузки;
- скорость выгрузки.

Для работы в режиме непрерывного потока возможно понадобится использовать две различные установки скорости загрузки. Первоначальная настройка предназначена для проверок центровки и наладки, которые задаются на этом этапе.

По готовности всех настроек установите ротор.

### Запуск прогона

Для запуска прогона нажмите кнопку **Start** (Пуск) и дождитесь, пока ротор не достигнет скорости загрузки. Окно статуса в верхней части экрана показывает Starting (Запуск).

Для прогона в режиме непрерывного потока необходимо выполнить проверки центровки и наладку, в соответствии с инструкциями в руководстве ротора. Возможно понадобится нажать на кнопку **Slow to Zero RPM** (Понизить до нуля RPM), чтобы выполнить настройки, и затем повторно нажать кнопку Start (Пуск), чтобы начать прогон снова. При использовании кнопки Slow to Zero RPM (Понизить до нуля RPM) вращение ротора прекратится, однако прибор останется в зональном режиме. См. Рисунок 3.11. После выполнения ротором проверок центровки и наладки, установите новую скорость загрузки (которая отличается от наладочной скорости) и нажмите кнопку Start (Пуск) снова.

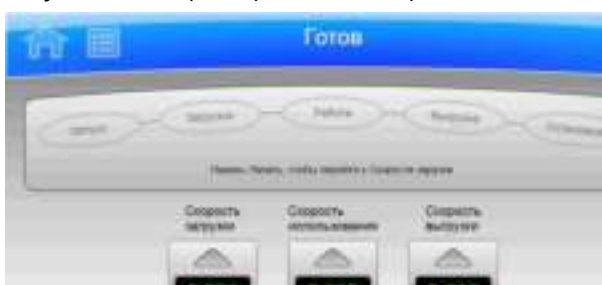

n nn

Рисунок 3.11 Страница зонального режима

Когда ротор достигает скорости загрузки, окно статуса показывает Loading (Загрузка), оповещая о переходе к следующей фазе.

## Загрузка пробы

В фазе загрузки вы впрыскиваете пробу в носитель в роторе. Опять-таки, детали зависят от ротора и режима работы (подробная информация приведена в руководстве ротора). После завершения всех этапов загрузки закройте крышку и нажмите кнопку **To Running** (К прогону), чтобы перейти к следующему этапу.

ПРИМЕЧАНИЕ При работе в зональном режиме допускается открытие крышки при скорости вращения ротора до 3000 об/мин, однако открытие можно осуществлять только на этапах загрузки и выгрузки.

# Прогон пробы

Окно статуса показывает Running (Работа), прибор разгоняется до установленной скорости прогона и начинает обратный отсчет установленного времени прогона. Фаза прогона завершается одним из трех способов:

- когда таймер обратного отсчета достигает нуля, прибор тормозит до скорости выгрузки и переходит к фазе выгрузки;
- если вы нажали кнопку To Unloading (К выгрузке), чтобы завершить прогон раньше времени, прибор тормозит до скорости выгрузки и переходит к фазе выгрузки;
- если вы нажали кнопку Stop (Стоп), чтобы прервать прогон, прибор приостанавливает  $\bullet$ ротор, пропускает фазу выгрузки и выходит из зонального режима.

При необходимости вернуться на этап загрузки, чтобы открыть крышку во время вращения ротора, нажмите кнопку To Loading (К загрузке), чтобы прибор замедлил скорость ротора до скорости загрузки. Прибор остается на этапе загрузки, пока не будет нажата кнопка **To Running** (К прогону) для возврата на этап прогона или прекращения прогона.

### Выгрузка пробы

Когда ротор работает при скорости выгрузки, впрысните вытесняющий раствор в ротор в соответствии с инструкциями в руководстве ротора и соберите полученную центрифугированную пробу.

При необходимости по какой-либо причине вернуться на этап прогона, нажмите кнопку **To Running** (К прогону), чтобы прибор увеличил скорость ротора до скорости прогона. Прибор останется на этапе прогона, пока прогон не завершится одним из способов, которые описаны в разделе Прогон пробы.

### Остановка прогона

После завершения всех описанных этапов выгрузки нажмите кнопку Stop (Стоп), чтобы остановить ротор.

### Завершение прогона

После остановки ротора извлеките и очистите его согласно инструкциям в руководстве ротора. Прибор выходит из зонального режима после остановки ротора.

# **ГЛАВА 4** Конфигурация

# Обзор

В центрифуге Avanti серии JXN предусмотрено несколько вариантов конфигурации системы. Некоторые из таких вариантов оказывают существенное влияние на функциональность системы, и их настройку нужно выполнить до начала использования системы.

В этой главе содержится информация о следующем:

- Управление сетью
- Управление пользователями
- Управление роторами
- Управление отчетами

## Управление сетью

Центрифугу Avanti серии JXN можно добавить в вычислительную сеть, чтобы использовать функции электронной почты, передачи файлов и печати с использованием сетевого принтера. Кроме того, можно включить функции VNC (Система удаленного доступа к рабочему столу компьютера) или API (Интерфейс прикладного программирования), чтобы система могла получать инструкции от удаленного приложения.

#### Настройка сети

- 1 На верхней панели инструментов нажмите кнопку Menu (Меню), чтобы отобразить страницу Menu (Меню).
- 2 Выберите пункт Options (Настройки), чтобы отобразить страницу System Options (Системные настройки).
- 3 Перейдите на вкладку Network (Сеть), затем выберите пункт Setup Network (Настроить сеть), чтобы отобразить страницу Setup Network (Настроить сеть).
- 4 Network path (Сетевой путь) - это путь, автоматически используемый прибором для выполнения импорта и экспорта. Выберите поле Network Path (Сетевой путь), чтобы отобразить страницу Network Path (Сетевой путь) и ввести путь по умолчанию. Нажмите **OK**, чтобы вернуться на страницу Setup Network (Настроить сеть).
- 5. **DHCP Mode** (Режим DHCP) включен по умолчанию и автоматически настраивает параметры IP-адресации с использованием имеющегося в сети сервера DHCP (протокола динамической конфигурации хоста).

Если администратор сети предоставил конкретный IP-адрес, отключите режим DHCP и введите значения в следующие поля:

- IP-адрес;
- маска подсети;
- шлюз по умолчанию;
- сервер DNS.

Для отключения режима DHCP выберите пункт **Enable** (Включить), чтобы перестал отображаться зеленый квадрат.

6 Нажмите кнопку **Save** (Сохранить), чтобы сохранить сетевые параметры и вернуться на страницу System Options (Системные настройки).

### Выбор принтера

Этот вариант можно использовать для выбора подключенного по USB или сетевого принтера для прибора. Система автоматически отправляет все задания печати на выбранный принтер.

ПРИМЕЧАНИЕ Драйверы принтера должны устанавливаться представителем компании Beckman Coulter.

- 1 На верхней панели инструментов нажмите кнопку Menu (Меню), чтобы отобразить страницу **Menu** (Меню).
- 2 Выберите пункт Options (Настройки), чтобы отобразить страницу System Options (Системные настройки).
- 3 Перейдите на вкладку Network (Сеть), затем выберите пункт Select Printer (Выбрать принтер), чтобы отобразить страницу Select Printer (Выбрать принтер), на которой содержится список доступных принтеров.
- 4 Выберите принтер из списка. Для отправки на принтер пробной страницы выберите пункт Test Print (Проверка печати).
- 5 Нажмите кнопку Save (Сохранить), чтобы сохранить выбор принтера и вернуться на страницу System Options (Системные настройки).

### Настройка электронной почты

Используйте данную возможность, чтобы настроить электронную почту для отправки сообщений с прибора. Прибор будет отправлять диагностические уведомления на адреса электронной почты всех пользователей, для которых в профиле пользователя указан адрес электронной почты.

- 1 На верхней панели инструментов нажмите кнопку Menu (Меню), чтобы отобразить страницу Menu (Меню).
- 2 Выберите пункт Options (Настройки), чтобы отобразить страницу System Options (Системные настройки).
- 3 Перейдите на вкладку Network (Сеть), затем выберите пункт Setup Email (Настроить электронную почту), чтобы отобразить страницу Setup Email (Настроить электронную почту).
- 4 Выберите пункт **SMTP Server** (Сервер SMTP), чтобы ввести адрес сервера электронной почты. Нажмите кнопку ОК, чтобы сохранить адрес и вернуться на страницу Setup Email (Настроить электронную почту).
- 5 Значение Port Number (Номер порта) по умолчанию составляет 25. Изменяйте это значение только в том случае, если необходимо использовать конкретный номер порта.
- 6 Значения User Name (Имя пользователя) и Password (Пароль) являются необязательными, однако их может требовать сервер электронной почты. Выберите поля для ввода требуемых значений, затем нажмите кнопку ОК, чтобы вернуться на страницу **Setup Email** (Настроить электронную почту).
- 7 Значение поля **Email From** (Отправитель электронной почты) определяет адрес отправителя, который отображается в электронных письмах, отправляемых с прибора. В зависимости от потребностей можно изменить значение по умолчанию на действительный или условный адрес. Выберите поле для ввода нового адреса, затем нажмите кнопку ОК, чтобы сохранить адрес и вернуться на страницу Setup Email (Настроить электронную почту).
- 8 Нажмите кнопку SSL Server Enable (Включить сервер SSL), чтобы включить функцию шифрования электронной почты, если таковая требуется вашим сервером электронной почты. Когда эта функция включена, на кнопке отображается зеленый квадрат.
- 9 Для проверки конфигурации путем отправки тестового сообщения нажмите Test Email (Тестировать электронную почту). Введите адрес электронной почты получателя и нажмите кнопку ОК, чтобы отправить электронное письмо и вернуться на страницу **Setup Email** (Настроить электронную почту). Система отображает сообщение со статусом удачной или неудачной отправки тестового электронного письма.
- 10 По завершении конфигурации нажмите кнопку Save (Сохранить) для возврата на страницу System Options (Системные настройки).

## Настройка VNC

Используйте функцию VNC (Система удаленного доступа к рабочему столу компьютера) для подключения к прибору с переносного компьютера или другого удаленного устройства.

- 1 На верхней панели инструментов нажмите кнопку Menu (Меню), чтобы отобразить страницу Menu (Меню).
- 2 Выберите пункт Options (Настройки), чтобы отобразить страницу System Options (Системные настройки).
- 3 Перейдите на вкладку Network (Сеть), затем выберите пункт Setup VNC (Настроить VNC), чтобы отобразить страницу Setup VNC (Настроить VNC).

4 Нажмите кнопку Enable (Включить) для параметра включения/выключения сервера VNC, чтобы включить сервер VNC. Когда эта функция включена, на кнопке отображается зеленый квадрат.

- 5 Для использования PIN-кода текущего пользователя в качестве пароля VNC нажмите кнопку Enable (Включить) для параметра синхронизации пароля VNC с PIN-кодом пользователя, выполнившего вход в систему. Для ввода отдельного пароля VNC выберите пункт Set Password (Установить пароль). Введите и подтвердите пароль, затем нажмите кнопку ОК для сохранения введенных данных и возврата на страницу Setup VNC (Настроить VNC).
- 6 Нажмите кнопку Back (Назад), чтобы вернуться на страницу System Options (Системные настройки).

### Включение АРІ

Используйте данный вариант для обеспечения возможности подключения к прибору удаленного устройства с применением API.

- 1 На верхней панели инструментов нажмите кнопку Мепи (Меню), чтобы отобразить страницу Menu (Меню).
- 2 Выберите пункт Options (Настройки), чтобы отобразить страницу System Options (Системные настройки).
- 3 Перейдите на вкладку Network (Сеть) и затем выберите пункт Enable API (Включить API). Когда эта функция включена, на кнопке отображается зеленый квадрат.

ПРИМЕЧАНИЕ Данная кнопка активна, только когда включен пункт Require Login (Требовать вход) и когда вы работаете в системе с правами администратора.

4 Нажмите кнопку Done (Готово), чтобы вернуться на страницу Home (Главная).

## Управление пользователями

Перед использованием центрифуги Avanti серии JXN можно требовать от пользователя, чтобы он выполнил вход в систему. Эту функцию можно использовать для создания журнала прогонов для каждого пользователя, а также для управления доступом к системе.

В системе для пользователей предусмотрено три уровня доступа с различными правами доступа к системе.

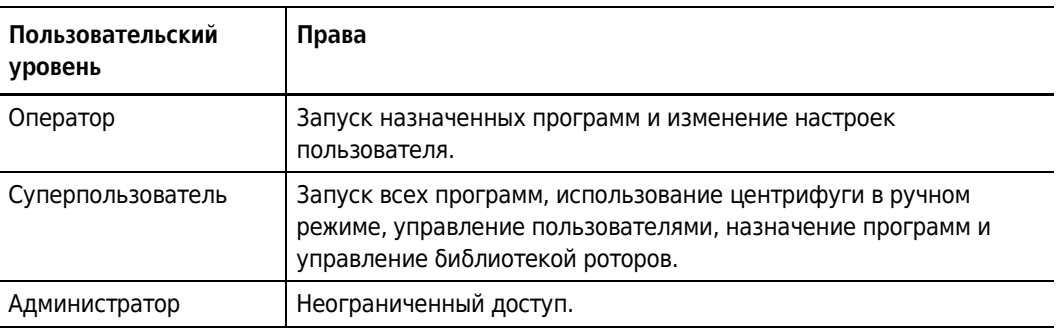

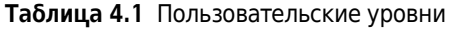

## Добавление пользователей

- 1 Для добавления пользователей в систему на верхней панели инструментов нажмите кнопку Menu (Меню), чтобы отобразить страницу Menu (Меню).
- 2 Выберите пункт Options (Настройки), чтобы отобразить страницу System Options (Системные настройки).
- 3 Перейдите на вкладку Users (Пользователи), затем выберите пункт Manage Users (Управлять пользователями), чтобы отобразить страницу Manage Users (Управлять пользователями).
- 4 Выберите пункт Add (Добавить), чтобы отобразить страницу Add User (Добавить пользователя).
- 5 Выберите поле User ID (Идентификатор пользователя), чтобы отобразить страницу Edit User ID (Изменить идентификатор пользователя).
- 6 С помощью клавиатуры введите новый идентификатор пользователя. Нажмите кнопку ОК для возврата на страницу Add User (Добавить пользователя).
- $\mathbf{7}$ Повторите процедуру для оставшихся полей. Поля PIN и Full Name (Полное имя) для заполнения обязательны.

8 Выберите пользовательский уровень. Для операторов можно нажать кнопку Authorize Programs (Разрешить программы), чтобы разрешить пользователю запуск этих программ. Для дополнительной информации см. раздел Создание программ (ГЛАВА 5, Программы).

9 Нажмите кнопку Save (Сохранить), чтобы добавить пользователя в систему и вернуться на страницу Manage Users (Управлять пользователями).

Страницу управления пользователями также можно использовать для редактирования или удаления учетных записей пользователей, копирования сведений из учетной записи существующего пользователя в учетную запись нового пользователя и для изменения прав на использование программ для пользователей-операторов.

## Требование входа

- На верхней панели инструментов нажмите кнопку Menu (Меню), чтобы отобразить страницу **Menu** (Меню).
- 2 Выберите пункт Options (Настройки), чтобы отобразить страницу System Options (Системные настройки).
- 3 Перейдите на вкладку Users (Пользователи) и затем выберите пункт Require Login (Требовать вход). Когда эта функция включена, на кнопке отображается зеленый квадрат.

## Срок действия PIN-кода и таймер выхода из системы

По умолчанию параметры системы настроены таким образом, что срок действия PIN-кода истекает каждые 60 дней, а выход пользователей из системы осуществляется через две минуты бездействия. Для изменения настроек по умолчанию выполните в указанном порядке следующие действия.

### Изменение настроек по умолчанию для завершения срока действия PIN-кода и таймера выхода из системы

- 1 На верхней панели инструментов нажмите кнопку Menu (Меню), чтобы отобразить страницу Menu (Меню).
- 2 Выберите пункт Options (Настройки), чтобы отобразить страницу System Options (Системные настройки).
- 3 Выберите вкладку Users (Пользователи).
- 4 Для изменения срока завершения действия PIN-кода нажмите кнопку PIN Expiration (Завершение срока действия PIN-кода).
- 5 Выберите пункт Clear (Очистить), чтобы очистить содержащуюся в поле информацию. Введите количество дней, в течение которых PIN-код будет оставаться действительным. Чтобы отключить функцию срока действия PIN-кода, введите 0.
- Нажмите ОК, чтобы вернуться на вкладку Users (Пользователи). 6
- 7 Для изменения времени, по истечении которого выполняется выход пользователя из системы, нажмите кнопку Logout Timer (Таймер выхода из системы).
- 8 Введите в это поле количество минут бездействия, по истечении которого будет выполнен выход пользователя из системы. Чтобы выключить функцию таймера выхода из системы, введите 0.
- 9 Нажмите ОК, чтобы вернуться на вкладку Users (Пользователи).

### Настройки пользователя

Страница User Options (Настройки пользователя) активна, если выполнение входа в систему является обязательным. На этой странице пользователи могут изменять свой PIN-код, добавлять или изменять свой адрес электронной почты и номер телефона, выбирать аватар и фон для отображения на главной странице.

#### Изменение настроек пользователя

- 1 На верхней панели инструментов нажмите кнопку Мепи (Меню), чтобы отобразить страницу **Menu** (Меню).
- 2 Выберите пункт Options (Настройки), чтобы отобразить страницу System Options (Системные настройки).
- 3 Перейдите на вкладку Basic (Основное) и затем выберите пункт User Options (Настройки пользователя). Система отображает страницу User Options (Настройки пользователя) для пользователя, который в данный момент находится в системе.
- 4 Для изменения PIN-кода выберите поле PIN (PIN-код), чтобы отобразить страницу Reset User PIN (Сбросить PIN-код пользователя).
	- С помощью клавиатуры введите текущий PIN-код, а затем подтвердите новый PINкод.
	- Нажмите кнопку Save (Сохранить), чтобы сохранить PIN-код и вернуться на страницу User Options (Настройки пользователя).
- 5. Для добавления или изменения адреса электронной почты или номера телефона выберите поле **Email** (Электронная почта) или Phone (Номер телефона), чтобы отобразить страницу Edit Email (Изменить адрес эл. почты) или Edit Phone (Изменить номер телефона).
	- Для обновления данных в поле используйте клавиатуру.
	- Нажмите кнопку **Save** (Сохранить), чтобы сохранить изменения и вернуться на  $\bullet$ страницу User Options (Настройки пользователя).
- 6 Для выбора или изменения аватара или фона выберите пункт Set Avatar (Установить аватар) или Set Background (Установить фон), чтобы отобразить страницу Select Image (Выбрать изображение).
	- $\bullet$ Выберите изображение из доступных изображений слева или выберите пункт Import Image (Импортировать изображение), чтобы импортировать изображение с USB-устройства или из сетевого расположения.
	- Нажмите кнопку **Save** (Сохранить), чтобы сохранить изображение и вернуться на страницу User Options (Настройки пользователя).
- 7 Нажмите кнопку Done (Готово), чтобы вернуться на страницу System Options (Системные настройки).

## Управление роторами

При переходе в режим ручного прогона необходимо записать сведения об используемом роторе. После выбора ротора можно вести учет его использования и изменять единицы измерения скорости вращения с RPM на RCF.

Для того чтобы роторы были доступны для выбора, их необходимо добавить в библиотеку роторов.

## Добавление роторов

- 1 Для добавления роторов в библиотеку роторов на верхней панели инструментов нажмите кнопку Menu (Меню), чтобы отобразить страницу Menu (Меню).
- $\overline{2}$ Выберите пункт Options (Настройки), чтобы отобразить страницу System Options (Системные настройки).
- 3 Перейдите на вкладку System (Система), затем выберите пункт Manage Rotors (Управлять роторами), чтобы отобразить страницу Manage Rotors (Управлять роторами).
- 4 Выберите пункт Add (Добавить), чтобы отобразить страницу Add to Rotor Library (Добавить в библиотеку роторов).
- 5 Из списка слева выберите тип ротора.
- 6 Для ротора необходимо ввести его серийный номер. Выберите поле Serial Number (Серийный номер), чтобы отобразить страницу Serial Number (Серийный номер). Введите серийный номер и нажмите кнопку ОК, чтобы вернуться на страницу Add to Rotor Library (Добавить в библиотеку роторов).
- 7 Если необходимо ввести существующий подсчет прогонов, повторите процедуру для поля Run Count (Подсчет прогонов). Показания подсчета прогонов увеличиваются автоматически по мере использования ротора.
- 8 Нажмите кнопку Save (Сохранить), чтобы добавить ротор в библиотеку роторов и вернуться на страницу Manage Rotors (Управлять роторами).

ПРИМЕЧАНИЕ Кроме того, страницу Manage Rotors (Управлять роторами) можно использовать для удаления роторов из библиотеки.

## Управление отчетами

Центрифуга Avanti серии JXN автоматически сохраняет данные статистики прогонов, связанные с каждым прогоном. Генерируемая статистика прогонов содержит следующие сведения:

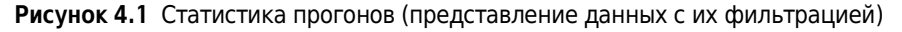

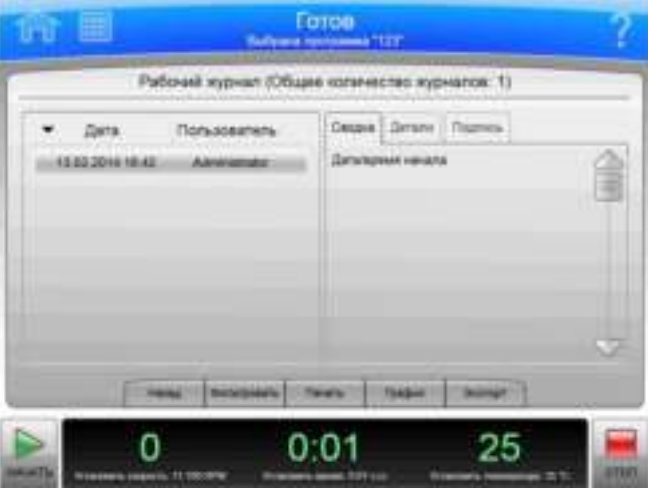

- информация о пользователе;
- дата и время начала прогона;
- дата и время окончания прогона;
- тип ротора;
- имя программы;
- параметры скорости разгона и торможения;
- комментарий до прогона;
- комментарий после прогона;
- подробные сведения о каждом этапе прогона;
- график прогона;
- электронная подпись (если применимо).

#### Доступ пользователей

- $\bullet$ Пользователь с уровнем доступа «Оператор» может вручную фильтровать данные, строить графики с использованием этих данных и выводить данные прогона на печать.
- Пользователь с уровнем доступа «Суперпользователь» может также экспортировать данные статистики прогонов на внешний носитель, например на USB-устройство или в сетевое расположение.
- Пользователь с уровнем доступа «Администратор» может также настраивать центрифугу Avanti серии JXN на автоматическую печать и/или экспорт данных статистики прогонов.

## Фильтрация данных

До построения графика или вывода на печать данные статистики прогонов можно отфильтровать.

1 На странице Home (Главная) нажмите кнопку Run History (Статистика прогонов), расположенную на боковом меню.

Рисунок 4.2 Кнопка Run History (Статистика прогонов)

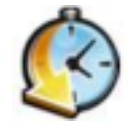

- $\mathbf{2}$ На странице Run History (Статистика прогонов) перейдите на вкладку Filter (Фильтр) в нижней части экрана.
- $\mathbf{3}$ На странице Run History Filter (Фильтр статистики прогонов) нажмите кнопку Filter by User (Фильтровать по пользователю) и выберите из указанных ниже вариантов.

Рисунок 4.3 Фильтр статистики прогонов

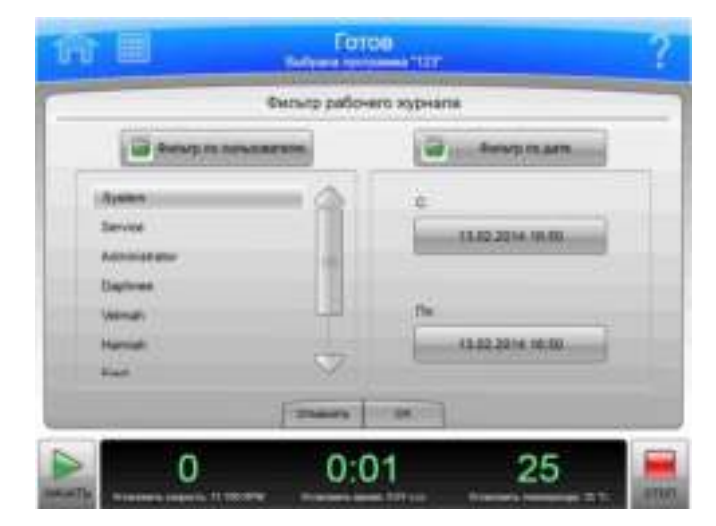

4 Нажмите кнопку Filter by Date (Фильтровать по дате), а затем нажмите кнопку From (От).

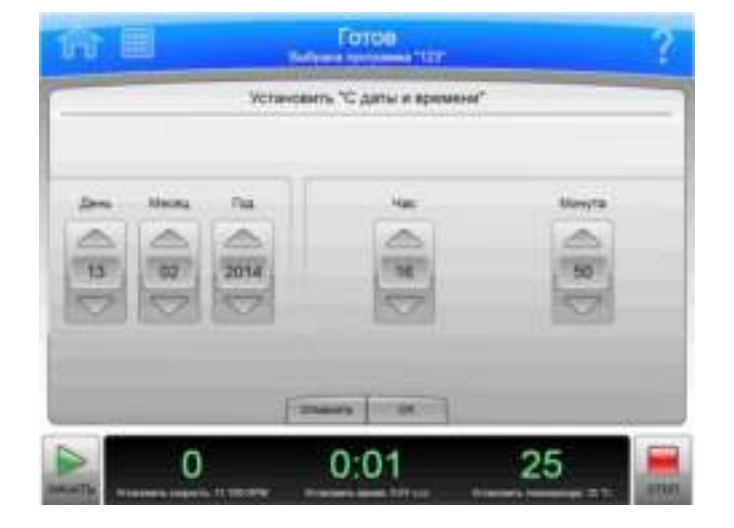

Рисунок 4.4 Настройка начальной даты и времени

5. На странице Set From Date and Time (Установить начальную дату и время) используйте кнопки со стрелками вверх и вниз, чтобы задать параметры для месяца, дня, года, часа, минуты и АМ/РМ (до полудня и после полудня). Затем нажмите кнопку ОК, чтобы вернуться на страницу Run History Filter (Фильтр статистики прогонов).

6 В разделе Filter by Date (Фильтровать по дате) нажмите кнопку To (До).

- 7 На странице Set To Date and Time (Установить конечную дату и время) используйте кнопки со стрелками вверх и вниз, чтобы задать параметры для месяца, дня, года, часа, минуты и АМ/РМ (до полудня и после полудня, используется в зависимости от выбранного формата времени). Затем нажмите кнопку ОК, чтобы вернуться на страницу Run History Filter (Фильтр статистики прогонов).
- 8 На странице Run History Filter (Фильтр статистики прогонов) нажмите кнопку ОК, чтобы вернуться на страницу Run History (Статистика прогонов).

Теперь отфильтрованную статистику прогонов можно выводить на печать, экспортировать или использовать для построения графика.

## Построение графиков по данным

Для построения графика по данным выполняющегося прогона выполните следующие лействия:

Построение графика по данным выполняющегося прогона

1 Нажмите кнопку Run Graph (График прогона) в боковом меню страницы Home (Главная).

Рисунок 4.5 Кнопка Run Graph (График прогона)

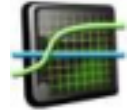

- 2 На странице Real-Time Run Data (Данные прогона в реальном времени) выберите пункт Options (Настройки).
- 3 На странице Run Graph Options (Настройки графика прогона) выберите один из трех вариантов в разделе Run Graph View Scope (Область просмотра графика прогона): Fit To Screen (По размеру экрана), Auto Scroll (Автоматическая прокрутка) или Manual Scroll (Прокрутка вручную). По умолчанию выбран вариант Fit To Screen (По размеру экрана). Затем нажмите кнопку ОК.

#### Построение графика по данным предыдущего завершенного прогона

1 Нажмите кнопку Run History (Статистика прогонов) в боковом меню страницы Home (Главная).

Рисунок 4.6 Кнопка Run History (Статистика прогонов)

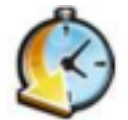

- 2 На странице Run History (Статистика прогонов) выберите дату прогона из левого столбца.
- 3 Выберите вкладку Graph (График) в нижней части страницы.
- 4 На странице Historical Run Data (Статистические данные прогона) выберите пункт Options (Настройки).

5 На странице Run Graph Options (Настройки графика прогона) выберите один из трех вариантов: Fit To Screen (По размеру экрана), Auto Scroll (Автоматическая прокрутка) или Manual Scroll (Прокрутка вручную). (По умолчанию выбран вариант Fit To Screen (По размеру экрана)). Затем нажмите кнопку ОК.

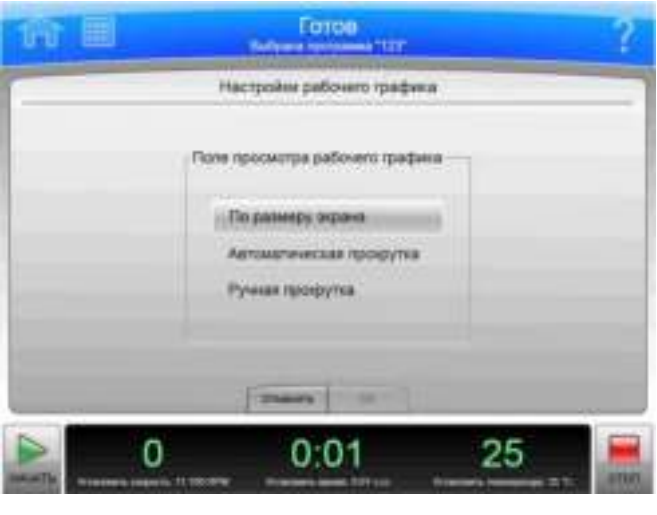

Рисунок 4.7 Настройки графика прогона

### Печать данных

На странице Run Graph (График прогона) или Run History (Статистика прогонов) данные статистики прогона можно вывести на печать.

ПРИМЕЧАНИЕ Для конфигурации принтера необходимо иметь права администратора.

#### Печать статистики прогона со страницы графика прогона

1 По завершении прогона нажмите кнопку Run Graph (График прогона) в боковом меню страницы Home (Главная).

Рисунок 4.8 Кнопка Run Graph (График прогона)

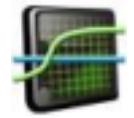

2 На странице Real-Time Run Data (Данные прогона в реальном времени) перейдите на вкладку Options (Настройки).

- 3 На странице Run Graph Options (Настройки графика прогона) выберите один из трех вариантов: Fit To Screen (По размеру экрана), Auto Scroll (Автоматическая прокрутка) или Manual Scroll (Прокрутка вручную). (По умолчанию выбран вариант Fit To Screen (По размеру экрана)). Затем нажмите кнопку ОК.
- 4 Нажмите кнопку Print (Печать). Система отправляет график прогона на принтер, настроенный администратором.

### Печать статистики прогона со страницы Run History (Статистика прогонов)

1 Нажмите кнопку Run History (Статистика прогонов) в боковом меню страницы Home (Главная).

Рисунок 4.9 Кнопка Run History (Статистика прогонов)

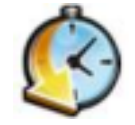

- 2 Используйте функцию фильтрации для отображения статистических данных прогонов, которые необходимо вывести на печать.
- 3 Нажмите кнопку Print (Печать). Система отправляет статистику всех указанных в списке прогонов на принтер, настроенный администратором.

### Экспорт данных

Данные статистики прогонов можно вручную экспортировать на внешний носитель, например на USB-устройство, или автоматически экспортировать на сетевой ресурс.

ПРИМЕЧАНИЕ Для настройки сети для автоматического экспорта данных необходимо иметь права администратора.

#### Ручной экспорт данных статистики прогонов на USB-устройство

- ВАЖНО Прежде чем выполнять экспорт данных вручную, используйте страницу Setup Network (Настроить сеть) для выполнения сетевых настроек. Для ознакомления с дополнительными сведениями см. раздел Настройка сети.
- $\mathbf{1}$ Нажмите кнопку Run History (Статистика прогонов) в боковом меню страницы Home (Главная).

Рисунок 4.10 Кнопка Run History (Статистика прогонов)

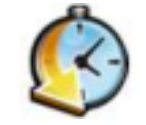

2 На странице Run History (Статистика прогонов) используйте функцию фильтрации для отображения статистики прогонов, которую необходимо экспортировать, затем нажмите кнопку **Export** (Экспорт).

Рисунок 4.11 Статистика прогонов

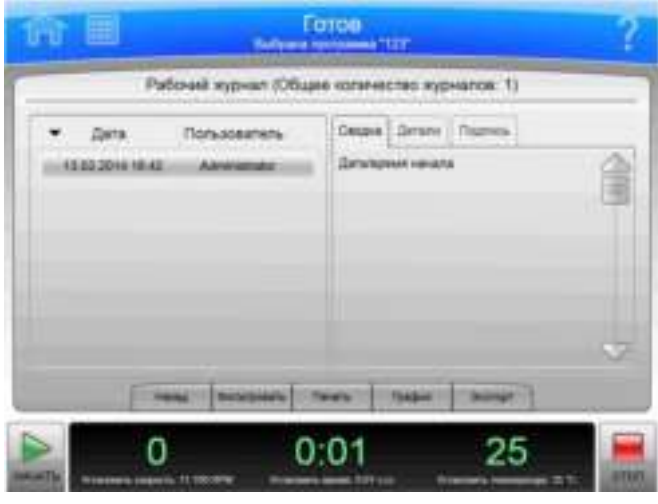

- 3 На странице Export Run History (Экспортировать статистику прогонов) система отображает сообщение о необходимости подключить USB-устройство.
- 4 После того как система определит USB-накопитель, выберите его из списка доступных накопителей и нажмите кнопку Export (Экспорт).

После этого центрифуга Avanti серии JXN выполнит экспорт данных статистики, которые указаны в списке, на USB-накопитель.

Ручной экспорт данных статистики прогонов на сопоставленное сетевое устройство

- ВАЖНО Прежде чем выполнять экспорт данных вручную, используйте страницу Setup Network (Настроить сеть) для выполнения сетевых настроек. Для ознакомления с дополнительными сведениями см. раздел Настройка сети.
- 1 Нажмите кнопку Run History (Статистика прогонов) в боковом меню страницы Home (Главная).

Рисунок 4.12 Кнопка Run History (Статистика прогонов)

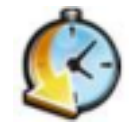

- 2 На странице Run History (Статистика прогонов) используйте функцию фильтрации для отображения статистики прогонов, которую необходимо экспортировать, затем нажмите кнопку **Export** (Экспорт).
- 3 На странице Export Run History (Экспортировать статистику прогонов) выберите сетевой ресурс из списка доступных накопителей, а затем нажмите кнопку **Export** (Экспорт).

## Автоматическая печать и автоматический экспорт данных статистики прогонов

Пользователь с правами администратора может настроить центрифугу Avanti серии JXN для автоматической печати данных статистики прогонов. Центрифугу Avanti серии JXN также можно настроить для автоматического экспорта данных статистики прогонов на заблаговременно настроенный сетевой ресурс. Отправляемые на сетевой ресурс данные статистики прогонов генерируются в виде файла .csv (простой табличный формат) и файла .xml (формат простого структурированного текста).

ВАЖНО До включения функции автоматического экспорта свяжитесь с администратором сети и удостоверьтесь в том, что у вас есть право записи в папку, где будут храниться автоматически экспортированные данные статистики прогонов.

### Включение автоматической печати

- 1 На верхней панели инструментов нажмите кнопку **Menu** (Меню), чтобы отобразить страницу **Menu** (Меню).
- 2 Нажмите кнопку **Options** (Настройки).
- 3 Перейдите на вкладку **Reports** (Отчеты).

4 Нажмите кнопку Auto Print (Автоматическая печать).

Когда функция автоматической печати включена, на кнопке Auto Print (Автоматическая печать) отображается зеленый квадрат.

По завершении прогона центрифуга Avanti серии JXN автоматически отправит данные статистики прогона для печати на принтере, ранее настроенном администратором.

5. Для выключения функции Auto Print (Автоматическая печать) выполните четыре указанных выше шага.

Когда функция автоматической печати выключена, квадрат на кнопке Auto Print (Автоматическая печать) станет серым.

#### Включение автоматического экспорта

- ВАЖНО Прежде чем включить функцию автоматического экспорта данных, используйте страницу Setup Network (Настроить сеть) для выполнения сетевых настроек. Для ознакомления с дополнительными сведениями см. раздел Настройка сети.
- $\mathbf{1}$ На верхней панели инструментов нажмите кнопку Menu (Меню), чтобы отобразить страницу **Menu** (Меню).
- 2 Нажмите кнопку Options (Настройки).
- 3 Перейдите на вкладку Reports (Отчеты).
- 4 Нажмите кнопку Auto Export (Автоматический экспорт).

Когда функция автоматического экспорта включена, на кнопке Auto Export (Автоматический экспорт) отображается зеленый квадрат.

По завершении прогона прибор автоматически экспортирует данные статистики прогона на сетевой ресурс (если таковой настроен заблаговременно) в виде файла .csv (простой текстовый табличный формат) или файла .xml (формат простого структурированного текста).

5. Для выключения функции Auto Export (Автоматический экспорт) выполните четыре указанных выше шага.

Когда функция автоматической печати выключена, квадрат на кнопке Auto Export (Автоматический экспорт) станет серым.

#### Включение комментариев к прогону

Функция Run Comments (Комментарии к прогону) позволяет пользователю добавлять комментарии в журнал прогонов до и после завершения прогона.

- 1 На странице Home (Главная) нажмите значок Мепи (Меню).
- 2 Выберите пункт **Options** (Настройки).
- 3 Перейдите на вкладку **Reports** (Отчеты).
- 4 Нажмите кнопку Run Comments (Комментарии к прогону).

Когда функция комментариев к прогону включена, на кнопке Run Comments (Комментарии к прогону) отображается зеленый квадрат.

5 Для выключения функции Run Comments (Комментарии к прогону) выполните четыре указанных выше шага.

Когда функция комментариев к прогону выключена, квадрат на кнопке Run Comments (Комментарии к прогону) становится серым.

#### Использование комментариев к прогону

1 Нажмите кнопку Start (Пуск), чтобы начать прогон. 2 Система отображает страницу Before Run Comment (Комментарий до прогона). Введите комментарий и нажмите кнопку ОК, чтобы начать прогон. Поле комментария можно оставить пустым, однако необходимо нажать кнопку ОК для начала прогона. Если будет нажата кнопка **Cancel** (Отмена), прогон выполняться не будет.

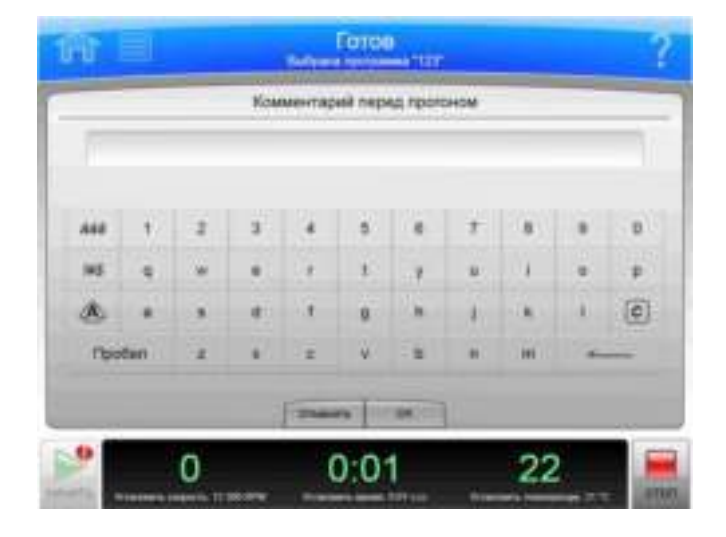

Рисунок 4.13 Комментарий до прогона

3 При остановке прогона или при нажатии на кнопку Stop (Стоп) система отображает страницу After Run Comment (Комментарий после прогона). Введите комментарий и нажмите кнопку ОК.

Комментарии отображаются на вкладке Summary (Сводка) страницы Run History (Статистика прогонов).

#### Электронная подпись

Функция электронной подписи позволяет пользователю добавить электронную подпись и примечание (если требуется) к данным статистики прогона по завершении прогона.

ПРИМЕЧАНИЕ Для включения функции электронной подписи необходимо иметь права администратора. Кроме того, должна быть включена функция требования входа.

#### Включение функции электронной подписи

- 1 На странице Home (Главная) нажмите кнопку Мепи (Меню).
- 2 Нажмите кнопку Options (Настройки).
- 3 Перейдите на вкладку **Reports** (Отчеты).

4 Нажмите кнопку E-Signature (Электронная подпись).

Когда функция электронной подписи включена, на кнопке **E-Signature** (Электронная подпись) отображается зеленый квадрат.

5 Для выключения функции E-Signature (Электронная подпись) выполните четыре указанных выше шага.

Когда функция электронной подписи выключена, квадрат на кнопке E-Signature (Электронная подпись) становится серым.

#### Использование электронной подписи

- 1 По завершении прогона нажмите кнопку Run History (Статистика прогонов) в боковом меню страницы Home (Главная).
- 2 На странице Run History (Статистика прогонов) выберите прогон, к которому будут добавлены комментарии.
- 3 Выберите вкладку Signature (Подпись).
- 4 В поле Sign As (Подписать как) выберите один из вариантов: Author (Автор), Reviewer (Проверяющий) или Approver (Утверждающее лицо).
	- ПРИМЕЧАНИЕ Вариант Author (Автор) можно выбрать, только если прогон начат. Для выбора вариантов Reviewer (Проверяющий) или Approver (Утверждающее лицо) необходимо иметь права суперпользователя или администратора.

Рисунок 4.14 Подпись

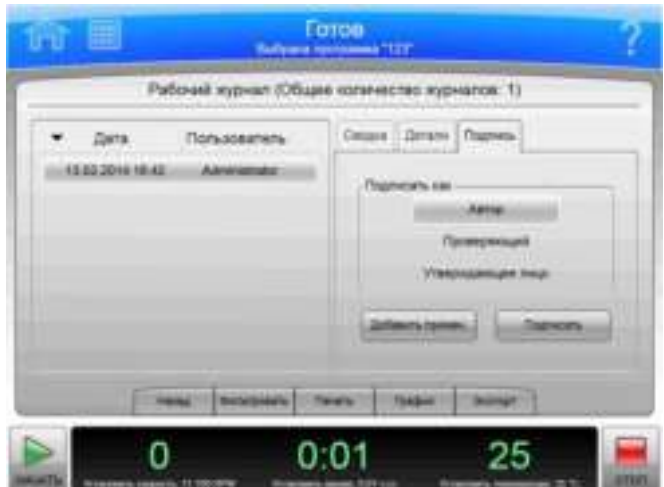

- 5 Выберите пункт Sign (Подписать) или Add Note (Добавить примечание).
	- а. При выборе пункта Sign (Подписать) отображается страница Sign (Подписать). Введите свой PIN-код и нажмите ОК.

Система добавляет электронную подпись к сводке на странице Run History (Статистика прогонов). Для ознакомления с дополнительными сведениями см. раздел Страница Run History (Статистика прогонов).

b. При выборе пункта Add Note (Добавить примечание) отображается страница Add Note (Добавить примечание). Введите примечание, а затем выберите пункт Sign (Подписать). Система отображает страницу Sign (Подписать). Введите свой PIN-код и нажмите ОК.

Система добавляет электронную подпись и примечание к сводке на странице Run History (Статистика прогонов). Для ознакомления с дополнительными сведениями см. раздел Страница Run History (Статистика прогонов).

### Конфигурация

Управление отчетами

# **ГЛАВА 5** Программы

## Обзор

В центрифуге Avanti серии JXN имеется функциональность для создания и сохранения программ в памяти прибора. Программа представляет собой последовательность действий, содержащих параметры прогона. До удаления программы хранятся в памяти центрифуги.

В этой главе содержится информация о следующем:

- Создание программ  $\bullet$
- Выполнение программ  $\bullet$
- $\bullet$ Редактирование программ
- Удаление программ

## Создание программ

#### Создание программ

Нажмите кнопку Program (Программа) в боковом меню на странице Home (Главная). 1

ПРИМЕЧАНИЕ Если включена функция требования входа, программы может создавать только администратор или суперпользователь.

Рисунок 5.1 Кнопка Program (Программа)

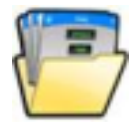

Рисунок 5.2 Главная страница

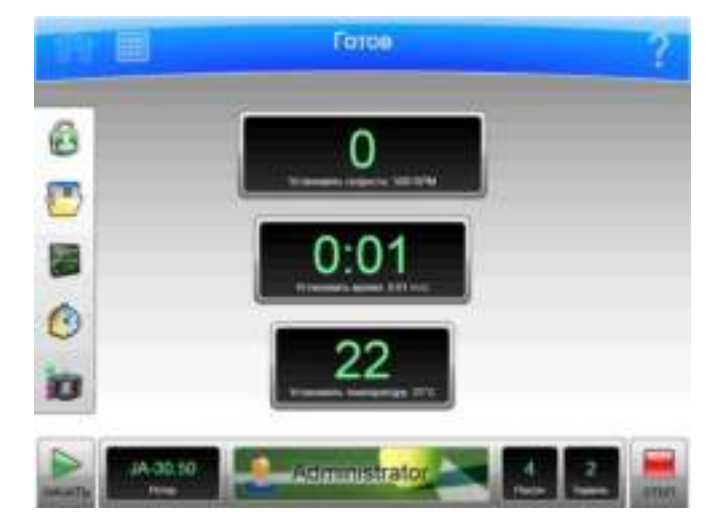

2 На странице Select Program (Выбрать программу) нажмите кнопку New (Создать).

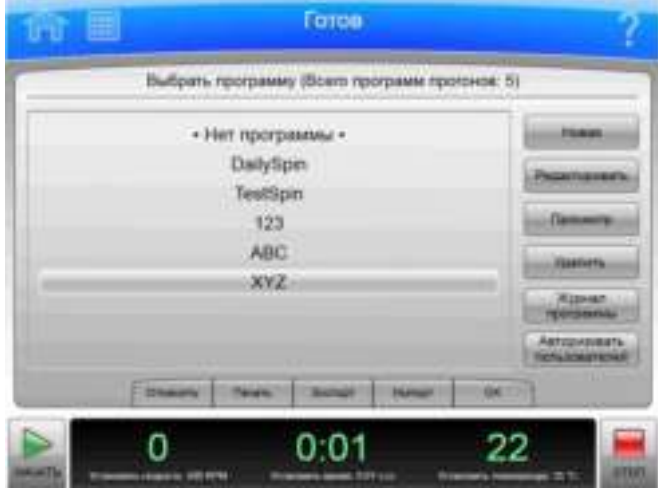

Рисунок 5.3 Выбор программы

З На странице New Program (Создать программу) в качестве заголовка отображается надпись • Unnamed• (Без имени). Чтобы присвоить программе имя, на экране выберите пункт • Unnamed• (Без имени).

Рисунок 5.4 Программа без имени

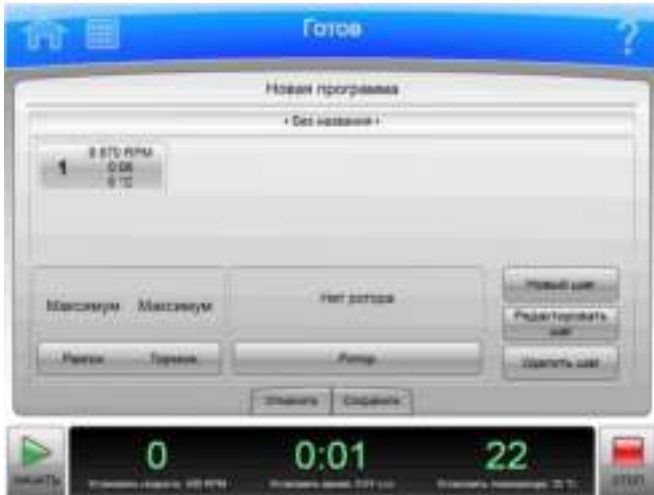

4 На странице New Program Name (Имя новой программы) с помощью клавиатуры введите имя программы, а затем нажмите кнопку ОК для его сохранения.

ПРИМЕЧАНИЕ Имена программ должны быть уникальными.

Рисунок 5.5 Имя новой программы

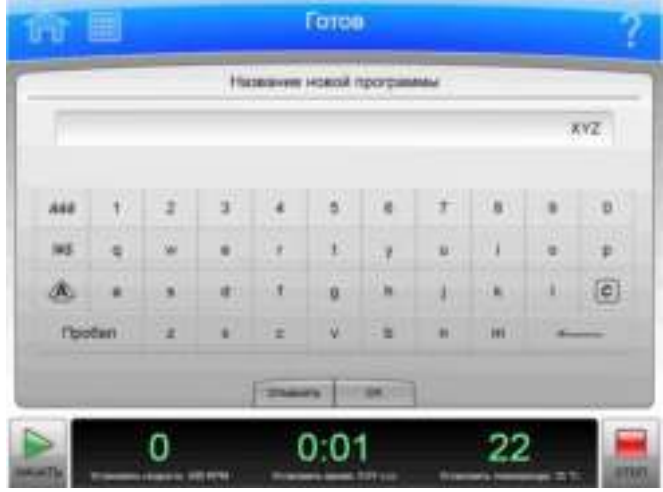

5 На странице New Program (Создать программу) нажмите кнопку Accel Decel (Разгон/Торможение), чтобы установить профили разгона и торможения. На странице Acceleration/Deceleration Profiles (Профили разгона/торможения) установите профили, а затем нажмите кнопку ОК для их сохранения и возврата на предыдущую страницу.

Рисунок 5.6 Установка профилей разгона/торможения

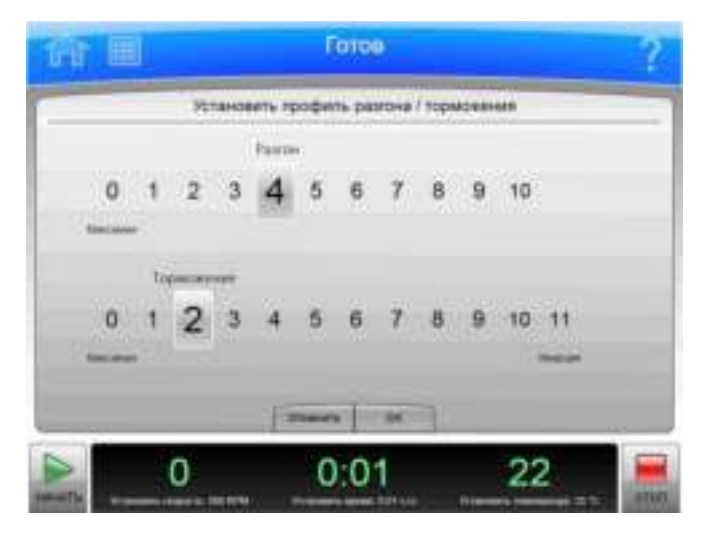

- 6 чтобы указать ротор, нажмите кнопку Rotor (Ротор). Система отображает типы роторов. Выберите ротор. По завершении выбора, нажмите кнопку ОК, чтобы сохранить выбор и вернуться на предыдущую страницу.
	- ПРИМЕЧАНИЕ Тип ротора указывать необязательно. Однако если тип ротора выбран в редакторе программ, возникают ограничения для других настроек программ и экземпляра ротора, выбранного для прогона.

Рисунок 5.7 Выбор ротора

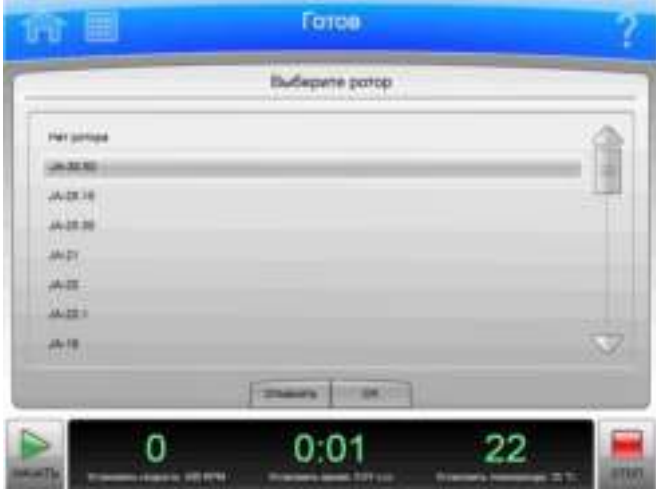

7 На странице New Program (Создать программу) нажмите кнопку New Step (Создать шаг).

Рисунок 5.8 Создать шаг

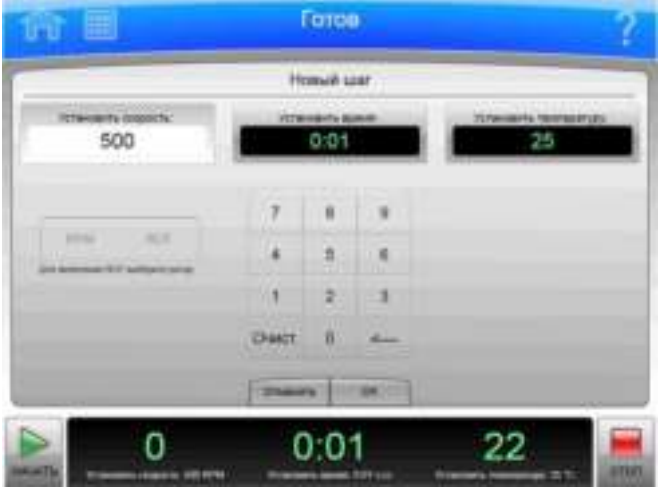

**а.** В верхней части страницы нажмите кнопку **Set Speed** (Установить скорость), затем задайте значение скорости с помощью клавиатуры. Значение скорости должно находиться в диапазоне от 500 об/мин до значения максимальной скорости для выбранного ротора. Если вы планируете установить скорость в относительном центробежном поле (RCF), нажмите кнопку RPM/RCF.

ПРИМЕЧАНИЕ Обратите внимание, что кнопка RPM/RCF активна только в том случае, если ротор уже выбран.

- **b.** Нажмите кнопку Set Time (Установить время), а затем с помощью клавиатуры установите диапазон значений времени. Значение времени прогона должно быть в диапазоне от 1 минуты до 99 часов 59 минут.
- **c.** Нажмите кнопку **Set Temp** (Установить температуру), а затем с помощью клавиатуры установите значение температуры.
- d. Когда параметры скорости, времени и температуры установлены, нажмите кнопку **ОК**, чтобы сохранить шаг и вернуться на страницу New Program (Создать программу).
- 8 Новый шаг отображается в нумерованной последовательности для прогона. С этого момента пользователь может добавлять для прогона дополнительные шаги, редактировать их или удалять с помощью кнопок New Step (Создать шаг), Edit Step (Редактировать шаг) и Delete Step (Удалить шаг).

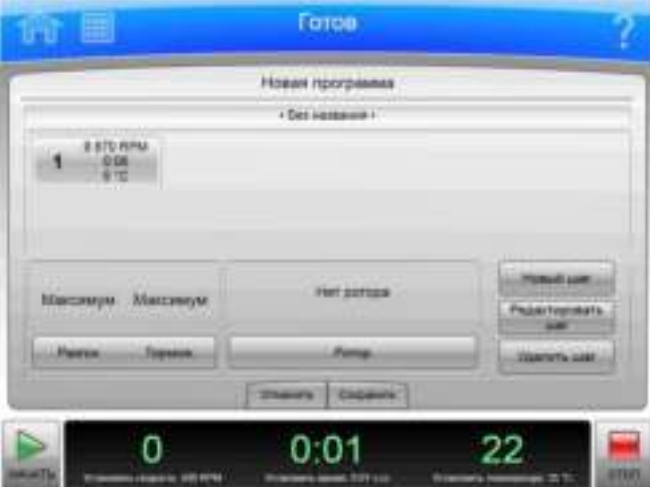

Рисунок 5.9 Новый шаг в нумерованной последовательности

9 Нажмите кнопку Save (Сохранить), чтобы сохранить программу.

## Выполнение программ

ПРИМЕЧАНИЕ Если включена функция Require Login (Требовать вход), пользователь должен пройти авторизацию, чтобы иметь право на выполнение программ. Пользователи смогут увидеть только те программы, которые они имеют право выполнять.

#### Выполнение программ

1 Нажмите кнопку Program (Программа) в боковом меню на странице Home (Главная).

Рисунок 5.10 Кнопка Program (Программа)

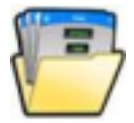

2 На странице Select Program (Выбрать программу) выберите программу, которую необходимо выполнить, затем нажмите кнопку ОК.

ПРИМЕЧАНИЕ В списке отображаются только те программы, которые пользователь имеет право выполнять.

- 3 Нажмите кнопку Start (Пуск). Начинается выполнение программы.
	- ПРИМЕЧАНИЕ Для того чтобы кнопка Start (Пуск) стала активной, из библиотеки роторов необходимо выбрать совместимый ротор. Если тип ротора указан в программе, это накладывает ограничения на набор совместимых роторов, доступных для выбора.
	- ПРИМЕЧАНИЕ Для изменения выполняющегося прогона необходимо иметь права суперпользователя или администратора. При задействовании кнопок установки скорости, времени или температуры для изменения параметров во время выполнения программы отобразится системное сообщение о невозможности изменить значения параметров для выбранной программы. При этом пользователю будет предложено выйти из программы и выполнить прогон после внесения изменений. Если пользователь принимает такое предложение, оставшиеся шаги программы выполняться НЕ будут.
- 4 Для остановки прогона по какой-либо причине нажмите кнопку Stop (Стоп).

## Редактирование программ

Для изменения любой части программы, включая ее шаги, значения скорости разгона/торможения и ротор, необходимы права администратора или суперпользователя. Редактировать можно только программы, которые не выполняются.

#### Редактирование программы

1 Нажмите кнопку Program (Программа) в боковом меню на странице Home (Главная).

Рисунок 5.11 Кнопка Program (Программа)

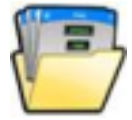

- 2 Выберите программу, которую необходимо отредактировать, и нажмите кнопку Edit (Редактировать). Если выбрана выполняющаяся программа, то ее выбор будет отменен. Если программа выполняется, кнопка **Edit** (Редактировать) будет неактивной.
- 3 На странице Edit Program (Редактировать программу) выберите шаг нумерованной последовательности, который необходимо отредактировать, и нажмите кнопку Edit Step (Редактировать шаг).
- 4 На странице Edit Step (Редактировать шаг) выберите кнопку параметра, который необходимо отредактировать (Set Speed (Установить скорость), Set Time (Установить время) или Set Temp (Установить температуру)), затем нажмите кнопку Clear (Очистить) и введите новые значения параметров. Нажмите кнопку **ОК**, чтобы сохранить изменения и вернуться на предыдущую страницу.
- 5 На странице Edit Program (Редактировать программу) можно нажать кнопку Accel Decel (Разгон/Торможение) и/или кнопку Rotor (Ротор) и изменить каждый набор параметров. Затем нажмите кнопку Save (Сохранить).

## Удаление программ

Удалять можно только программы, которые не выполняются в данный момент.

- ПРИМЕЧАНИЕ Если включена функция Require Login (Требовать вход), удалять программы может только администратор или суперпользователь.
- 1 На странице Home (Главная) в боковом меню нажмите кнопку Program (Программа).

Рисунок 5.12 Кнопка Program (Программа)

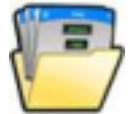

- $\overline{2}$ На странице Select Program (Выбрать программу) выберите программу, которую нужно удалить, и нажмите кнопку Delete (Удалить).
- $\mathbf{3}$ Отображается запрос подтверждения. Выберите вариант Yes (Да) для удаления программы или вариант No (Нет), чтобы отменить удаление.

ПРИМЕЧАНИЕ Имя программы, которая была удалена, повторно использовать нельзя.

#### Программы

Удаление программ

# **ГЛАВА 6** Функциональные страницы

## Обзор

В этой главе описаны функциональные страницы, используемые для управления центрифугами Avanti серии JXN. Эти страницы следующие:

- Главная страница
- Главная страница (выполняющийся прогон)
- Страница Set Speed (Установить скорость)
- Страница Select Rotor (Выбрать ротор) (библиотека)
- Страница Set Time (Установить время)
- Страница Delay Start (Задержка пуска)
- Страница Set Speed  $\omega^2$ t Time (Установить скорость и время для режима  $\omega^2$ t)
- Страница Set Temperature (Установить температуру)
- Страница Set Acceleration/Deceleration Profiles (Установить профиль разгона/торможения)
- Страница Login (Вход в систему)
- Страница Select Program (Выбрать программу)
- Страница New/Edit/View Program (Создать/редактировать/просмотреть программу)
- Страница Select Rotor (Выбрать ротор) (каталог)
- Страница New/Edit Step (Создать/редактировать шаг)
- Страница Program Log (Журнал программы)
- Страница Export (Экспорт)
- Страница Authorize Users (Авторизовать пользователей)
- Страница Import (Импорт)
- Страница Real-Time Run Data/Historical Run Data (Данные прогона в реальном времени/Статистические данные прогона)
- Страница Run Graph Options (Настройки графика прогона)
- Страница Run History (Статистика прогонов)
- Страница Run History Filter (Фильтр статистики прогонов)
- Страница Before Run/After Run Comment (Комментарий до/после прогона)
- Страница Мепи (Меню)
- Страница System Options (Системные настройки)
- Страница Select Language (Выбрать язык)
- Страница User Options (Настройки пользователя)
- Страница Max Temperature Offset (Максимальное отклонение температуры)
- Страница Reset User PIN (Сбросить PIN-код пользователя)  $\bullet$
- Страница Select Image (Выбрать изображение)
- Страница Set Date and Time (Установить дату и время)  $\bullet$
- Страница System Log (Системный журнал)  $\bullet$
- Страница Manage Rotors (Управлять роторами)  $\bullet$
- Страница Add to Rotor Library (Добавить в библиотеку роторов)
- Страница Diagnostic History (Статистика диагностики)  $\bullet$
- Страница Set Sound (Установить звук)  $\bullet$
- Страница Custom Sounds (Пользовательские звуки)  $\bullet$
- $\bullet$ Страница Archive Data (Архивные данные)
- Страница Setup Network (Настроить сеть)  $\bullet$
- $\bullet$ Страница Select Printer (Выбрать принтер)
- $\bullet$ Страница Setup Email (Настроить электронную почту)
- Страница Setup VNC (Настроить VNC)  $\bullet$
- Страница Manage Users (Управлять пользователями)  $\bullet$
- Страница Add/Edit User (Добавить/редактировать пользователя)  $\bullet$
- Страница Authorize Programs (Разрешить программы)  $\bullet$
- Страница Rotor Catalog (Каталог роторов)  $\bullet$
- Страница About (О системе)
- Страница Zonal Authorization (Авторизация зонального режима)
- Страница Zonal Operation (Работа в зональном режиме)  $\bullet$

## Главная страница

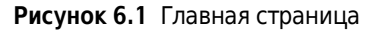

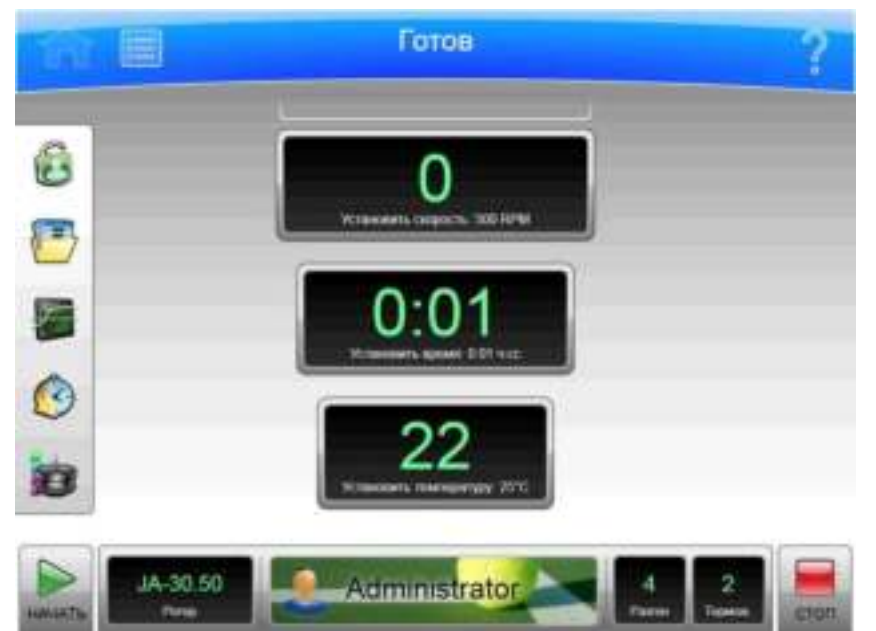

Страница **Home** (Главная) является первой функциональной страницей, выводимой на экран после запуска прибора. Для отображения главной страницы нажмите кнопку **Home** (Главная) на верхней панели инструментов. Это основная страница, с которой вы начинаете большинство операций. Для ее простора на расстоянии на странице предусмотрены поля большого размера.

Для возврата на главную страницу можно нажать кнопку **Home** (Главная).

Кроме верхней панели инструментов и нижней панели инструментов, страница Home (Главная) имеет описанные ниже элементы.

Окно ω<sup>2</sup>t.

Окно  $\omega^2$  выводится на экран после включения режима  $\omega^2$  (Страница System Options (Системные настройки)). Оно показывает накопленное значение  $\omega^2 t$  для выполняемого прогона. Подробности приведены в разделе Страница Set Speed ω<sup>2</sup>t Time (Установить скорость и время для режима ω<sup>2</sup>t).

• Окно/кнопка Set Speed (Установить скорость).

Окно/кнопка **Set Speed** (Установить скорость) показывает текущую скорость ротора (цифры крупным шрифтом) и текущую заданную скорость прогона (цифры мелким шрифтом) внизу. При выборе окна/кнопки Set Speed (Установить скорость) открывается Страница Set Speed (Установить скорость) (или Страница Set Speed w<sup>2</sup>t Time (Установить скорость и время для режима  $\omega^2 t$ ) в режиме  $\omega^2 t$ ). Если вы не находитесь на странице Ноте (Главная), окно/кнопка Set Speed (Установить скорость) выводится на экране на нижней панели инструментов.

• Окно/кнопка Set Time (Установить время).

Окно/кнопка Set Time (Установить время) показывает оставшееся время текущего прогона (цифры крупным шрифтом) и текущую заданную длительность прогона (цифры мелким шрифтом) внизу. Перед началом прогона эти цифры одинаковые. Во время прогона большое число уменьшается до нуля.

ПРИМЕЧАНИЕ В режиме удержания значение времени увеличивается и показывает длительность времени, в течение которого работает прибор. Это значение продолжает увеличиваться, пока не будет нажата кнопка останова или пока не истечет максимальное время прогона. Если запланирован прогон с задержкой или ожидается его выполнение, выполняется обратный отсчет времени до времени фактического начала прогона.

При выборе окна/кнопки **Set Time** (Установить время) открывается Страница Set Time (Установить время) (или Страница Set Speed  $\omega^2$ t Time (Установить скорость и время для режима  $\omega^2 t$ ) в режиме  $\omega^2 t$ ). Если вы не находитесь на странице **Ноте** (Главная), окно/кнопка **Set Time** (Установить время) выводится на экране на нижней панели инструментов.

Окно/кнопка **Set Temp** (Установить температуру).

Окно/кнопка Set Temp (Установить температуру) показывает текущую температуру (цифры крупным шрифтом) и настройку текущей температуры (цифры мелким шрифтом) внизу. Выберите окно/кнопку Set Temp (Установить температуру), чтобы отобразилась Страница Set Temperature (Установить температуру). Если вы не находитесь на странице **Home** (Главная), окно/кнопка **Set Temp** (Установить температуру) выводится на экране на нижней панели инструментов.

Боковое меню.

Доступ к боковому меню осуществляется со страницы **Home** (Главная); в меню содержатся описанные ниже кнопки.

- Если требуется вход в систему, кнопка **Login/Logout** (Вход/выход). Эта кнопка предназначена для осуществления входа в систему и выхода из нее.
- Кнопка **Program** (Программа). Выберите эту кнопку, чтобы отобразилась Страница Select Program (Выбрать программу).
- Кнопка Run Graph (График прогона). Выберите эту кнопку, чтобы отобразилась Страница Real-Time Run Data/Historical Run Data (Данные прогона в реальном времени/Статистические данные прогона).
- Кнопка **Run History** (Статистика прогонов). Выберите эту кнопку, чтобы отобразилась Страница Run History (Статистика прогонов).
- Кнопка Zonal Mode (Зональный режим). Выберите эту кнопку, чтобы отобразилась Страница Zonal Authorization (Авторизация зонального режима).
- Окно/кнопка Rotor (Ротор).

Окно/кнопка Rotor (Ротор) на нижней панели инструментов показывает выбранный в данный момент ротор. Выберите эту кнопку, чтобы отобразилась Страница Select Rotor (Выбрать ротор) (библиотека).

ВАЖНО Зональный режим используется, когда установлен ротор для создания непрерывного потока/зональный ротор JCF-Z.

При использовании зонального режима на экране отображается Страница Zonal Operation (Работа в зональном режиме) вместо страницы Home (Главная).
#### Главная страница (выполняющийся прогон)

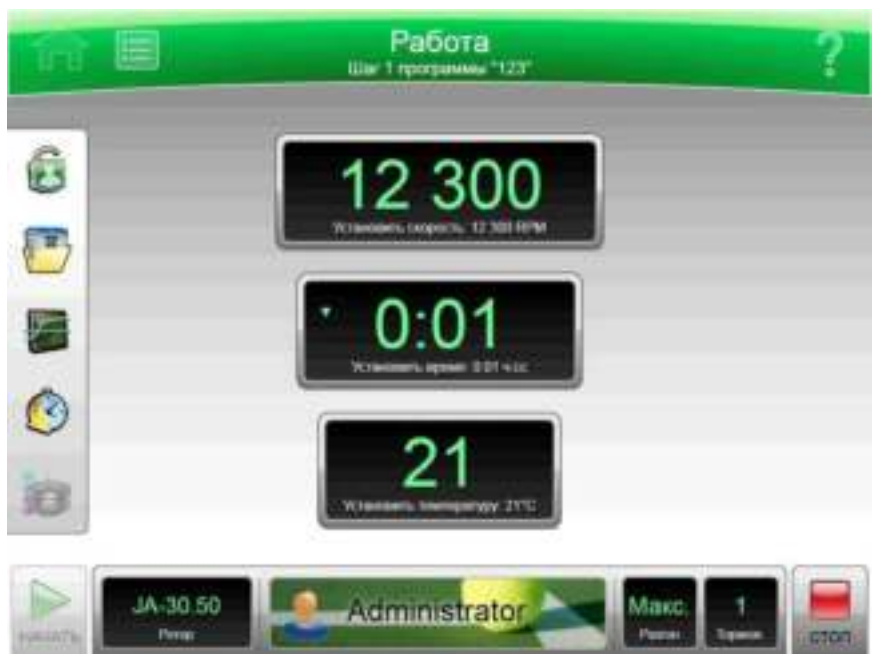

Рисунок 6.2 Главная страница (выполняющийся прогон)

Во время выполнения фактического прогона на странице Home (Главная) отображается описанная ниже информация.

- Окно Set Speed (Установить скорость) показывает фактическую скорость ротора в RPM или RCF.
- Окно Set Time (Установить время) отображает время, оставшееся до завершения прогона или текущего шага программы прогона. Если время установлено на удержание, отображается истекшее время фактического прогона.
- Окно Set Temp (Установить температуру) показывает текущую фактическую температуру в градусах Цельсия.

Анимированные стрелки в каждом окне указывают на повышение или понижение скорости, времени и температуры.

# Страница Set Speed (Установить скорость)

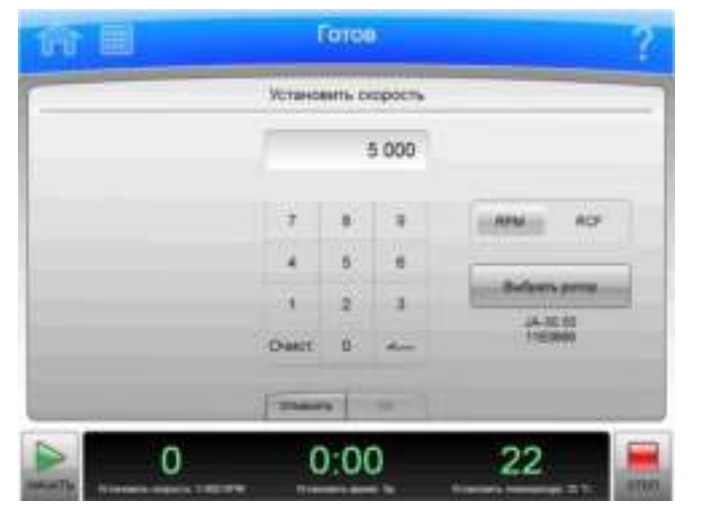

Рисунок 6.3 Страница Set Speed (Установить скорость) (ротор выбран)

Чтобы установить скорость для следующего прогона или изменить скорость выполняемого прогона, выберите окно/кнопку Set Speed (Установить скорость) на экране Главная страница или на нижней панели инструментов для отображения страницы Set Speed (Установить скорость). Можно нажать кнопку RPM/RCF, чтобы задать значение в RCF (относительное центробежное поле) вместо RPM (об/мин).

Если прибор работает в режиме  $\omega^2 t$ , системой отображается Страница Set Speed  $\omega^2 t$  Time (Установить скорость и время для режима  $\omega^2 t$ ).

Кроме верхней панели инструментов и нижней панели инструментов, страница Set Speed (Установить скорость) имеет описанные ниже элементы.

- $\bullet$ Окно Set Speed (Установить скорость) в верхней части страницы показывает текущую установленную скорость в RPM или RCF. Последней цифрой всегда является ноль.
- Настройка скорости выполняется с помощью клавиатуры. Для коррекции можно использовать клавиши Clear (Очистить) и Back (Стереть).
- Кнопка RPM/RCF используется для выбора единицы измерения скорости. Эта кнопка активируется только после выбора ротора.
- Кнопка Select Rotor (Выбрать ротор) используется, чтобы отобразилась Страница Select Rotor (Выбрать ротор) (библиотека).
- Кнопка **Cancel** (Отмена) отменяет изменения и закрывает страницу.  $\bullet$
- Кнопка ОК используется, чтобы сохранить изменения и закрыть страницу.  $\bullet$

## Страница Select Rotor (Выбрать ротор) (библиотека)

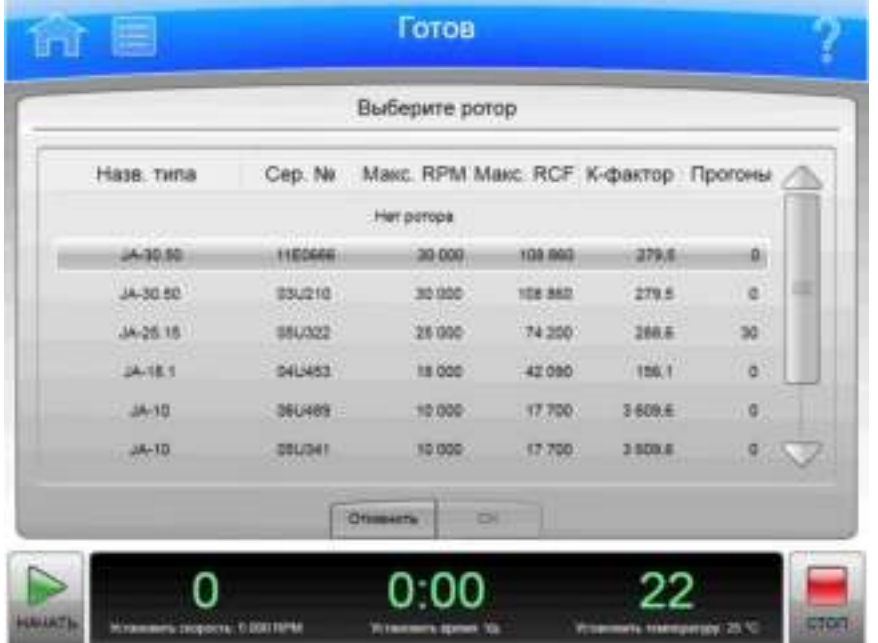

Рисунок 6.4 Страница Select Rotor (Выбрать ротор) (библиотека)

Чтобы выбрать ротор для следующего прогона, нажмите окно/кнопку Rotor (Ротор) на главной странице или кнопку Select Rotor (Выбрать ротор) на экране Страница Set Speed (Установить скорость) или Страница Set Speed ω<sup>2</sup>t Time (Установить скорость и время для режима ω<sup>2</sup>t) для отображения страницы **Select Rotor** (Выбрать ротор). На данной странице отображается библиотека роторов, сведения о которых зарегистрированы в вашем приборе.

Кроме верхней панели инструментов и нижней панели инструментов, страница Select Rotor (Выбрать ротор) имеет описанные ниже элементы.

- Список библиотек роторов показывает роторы, имеющиеся для прибора. Выберите ротор из списка. До начала прогона необходимо выбрать ротор.
- $\bullet$ Кнопка **Cancel** (Отмена) отменяет выбор и закрывает страницу.
- Кнопка ОК сохраняет выбор и закрывает страницу.  $\bullet$

Подробные сведения обо всех роторах см. в разделе Страница Rotor Catalog (Каталог роторов).

## Страница Set Time (Установить время)

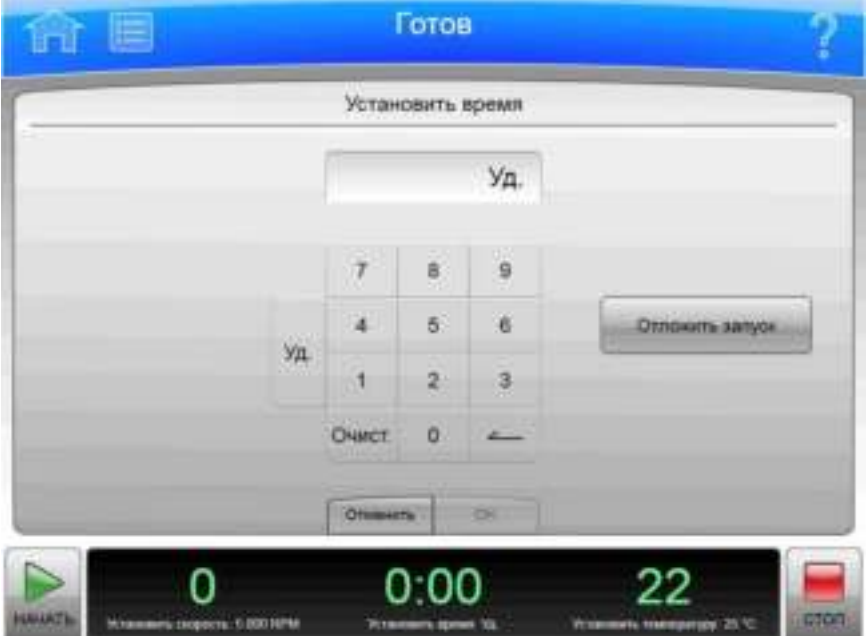

#### Рисунок 6.5 Страница Set Time (Установить время)

Чтобы установить длительность для следующего прогона или изменить длительность выполняемого прогона, выберите окно/кнопку Set Time (Установить время) на экране Главная страница или на нижней панели инструментов для отображения страницы Set Time (Установить время).

Если прибор работает в режиме  $\omega^2 t$ , вместо этого отображается Страница Set Speed  $\omega^2 t$  Time (Установить скорость и время для режима ω<sup>2</sup>t).

Кроме верхней панели инструментов и нижней панели инструментов, страница Set Time (Установить время) имеет описанные ниже элементы.

- Окно Set Time (Установить время) показывает текущую настройку Set Time (Установить время) прогона в часах и минутах.
- Настройка времени выполняется с помощью клавиатуры. Для коррекции можно использовать клавиши Clear (Очистить) и Back (Стереть).
- Используйте клавишу **Hold** (Удержание), чтобы задать удержание без обратного отсчета до автоматического окончания. При выборе **Hold** (Удержание) прогон не завершится до тех пор, пока не будет нажата клавиша **Stop** (Стоп) (или пока не достигнуто максимальное значение 99 часов и 59 минут).
- Кнопка Delay Start (Задержка пуска) используется, чтобы отобразилась Страница Delay Start (Задержка пуска), где можно установить время начала и завершения прогона в будущем. Когда прогон выполняется или ожидается выполнение запланированного прогона, эта кнопка неактивна. (Чтобы прекратить обратный отсчет для ожидаемого запланированного прогона, перейдите к экрану Страница Delay Start (Задержка пуска) и выберите **No Delay** (Без задержки).)
- Кнопка **Cancel** (Отмена) отменяет введенные данные и закрывает страницу.
- Кнопка ОК используется, чтобы сохранить введенные данные и закрыть страницу.

## Страница Delay Start (Задержка пуска)

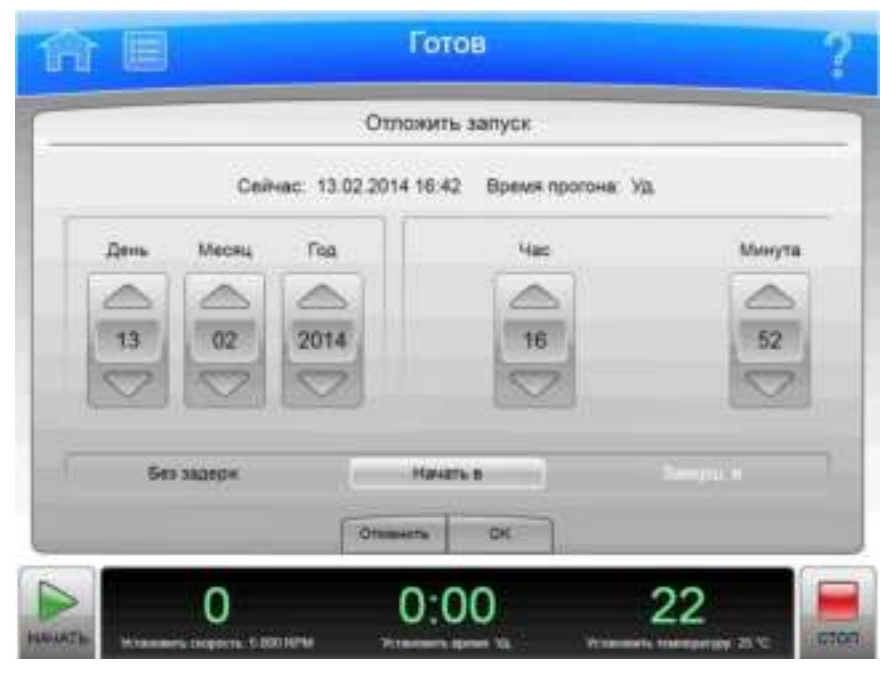

Рисунок 6.6 Страница Delay Start (Задержка пуска)

Чтобы задать время начала и завершения прогона в будущем, нажмите кнопку Delay Start (Задержка пуска) на экране Страница Set Time (Установить время) или Страница Set Speed  $\omega^2$ t Time (Установить скорость и время для режима  $\omega^2$ t) для отображения страницы Delay Start (Задержка пуска).

Кроме верхней панели инструментов и нижней панели инструментов, страница Delay Start (Задержка пуска) имеет описанные ниже элементы.

- Текущее время в часах и минутах и длительность времени, которая задана в данный момент для прогона.
- Кнопка **No Delay** (Без задержки) (по умолчанию) устанавливает время начала прогона на текущее время и отключает стрелки прокрутки для даты и времени.
- Кнопка Start At (Время пуска) включает стрелки прокрутки даты/времени и устанавливает начало прогона на введенное значение времени.
- Кнопка Stop At (Время останова) включает стрелки прокрутки даты/времени и  $\bullet$ устанавливает завершение прогона на введенное значение времени. Система рассчитывает время пуска путем вычитания времени прогона из времени останова.

ПРИМЕЧАНИЕ Кнопка Stop At (Время останова) для прогона с удержанием недоступна.

- Стрелки прокрутки даты/времени используются для изменения настройки даты или времени.
- Кнопка **Cancel** (Отмена) отменяет введенные данные и закрывает страницу.
- Кнопка ОК используется, чтобы сохранить введенные данные и закрыть страницу.

## Страница Set Speed w<sup>2</sup>t Time (Установить скорость и время для режима  $\omega^2$ t)

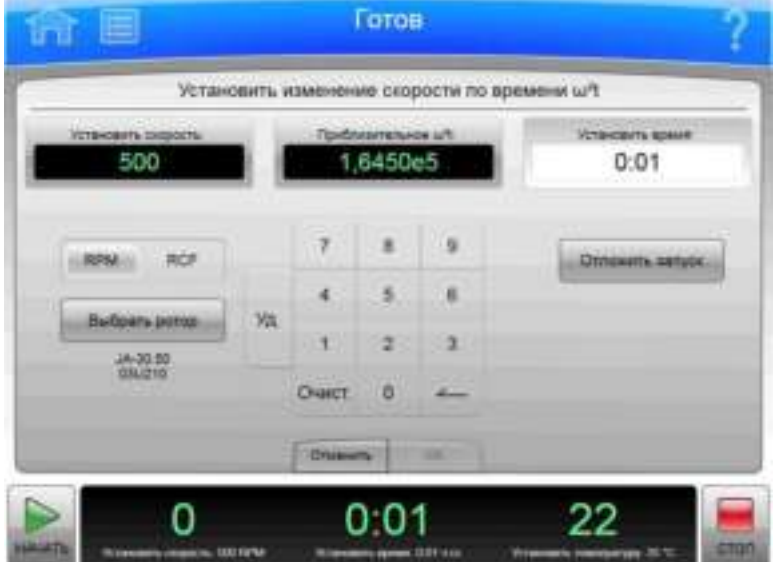

**Рисунок 6.7** Страница Set Speed ω<sup>2</sup>t Time (Установить скорость и время для режима ω<sup>2</sup>t)

Когда режим ω<sup>2</sup>t активен и пользователь нажимает или кнопку **Set Speed** (Установить скорость), или кнопку **Set Time** (Установить время) на экране Главная страница или на нижней панели инструментов, система отображает страницу Set Speed w<sup>2</sup>t Time (Установить скорость и время для режима  $\omega^2 t$ ). Значение  $\omega^2 t$  подсчитывается на основе введенных значений времени и RPM (или RCF). Используйте данную страницу, чтобы установить для следующего прогона значения, которые позволят достигнуть требуемого значения  $\omega^2 t$ .

Используйте кнопку  $\omega^2 t$  Mode (Режим  $\omega^2 t$ ) (Вкладка Basic (Основное), Страница System Options (Системные настройки)), чтобы включить или выключить режим  $\omega^2 t$ .

Кроме верхней панели инструментов и нижней панели инструментов, страница Set Speed  $\omega^2$ t Time (Установить скорость и время для режима  $\omega^2$ t) имеет описанные ниже элементы.

- Окно/кнопка **Set Speed** (Установить скорость) показывает текущую скорость в RPM или  $\bullet$ RCF. Нажмите эту кнопку, чтобы задать новое значение скорости. Для учета нового значения скорости система затем изменяет значение  $\omega^2$  или значение времени в зависимости от того, какое значение было введено последним.
- Окно/кнопка Set  $\omega^2$ t (Установить  $\omega^2$ t) показывает текущее значение  $\omega^2$ t. Нажмите эту кнопку, чтобы задать новое значение  $\omega^2$ t. Для учета нового значения  $\omega^2$ t изменяется значение времени.
- Окно/кнопка Set Time (Установить время) показывает текущее установленное время в часах и минутах. Нажмите эту кнопку, чтобы задать новое значение времени. Для учета нового значения времени изменяется значение ω<sup>2</sup>t.
- Кнопка RPM/RCF используется для выбора единицы измерения скорости. Для того чтобы использовать RCF, необходимо выбрать ротор.
- Кнопка Select Rotor (Выбрать ротор) используется, чтобы отобразилась Страница Select Rotor (Выбрать ротор) (библиотека).
- Клавиатура немного отличается в зависимости от вводимого значения. Для настройки времени также можно использовать клавишу Hold (Удержание), чтобы задать удержание, без обратного отсчета до автоматического окончания. Для установки ?<sup>2</sup>t существует клавиша десятичных символов и клавиша «е» для ввода значений в экспоненциальном представлении. Для коррекции можно использовать клавиши Clear (Очистить) и Back (Стереть).
- При выборе кнопки Delay Start (Задержка пуска) отображается Страница Delay Start (Задержка пуска).
- Кнопка Cancel (Отмена) отменяет изменения и закрывает страницу.
- Кнопка ОК принимает изменения и закрывает страницу.

#### Страница Set Temperature (Установить температуру)

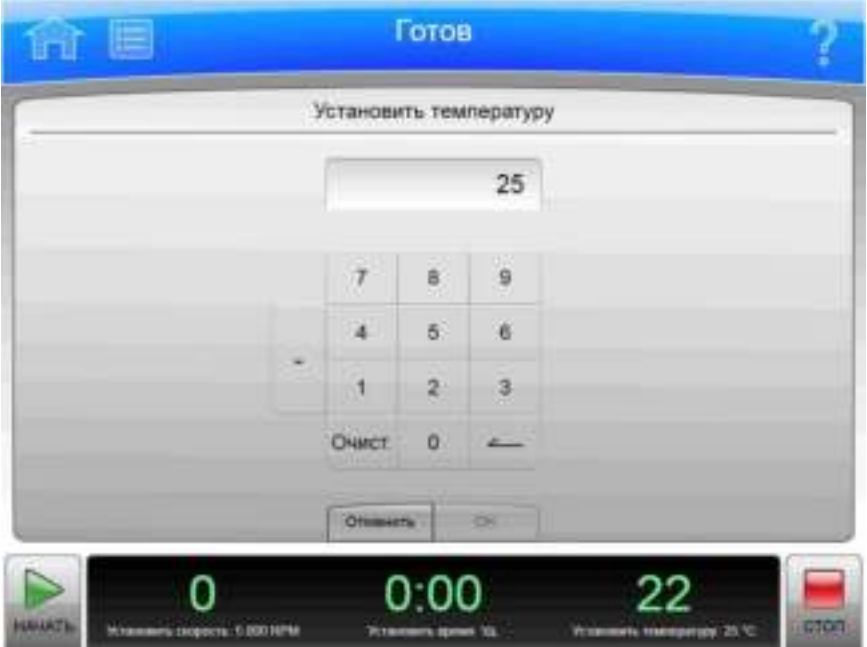

Рисунок 6.8 Страница Set Temperature (Установить температуру)

Чтобы установить температуру для следующего прогона или изменить температуру выполняемого прогона, выберите окно/кнопку Set Temperature (Установить температуру) на экране Главная страница или на нижней панели инструментов для отображения страницы Set Temperature (Установить температуру).

Кроме верхней панели инструментов и нижней панели инструментов, страница **Set Temperature** (Установить температуру) имеет описанные ниже элементы.

• Окно Set Temperature (Установить температуру) показывает текущее значение **Set Temperature** (Установить температуру) в градусах Цельсия.

- $\bullet$ Для изменения настройки температуры используйте клавиатуру. Для коррекции можно использовать клавиши Clear (Очистить) и Back (Стереть).
- Кнопка Cancel (Отмена) отменяет изменения и закрывает страницу.
- $\bullet$ Кнопка ОК принимает изменения и закрывает страницу.

## Страница Set Acceleration/Deceleration Profiles (Установить профиль разгона/торможения)

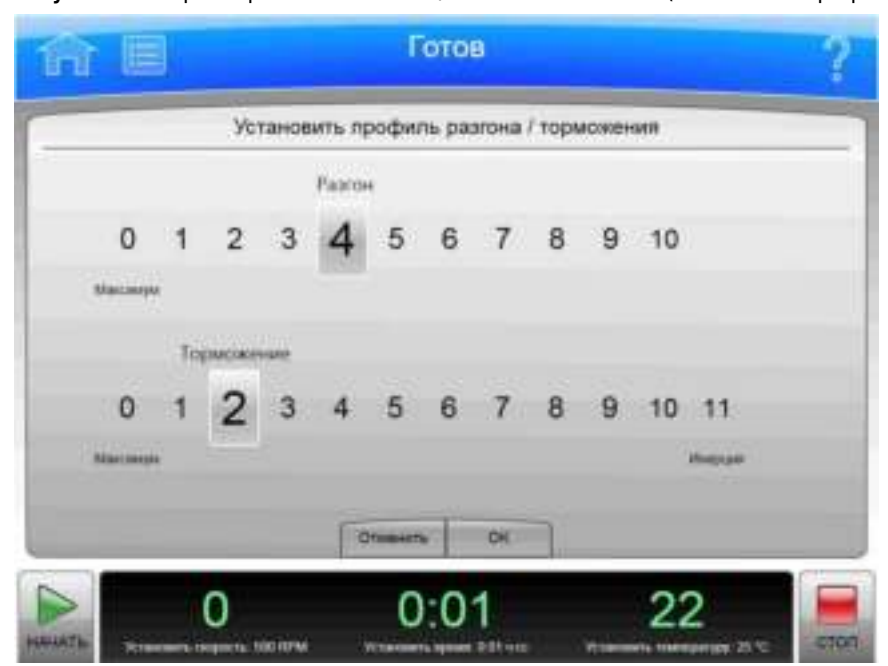

Рисунок 6.9 Страница Set Acceleration/Deceleration Profiles (Установить профиль разгона/торможения)

Чтобы выбрать профили для разгона и торможения, нажмите кнопку/окно Accel/Decel (Разгон/торможение) на нижней панели инструментов экрана Главная страница для отображения страницы Set Acceleration/Deceleration Profiles (Установить профили разгона/торможения).

Кроме верхней панели инструментов и нижней панели инструментов, страница Set Acceleration/Deceleration Profiles (Установить профиль разгона/торможения) имеет описанные ниже элементы.

- Используйте кнопку Acceleration (Разгон), чтобы выбрать пронумерованное значение разгона.
- Используйте кнопку Deceleration (Торможение), чтобы выбрать пронумерованное значение торможения.
- Кнопка **Cancel** (Отмена) отменяет изменения и закрывает страницу.
- Кнопка ОК принимает изменения и закрывает страницу.  $\bullet$

Характеристики разгона представляют собой значение, отличное (в меньшую сторону) от максимального значения. Характеристика разгона, равная нулю, является максимальным значением (без уменьшения). Характеристика разгона, равная 10, является самой медленной (максимальное уменьшение). Этот принцип относится и к значениям торможения. Значение 11 представляет собой абсолютное уменьшение, полностью исключающее торможение и позволяющее ротору двигаться по инерции до полной остановки.

Более медленный разгон и торможение (больший в численном отношении) сводят к минимуму интерфейсное нарушение пробы по отношению к градиенту. Каждый профиль разгона имеет заданное время для достижения определенной скорости. После этого профиль использует максимальный разгон, чтобы достичь скорости прогона. Для профиля торможения прибор использует максимальное торможение, пока не достигнута определенная скорость, и затем останавливается до полной остановки в течение заданного времени.

#### Пример настроек разгона и торможения

Характеристики, связанные с каждой настройкой разгона и торможения, приведены в таблице ниже.

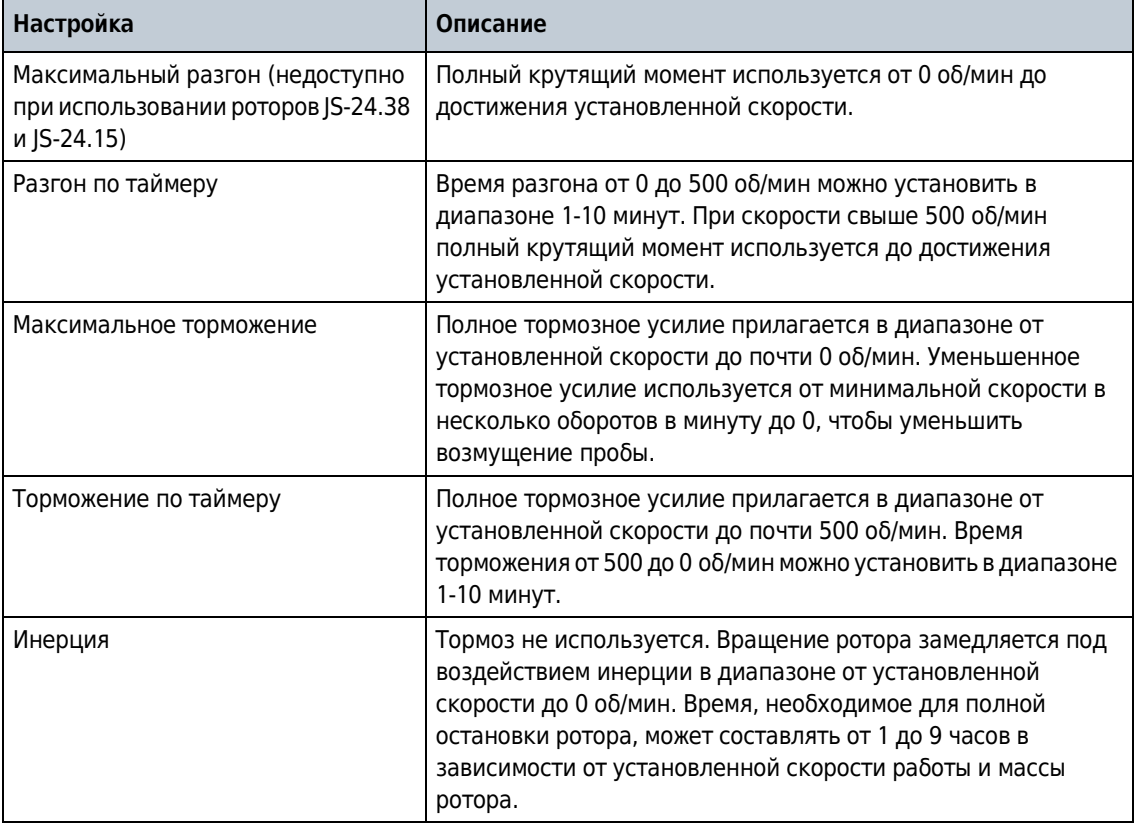

#### Таблица 6.1 Профили разгона и торможения

6

# Страница Login (Вход в систему)

#### Рисунок 6.10 Страница Login (Вход в систему)

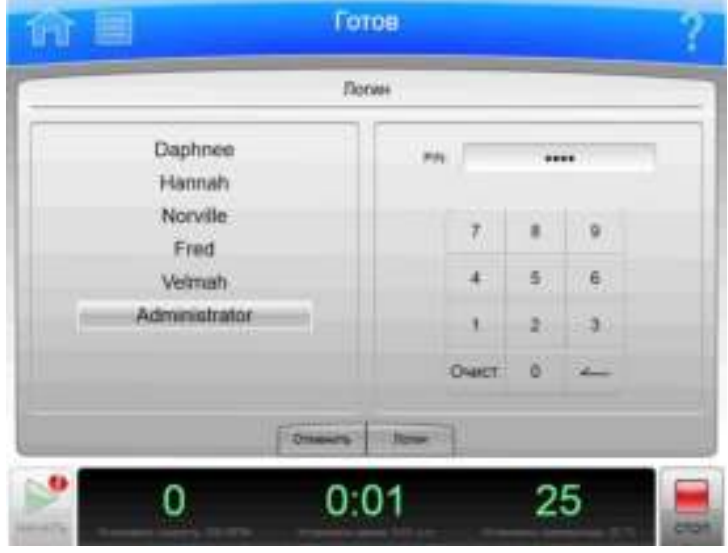

Если в приборе включена функция требования входа пользователя, до начала использования оператор должен выполнить вход в систему. Нажмите кнопку Login (Вход в систему) на экране Главная страница, чтобы отобразить страницу Login (Вход в систему).

Для включения или выключения требования входа пользователя выберите пункт **Require Login** (Требовать вход) (Вкладка Users (Пользователи), Страница System Options (Системные настройки)).

ПРИМЕЧАНИЕ Изменить эту настройку может только администратор.

- Для выполнения входа в систему выберите свой идентификатор пользователя из списка слева. Для ввода своего PIN-кода справа используйте клавиатуру, после чего нажмите кнопку Login (Вход в систему).
- Нажмите кнопку Cancel (Отмена), чтобы закрыть страницу без выполнения входа в систему.

## Страница Select Program (Выбрать программу)

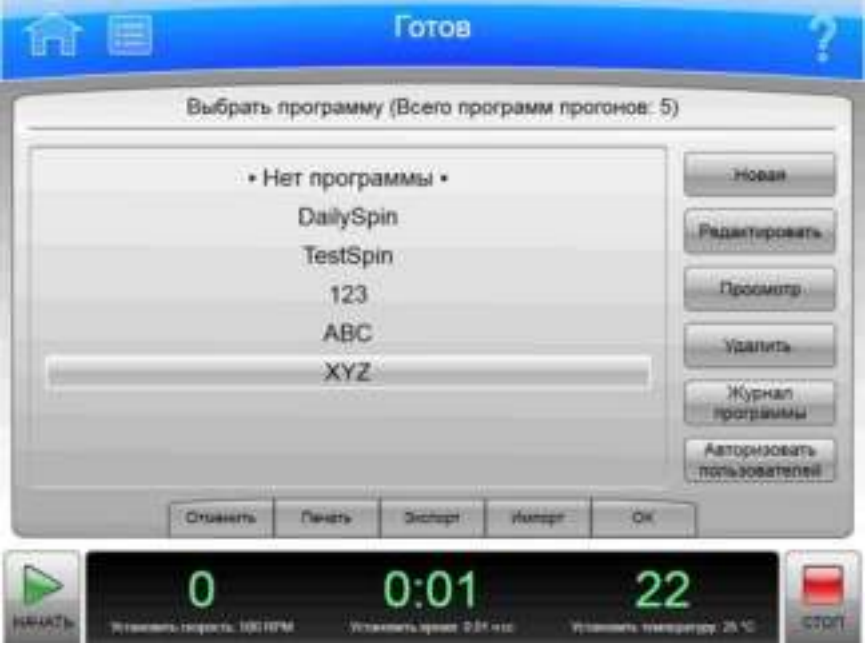

Рисунок 6.11 Страница Select Program (Выбрать программу)

Для выбора или управления программами прогона нажмите кнопку **Program** (Программа) на экране Главная страница для отображения страницы Select Program (Выбрать программу). Операторы могут только просматривать и выполнять программы.

Кроме верхней панели инструментов и нижней панели инструментов, страница **Select Program** (Выбрать программу) имеет описанные ниже элементы.

- Из списка слева выберите программу для выполнения, редактирования, просмотра, удаления, авторизации пользователей и просмотра журнала программы. Для возврата в ручной режим выберите пункт • No Program • (Нет программы) и нажмите кнопку ОК.
- Нажмите New (Создать), чтобы создать новую программу. На экране отобразится Страница New Program (Создать программу).
- Нажмите Edit (Редактировать) для изменения выбранной программы. На экране отобразится Страница Edit Program (Редактировать программу).
- Выберите View (Просмотр) для просмотра выбранной программы без внесения в нее изменений. На экране отобразится Страница View Program (Просмотреть программу).
- Выберите Delete (Удалить) для удаления выбранной программы из списка. Отображается запрос подтверждения. Выберите вариант Yes (Да), чтобы удалить программу.
- Выберите Program Log (Журнал программы), чтобы отобразилась Страница Program Log (Журнал программы) для выбранной программы.
- Выберите Authorize Users (Авторизовать пользователей), чтобы разрешить пользователям-операторам выполнять выбранную программу. На экране отобразится Страница Authorize Users (Авторизовать пользователей).
- Нажмите кнопку **Cancel** (Отмена), которая отменяет изменения и закрывает страницу.  $\bullet$
- Нажмите кнопку Print (Печать), чтобы распечатать выбранную программу.
- Нажмите кнопку Export (Экспорт), чтобы экспортировать выбранную программу. На экране отобразится Страница Export (Экспорт).
- Нажмите кнопку Import (Импорт), чтобы импортировать программу. На экране отобразится Страница Import (Импорт).
- Кнопка ОК принимает выбор программы и закрывает страницу. При нажатии на кнопку **Start** (Пуск) система начнет выполнение выбранной программы.

## Страница New/Edit/View Program (Создать/редактировать/просмотреть программу)

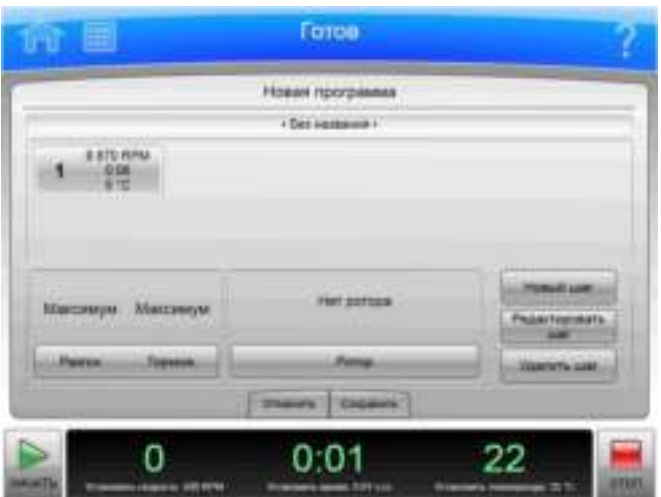

Рисунок 6.12 Страница New Program (Создать программу)

Рисунок 6.13 Страница Edit Program (Редактировать программу)

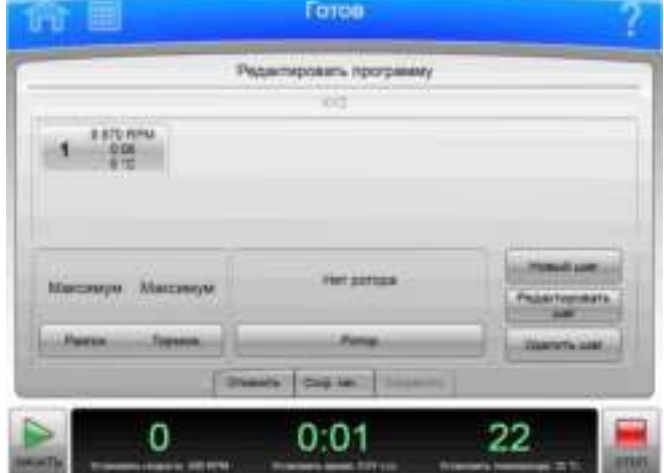

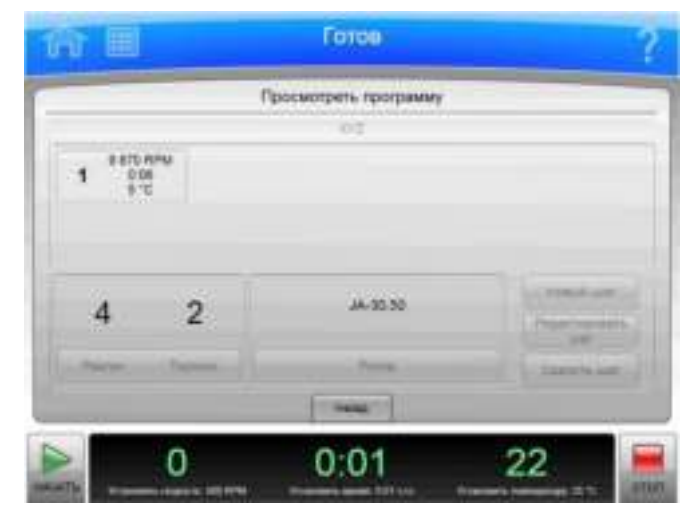

Рисунок 6.14 Страница View Program (Просмотреть программу)

Чтобы создать программу прогона, нажмите кнопку **New** (Создать) на экране Страница Select Program (Выбрать программу) для отображения страницы New Program (Создать программу). Для редактирования или просмотра программы прогона выберите программу и нажмите кнопку Edit (Редактировать) или View (Просмотр) на экране Страница Select Program (Выбрать программу) для отображения страницы **Edit Program** (Редактировать программу) или View Program (Просмотреть программу). Эти страницы различаются только набором активных кнопок. (На странице View Program (Просмотреть программу) редактирование программы невозможно.)

Кроме верхней панели инструментов и нижней панели инструментов, страница New/Edit/View Program (Создать/редактировать/просмотреть программу) имеет описанные ниже элементы.

ПРИМЕЧАНИЕ На странице View Program (Просмотреть программу) внесение изменений невозможно.

- $\bullet$ Имя программы отображается в верхней части страницы. Новые программы отображаются как •Unnamed• (Без имени), пока оператор их не сохранит или не выберет пункт • Unnamed• (Без имени) для отображения страницы New Program Name (Имя новой программы). Введите имя новой программы и нажмите кнопку ОК для его сохранения.
- Шаги программы отображаются в списке шагов.
- Профили разгона и торможения отображаются в области Accel/Decel (Разгон/Торможение). Нажмите кнопку Accel/Decel (Разгон/Торможение), чтобы отобразилась Страница Set Acceleration/Deceleration Profiles (Установить профиль разгона/торможения), на которой можно выбрать новые профили.
- Выбранный тип ротора отображается в области Rotor (Ротор). Для ввода или изменения данных о роторе нажмите кнопку Rotor (Ротор), чтобы отобразилась Страница Select Rotor (Выбрать ротор) (каталог).
- Нажмите кнопку New Step (Новый шаг), чтобы отобразилась Страница New/Edit Step (Создать/редактировать шаг), на которой можно добавить новый шаг в программу.
- Для изменения шага выберите шаг и нажмите кнопку Edit Step (Редактировать шаг), чтобы отобразилась Страница New/Edit Step (Создать/редактировать шаг).

6

- $\bullet$ Для удаления шага выберите шаг и нажмите кнопку **Delete Step** (Удалить шаг). Отображается запрос подтверждения. Нажмите Yes (Да), чтобы удалить шаг.
- Кнопка **Cancel** (Отмена) отменяет изменения и закрывает страницу.
- На странице **Edit Program** (Редактировать программу) можно нажать кнопку Save As  $\bullet$ (Сохранить как), чтобы сохранить измененную программу в качестве новой программы. Система отображает страницу New Program Name (Имя новой программы). Введите имя новой программы и нажмите кнопку ОК для сохранения программы. Изначальная программа остается неизменной.
- Кнопка **Save** (Сохранить) используется, чтобы сохранить изменения и закрыть страницу.

#### Страница Select Rotor (Выбрать ротор) (каталог)

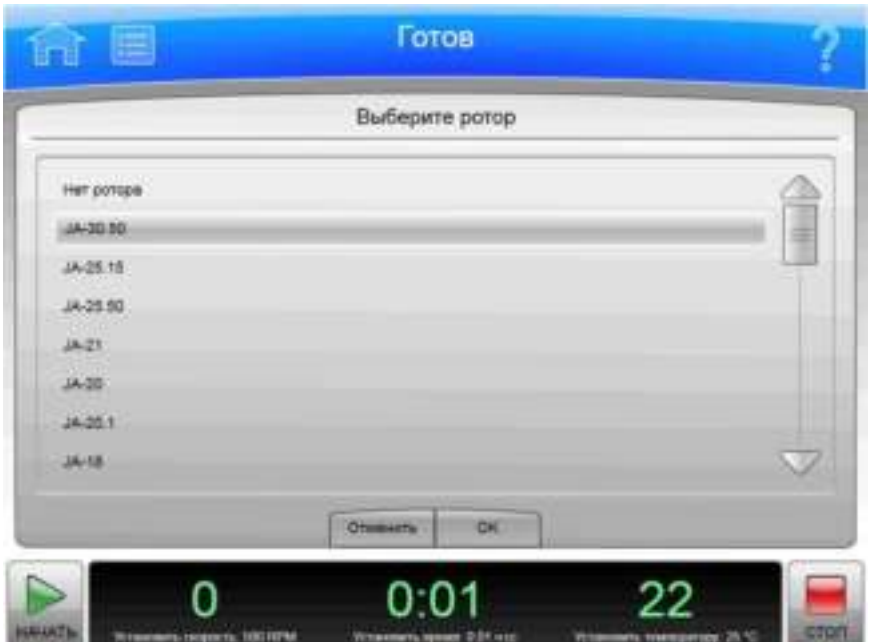

Рисунок 6.15 Страница Select Rotor (Выбрать ротор) (каталог)

Чтобы выбрать тип ротора для программы прогона нажмите кнопку Rotor (Ротор) на экране Страница New/Edit/View Program (Создать/редактировать/просмотреть программу) или Страница Edit Program (Редактировать программу) для отображения страницы Select Rotor (Выбрать ротор) (Каталог). На этой странице отображается полный перечень роторов, которые можно использовать в центрифуге Avanti серии JXN.

Кроме верхней панели инструментов и нижней панели инструментов, страница Select Rotor (Выбрать ротор) имеет описанные ниже элементы.

• В списке Rotor Catalog List (Список каталогов роторов) отображаются все роторы, которые можно использовать с данным прибором. Выберите ротор из этого списка, чтобы указать, какой тип ротора нужно использовать в программе прогона. При выполнении программы выбор роторов из библиотеки будет ограничен роторами этого типа.

- Кнопка Cancel (Отмена) отменяет выбор и закрывает страницу.
- Кнопка ОК сохраняет выбор и закрывает страницу.  $\bullet$

Подробные сведения обо всех роторах см. в разделе Страница Rotor Catalog (Каталог роторов).

#### Страница New/Edit Step (Создать/редактировать шаг)

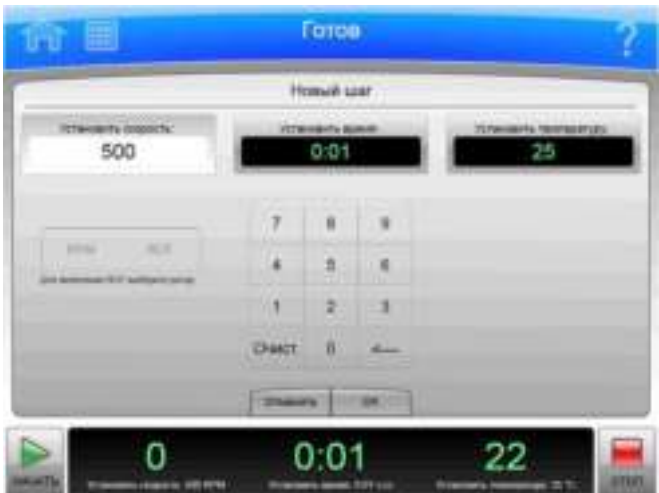

Рисунок 6.16 Страница New Step (Создать шаг)

Рисунок 6.17 Страница Edit Step (Редактировать шаг)

| 通<br><b>Septim</b>                                                                                       |                                 | Готов |       |                                    |  |
|----------------------------------------------------------------------------------------------------|---------------------------------|-------|-------|------------------------------------|--|
|                                                                                                    | Ридактировать шаг               |       |       |                                    |  |
| Ittensety (opporte)<br>9870<br><b>HEM</b><br><b>STORY</b><br>In determinant field " buildings or not ap- | <b>VITWINGHTH BURNS</b><br>0:06 |       |       | <b>TEPAHAMPIA TROFBERTERS</b><br>5 |  |
|                                                                                                    | $\overline{7}$                  | ü     | 19    |                                    |  |
|                                                                                                    | ä                               | 盘     | 1.8   |                                    |  |
|                                                                                                    | ۱                               | 2.    | - 1   |                                    |  |
|                                                                                                    | <b>CHACT</b>                    | n     | diam. |                                    |  |
|                                                                                                    | <b>There</b>                    |       |       |                                    |  |
|                                                                                                    | 0:                              |       |       | 22                                 |  |

Чтобы создать шаг в программе прогона, нажмите кнопку **New Step** (Создать шаг) на экране Страница New/Edit/View Program (Создать/редактировать/просмотреть программу) или Страница Edit Program (Редактировать программу) для отображения страницы New Step (Создать шаг). Чтобы редактировать шаг в программе прогона, нажмите кнопку Edit Step (Редактировать шаг) на экране Страница New/Edit/View Program (Создать/редактировать/просмотреть программу) или Страница Edit Program

(Редактировать программу) для отображения страницы Edit Step (Редактировать шаг). На странице доступно несколько вариантов действий.

Кроме верхней панели инструментов и нижней панели инструментов, страница New/Edit **Step** (Создать/редактировать шаг) имеет описанные ниже элементы.

• В поле Set Speed (Установить скорость) отображается текущая или заданная по умолчанию скорость для шага в RPM (об/мин). Последней цифрой всегда является ноль. Выберите поле и с помощью клавиатуры введите требуемое значение. Если вы планируете установить скорость в относительном центробежном поле (RCF), нажмите КНОПКУ RPM/RCF.

ПРИМЕЧАНИЕ Обратите внимание, что кнопка RPM/RCF активна только в том случае, если ротор уже выбран.

- В поле Set Time (Установить время) отображается текущее или заданное по умолчанию время шага в часах и минутах. Выберите поле и с помощью клавиатуры введите требуемое значение.
- В поле Set Temp (Установить температуру) отображается текущая или заданная по умолчанию температура шага в градусах Цельсия. Выберите поле и с помощью клавиатуры введите требуемое значение.
- Для изменения настроек используйте клавиатуру. Для коррекции можно использовать клавиши Clear (Очистить) и Back (Стереть).
- Кнопка Cancel (Отмена) отменяет изменения и закрывает страницу.
- Кнопка ОК используется, чтобы сохранить изменения и закрыть страницу.

### Страница Program Log (Журнал программы)

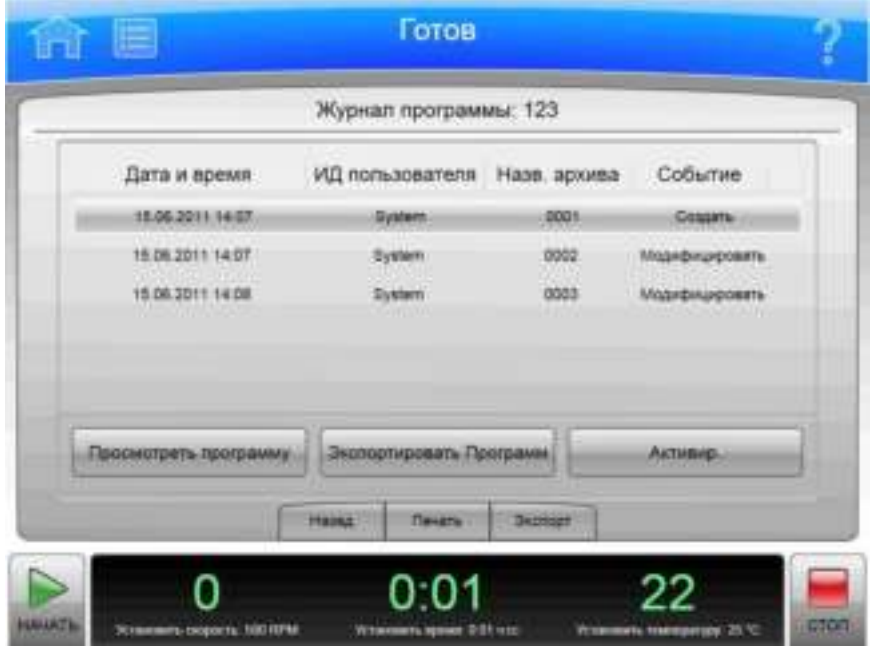

Рисунок 6.18 Страница Program Log (Журнал программы)

Чтобы отобразить статистику изменений, внесенных в программу прогона, выберите программу и нажмите кнопку **Program Log** (Журнал программы) на экране Страница Select Program (Выбрать программу) для отображения страницы **Program Log** (Журнал программы) для выбранной программы.

Кроме верхней панели инструментов и нижней панели инструментов, страница Program Log (Журнал программы) имеет описанные ниже элементы.

- Название выбранной программы отображается в верхней части страницы.
- В разделе записей журнала перечислены все версии выбранной программы.
- Выберите версию программы и нажмите кнопку View Program (Просмотреть программу), чтобы отобразилась Страница View Program (Просмотреть программу) для выбранной версии.
- Выберите версию программы и нажмите кнопку **Export Program** (Экспортировать программу) для экспорта выбранной версии. На экране отобразится Страница Export (Экспорт).
- Выберите предшествующую версию программы и нажмите кнопку Make Active (Сделать активной) для копирования выбранной версии. Копия становится наиболее актуальной версией программы.
- С помощью кнопки Back (Назад) можно вернуться к экрану Страница Select Program (Выбрать программу).
- Нажмите кнопку Print (Печать), чтобы распечатать журнал программы.
- Нажмите кнопку Export (Экспорт), чтобы экспортировать журнал программы. На экране отобразится Страница Export (Экспорт).

# Страница Export (Экспорт)

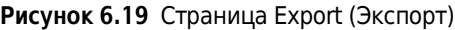

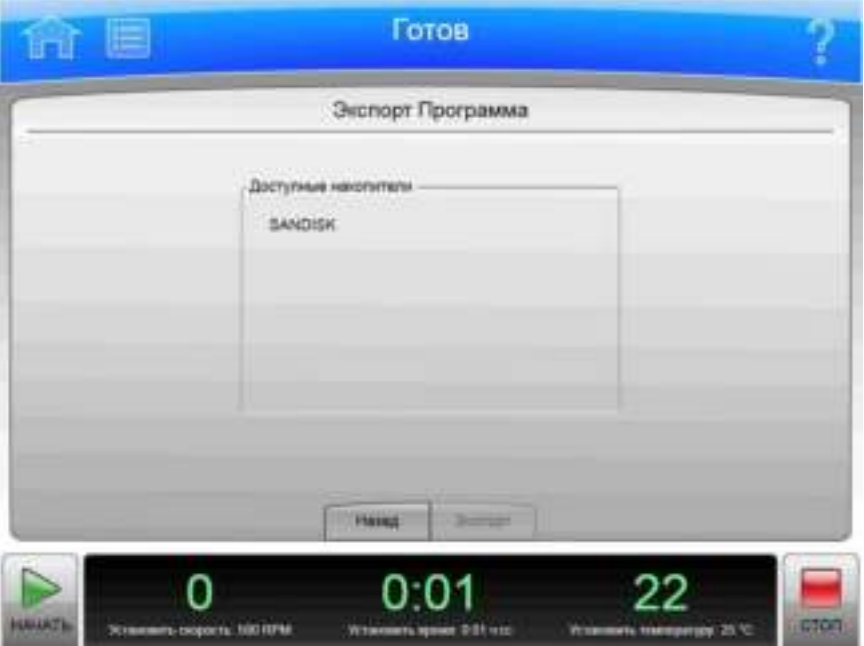

Из системы центрифуги Avanti серии JXN можно экспортировать различные типы данных на USB-накопитель или сетевой диск. Функциональность всех страниц экспорта идентична.

ПРИМЕЧАНИЕ Не отсоединяйте USB-накопитель во время передачи данных.

Кроме верхней панели инструментов и нижней панели инструментов, страница Export (Экспорт) имеет описанные ниже элементы.

- Элемент Export (Экспорт) вверху показывает информацию об экспортируемых данных (информация о системе, диагностические сообщения, программы, журнал программы, статистика прогонов или журнал настроек системы).
- Список Available Drives (Доступные накопители) показывает все доступные USBнакопители. При необходимости подключите USB-устройство. Выберите устройствополучатель.
- Кнопка Back (Назад) позволяет вернуться на предыдущую страницу, не выполняя экспорт информации.
- Кнопка Export (Экспорт) копирует информацию на выбранный USB-накопитель.

#### Страница Authorize Users (Авторизовать пользователей)

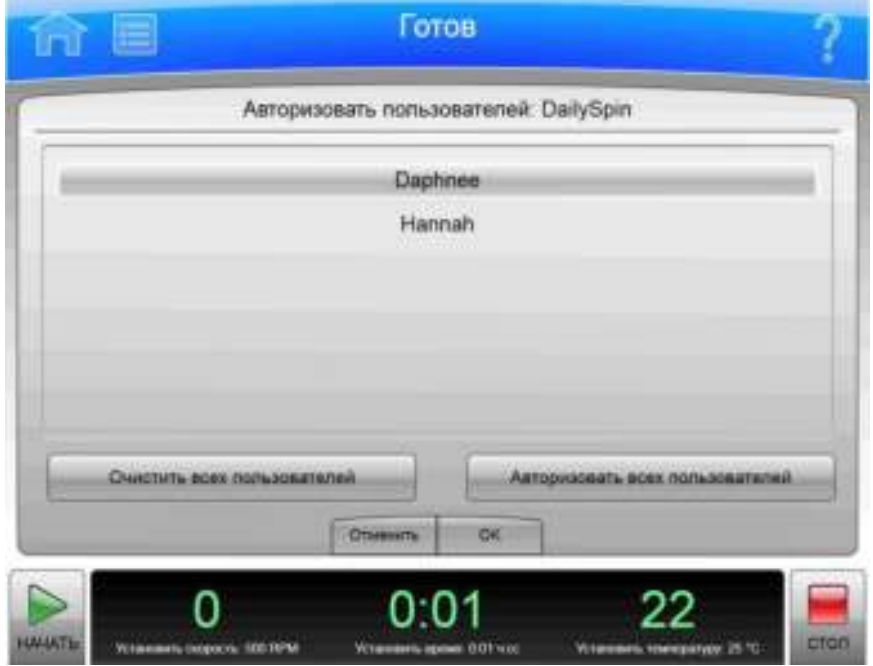

Рисунок 6.20 Страница Authorize Users (Авторизовать пользователей)

Для управления списком пользователей, имеющих разрешение на выполнение программы, выберите программу и нажмите кнопку **Authorize Users** (Авторизовать пользователей) на экране Страница Select Program (Выбрать программу) для отображения страницы Authorize Users (Авторизовать пользователей).

Кроме верхней панели инструментов и нижней панели инструментов, страница Authorize Users (Авторизовать пользователей) имеет описанные ниже элементы.

- Имя программы отображается в верхней части страницы.
- В поле списка отображаются зарегистрированные в системе пользователи с уровнем доступа «Оператор». Записи о пользователях, имеющих право на выполнение программы, подсвечиваются.
- Чтобы предоставить такое право дополнительным пользователям, выберите нужных пользователей.
- Чтобы лишить всех пользователей такого права, нажмите кнопку Clear All Users (Очистить всех пользователей).
- Чтобы предоставить всем пользователям такое право, нажмите кнопку Authorize All Users (Авторизовать всех пользователей).
- Нажмите кнопку Cancel (Отмена), чтобы отменить внесенные изменения и вернуться к экрану Страница Select Program (Выбрать программу).
- Нажмите кнопку ОК, чтобы принять внесенные изменения и вернуться к экрану Страница Select Program (Выбрать программу).

## Страница Import (Импорт)

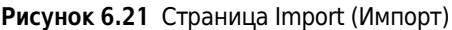

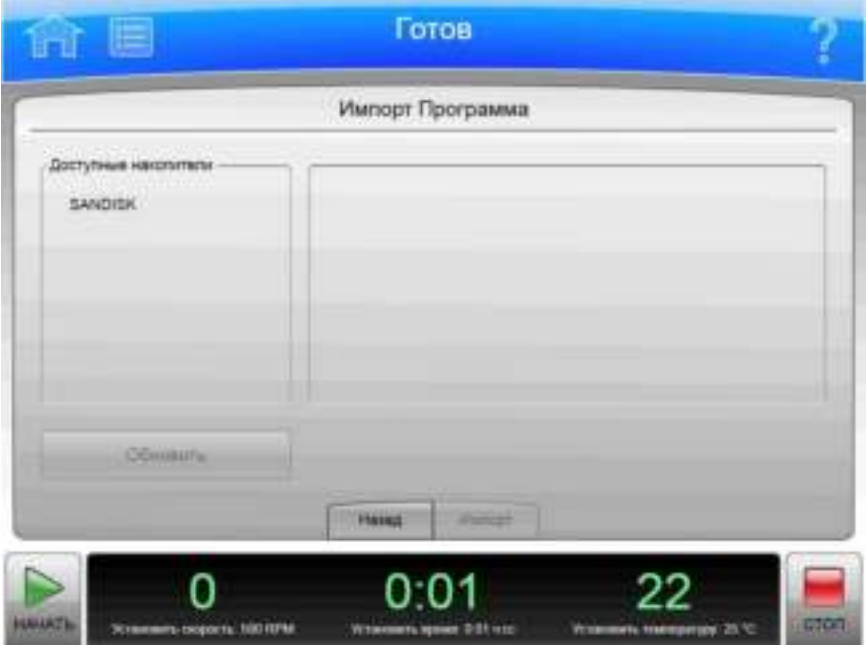

В систему центрифуги Avanti серии JXN можно импортировать различные типы данных с USB-накопителя или сетевого диска. Функциональность всех страниц импорта идентична.

ПРИМЕЧАНИЕ Не отсоединяйте USB-накопитель во время передачи данных.

Кроме верхней панели инструментов и нижней панели инструментов, страница Import (Импорт) имеет описанные ниже элементы.

- Пункт Import (Импорт) вверху страницы указывает, какой элемент будет импортирован (изображения, программы, файлы пользовательских звуков).
- Список Available Drives (Доступные накопители) показывает все доступные USBнакопители. При необходимости подключите USB-устройство. Выберите соответствующее устройство.
- Нажмите кнопку Refresh (Обновить) для обновления списка файлов в выбранном устройстве.
- При выборе накопителя или диска система отображает доступные файлы справа. Выберите файл для импорта.
- Кнопка Back (Назад) позволяет вернуться на предыдущую страницу, не выполняя импорт информации.
- $\bullet$ По нажатии на кнопку Import (Импорт) выполняется импорт выбранного файла.

## Страница Real-Time Run Data/Historical Run Data (Данные прогона в реальном времени/Статистические данные прогона)

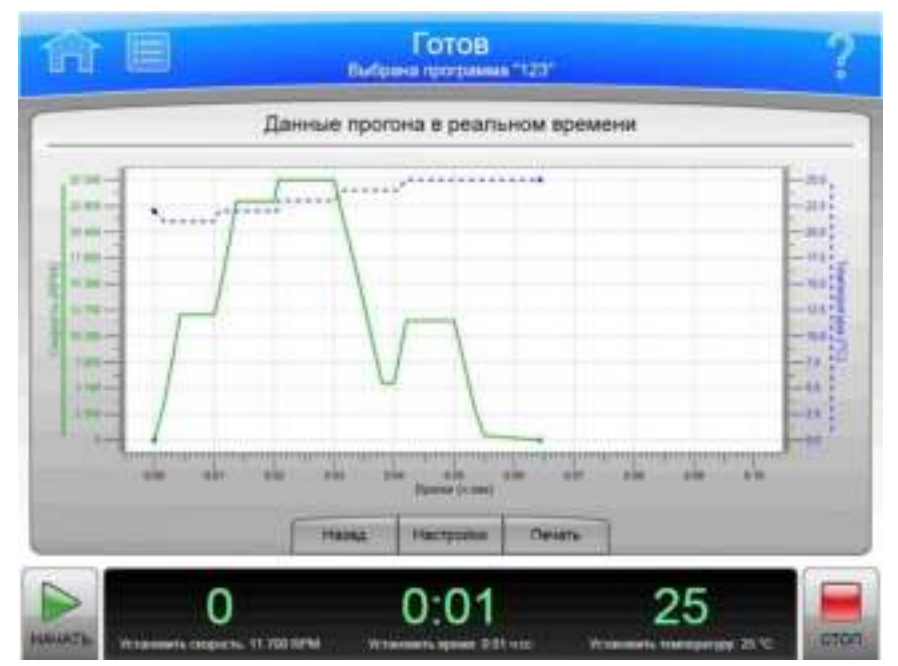

Рисунок 6.22 Страница Real-Time Run Data (Данные прогона в реальном времени)

Рисунок 6.23 Страница Historical Run Data (Статистические данные прогона)

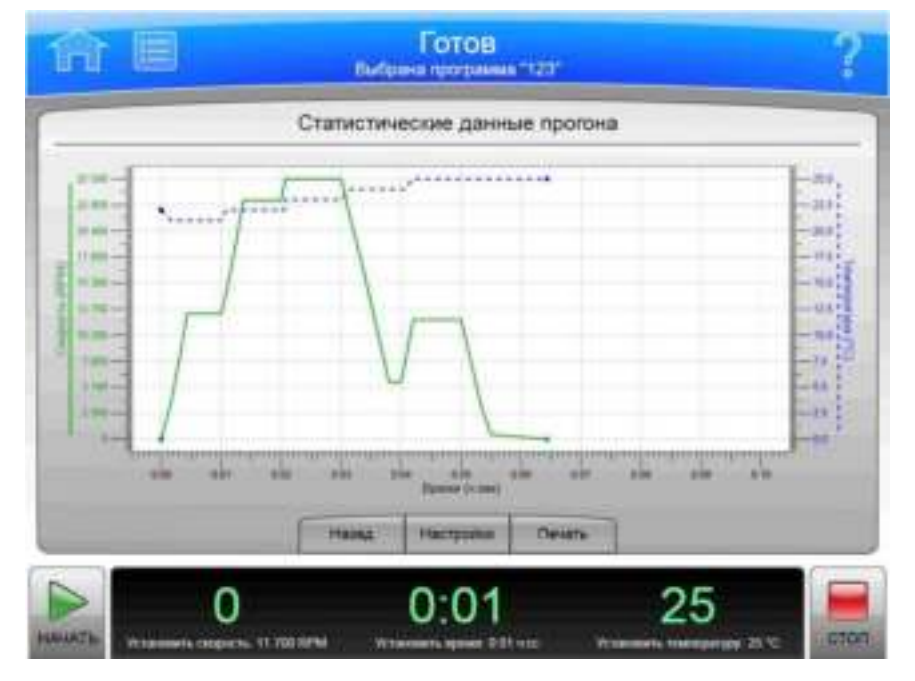

Нажмите кнопку Run Graph (График прогона) на боковом меню (Главная страница) для отображения страницы Real-Time Run Data (Данные прогона в реальном времени). На этой 6

странице создается график текущего выполняемого прогона по мере его выполнения или график последнего по времени прогона.

Рисунок 6.24 Кнопка Run Graph (График прогона)

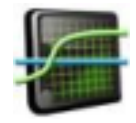

Выберите журнал прогона (Страница Run History (Статистика прогонов)) и нажмите кнопку Graph (График) для отображения страницы Historical Run Data (Статистические данные прогона) для выбранного прогона.

Кроме верхней панели инструментов и нижней панели инструментов, страница Real-Time Run Data (Данные прогона в реальном времени) имеет описанные ниже элементы.

- Кнопка Back (Назад) возвратит вас на предыдущую страницу.  $\bullet$
- Кнопка Options (Настройки) используется для отображения страницы Run Graph Options (Настройки графика прогона).
- Кнопка Print (Печать) используется для вывода графика на печать.

#### Страница Run Graph Options (Настройки графика прогона)

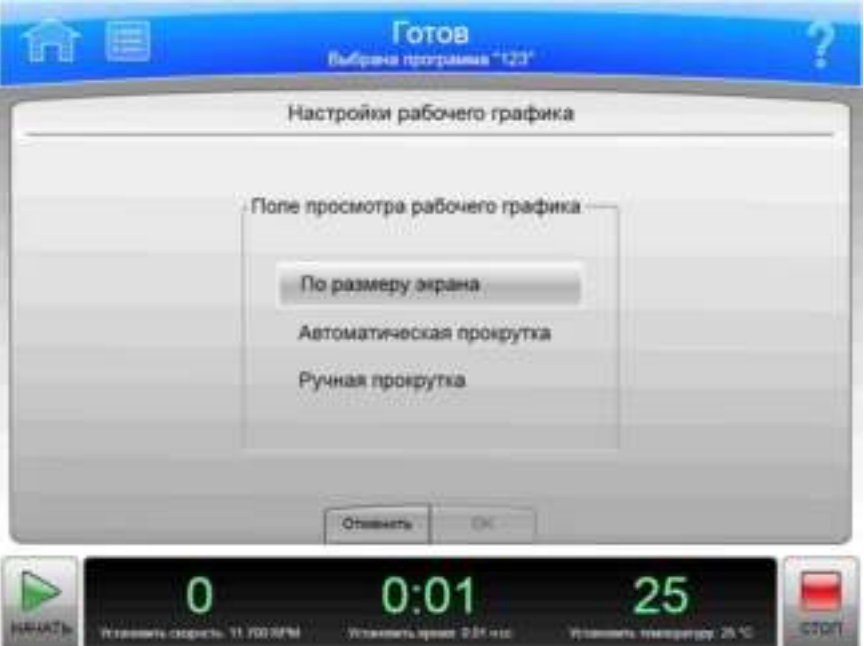

Рисунок 6.25 Страница Run Graph Options (Настройки графика прогона)

Нажмите кнопку Options (Настройки) на экране Страница Real-Time Run Data/Historical Run Data (Данные прогона в реальном времени/Статистические данные прогона) для отображения страницы Run Graph Options (Настройки графика прогона). Данная страница используется для выполнения настроек прокрутки для графика прогона.

Кроме верхней панели инструментов и нижней панели инструментов, страница Run Graph Options (Настройки графика прогона) имеет описанные ниже элементы.

- Кнопка Fit To Screen (По размеру экрана) используется для отображения всего прогона на странице графика прогона.
- Кнопка Auto Scroll (Автоматическая прокрутка) используется для отображения последних 10 минут ранее выполненного или выполняющегося прогона без возможности обратной прокрутки.
- Кнопка Manual Scroll (Ручная прокрутка) используется для отображения последних 10 минут прогона, при этом прокрутку всего прогона можно выполнить с помощью полосы прокрутки, которая расположена под графиком прогона.
- Нажмите кнопку **Cancel** (Отмена), чтобы отменить внесенные изменения и вернуться на предыдущую страницу.
- Нажмите кнопку ОК, чтобы принять внесенные изменения и вернуться на предыдущую страницу.

#### Страница Run History (Статистика прогонов)

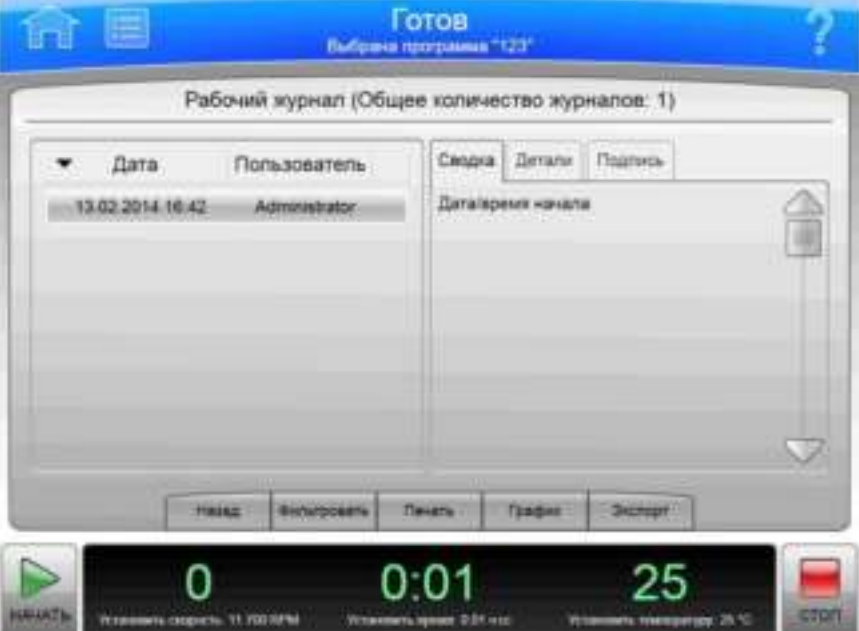

Рисунок 6.26 Страница Run History (Статистика прогонов)

Рисунок 6.27 Страница Run History (Статистика прогонов) (при включенной функции электронной подписи)

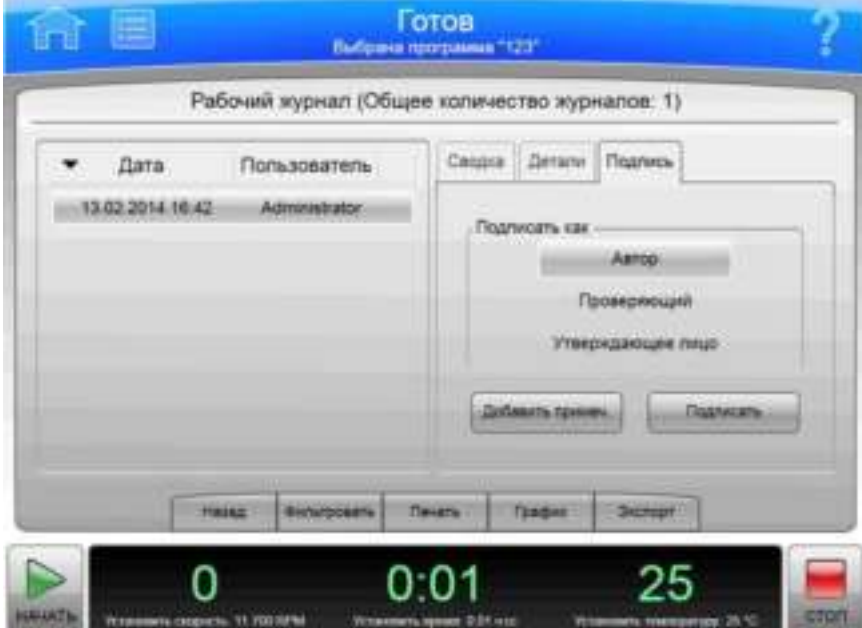

Нажмите кнопку Run History (Статистика прогонов) на боковом меню экрана Главная страница для отображения страницы Run History (Статистика прогонов).

Рисунок 6.28 Кнопка Run History (Статистика прогонов)

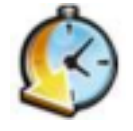

Кроме верхней панели инструментов и нижней панели инструментов, страница Run History (Статистика прогонов) имеет описанные ниже элементы.

- Список журналов всех прогонов, выполненных с помощью прибора, располагается слева.  $\bullet$ Выберите журнал прогона для просмотра.
- На вкладке Summary (Сводка) отображаются обобщенные сведения для выбранного прогона.
- На вкладке Details (Сведения) приводятся подробные сведения для каждого шага выбранного прогона.
- $\bullet$ Если в системе включена функция электронной подписи (см. раздел Вкладка Reports (Отчеты)), используйте вкладку **Signature** (Подпись), чтобы подписать прогон в качестве автора, проверяющего или утверждающего лица. Для того чтобы кнопки Add Note (Добавить примечание) и **Sign** (Подписать) стали активными, необходимо выбрать роль. Активные варианты действий определяются уровнем доступа, которым располагает пользователь. На вкладке Signature (Подпись) содержатся следующие элементы:
	- нажмите кнопку **Author** (Автор), чтобы подписать журнал прогона в качестве автора;
	- нажмите кнопку Reviewer (Проверяющий), чтобы подписать журнал прогона в качестве проверяющего;

- нажмите кнопку Approver (Утверждающее лицо), чтобы подписать журнал прогона в качестве утверждающего лица;
- дополнительно можно выбрать пункт Add Note (Добавить примечание) для отображения страницы Add Note (Добавить примечание). Введите примечание и нажмите кнопку Sign (Подписать) для отображения страницы Sign (Подписать). Введите свой PIN-код и нажмите кнопку ОК, чтобы подписать прогон и отобразить страницу Run History (Статистика прогонов);
- нажмите кнопку **Sign** (Подписать) для отображения страницы **Sign** (Подписать). Введите свой PIN-код и нажмите кнопку ОК, чтобы подписать прогон и отобразить страницу Run History (Статистика прогонов).
- Кнопка **Back** (Назад) возвратит вас на предыдущую страницу.
- Кнопка Filter (Фильтр) используется, чтобы отобразилась Страница Run History Filter (Фильтр статистики прогонов).
- Кнопка Print (Печать) используется для вывода на печать всех указанных в списке журналов прогона. (Для сужения списка используйте кнопку **Filter** (Фильтр).)
- Кнопка Graph (График) используется, чтобы отобразилась Страница Real-Time Run Data/Historical Run Data (Данные прогона в реальном времени/Статистические данные прогона) для выбранного журнала прогона.
- Кнопка Export (Экспорт) используется для экспорта всех указанных в списке журналов прогона. (Для сужения списка используйте кнопку Filter (Фильтр).) Система отображает страницу **Export** (Экспорт).

#### Страница Run History Filter (Фильтр статистики прогонов)

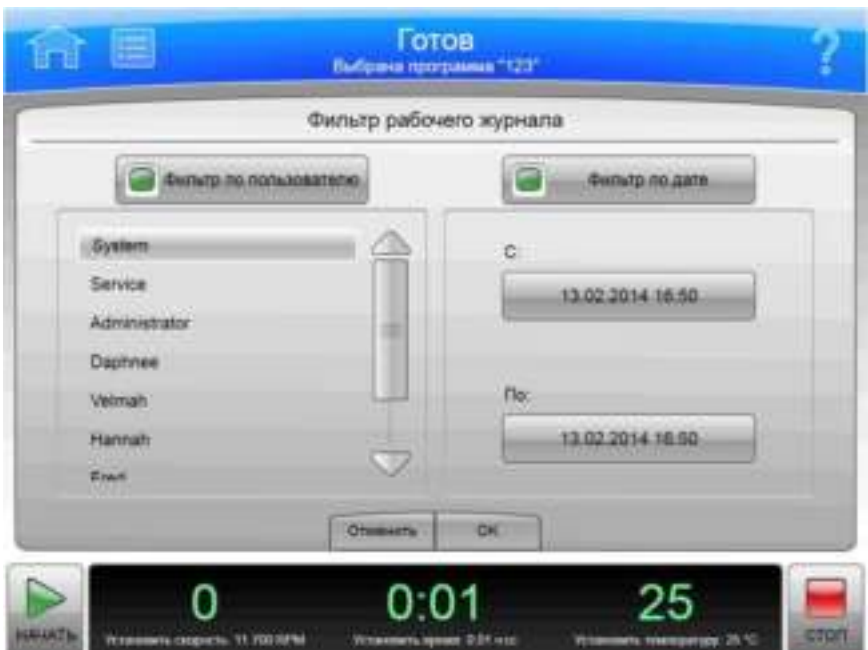

Рисунок 6.29 Страница Run History Filter (Фильтр статистики прогонов)

Нажмите кнопку Filter (Фильтр) на экране Страница Run History (Статистика прогонов) для отображения страницы Run History Filter (Фильтр статистики прогонов). Используйте эту страницу, чтобы сузить параметры для журналов прогона, которые Страница Run History (Статистика прогонов) будет отображать, выводить на печать или экспортировать.

Кроме верхней панели инструментов и нижней панели инструментов, страница **Run History Filter** (Фильтр статистики прогонов) имеет описанные ниже элементы.

- Кнопка **Filter by User** (Фильтровать по пользователю) используется для включения списка пользователей. Выберите пользователя из списка, чтобы ограничить отображаемые журналы прогонов журналами прогонов, которые были выполнены выбранным пользователем.
- Кнопка Filter by Date (Фильтровать по дате) используется для включения полей начальной и конечной даты. Выберите поля для отображения страницы Set Date (Установить дату) и введите диапазон дат для ограничения числа отображаемых журналов прогонов.
- Нажмите кнопку **Cancel** (Отмена), чтобы отменить введенные данные и вернуться к экрану Страница Run History (Статистика прогонов).
- Нажмите кнопку ОК, чтобы принять введенные данные и вернуться к экрану Страница Run History (Статистика прогонов).

### Страница Before Run/After Run Comment (Комментарий до/после прогона)

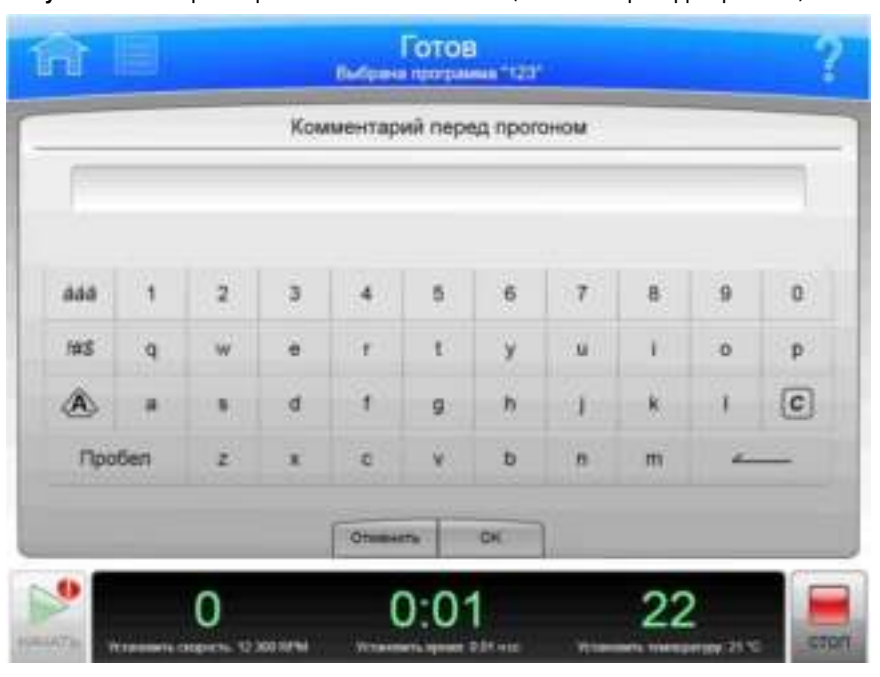

Рисунок 6.30 Страница Before Run Comment (Комментарий до прогона)

Если в системе включена функция Run Comments (Комментарии к прогону) (см. раздел Вкладка Reports (Отчеты), эта функция отображает страницу Before Run Comment

(Комментарий до прогона) до начала прогона и страницу After Run Comment (Комментарий после прогона) по завершении прогона.

Кроме верхней панели инструментов и нижней панели инструментов, страницы Run Comment (Комментарий к прогону) имеют описанные ниже элементы.

- Вводите комментарии с помощью клавиатуры.
- Кнопка **Cancel** (Отмена) отменяет введенный комментарий и закрывает страницу.
- Кнопка ОК принимает введенный комментарий и закрывает страницу.

#### **Страница Мепи (Меню)**

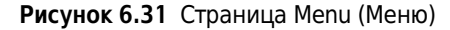

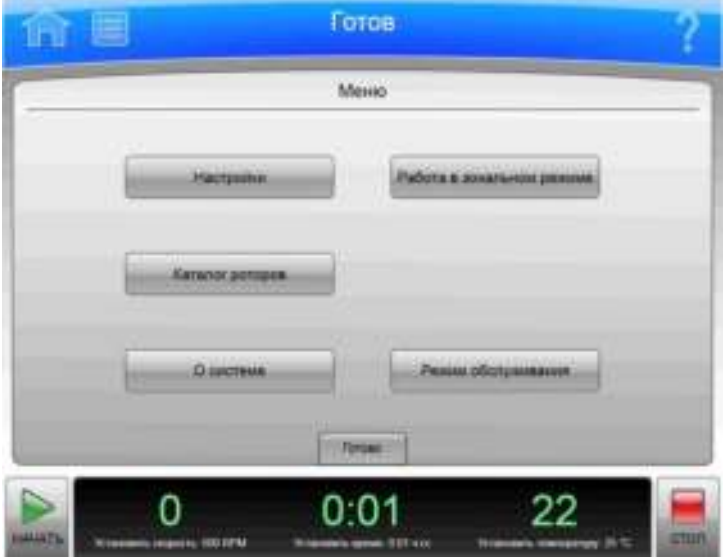

На верхней панели инструментов нажмите кнопку **Menu** (Меню), чтобы отобразить страницу **Menu** (Меню). Используйте данную страницу для выполнения конфигурации или настроек центрифуги Avanti серии JXN.

- Кнопка Options (Настройки) используется, чтобы отобразилась Страница System Options (Системные настройки).
- Кнопка Rotor Catalog (Каталог роторов) используется, чтобы отобразилась Страница Rotor Catalog (Каталог роторов).
- Кнопка About (О системе) используется, чтобы отобразилась Страница About (О системе).
- Кнопка Zonal Operation (Работа в зональном режиме) используется, чтобы отобразилась Страница Zonal Authorization (Авторизация зонального режима).
- Кнопка Service Mode (Режим обслуживания) используется только обслуживающим персоналом. Если вы случайно нажали на эту кнопку и перешли на страницу Service Login (Вход в систему для обслуживания), нажмите кнопку Cancel (Отмена), чтобы закрыть эту страницу.
- Кнопка Done (Готово) закрывает страницу.

# Страница System Options (Системные настройки)

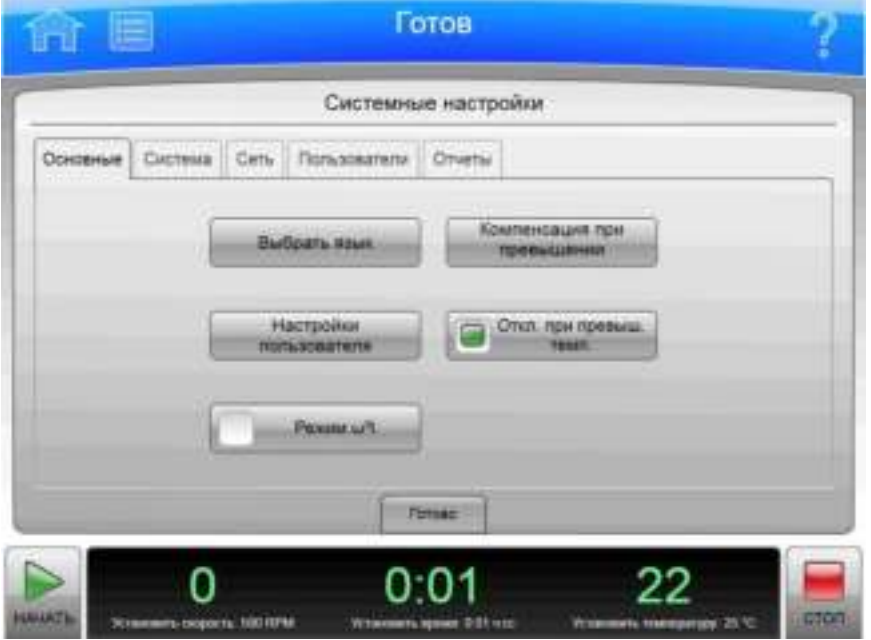

Рисунок 6.32 Страница System Options (Системные настройки), вкладка Basic (Основное)

Нажмите кнопку Options (Настройки) на странице Menu (Меню) для отображения страницы **System Options** (Системные настройки). Используйте эту страницу для выполнения системных настроек.

На странице System Options (Системные настройки) имеется пять вкладок. Если включена функция требования входа пользователя, многие из настроек доступны только администраторам. (Для ознакомления с дополнительными сведениями см. раздел Страница Manage Users (Управлять пользователями).) Если кнопка отображается серым, то у вас нет доступа к соответствующей настройке.

Кроме верхней панели инструментов и нижней панели инструментов, страница **System Options** (Системные настройки) имеет следующие элементы, сгруппированные на пяти вкладках:

#### Вкладка Basic (Основное)

- При выборе кнопки Select Language (Выбрать язык) отображается Страница Select Language (Выбрать язык).
- При выборе кнопки User Options (Настройки пользователя) отображается Страница User Options (Настройки пользователя).
- Кнопка  $\omega^2$ t Mode (Режим  $\omega^2$ t) используется для включения/выключения режима  $\omega^2$ t. Этот режим активирован, если на кнопке отображается зеленый квадрат. Подробности приведены в разделе Страница Set Speed ω<sup>2</sup>t Time (Установить скорость и время для режима  $\omega^2 t$ ).

- При выборе кнопки Max Temperature Offset (Макс. отклонение температуры) отображается Страница Max Temperature Offset (Максимальное отклонение температуры).
- Кнопка Max Temperature Shutdown (Выключение по перегреву) используется для включения/выключения функции выключения прибора при превышении максимального отклонения температуры. Если на кнопке отображается зеленый квадрат, прибор прекратит прогон в случае превышения максимального отклонения температуры. Если зеленый квадрат на кнопке не отображается, прибор уведомит пользователя о превышении максимального отклонения температуры, но выполнение прогона продолжится.

#### Вкладка System (Система)

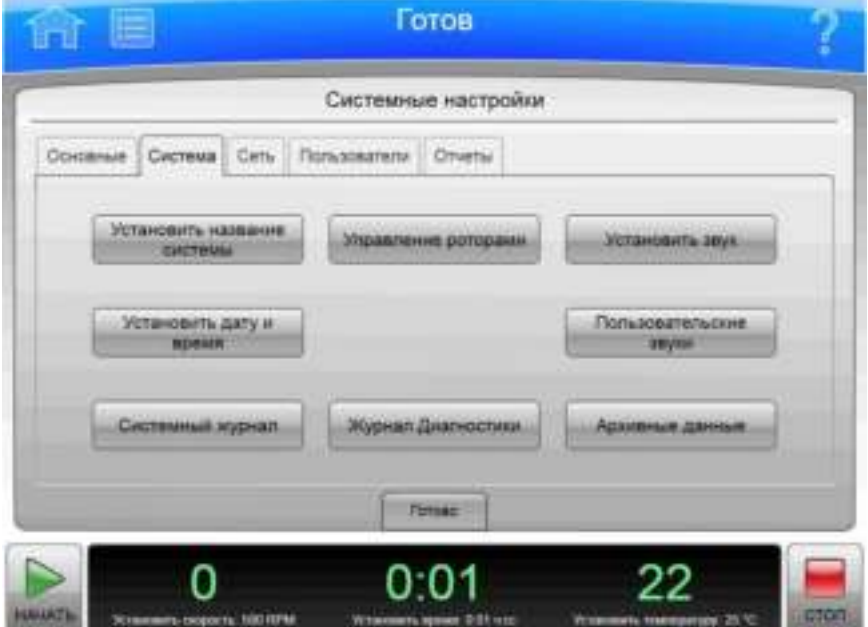

Рисунок 6.33 Страница System Options (Системные настройки), вкладка System (Система)

- Кнопка Set System Name (Установить название системы) используется для отображения страницы Set System Name (Установить название системы). Введите название системы и нажмите кнопку ОК для возврата на страницу System Options (Системные настройки).
- При выборе кнопки Set Date and Time (Установить дату и время) отображается Страница Set Date and Time (Установить дату и время).
- При выборе кнопки System Log (Журнал системы) отображается Страница System Log (Системный журнал).
- При выборе кнопки Manage Rotors (Управлять роторами) отображается Страница Маnage Rotors (Управлять роторами).
- При выборе кнопки Diagnostic History (Статистика диагностики) отображается Страница Diagnostic History (Статистика диагностики).
- При выборе кнопки Set Sound (Установить звук) отображается Страница Set Sound (Установить звук).
- При выборе кнопки **Custom Sounds** (Пользовательские звуки) отображается Страница Custom Sounds (Пользовательские звуки).
- При выборе кнопки Archive Data (Архивные данные) отображается Страница Archive Data (Архивные данные).

#### Вкладка Network (Сеть)

Рисунок 6.34 Страница System Options (Системные настройки), вкладка Network (Сеть)

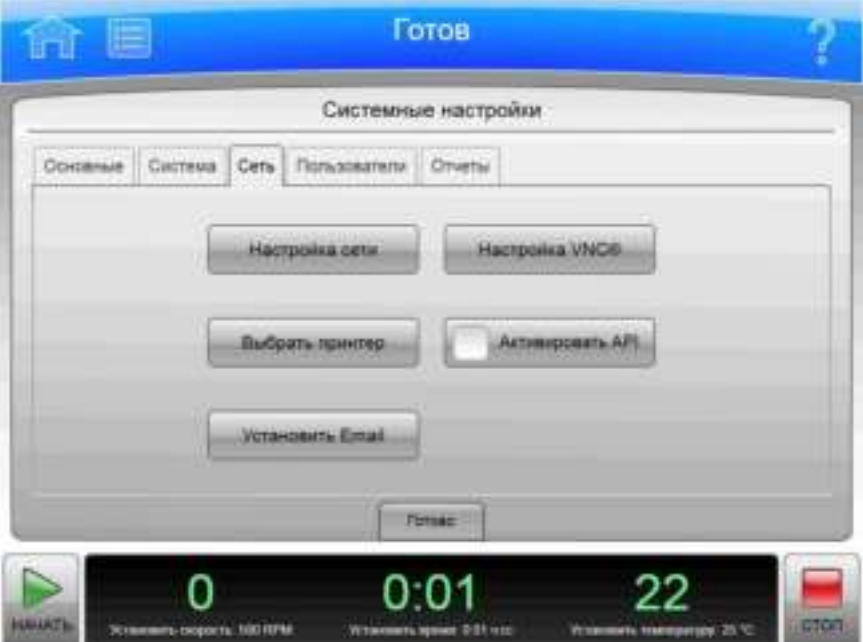

- При выборе кнопки Setup Network (Настройка сети) отображается Страница Setup Network (Настроить сеть).
- При выборе кнопки **Select Printer** (Выбрать принтер) отображается Страница Select Printer (Выбрать принтер).
- При выборе кнопки **Setup Email** (Настроить электронную почту) отображается Страница Setup Email (Настроить электронную почту).
- При выборе кнопки Setup VNC (Настроить VNC) отображается Страница Setup VNC (Настроить VNC).
- Кнопка Enable API (Включить API) используется для включения и выключения интерфейса прикладного программирования для удаленных устройств. Для получения дальнейшей информации обратитесь к представителю компании Beckman Coulter.

#### Вкладка Users (Пользователи)

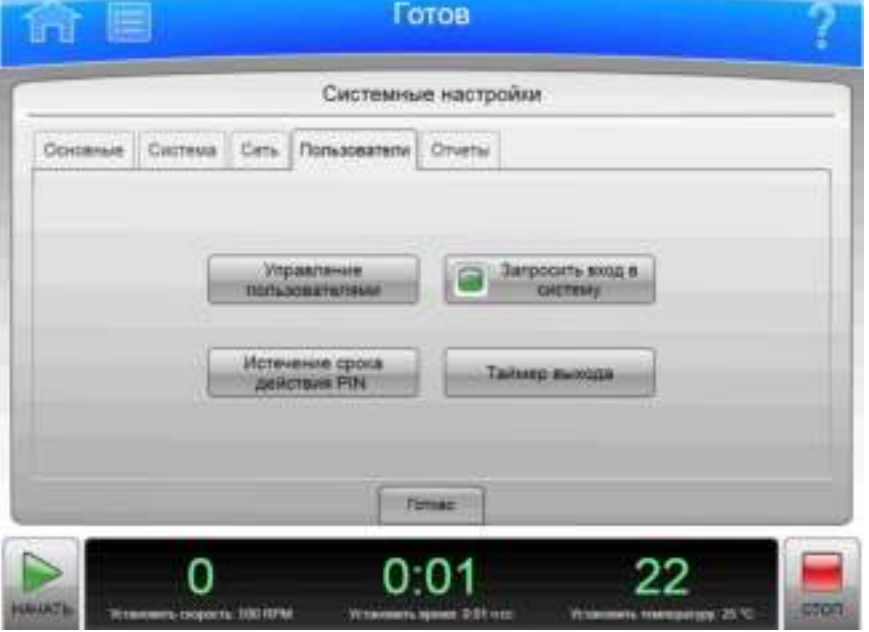

Рисунок 6.35 Страница System Options (Системные настройки), вкладка Users (Пользователи)

- При выборе кнопки Manage Users (Управлять пользователями) отображается Страница Manage Users (Управлять пользователями).
- При выборе кнопки PIN Expiration (Завершение срока действия PIN-кода) отображается страница PIN Expiration (Завершение срока действия PIN-кода). Введите количество дней, в течение которых PIN-код будет оставаться действительным. Для выключения функции контроля срока действия PIN-кода введите 0 и нажмите кнопку **ОК**, чтобы снова отобразилась Страница System Options (Системные настройки).

ПРИМЕЧАНИЕ Страница PIN Expiration (Завершение срока действия PIN-кода) используется для настройки срока действия PIN-кода.

- Кнопка Require Login (Требовать вход) используется для включения/выключения  $\bullet$ функции требования входа пользователя.
- Кнопка Logout Timer (Таймер выхода из системы) используется для отображения страницы Logout Timer (Таймер выхода из системы). Введите в это поле количество минут бездействия, по истечении которого будет выполнен выход пользователя из системы. Для выключения функции таймера выхода из системы введите 0 и нажмите кнопку ОК, чтобы снова отобразилась Страница System Options (Системные настройки).

#### Вкладка Reports (Отчеты)

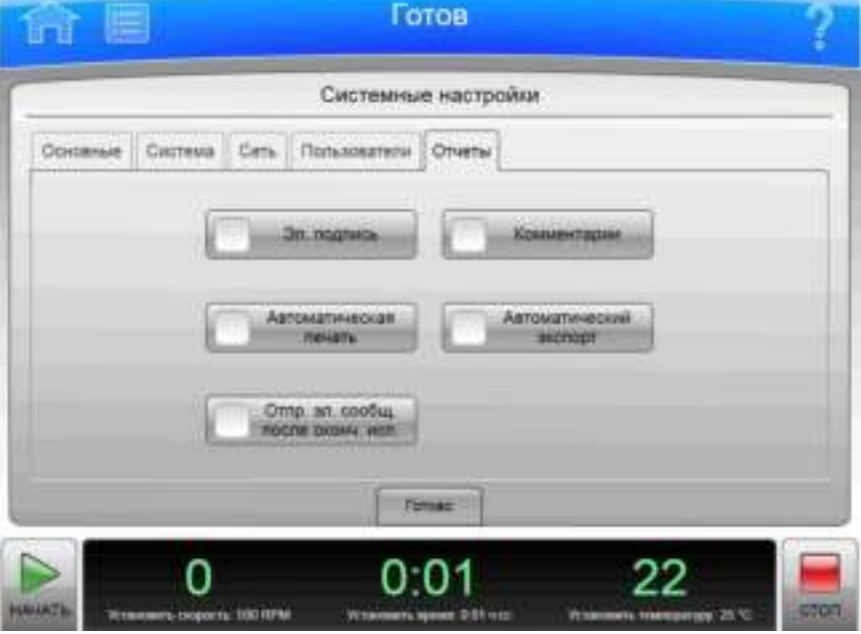

Рисунок 6.36 Страница System Options (Системные настройки), вкладка Reports (Отчеты)

- Кнопка **E-Signature** (Электронная подпись) используется для включения/выключения  $\bullet$ функции подписи для журналов прогонов. Для ознакомления с дополнительными сведениями см. раздел Электронная подпись.
- Кнопка **Auto Print** (Автоматическая печать) используется для включения/выключения функции автоматической печати журналов прогонов по завершении каждого прогона. Для ознакомления с дополнительными сведениями см. раздел Автоматическая печать и автоматический экспорт данных статистики прогонов.
- Кнопка **Email on End Run** (Эл. письмо по завершении прогона) используется для  $\bullet$ включения/выключении функции автоматической отправки электронного письма по завершении каждого прогона. Если в системе выполнены настройки электронной почты, электронное уведомление о завершении прогона будет отправлено пользователю, который инициировал прогон.
- $\bullet$ Кнопка Run Comments (Комментарии к прогону) используется для включения/выключения требования ввести комментарий до и после выполнения прогона.
- Кнопка Auto Export (Автоматический экспорт) используется для включения/выключения функции автоматического экспорта журналов прогонов по завершении каждого прогона. Для ознакомления с дополнительными сведениями см. раздел Автоматическая печать и автоматический экспорт данных статистики прогонов.

### Страница Select Language (Выбрать язык)

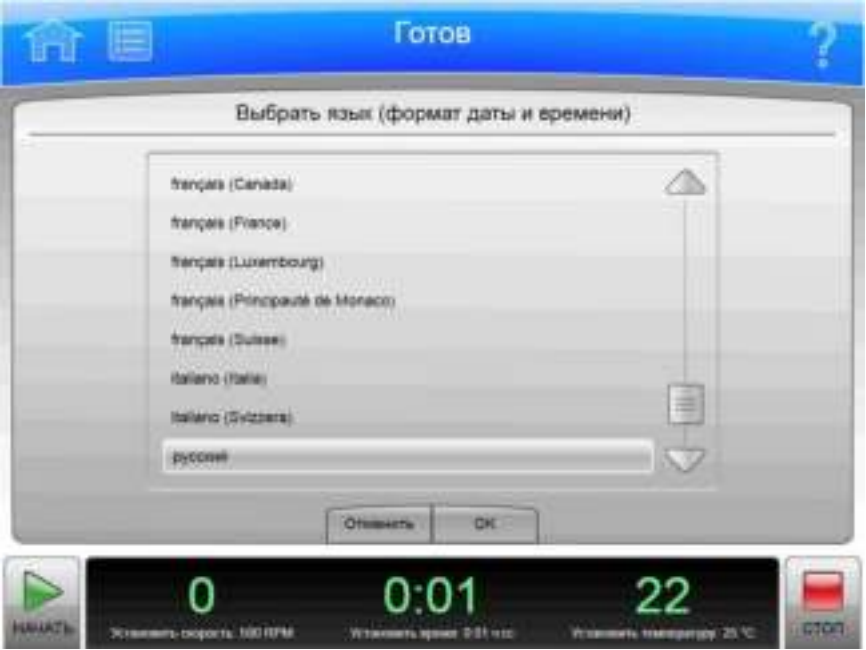

Рисунок 6.37 Страница Select Language (Выбрать язык)

Нажмите кнопку Select Language (Выбрать язык) на вкладке Basic (Основное) (Страница System Options (Системные настройки)) для отображения страницы Select Language (Выбрать язык). Используйте эту страницу для выбора языка и формата даты, времени и числа, который прибор будет использовать при работе.

Кроме верхней панели инструментов и нижней панели инструментов, страница Select Language (Выбрать язык) имеет описанные ниже элементы.

- List of Languages (Список языков) включает список всех языков и стран, доступных для прибора. Вы можете прокрутить этот список и выбрать необходимый язык.
- Кнопка **Cancel** (Отмена) отменяет внесенные изменения; снова открывается Страница System Options (Системные настройки).
- При нажатии кнопки ОК ваш выбор сохраняется и снова открывается Страница System Options (Системные настройки), при этом на всех страницах активируется выбранный язык.
- ПРИМЕЧАНИЕ Соблюдайте осторожность, чтобы не выбрать язык, который вы не знаете. Если вы не знаете язык интерфейса, выберите кнопку Мепи (Меню), затем нажмите верхнюю левую кнопку (Options (Настройки)), выберите первую вкладку (Basic (Основное)), а затем выберите верхнюю кнопку (Select Language (Выбрать язык)).

# Страница User Options (Настройки пользователя)

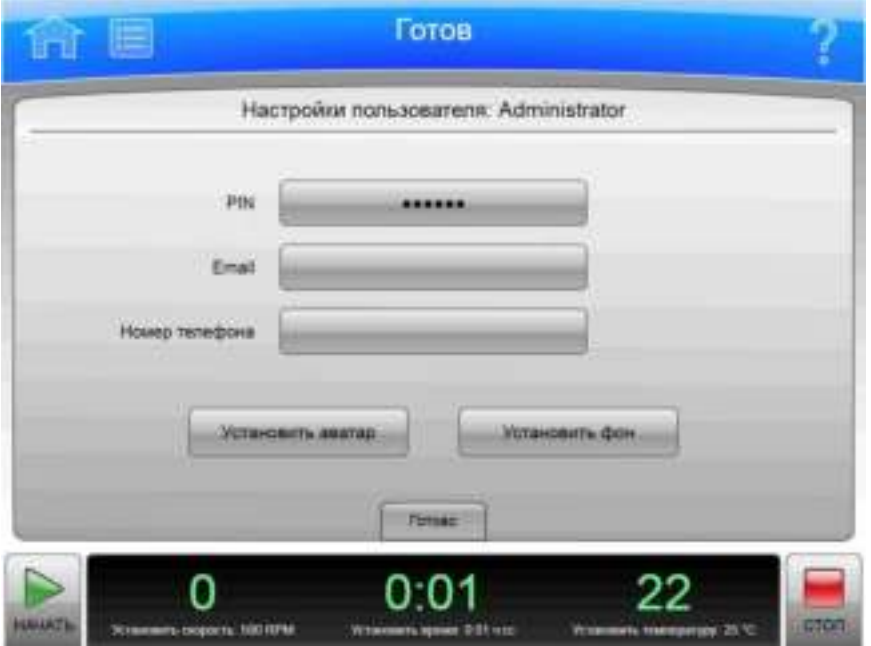

**Рисунок 6.38** Страница User Options (Настройки пользователя)

Нажмите кнопку User Options (Настройки пользователя) на вкладке Basic (Основное) (Страница System Options (Системные настройки)) для отображения страницы User Options (Настройки пользователя). Используйте эту страницу для выполнения персональных настроек и ввода информации для вашего идентификатора пользователя.

ПРИМЕЧАНИЕ Отображение этой страницы возможно, только если включена функция требования входа (см. раздел Вкладка Users (Пользователи)).

Кроме верхней панели инструментов и нижней панели инструментов, страница User Options (Настройки пользователя) имеет описанные ниже элементы.

- При выборе кнопки PIN (PIN-код) отображается Страница Reset User PIN (Сбросить PINкол пользователя).
- Нажмите кнопку **Email** (Электронная почта) для отображения страницы Enter Email (Ввести адрес электронной почты). Если в системе заданы настройки электронной почты, все диагностические сообщения будут отправляться по введенному вами адресу. Если соответствующая функция включена, электронное уведомление о завершении прогона будет отправлено пользователю, который инициировал прогон. При выборе кнопки Save (Сохранить) снова откроется Страница User Options (Настройки пользователя).
- Нажмите кнопку Phone Number (Номер телефона) для отображения страницы Enter Phone Number (Ввести номер телефона). Введите свой номер телефона и нажмите кнопку Save (Сохранить), чтобы вернуться на страницу User Options (Настройки пользователя).
- Нажмите кнопку **Set Avatar** (Установить аватар), чтобы выбрать или импортировать изображение для отображения на нижней панели инструментов главной страницы

после вашего входа в систему. На экране отобразится Страница Select Image (Выбрать изображение).

- Нажмите кнопку Set Background (Установить фон), чтобы выбрать или импортировать изображение для отображения в качестве фона на нижней панели инструментов главной страницы после вашего входа в систему. На экране отобразится Страница Select Image (Выбрать изображение).
- Кнопка Done (Готово) закрывает страницу.

### Страница Max Temperature Offset (Максимальное отклонение температуры)

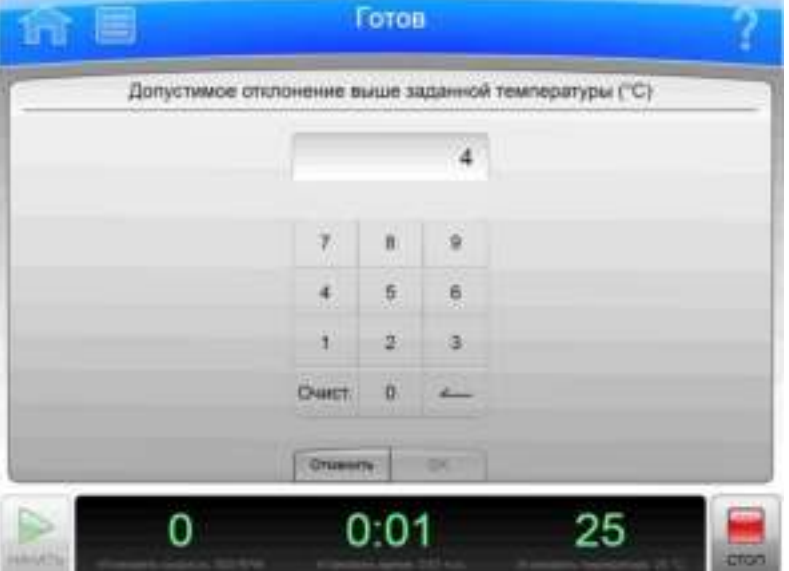

Рисунок 6.39 Страница Max Temperature Offset (Максимальное отклонение температуры)

Нажмите кнопку Max Temperature Offset (Максимальное отклонение температуры) на вкладке Basic (Основное) (Страница System Options (Системные настройки)) для отображения страницы Max Temperature Offset (Максимальное отклонение температуры). Используйте данную страницу, чтобы установить максимальное превышение заданной температуры во время прогона. После выбора допустимого превышения установленной температуры пользователь может указать, следует ли прекращать или продолжать прогон при достижении заданного значения перегрева. Для этой цели нужно использовать кнопку **Max Temperature Shutdown** (Выключение по перегреву) на вкладке Basic (Основное) (Страница System Options (Системные настройки)).

Кроме верхней панели инструментов и нижней панели инструментов, страница Max Temperature Offset (Максимальное отклонение температуры) имеет описанные ниже элементы.

• На странице Tolerable Deviation Above the Set Temperature (Допустимое превышение установленной температуры) отображается текущая настройка в градусах Цельсия. Значением по умолчанию является 4° С.

- $\bullet$ Для изменения настройки используйте клавиатуру. Для коррекции можно использовать клавиши Clear (Очистить) и Back (Стереть).
- Кнопка Cancel (Отмена) отменяет изменения и закрывает страницу.
- Кнопка ОК принимает изменения и закрывает страницу.  $\bullet$

#### Страница Reset User PIN (Сбросить PIN-код пользователя)

Готов **Brand** Обнулить PIN пользователя: Administrator **Begg Pite Bagg HIBSTO PIN** Подпекадать човый РА .... \*\*\*\* \*\*\*\* Ÿ. 9  $\mathbb{R}$ A в B 1  $\overline{2}$ ä Очист ö **DESIGNAT Official** 

Рисунок 6.40 Страница Reset User PIN (Сбросить PIN-код пользователя)

Выберите поле PIN (PIN-код) на экране Страница User Options (Настройки пользователя), чтобы отобразить страницу Reset User PIN (Сбросить PIN-код пользователя). Используйте эту страницу, чтобы изменить PIN-код для своего идентификатора пользователя.

Кроме верхней панели инструментов и нижней панели инструментов, страница Reset User PIN (Сбросить PIN-код пользователя) имеет описанные ниже элементы.

- Введите свой текущий PIN-код в поле Enter PIN (Введите PIN-код).  $\bullet$
- Введите свой новый PIN-код в поле **Enter new PIN** (Введите новый PIN-код).  $\bullet$
- Введите тот же PIN-код в поле **Confirm new PIN** (Подтвердите новый PIN-код).
- Нажмите кнопку **Cancel** (Отмена), чтобы отменить внесенные изменения и вернуться к  $\bullet$ экрану Страница User Options (Настройки пользователя).
- Нажмите кнопку Save (Сохранить), чтобы сохранить внесенные изменения и вернуться к экрану Страница User Options (Настройки пользователя).
## Страница Select Image (Выбрать изображение)

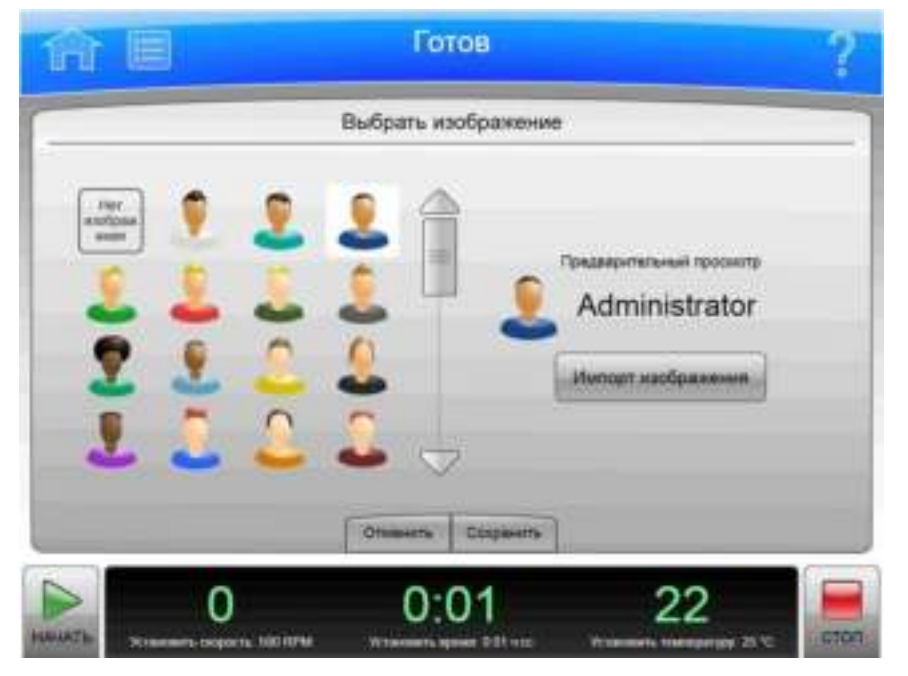

Рисунок 6.41 Страница Select Image (Выбрать изображение) (Аватар)

Рисунок 6.42 Страница Select Image (Выбрать изображение) (Фон)

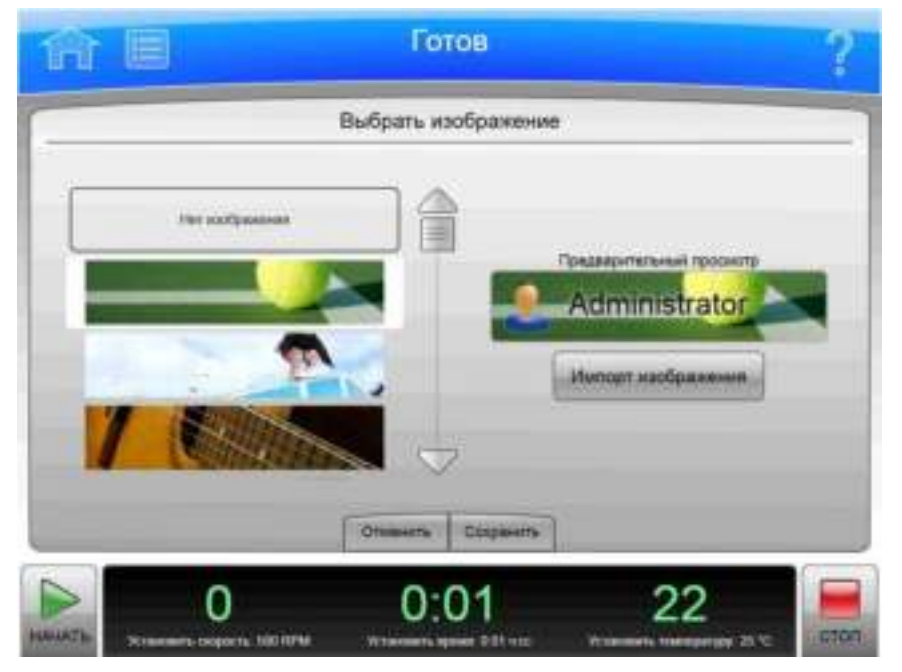

Нажмите кнопку Set Avatar (Установить аватар) или кнопку Set Background (Установить фон) на экране Страница User Options (Настройки пользователя) для отображения страницы Select Image (Выбрать изображение). Используйте эту страницу, чтобы выбрать или

импортировать изображение аватара или фона для своего идентификатора пользователя в системе центрифуги Avanti серии JXN.

Кроме верхней панели инструментов и нижней панели инструментов, страница Select Image (Выбрать изображение) имеет описанные ниже элементы.

- В списке изображений отображаются все доступные изображения для аватара и фона.
- Нажмите кнопку Import Image (Импортировать изображение), чтобы импортировать  $\bullet$ изображение с сетевого диска или USB-устройства. На экране отобразится Страница Import (Импорт).
- Нажмите кнопку Cancel (Отмена), чтобы отменить внесенные изменения и вернуться к экрану Страница User Options (Настройки пользователя).
- Нажмите кнопку Save (Сохранить), чтобы сохранить внесенные изменения и вернуться к экрану Страница User Options (Настройки пользователя).

ПРИМЕЧАНИЕ Система поддерживает форматы .jpg и .png. Размер графических файлов должен быть менее 50 КБ для фонового изображения и 20 КБ для изображения аватара.

### Страница Set Date and Time (Установить дату и время)

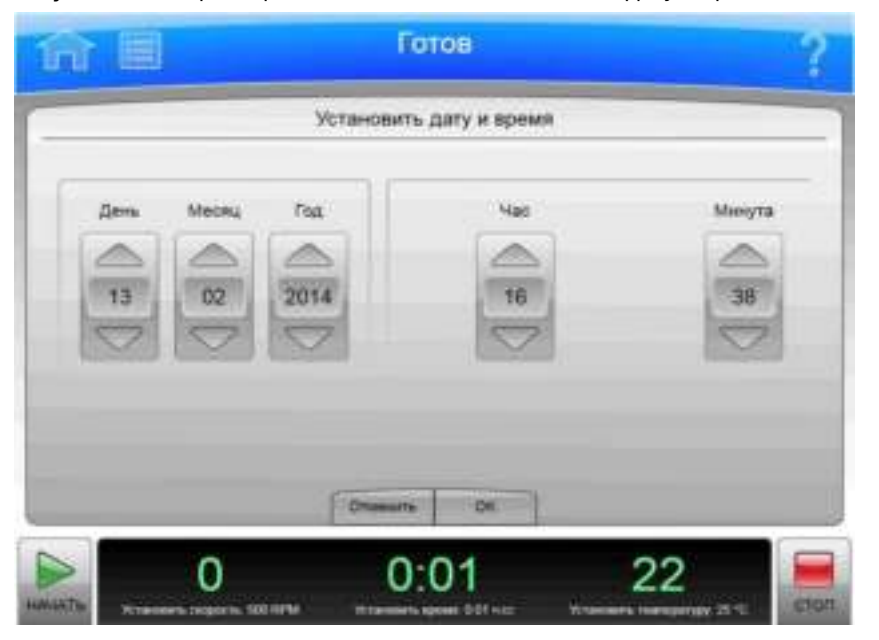

Рисунок 6.43 Страница Set Date and Time (Установить дату и время)

Нажмите кнопку Set Date and Time (Установить дату и время) на вкладке System (Система) (Страница System Options (Системные настройки)) для отображения страницы **Set Date and Time** (Установить дату и время). Используйте эту страницу, чтобы задать системную дату и время прибора.

Кроме верхней панели инструментов и нижней панели инструментов, страница Set Date and **Time** (Установить дату и время) имеет описанные ниже элементы.

- Элементы управления Month-Day-Year (месяц-день-год) позволяют установить дату. Для  $\bullet$ увеличения или уменьшения числовых значений используйте кнопки со стрелками.
- Элементы управления Hour-Minute-AM/PM (час-минута-до полудня/после полудня) позволяют установить время. Для значения АМ/РМ одновременно может быть активной только одна кнопка со стрелкой.
- Кнопки Select Time Format (Выбрать формат времени) используются для выбора формата времени. Кнопка формата 12 Hour (12 часов) выбирает 12-часовой формат с указанием до полудня/после полудня. Кнопка формата 24 Hour (24 часа) выбирает 24-часовой формат без необходимости указания до полудня/после полудня. При выборе некоторых стран/языков вариант 12-часового формата может быть недоступным, при этом кнопка Select Time Format (Выбрать формат времени) не отображается.
- Кнопка **Cancel** (Отмена) отменяет внесенные изменения; снова открывается Страница System Options (Системные настройки).
- $\bullet$ Кнопка ОК принимает внесенные изменения; снова открывается Страница System Options (Системные настройки).

### Страница System Log (Системный журнал)

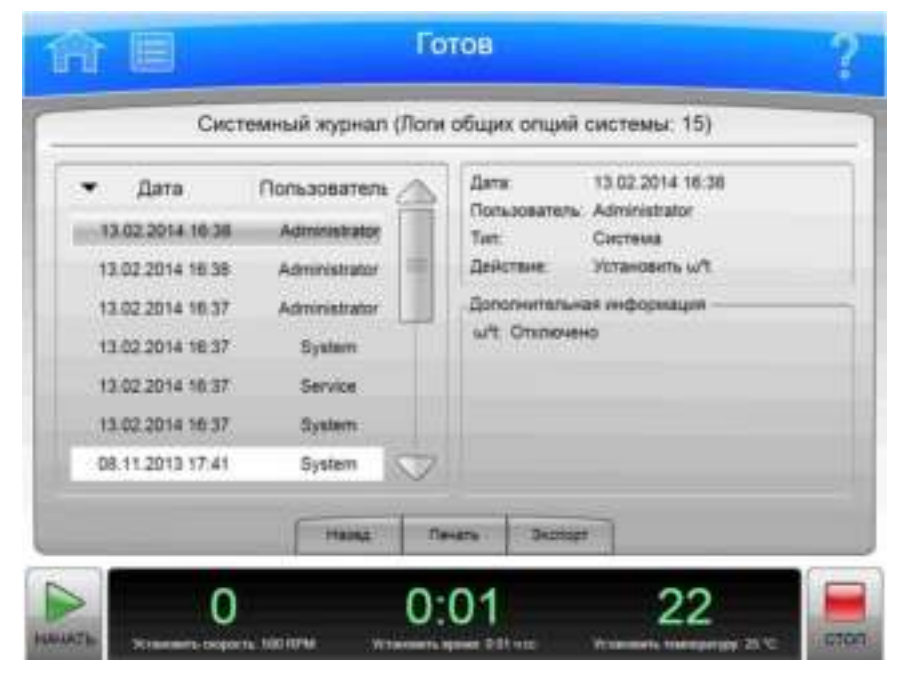

Рисунок 6.44 Страница System Log (Системный журнал)

Для отображения статистики изменений в системе нажмите кнопку System Log (Системный журнал) на вкладке System (Система) (Страница System Options (Системные настройки)), чтобы отобразить страницу System Log (Системный журнал).

Кроме верхней панели инструментов и нижней панели инструментов, страница System Log (Системный журнал) имеет описанные ниже элементы.

- В списке записей журнала слева указана дата и пользователь, ответственный за изменение каждой системной настройки. Выберите запись, чтобы отобразить подробные сведения справа.
- В разделе подробных сведений справа отображается подробная информация о выбранном событии.
- Спомощью кнопки Back (Назад) можно вернуться к экрану Страница System Options (Системные настройки).
- Нажмите кнопку Print (Печать), чтобы распечатать системный журнал.
- Нажмите кнопку Export (Экспорт), чтобы экспортировать системный журнал. На экране отобразится Страница Export (Экспорт).

### Страница Manage Rotors (Управлять роторами)

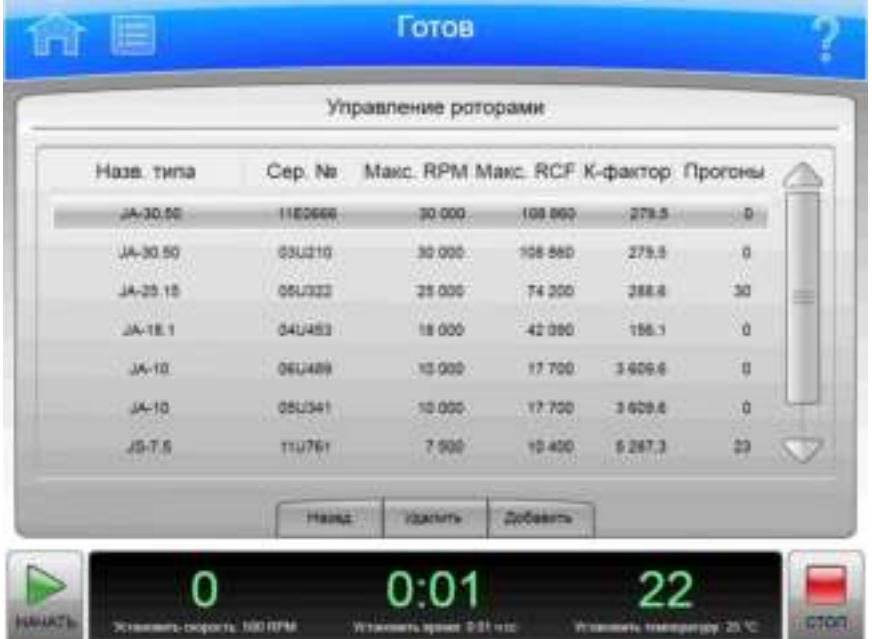

Рисунок 6.45 Страница Manage Rotors (Управлять роторами)

Чтобы добавить роторы в библиотеку роторов или удалить их из нее, нажмите кнопку **Manage Rotors** (Управлять роторами) на вкладке System (Система) (Страница System Options (Системные настройки)) для отображения страницы Manage Rotors (Управлять роторами). Для ознакомления с дополнительными сведениями см. раздел Управление роторами.

Кроме верхней панели инструментов и нижней панели инструментов, страница **Manage Rotors** (Управлять роторами) имеет описанные ниже элементы.

• В списке роторов отображаются роторы, добавленные в библиотеку.

- Спомощью кнопки Back (Назад) можно вернуться к экрану Страница System Options (Системные настройки).
- Для удаления ротора выберите ротор и нажмите кнопку Delete (Удалить). Отображается запрос подтверждения. Нажмите Yes (Да), чтобы удалить ротор.
- Для добавления ротора в библиотеку нажмите кнопку **Add** (Добавить). На экране отобразится Страница Add to Rotor Library (Добавить в библиотеку роторов).

### Страница Add to Rotor Library (Добавить в библиотеку роторов)

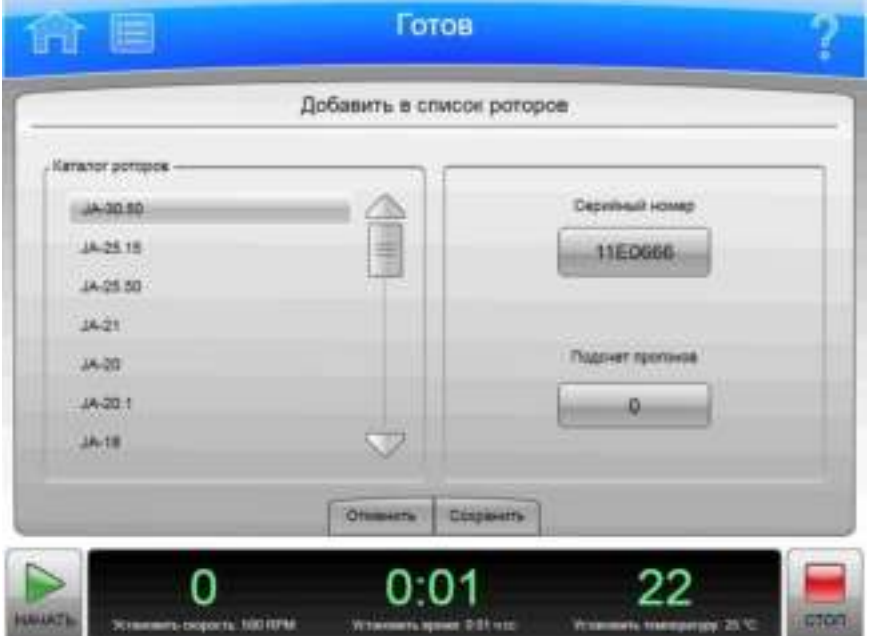

Рисунок 6.46 Страница Add to Rotor Library (Добавить в библиотеку роторов)

Чтобы добавить ротор в библиотеку роторов, нажмите кнопку Add (Добавить) на экране Страница Manage Rotors (Управлять роторами) для отображения страницы Add to Rotor Library (Добавить в библиотеку роторов).

Кроме верхней панели инструментов и нижней панели инструментов, страница Add to Rotor Library (Добавить в библиотеку роторов) имеет описанные ниже элементы.

- В списке Rotor Catalog (Каталог роторов) слева перечислены все роторы, совместимые с этим прибором. Выберите тип ротора для добавления в библиотеку.
- Выберите поле Serial Number (Серийный номер), чтобы отобразить страницу Enter Serial Number (Введите серийный номер). Введите серийный номер ротора и нажмите кнопку ОК, чтобы вернуться на страницу Add to Rotor Library (Добавить в библиотеку роторов).
- Выберите поле Run Count (Подсчет прогонов), чтобы отобразить страницу Run Count (Подсчет прогонов). Введите количество использований ротора и нажмите кнопку ОК, чтобы вернуться на страницу Add to Rotor Library (Добавить в библиотеку роторов).

- Кнопка **Cancel** (Отмена) отменяет внесенные данные; снова открывается Страница Manage Rotors (Управлять роторами).
- Кнопка Save принимает внесенные данные; снова открывается Страница Manage Rotors (Управлять роторами).

## Страница Diagnostic History (Статистика диагностики)

**Рисунок 6.47** Страница Diagnostic History (Статистика диагностики)

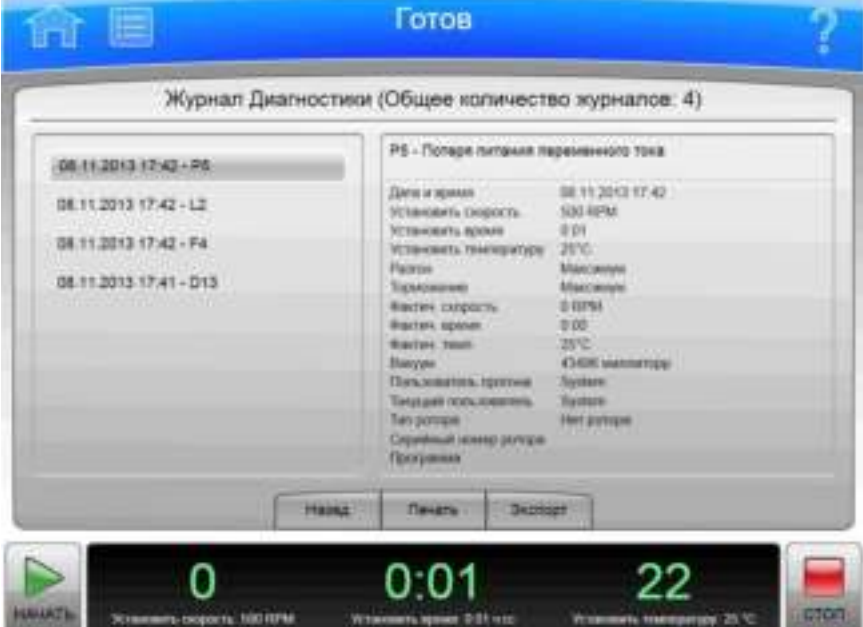

Нажмите кнопку Diagnostic History (Статистика диагностики) на вкладке System (Система) (Страница System Options (Системные настройки)) для отображения страницы Diagnostic History (Статистика диагностики). Используйте эту страницу для просмотра и экспорта сведений о нештатных ситуациях, которые вызвали отображение диагностических сообщений в приборе (предупреждений или сообщений об ошибках).

Кроме верхней панели инструментов и нижней панели инструментов, страница Diagnostic History (Статистика диагностики) имеет описанные ниже элементы.

- List of Events (Список событий) в левой части экрана показывает все диагностические события для прибора. Вы можете прокрутить список и выбрать событие, чтобы увидеть подробную информацию.
- В разделе подробных сведений о событии справа отображается подробная информация о выбранном событии.
- При выборе кнопки **Back** (Назад) снова открывается Страница System Options (Системные настройки).
- Кнопка **Print** (Печать) используется для вывода всей статистики диагностики на печать.
- Нажмите кнопку Export (Экспорт), чтобы экспортировать всю статистику диагностики. На экране отобразится Страница Export (Экспорт).

## Страница Set Sound (Установить звук)

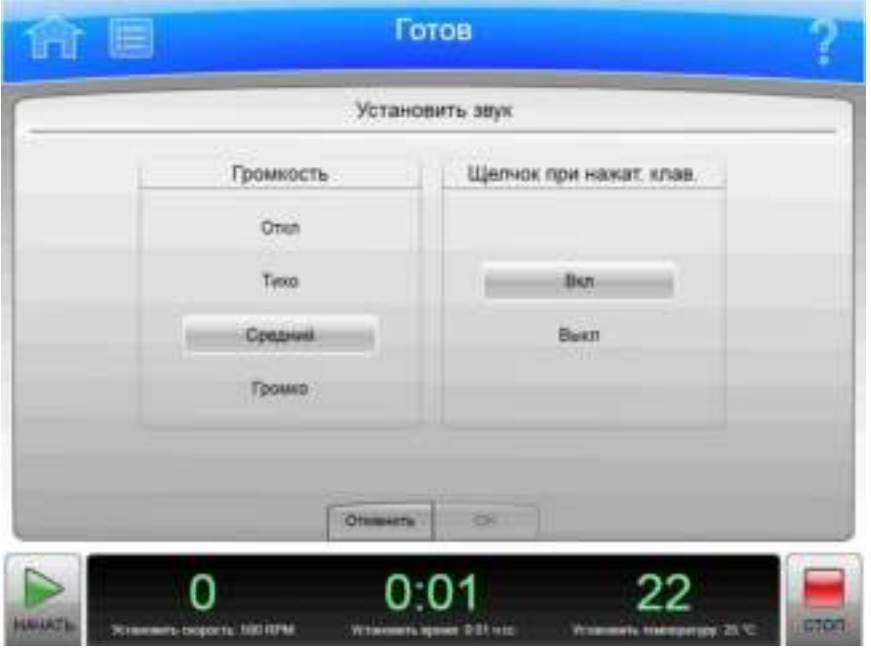

Рисунок 6.48 Страница Set Sound (Установить звук)

Нажмите кнопку Set Sound (Установить звук) на вкладке System (Система) (Страница System Options (Системные настройки)) для отображения страницы Set Sound (Установить звук). Используйте эту страницу, чтобы установить громкость и включить или выключить подачу звука при нажатии клавиш.

Кроме верхней панели инструментов и нижней панели инструментов, страница Set Sound (Установить звук) имеет описанные ниже элементы.

- С помощью кнопки Volume (Громкость) можно выбрать один из четырех уровней громкости, предусмотренных в системе: Mute (без звука), Low (низкий), Medium (средний) или **High** (высокий).
- С помощью кнопок Key Click (Нажатие на кнопку) можно включить или выключить подачу звука при каждом нажатии на кнопку.
- Кнопка Cancel (Отмена) отменяет внесенные изменения; снова открывается Страница System Options (Системные настройки).
- Кнопка ОК принимает внесенные изменения; снова открывается Страница System Options (Системные настройки).

## Страница Custom Sounds (Пользовательские звуки)

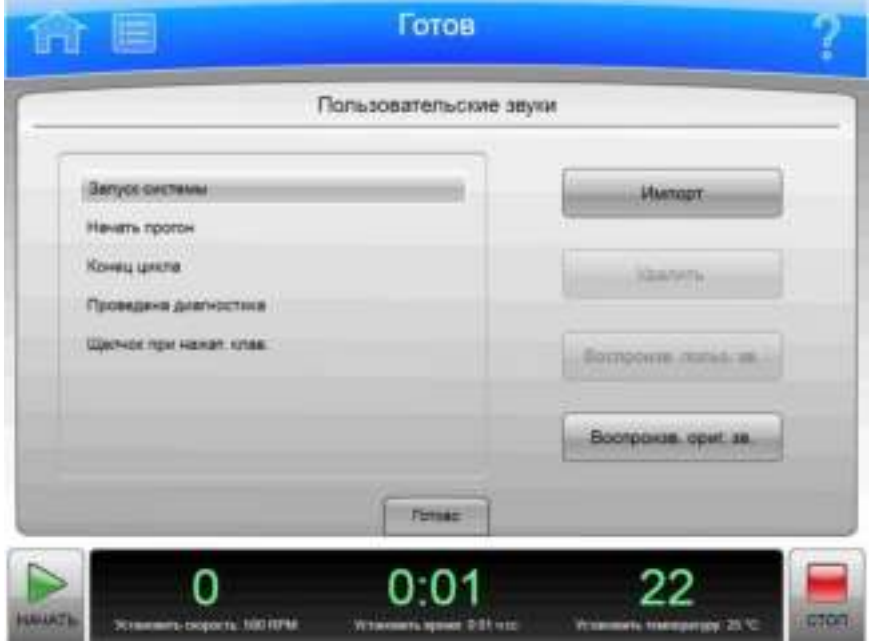

Рисунок 6.49 Страница Custom Sounds (Пользовательские звуки)

Нажмите кнопку Custom Sounds (Пользовательские звуки) на вкладке System (Система) (Страница System Options (Системные настройки)) для отображения страницы Custom Sounds (Пользовательские звуки). Используйте эту страницу для импорта пользовательских звуков для различных системных событий. Для ознакомления с дополнительными сведениями см. раздел Звуковые сигналы.

ПРИМЕЧАНИЕ Длительность воспроизведения звуков ограничена 10 секундами. Импорт файлов большего размера может быть невозможен.

Кроме верхней панели инструментов и нижней панели инструментов, страница Custom Sounds (Пользовательские звуки) имеет описанные ниже элементы.

- В списке системных звуков отображаются системные события, для которых предусмотрено воспроизведение звуков. Для прослушивания или изменения связанного с событием звука выберите нужное событие.
- Нажмите кнопку **Import** (Импорт), чтобы импортировать файл звука для выбранного события с сетевого диска или USB-устройства. На экране отобразится Страница Import (Импорт).
- Нажмите кнопку Delete (Удалить) для удаления звука, связанного с выбранным событием. Отображается запрос подтверждения. Нажмите Yes (Да), чтобы удалить звук.
- Нажмите кнопку Play Custom (Воспроизвести пользовательский), чтобы воспроизвести пользовательский звук, связанный с выбранным событием.
- Нажмите кнопку **Play Original** (Воспроизвести первоначальный), чтобы воспроизвести  $\bullet$ первоначальную версию звука, связанного с выбранным событием.
- При выборе кнопки Done (Готово) снова откроется Страница System Options (Системные настройки).

### Страница Archive Data (Архивные данные)

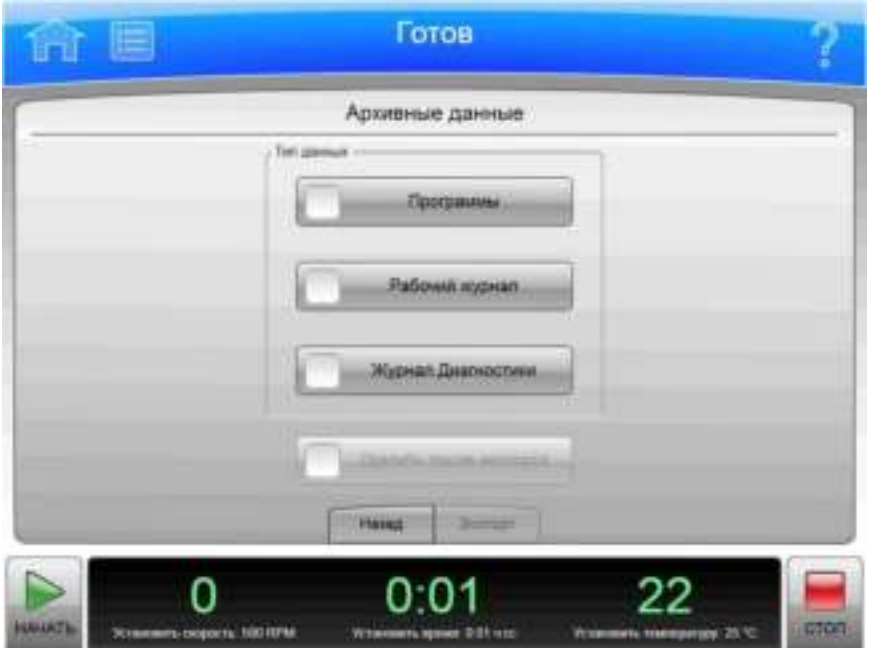

Рисунок 6.50 Страница Archive Data (Архивные данные)

Нажмите кнопку Archive Data (Архивные данные) на вкладке System (Система) (Страница System Options (Системные настройки)) для отображения страницы Archive Data (Архивные данные). Используйте эту страницу для настройки экспорта различных типов системной информации.

ПРИМЕЧАНИЕ Обратный импорт в систему статистики прогонов и статистики диагностики невозможен.

- Кнопку Programs (Программы) используйте для включения и выключения экспорта программ прогонов.
- Кнопка Run History (Статистика прогонов) используется для включения/выключения экспорта журналов прогонов.
- Кнопка Diagnostic History (Статистика диагностики) используется для включения/выключения экспорта диагностических сообщений.
- Кнопка Delete After Export (Удалить после экспорта) доступна только при выборе всех трех типов данных. Нажмите эту кнопку, чтобы удалить информацию после выполнения экспорта.
- При выборе кнопки Back (Назад) снова открывается Страница System Options (Системные настройки).
- Нажмите кнопку Export (Экспорт), чтобы экспортировать выбранную информацию. На экране отобразится Страница Export (Экспорт).

## Страница Setup Network (Настроить сеть)

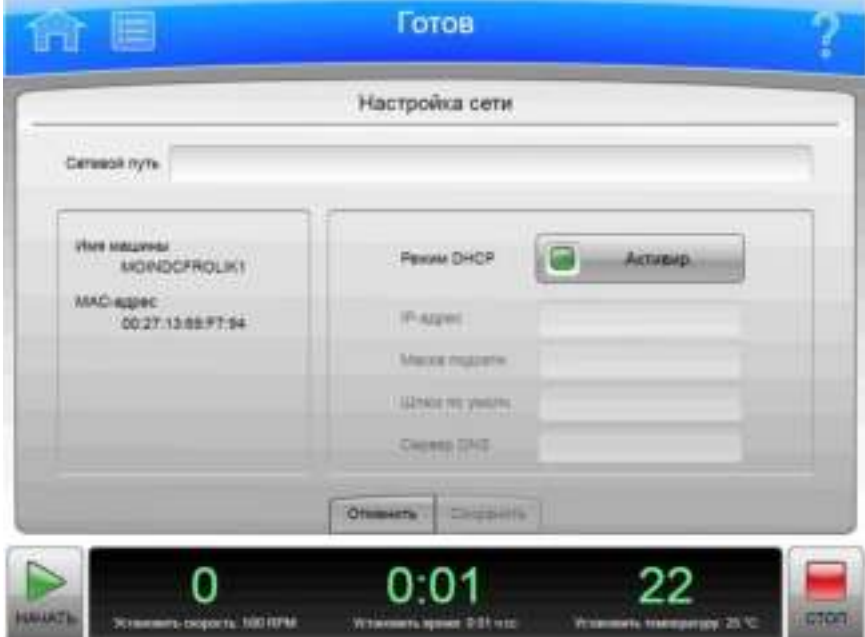

Рисунок 6.51 Страница Setup Network (Настроить сеть)

Нажмите кнопку Setup Network (Настроить сеть) на вкладке Network (Сеть) (Страница System Options (Системные настройки)) для отображения страницы Setup Network (Настроить сеть). Используйте эту страницу для настройки сетевого подключения.

Кроме верхней панели инструментов и нижней панели инструментов, страница Setup Network (Настроить сеть) имеет описанные ниже элементы.

- Поле Network path (Сетевой путь) это путь, автоматически используемый прибором для выполнения импорта и экспорта. Выберите поле Network Path (Сетевой путь), чтобы отобразить страницу Network Path (Сетевой путь) и ввести путь по умолчанию для выполнения экспорта и импорта. Путь должен указываться в формате UNC (например, \\сервер\имя\_общего\_ресурса\папка). Нажмите **ОК**, чтобы вернуться на страницу Setup Network (Настроить сеть).
- DHCP Mode (Режим DHCP) включен по умолчанию и автоматически использует имеющийся в сети сервер DHCP (протокола динамической конфигурации хоста) для получения значений IP-адресов. Если администратор сети предоставил конкретный IPадрес, отключите режим DHCP и введите значения в следующие поля:
	- IP Address (IP-адрес);
	- Subnet Mask (Маска подсети);
	- Default Gateway (Шлюз по умолчанию);
	- DNS Server (Сервер DNS).
- Кнопка **Cancel** (Отмена) отменяет внесенные изменения; снова открывается Страница System Options (Системные настройки).
- Кнопка Save (Сохранить) принимает внесенные изменения; снова открывается Страница System Options (Системные настройки).

## Страница Select Printer (Выбрать принтер)

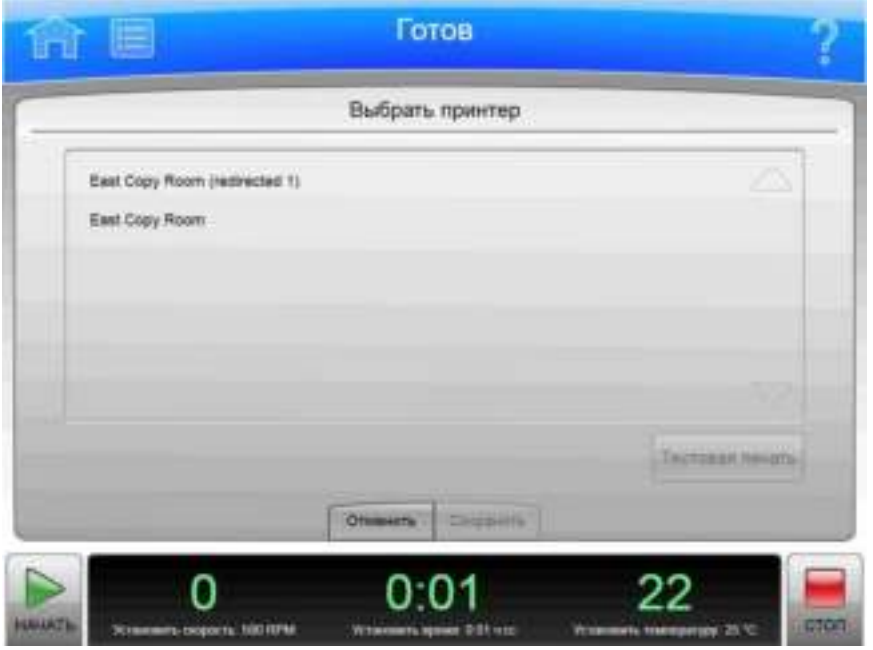

Рисунок 6.52 Страница Select Printer (Выбрать принтер)

Для выбора принтера для системы нажмите кнопку Select Printer (Выбрать принтер) на вкладке Network (Сеть) (Страница System Options (Системные настройки)), чтобы отобразить страницу для выбора принтера.

Кроме верхней панели инструментов и нижней панели инструментов, страница Select Printer (Выбрать принтер) имеет описанные ниже элементы.

- В списке принтеров отображаются принтеры, настроенные в сети или физически подключенные к прибору. Настройка принтеров должна осуществляться представителем компании Beckman Coulter. Выберите принтер, который нужно использовать.
- Для отправки на выбранный принтер пробной страницы выберите пункт Test Print (Проверка печати).
- Кнопка Cancel (Отмена) отменяет внесенные изменения; снова открывается Страница System Options (Системные настройки).
- Кнопка Save (Сохранить) принимает сделанный выбор; снова открывается Страница System Options (Системные настройки).

## Страница Setup Email (Настроить электронную почту)

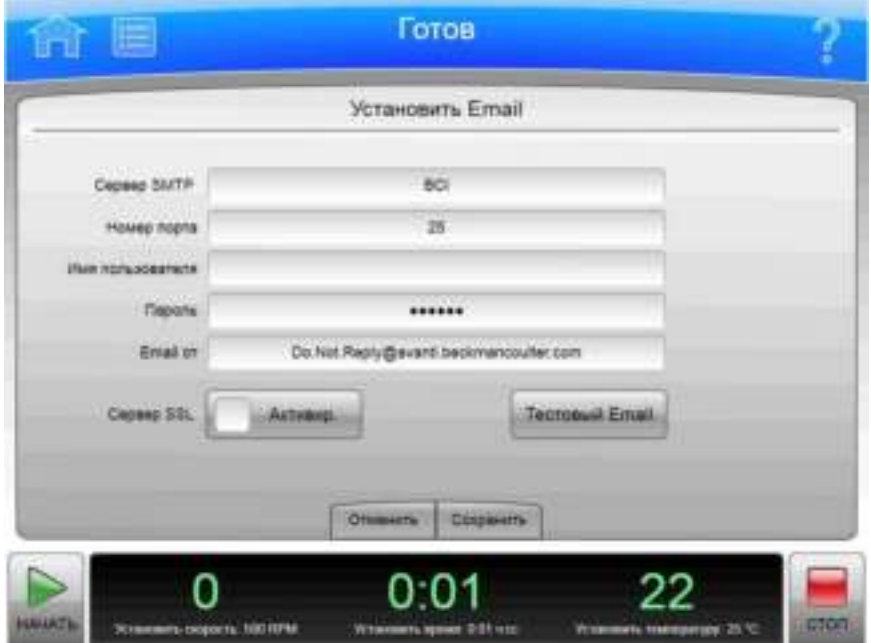

Рисунок 6.53 Страница Setup Email (Настроить электронную почту)

Нажмите кнопку Setup Email (Настроить электронную почту) на вкладке Network (Сеть) (Страница System Options (Системные настройки)) для отображения страницы Setup Email (Настроить электронную почту). Используйте эту страницу для настройки параметров отправки электронной почты с прибора. Когда функция электронной почты настроена, прибор отправляет уведомления о диагностике всем пользователям, у которых в профиле пользователя указан адрес электронной почты.

Кроме верхней панели инструментов и нижней панели инструментов, страница Setup Email (Настроить электронную почту) имеет описанные ниже элементы.

- Выберите поле **SMTP Server** (Сервер SMTP), чтобы ввести имя или адрес сервера электронной почты. Нажмите кнопку ОК, чтобы сохранить адрес и вернуться на страницу Setup Email (Настроить электронную почту).
- Значение в поле Port Number (Номер порта) по умолчанию составляет 25. Не изменяйте его, если это не требуется сервером электронной почты.
- Значения User Name (Имя пользователя) и Password (Пароль) являются необязательными,  $\bullet$ однако их может требовать сервер электронной почты. Выберите поля для ввода требуемых значений, затем нажмите кнопку ОК, чтобы вернуться на страницу Setup Email (Настройка электронной почты).
- Значение поля **Email From** (Отправитель электронной почты) определяет адрес  $\bullet$ отправителя, который отображается в электронных письмах, отправляемых с прибора. В зависимости от потребностей можно изменить значение по умолчанию на действительный или условный адрес. Выберите поле для ввода нового адреса, затем нажмите кнопку OK, чтобы сохранить адрес и вернуться на страницу Setup Email (Настройка электронной почты).
- Нажмите кнопку SSL Server Enable (Включить сервер SSL), чтобы включить функцию шифрования электронной почты, если таковая требуется. Когда эта функция включена, на кнопке отображается зеленый квадрат.
- Для проверки конфигурации путем отправки тестового сообщения нажмите Test Email (Тестировать электронную почту). Введите адрес электронной почты получателя и нажмите кнопку ОК, чтобы отправить электронное письмо и вернуться на страницу Setup Email (Настроить электронную почту). Система отображает сообщение со статусом удачной или неудачной отправки тестового электронного письма. Электронное сообщение при этом может быть не доставлено указанному получателю.
- Кнопка Cancel (Отмена) отменяет внесенные изменения; снова открывается Страница System Options (Системные настройки).
- Кнопка Save (Сохранить) принимает внесенные изменения; снова открывается Страница System Options (Системные настройки).

### Страница Setup VNC (Настроить VNC)

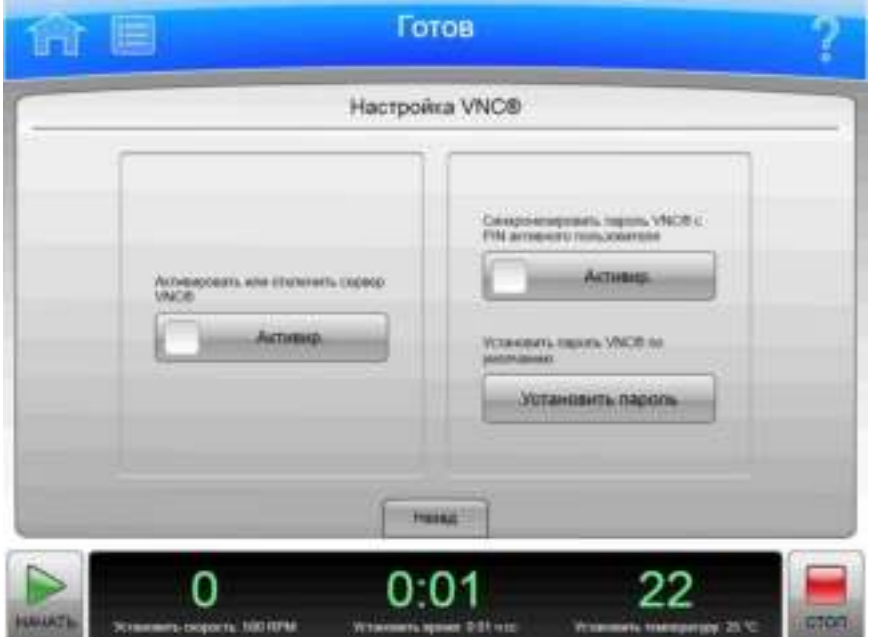

Рисунок 6.54 Страница Setup VNC (Настроить VNC)

Нажмите кнопку Setup VNC (Настроить VNC) на вкладке Network (Сеть) (Страница System Options (Системные настройки)) для отображения страницы Setup VNC (Настроить VNC). Используйте эту страницу для подключения к прибору с переносного компьютера или другого удаленного устройства.

- Кнопка **Enable** (Включить) используется для включения/выключения сервера VNC.
- Кнопка **Enable** (Включить) для параметра синхронизации пароля VNC с PIN-кодом пользователя используется для включения/выключения использования PIN-кода текущего пользователя в качестве пароля для сервера VNC.
- Нажмите кнопку Set Password (Установить пароль), чтобы установить пароль по умолчанию. Введите и подтвердите пароль, затем нажмите кнопку ОК для сохранения пароля и возврата на страницу Setup VNC (Настроить VNC). Система использует этот пароль, когда нет пользователей, выполнивших вход в систему.
- При выборе кнопки Back (Назад) снова открывается Страница System Options (Системные настройки).

## Страница Manage Users (Управлять пользователями)

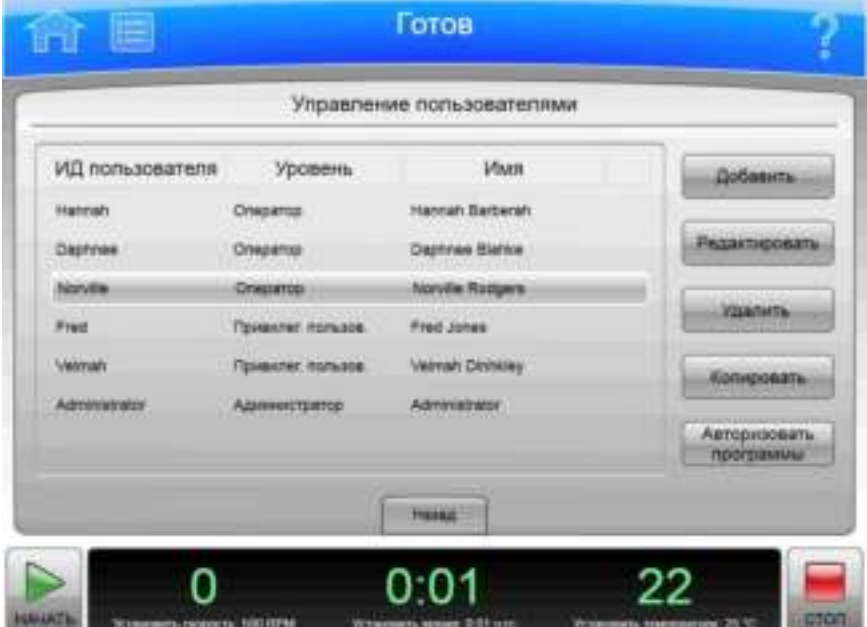

Рисунок 6.55 Страница Manage Users (Управлять пользователями)

Чтобы добавить или удалить пользователей из системы, нажмите кнопку Program (Программа) на вкладке Users (Пользователи) (Страница System Options (Системные настройки)) для отображения страницы Manage Users (Управлять пользователями).

Кроме верхней панели инструментов и нижней панели инструментов, страница Manage Users (Управлять пользователями) имеет описанные ниже элементы.

- Нажмите кнопку Add (Добавить), чтобы добавить новый профиль пользователя. На экране отобразится Страница Add/Edit User (Добавить/редактировать пользователя).
- Выберите идентификатор пользователя и нажмите кнопку Edit (Редактировать), чтобы изменить существующий профиль пользователя. На экране отобразится Страница Add/Edit User (Добавить/редактировать пользователя).
- $\bullet$ Выберите идентификатор пользователя и нажмите кнопку Delete (Удалить), чтобы удалить профиль пользователя из списка. Отображается запрос подтверждения. Выберите вариант Yes (Да), чтобы удалить профиль пользователя. Идентификаторы пользователей повторному использованию не подлежат.

- Выберите идентификатор пользователя и нажмите кнопку **Сору** (Копировать), чтобы скопировать уровень доступа и права из существующего профиля пользователя в новый профиль пользователя. Данная возможность полезна, когда необходимо добавить пользователя с такими же правами на выполнение программ, что и у существующего пользователя. На экране отобразится Страница Add/Edit User (Добавить/редактировать пользователя) со скопированной информацией.
- Выберите идентификатор пользователя-оператора с нажмите кнопку Authorize Programs (Разрешить программы), чтобы предоставить пользователю права на выполнение определенных программ. На экране отобразится Страница Authorize Programs (Разрешить программы).
- При выборе кнопки Back (Назад) снова открывается Страница System Options (Системные настройки).

### Страница Add/Edit User (Добавить/редактировать пользователя)

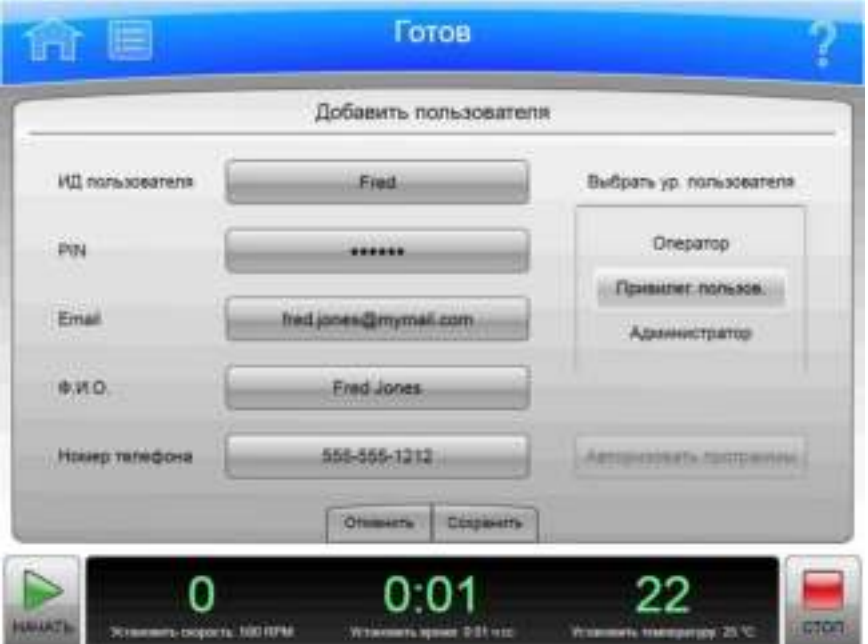

Рисунок 6.56 Страница Add User (Добавить пользователя)

Чтобы добавить профиль пользователя в систему, нажмите кнопку Add (Добавить) на экране Страница Manage Users (Управлять пользователями) для отображения страницы Add User (Добавить пользователя).

Для изменения существующего профиля пользователя выберите идентификатор пользователя и нажмите кнопку Edit (Редактировать) на экране Страница Manage Users (Управлять пользователями) для отображения страницы Edit User (Редактировать пользователя). На странице доступно несколько вариантов действий.

Кроме верхней панели инструментов и нижней панели инструментов, страница Add/Edit User (Добавить/редактировать пользователя) имеет описанные ниже элементы.

• Выберите поле User ID (Идентификатор пользователя), чтобы ввести идентификатор пользователя для нового профиля пользователя. Нажмите ОК, чтобы вернуться на страницу Add User (Добавить пользователя).

ПРИМЕЧАНИЕ После сохранения страницы идентификатор пользователя изменить нельзя.

- Выберите поле PIN (РІN-код), чтобы установить или изменить PIN-код. Введите новый РІN-код в поле **Enter PIN** (Введите РІN-код) и повторно введите тот же номер в поле Confirm PIN (Подтвердите РІN-код). Нажмите ОК, чтобы вернуться на страницу Add/Edit **User** (Добавить/редактировать пользователя).
- Выберите поле Email (Электронная почта), чтобы ввести или изменить параметры электронной почты пользователя. Введите или измените адрес электронной почты и нажмите кнопку ОК для возврата на страницу Add/Edit User (Добавить/редактировать пользователя).

ПРИМЕЧАНИЕ Если в системе настроена функция электронной почты, все диагностические сообщения будут отправляться на этот адрес.

- Выберите поле **Full Name** (Полное имя), чтобы ввести или изменить имя, связанное с этим  $\bullet$ профилем пользователя. Введите или измените имя и нажмите кнопку ОК для возврата на страницу Add/Edit User (Добавить/редактировать пользователя).
- Выберите поле Phone Number (Номер телефона), чтобы ввести или изменить номер телефона пользователя. Введите или измените номер телефона и нажмите кнопку ОК для возврата на страницу Add/Edit User (Добавить/редактировать пользователя).
- Выберите User Level (Пользовательский уровень). Для ознакомления с дополнительными сведениями см. раздел Управление пользователями.
- Для профилей пользователей-операторов можно нажать кнопку Authorize Programs (Разрешить программы), чтобы добавить в профиль пользователя права на выполнение программ. На экране отобразится Страница Authorize Programs (Разрешить программы).
- Кнопка **Cancel** (Отмена) отменяет внесенные изменения; снова открывается Страница Manage Users (Управлять пользователями).
- Кнопка **Save** (Сохранить) принимает внесенные изменения; снова открывается Страница Manage Users (Управлять пользователями).

## Страница Authorize Programs (Разрешить программы)

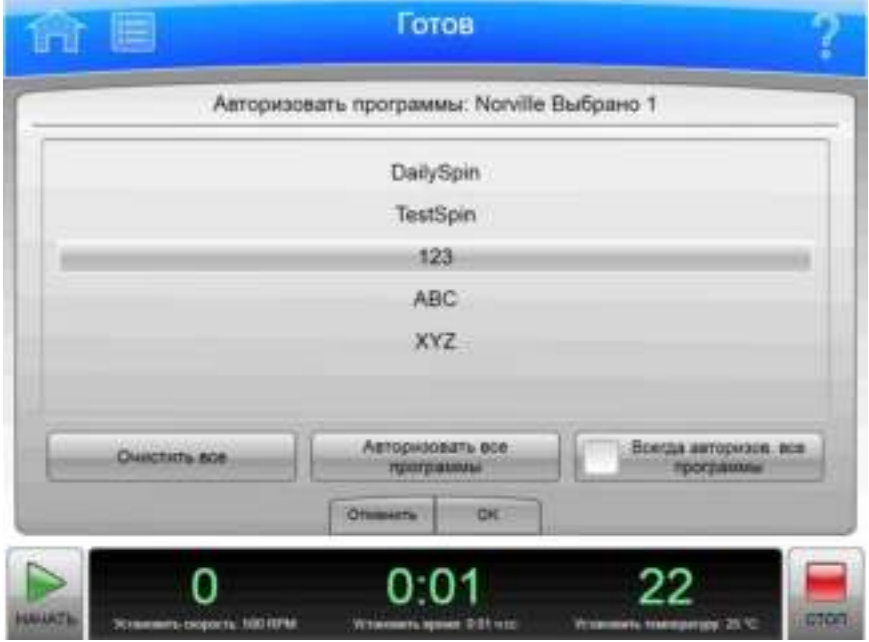

Рисунок 6.57 Страница Authorize Programs (Разрешить программы)

Для управления списком программ, которые пользователь имеет право выполнять, выберите идентификатор пользователя и нажмите кнопку **Authorize Programs** (Разрешить программы) на экране Страница Manage Users (Управлять пользователями) или нажмите кнопку Authorize Programs (Разрешить программы) на экране Страница Add/Edit User (Добавить/редактировать пользователя) для отображения страницы Authorize Programs (Разрешить программы).

Кроме верхней панели инструментов и нижней панели инструментов, страница Authorize Programs (Разрешить программы) имеет описанные ниже элементы.

- Идентификатор пользователя отображается в верхней части страницы.
- В поле списка отображаются зарегистрированные в системе программы. Программы, которые пользователь имеет право выполнять, подсвечены.
- Для предоставления пользователю прав на выполнение дополнительных программ выберите необходимые программы.
- Чтобы отменить право на выполнение всех программ, нажмите кнопку Clear All (Очистить все).
- Для предоставления пользователю прав на выполнение всех программ нажмите кнопку Authorize All Programs (Разрешить все программы).
- Для предоставления пользователю права выполнять все имеющиеся и все будущие добавленные им программы выберите пункт Always Authorize All Programs (Всегда разрешать все программы).
- Нажмите кнопку **Cancel** (Отмена), чтобы отменить внесенные изменения и вернуться на предыдущую страницу.
- Нажмите кнопку ОК, чтобы принять внесенные изменения и вернуться на предыдущую страницу.

## Страница Rotor Catalog (Каталог роторов)

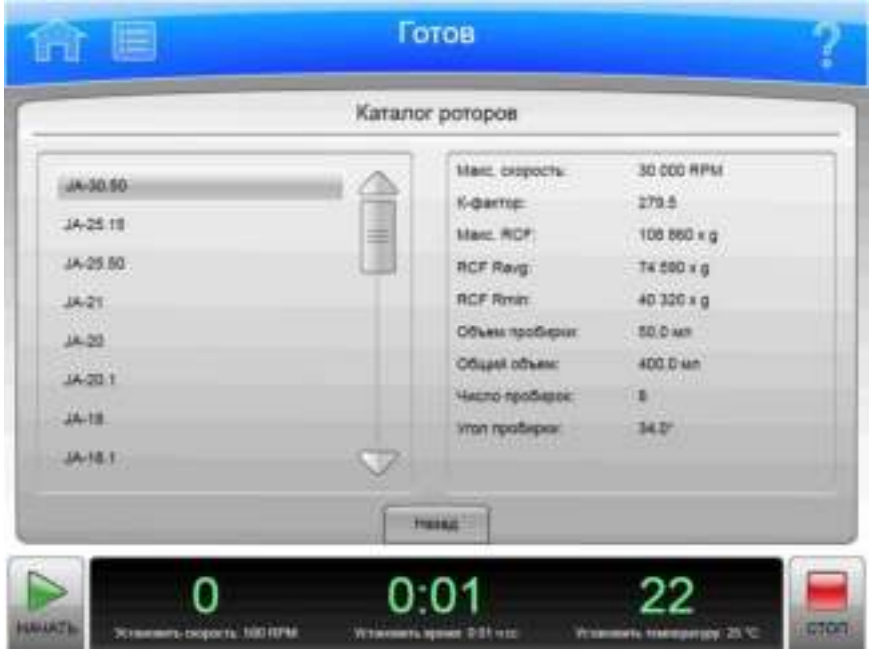

Рисунок 6.58 Страница Rotor Catalog (Каталог роторов)

Нажмите кнопку Rotor Catalog (Каталог роторов) на экране Страница Мепи (Меню) для отображения страницы Rotor Catalog (Каталог роторов). Используйте эту страницу для просмотра подробных технических характеристик всех роторов, совместимых с центрифугой Avanti серии JXN.

Кроме верхней панели инструментов и нижней панели инструментов, страница Rotor Catalog (Каталог роторов) имеет описанные ниже элементы.

- В списке роторов в левой части экрана отображаются все совместимые роторы. Вы можете прокрутить список и выбрать ротор, чтобы увидеть подробную информацию.
- В разделе подробных сведений о роторе в правой части экрана отображается подробная информация о выбранном роторе.
- Кнопка Back (Назад) используется для возврата на страницу Мепи (Меню).

## Страница About (О системе)

#### Рисунок 6.59 Страница About (О системе)

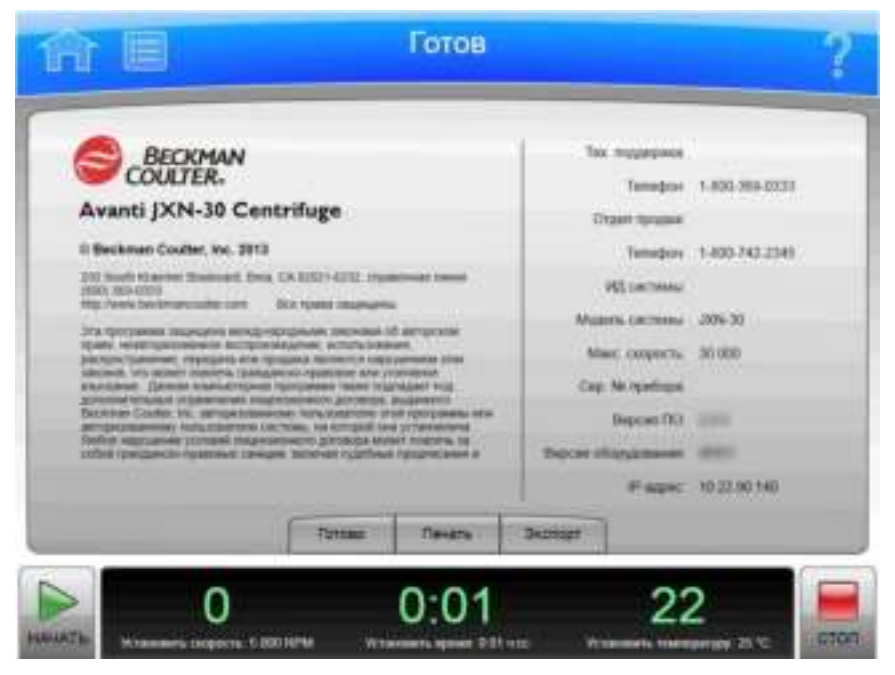

Страница About (О системе) выводится на экран при нажатии кнопки About (О системе) на экране Главная страница. На этой странице представлена системная информация о вашем приборе.

Кроме верхней панели инструментов и нижней панели инструментов, страница About (О системе) имеет следующие функциональные элементы.

- $\bullet$ Кнопка Done (Готово) закрывает страницу.
- Кнопка Print (Печать) используется для вывода страницы на печать.  $\bullet$
- $\bullet$ При выборе кнопки Export (Экспорт) отображается Страница Export (Экспорт).

## Страница Zonal Authorization (Авторизация зонального режима)

ВАЖНО Зональный режим используется, когда установлен ротор для создания непрерывного потока/зональный ротор JCF-Z.

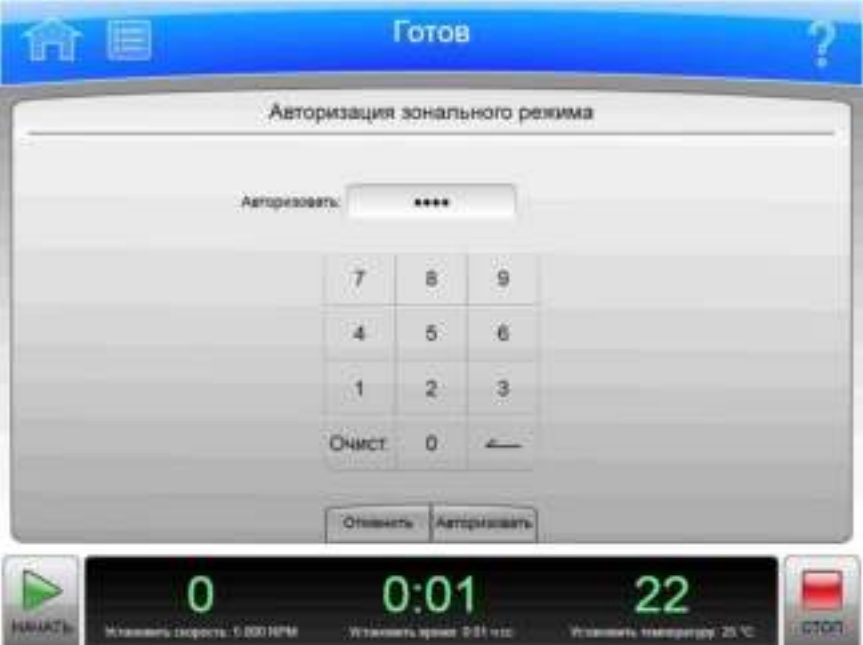

Рисунок 6.60 Страница Zonal Authorization (Авторизация зонального режима)

Нажмите кнопку Zonal Mode (Зональный режим) в боковом меню (Главная страница) или кнопку Zonal Operation (Работа в зональном режиме) на экране Страница Мепи (Меню) для отображения страницы Zonal Authorization (Авторизация зонального режима). Введите код авторизации (1793) и нажмите кнопку Authorize (Авторизовать) для использования зонального режима для следующего прогона.

Рисунок 6.61 Кнопка Zonal Mode (Зональный режим)

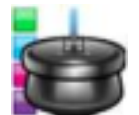

Кроме верхней панели инструментов и нижней панели инструментов, страница Zonal Authorization (Авторизация зонального режима) имеет описанные ниже элементы.

- Кнопка **Cancel** (Отмена) закрывает страницу, не переходя в зональный режим.  $\bullet$
- Кнопка Authorize (Авторизовать) используется для отправки кода авторизации; если код  $\bullet$ верен, Страница Zonal Operation (Работа в зональном режиме) отображается вместо экрана Главная страница в течение применения зонального режима.

## Страница Zonal Operation (Работа в зональном режиме)

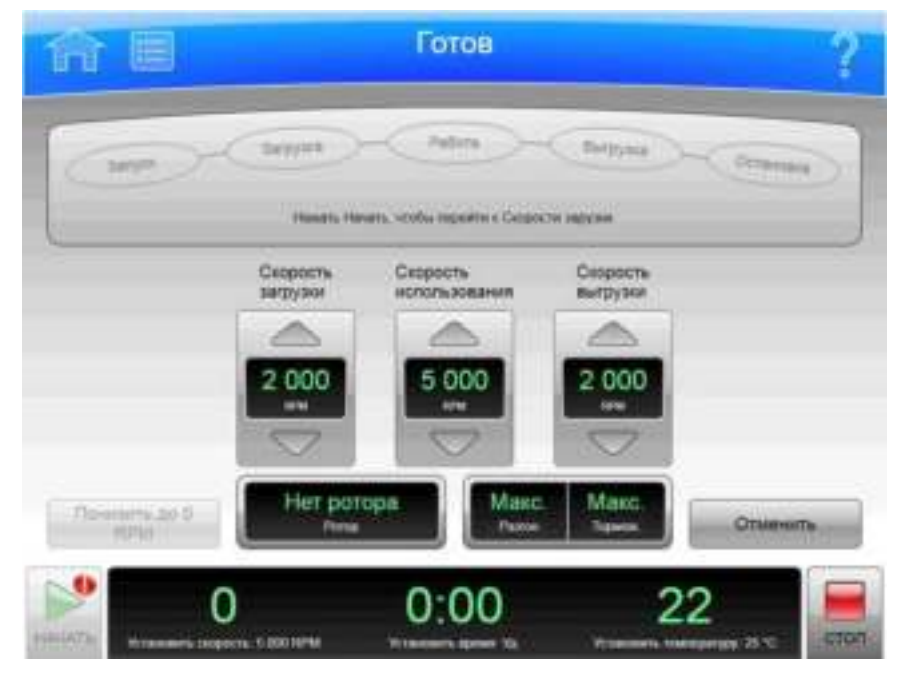

Рисунок 6.62 Страница Zonal Operation (Работа в зональном режиме)

Введите правильный код авторизации (Страница Zonal Authorization (Авторизация зонального режима)) для отображения страницы Zonal Operation (Работа в зональном режиме) и перехода в зональный режим.

При использовании зонального режима страница **Zonal Operation** (Работа в зональном режиме) отображается вместо экрана Главная страница, пока прибор не вышел из зонального режима.

Кроме верхней панели инструментов и нижней панели инструментов, страница Zonal Operation (Работа в зональном режиме) имеет описанные ниже элементы.

- В целях отображения окно/кнопка Status (Статус) показывает текущий шаг процедуры  $\bullet$ зонального прогона или прогона с использованием непрерывного потока. После начала прогона становятся активными кнопки **Loading** (Загрузка), Running (Выполнение) и **Unloading** (Выгрузка); эти кнопки используются для перехода между разными этапами зонального процесса. Для получения дополнительной информации см. раздел Работа в зональном режиме и режиме непрерывного потока (ГЛАВА 3, Эксплуатация).
- В целях отображения окно/кнопка Load Speed (Скорость загрузки) показывает скорость загрузки проб. Для увеличения или уменьшения скорости загрузки проб используйте расположенные выше и ниже кнопки со стрелками или нажмите кнопку, чтобы ввести значение скорости загрузки проб с помощью клавиатуры.
- В целях отображения окно/кнопка Run Speed (Скорость прогона) показывает скорость  $\bullet$ прогона проб. Для увеличения или уменьшения скорости прогона проб используйте расположенные выше и ниже кнопки со стрелками или нажмите кнопку, чтобы ввести значение скорости прогона проб с помощью клавиатуры.
- $\bullet$ В целях отображения окно/кнопка **Unload Speed** (Скорость выгрузки) показывает скорость выгрузки проб. Для увеличения или уменьшения скорости выгрузки проб используйте расположенные выше и ниже кнопки со стрелками или нажмите кнопку, чтобы ввести значение скорости выгрузки проб с помощью клавиатуры.
- Кнопка Slow to Zero RPM (Понизить до нуля RPM) предназначена для предварительных этапов, когда требуется временно остановить ротор для наладки загрузки. При нажатии кнопки ротор останавливается, но выход из зонального режима не выполняется.
- В целях отображения окно/кнопка Rotor (Ротор) показывает текущий выбранный ротор. Нажмите кнопку для отображения страницы Select Rotor (Выбрать ротор).

ПРИМЕЧАНИЕ В списке отображаются только роторы, доступные для использования в зональном режиме.

- В целях отображения окно/кнопка Accel/Decel (Разгон/Торможение) показывает  $\bullet$ выбранный в данный момент профиль разгона и торможения. Нажмите эту кнопку для отображения страницы Set Acceleration/Deceleration Profiles (Установить профили разгона/торможения).
- Кнопка **Cancel** (Отмена) завершает зональный режим перед окончанием загрузки и  $\bullet$ возвращает пользователя на страницу Home (Главная). Кнопка Cancel (Отмена) доступна только до начала прогона или до выбора пункта **Slow to Zero RPM** (Понизить до нуля RPM). Когда прогон выполняется, используйте кнопку Stop (Стоп), чтобы прекратить прогон и выйти из зонального режима.

Для установки скорости, времени и температуры прогона используйте нижнюю панель инструментов.

### **ГЛАВА 7**

# Техническое обслуживание и устранение неисправностей

### Обзор

В этой главе содержатся сведения по уходу и периодическому техническому обслуживанию.

В этой главе содержится информация о следующем:

- Сервисная служба
- Техническое обслуживание
- Деконтаминация
- Стерилизация и дезинфекция
- Замена воздушного фильтра
- Проверка вакуумного насоса
- Диагностика/сообщения для пользователя
- Доступ к ротору в случае сбоя электропитания
- Идентификация ротора JCF-Z
- Хранение и транспортировка
- Комплектация

### Сервисная служба

Для технического обслуживания, не рассматриваемого в этом руководстве, обратитесь к представителю компании Beckman Coulter. Пользователи в США могут позвонить по телефону 1 (800) 742-23-45. Пользователям из других стран рекомендуется обратиться на вебсайт www.beckman.com или позвонить по телефону, указанному на внутренней стороне верхней части обложки этого руководства.

### Техническое обслуживание

Для обеспечения бесперебойной работы и длительного срока эксплуатации центрифуги регулярно выполняйте следующие процедуры.

ПРИМЕЧАНИЕ Ответственность за деконтаминацию прибора, роторов и/или дополнительных принадлежностей до проведения сервисного обслуживания представителем фирмы Beckman Coulter несет пользователь.

#### Выполнение технического обслуживания прибора

- 1 Осмотрите камеру центрифуги на предмет скопления остатков проб, пыли и частиц стекла, образующихся при растрескивании пробирок.
	- а. При необходимости очистите (см. раздел Очистка ниже).
- 2 Проверьте воздушный фильтр на задней панели на наличие закупорок.
	- а. Вентиляционные отверстия поддерживайте в чистоте и не допускайте их закупорки.
- 3 Для недопущения образования льда в камере в периоды между выполнением прогонов вытирайте конденсат в камере губкой или чистой тканью.
- 4 В случае образования в камере льда разморозьте систему и вытрите влагу в камере до дальнейшего использования центрифуги.
	- а. Для размораживания системы установите ротор, задайте температуру 30°С и выполните прогон в течение 20 минут.

(Эти настройки являются рекомендованными; в зависимости от конкретных условий в лаборатории может потребоваться их изменение.)

**b.** Перед каждым прогоном убедитесь, что камеры, уплотнение камеры и крышка сухие.

ПРИМЕЧАНИЕ Перед применением методов очистки или деконтаминации, за исключением рекомендованных производителем, пользователь должен проверить у производителя, не приведет ли предложенный метод к повреждению оборудования.

### Очистка

#### Очистка прибора

- 1 Регулярно очищайте центрифугу.
	- а. Всегда вытирайте произошедшие разливы жидкости, чтобы едкие и загрязняющие вещества не высыхали на поверхности компонентов прибора.
- 2 Для недопущения скопления материалов проб, пыли и/или частиц стекла при разбивании пробирок с пробами поддерживайте камеру в чистом и сухом состоянии. Для этой цели часто вытирайте камеру тканью или бумажным полотенцем.
	- а. Для тщательной очистки промывайте камеру мягким моющим средством, например, раствором Solution 555.
	- **b.** Разбавляйте моющее средство водой (10 частей воды на 1 часть моющего средства).
	- с. Тщательно ополосните камеру и высушите ее насухо.

 $3<sup>1</sup>$ Внешние поверхности центрифуги вытирайте тканью, смоченной в растворе Solution 555.

Разбавляйте моющее средство водой (10 частей воды на 1 часть моющего средства). Не используйте ацетон.

- 4 Очистку втулки привода выполняйте с использованием раствора Solution 555 и мягкой шетки.
	- а. Разбавляйте моющее средство водой (10 частей воды на 1 часть моющего средства).
	- **b.** Тщательно ополосните и высушите насухо.

#### Повреждение пробирки

1 В случае повреждения стеклянной пробирки с выпадением ее фрагментов из бакета или ротора обязательно очистите камеру.

#### 

Риск возможного биологического загрязнения и/или травмирования оператора. Соблюдайте осторожность при осмотре или очистке камеры и уплотнения камеры, поскольку на их поверхности могут находиться острые стеклянные фрагменты.

- 2 Осмотрите уплотнение камеры, чтобы убедиться, что на ее поверхности нет частиц стекла.
	- а. Осторожно удалите все имеющиеся частицы стекла.
- 3 Осторожно сотрите все частицы стекла, которые могут оставаться в камере.

### **Деконтаминация**

Если прибор и/или принадлежности загрязнены радиоактивными или патогенными растворами, выполните соответствующую деконтаминацию, как предписывает специалист по технике безопасности вашей лаборатории. Обратитесь к списку химической устойчивости (публикация IN-175) или обратитесь к представителю компании Beckman Coulter, чтобы убедиться в том, что метод деконтаминации не приведет к повреждению каких-либо деталей прибора (или принадлежностей).

### Стерилизация и дезинфекция

### **ОСТОРОЖНО**

Несмотря на то, что данные методы были проверены компанией Beckman Coulter и признаны как методы, которые не приводят к повреждению прибора, они не дают гарантии, явной или подразумеваемой, стерильности и дезинфекции. В случае необходимой стерилизации и дезинфекции проконсультируйтесь со специалистом по технике безопасности вашей лаборатории относительно применимых методов.

### **ОСТОРОЖНО**

Этанол является летучей жидкостью; запрещено использовать его на или рядом с работающим прибором из-за риска воспламенения.

### **ВНИМАНИЕ**

#### Этанол создает угрозы возгорания. Не используйте его вблизи работающих центрифуг или внутри них.

70% раствор этанола можно использовать для очистки наружных поверхностей центрифуги. Несмотря на то, что использование раствора этанола (70%) было проверено компанией Beckman Coulter и сочтено таким, что не приводит к повреждению центрифуги, гарантия стерильности и дезинфекции не предоставляется и не подразумевается. В случае необходимости стерилизации или дезинфекции проконсультируйтесь со специалистом по технике безопасности вашей лаборатории относительно применимых методов.

### Замена воздушного фильтра

- $\mathbf{1}$ Регулярно проверяйте состояние воздушного фильтра и заменяйте его не реже одного раза в год. При повышенной степени загрязнения замену осуществляйте чаще. Воздушный фильтр к центрифуге не крепится, поэтому для его снятия или установки инструменты не требуются.
	-
- 1. Кромка рамы.
- 2. Воздушный фильтр.
- 3. Упорная планка.
- 4. Кромка рамы.

- 2 для снятия воздушного фильтра возьмитесь за боковые кромки и поднимите фильтр строго вертикально, пока его нижняя кромка не окажется выше нижней упорной планки центрифуги.
	- а. Извлеките фильтр, отведя сначала его нижнюю кромку, и утилизируйте его.
- 3 Установите новый фильтр.
	- а. На одной из кромок фильтра имеется стрелка, указывающая направление. Устанавливайте фильтр так, чтобы эта стрелка указывала в направлении центрифуги.
	- **b.** Удерживая фильтр за его стороны, вставьте верхнюю половину фильтра за кромку рамы и поднимайте, пока нижняя половина фильтра не окажется выше упорной планки.
	- с. Затем посадите нижнюю кромку фильтра на ее место.

### Проверка вакуумного насоса

**ВАЖНО** Проверка уровня масла относится только к прибору Avanti JXN-30.

Проверку уровня масла в вакуумном насосе выполняйте примерно через каждые 1000 циклов. Для получения доступа к вакуумному насосу сначала необходимо снять переднюю панель центрифуги. Насос расположен на днище в нижней левой части корпуса центрифуги; Рисунок 7.1 иллюстрирует часть насоса, обращенную наружу.

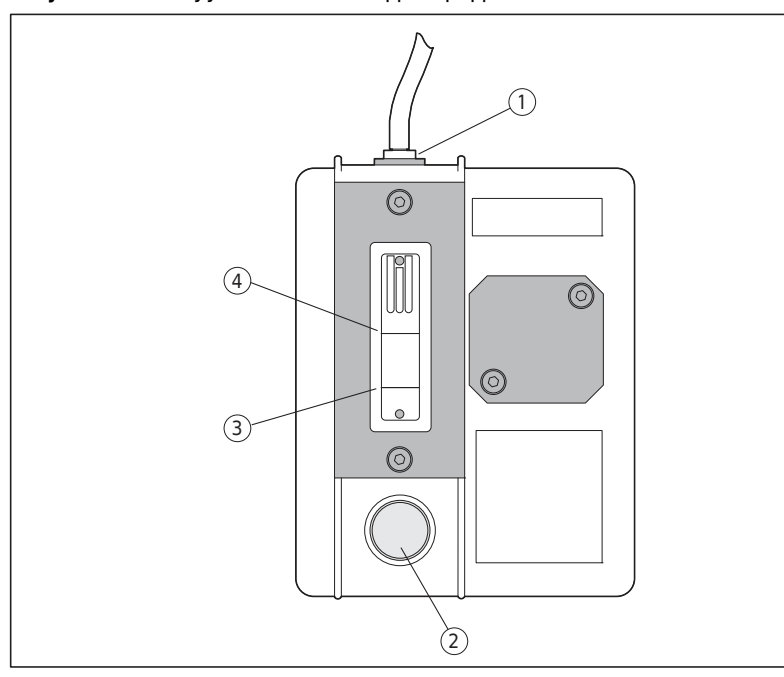

Рисунок 7.1 Вакуумный насос, вид спереди

- 1. Крышка фильтра.
- 3. Метка минимального заполнения.
- 2. Сливная пробка. 4. Метка максимального заполнения.
- 1 Снимите переднюю панель центрифуги.

Инструкции см. в разделе Доступ к ротору в случае сбоя электропитания.

- $\overline{2}$ Вывинтите крышку заливной горловины. Отложите крышку в сторону.
- 3 Долейте масло (PN 392760) до метки максимального заполнения. При необходимости заливайте масло через воронку.
- 4 Установите крышку заливной горловины на место и плотно ее затяните.
- 5 Установите на место переднюю панель. Инструкции см. в разделе Установка передней панели на центрифугу.

### Диагностика/сообщения для пользователя

При возникновении ситуаций, требующих внимания оператора, верхняя панель инструментов подсвечивается желтым или красным цветом. Диагностическое сообщение отображается на соответствующей странице. Сообщения для пользователя содержат информацию о центрифуге или уведомляют о внештатной ситуации. Чтобы ознакомиться со списком возможных неполадок и корректировочных действий, см. ПРИЛОЖЕНИЕ С, Диагностика.

### Доступ к ротору в случае сбоя электропитания

### $\Lambda$  осторожно

Любая процедура технического обслуживания, требующая снятия панели, подвергает оператора опасности поражения электрическим током и/или механической травмы. Поэтому выключите электропитание (О) и отсоедините прибор от источника электропитания, выдернув штепсель шнура электропитания из розетки. Техническое обслуживание такого рода должно осуществляться квалифицированным сервисным персоналом.

### **ОСТОРОЖНО**

До выполнения этой процедуры удостоверьтесь в том, что ротор не вращается и из камеры не доносятся соответствующие шумы. Приступайте к выполнению процедуры только при условии, что прибор не издает звуков. Никогда не пытайтесь отключить систему блокировки крышки при вращающемся роторе.

Если электропитание в здании отключится на очень короткое время, центрифуга возобновит работу после возобновления питания, и скорость ротора вернется к заданной. Если произошло отключение электропитания в течение длительного времени, может возникнуть необходимость в ручном разблокировании крышки для извлечения ротора и пробы.

Для получения доступа к механизму блокирования крышки сначала необходимо снять переднюю панель прибора. Передняя панель крепится посредством двух защелок; доступ к этим защелкам осуществляется через два отверстия в верхней части панели, справа и слева (см. Рисунок 7.2).

Рисунок 7.2 Доступ к защелкам для высвобождения крышки в аварийной ситуации

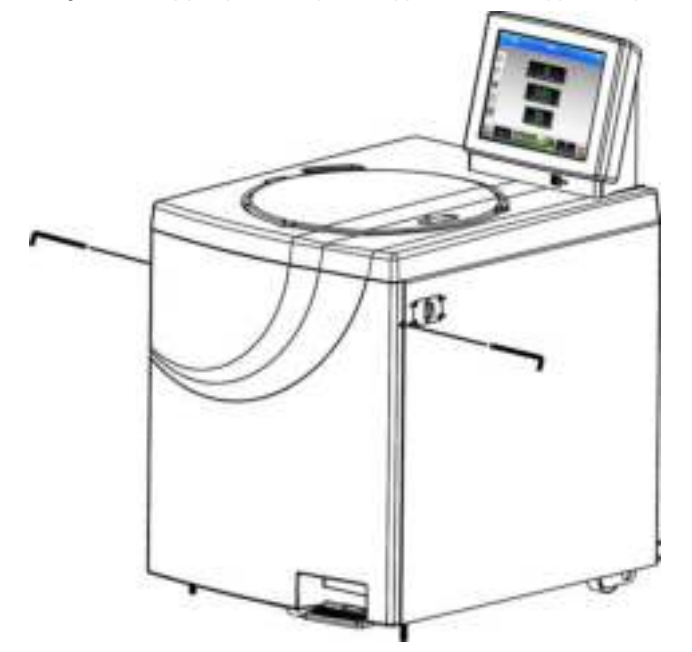

- 1 Выключите электропитание с помощью переключателя электропитания (0) и отсоедините прибор от источника электропитания, выдернув штепсель шнура электропитания из сетевой розетки.
	- $\bullet$ Разъем электропитания служит разъединяющим устройством, он должен быть легкодоступным.
		- Центрифугу необходимо расположить так, чтобы можно было легко выдернуть штепсель из розетки сети электропитания.
- 2 Вставьте торцевой ключ (4 мм или 5/32 дюйма) через любое из двух вышеуказанных отверстий и поверните ключ влево (против часовой стрелки) до отъединения защелки.
- 3 Повторите шаг 2, вставив торцевой ключ в другое отверстие.
	- После отъединения второй защелки передняя панель отойдет от верхней части прибора примерно на расстояние в один дюйм.
	- $\bullet$ Нижняя часть передней панели крепится на месте тремя кронштейнами с желобками, прикрепленными к передней панели, с другой стороны эти кронштейны прикреплены к металлической упорной планке на нижней панели центрифуги.
- 4 Поднимите переднюю панель и снимите ее с центрифуги. Снятую переднюю панель отложите в сторону.
	- После этого станет видна внутренняя передняя панель, которая прикреплена к верхней части центрифуги и закрывает ее внутреннюю часть примерно наполовину (см. Рисунок 7.3).
	- Ниже этой внутренней панели располагается черный рычаг для ручной разблокировки крышки (см. Рисунок 7.3).

Рисунок 7.3 Разблокировка крышки вручную

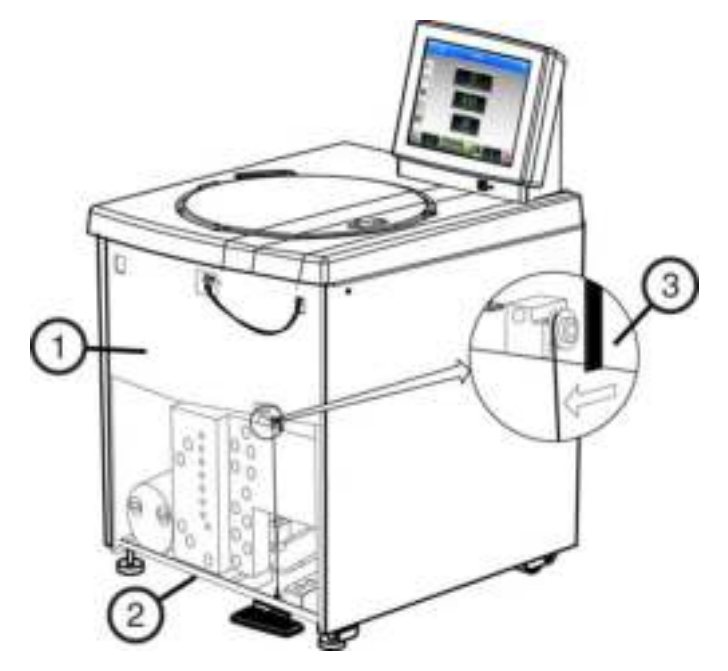

- 1. Внутренняя передняя панель. 3. Рычаг для ручной разблокировки крышки.
- 2. Упорная планка.
- 5 Потяните рычаг разблокировки на себя и влево (под углом примерно 45 градусов) и, удерживая рычаг, нажмите на педаль.

Открытие крышки зависит от уровня вакуума в камере на момент сбоя в электропитании.

- а. Если крыша открылась, перейдите к шагу 6.
- **b.** Если крышка не открылась, необходимо вручную стравить вакуум. Перейдите к шагу 7.
- **6** После открытия крышки сначала отпустите педаль, а затем отпустите рычаг разблокировки.

После этого можно извлечь пробу.

а. Перейдите к шагу 10.

7 Чтобы удалить вакуум из камеры, возьмите любой из двух красных резиновых шлангов и потяните, пока он не отсоединится от штуцера насоса (см. Рисунок 7.4).

Используйте при этом возвратно-поступательное движение, поскольку для отсоединения шланга требуется значительное усилие.

Стравливание вакуума произойдет через несколько секунд после отсоединения шланга.

ПРИМЕЧАНИЕ К красному шлангу привязаны несколько трубок. При захвате шланга ваша рука должна захватывать и эти трубки. Отсоединение шланга должно выполняться вместе с трубками.

#### <u> ^ ВНИМАНИЕ</u>

Риск повреждения прибора. При отсоединении шланга не отклоняйте его влево (против часовой стрелки), в противном случае возможно отвинчивание шлангового штуцера.

Рисунок 7.4 Стравливание вакуума из камеры - отсоединение красного шланга

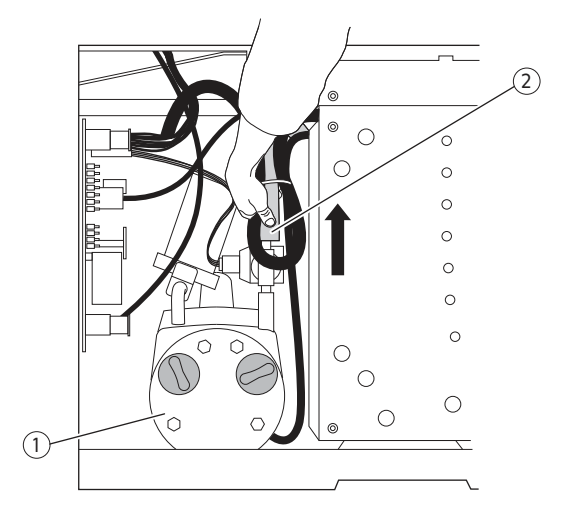

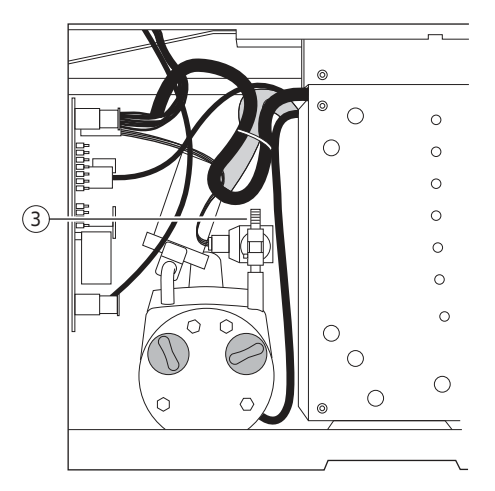

1. Вакуумный насос.

3. Штуцер насоса.

2. Красный шланг.

8 Установите шланг на место, максимально надвинув его на штуцер (см. Рисунок 7.5).

Рисунок 7.5 Стравливание вакуума из камеры - установка красного шланга на место

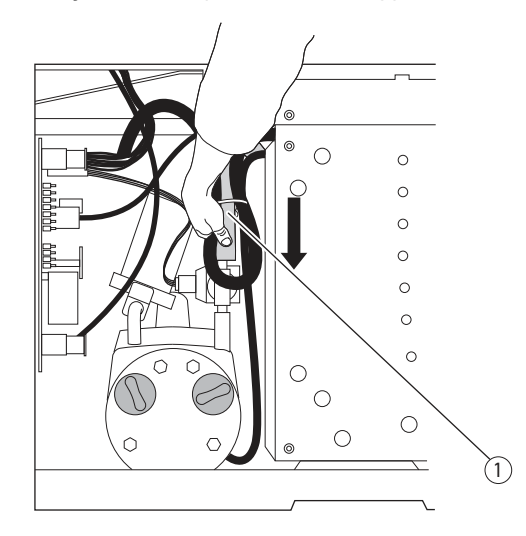

- 1. Красный шланг
- 9 Потяните рычаг разблокировки на себя и влево и, удерживая рычаг, нажмите на педаль.

### **A** ONACHO

Риск тяжелой травмы или гибели оператора. Никогда не пытайтесь затормозить или остановить ротор рукой. До получения доступа к пробе обязательно дождитесь полной остановки ротора.

10 Извлеките пробу.

#### Установка передней панели на центрифугу

- 1 Удерживая панель за верхнюю часть (так, чтобы этикетка прибора была направлена наружу), вставьте три кронштейна с пазами на нижнюю внутреннюю часть крышки поверх упорной планки передней панели (см. Рисунок 7.6).
	- а. Вдавите верхнюю часть передней панели так, чтобы она встала на место.

Рисунок 7.6 Упорная планка передней панели

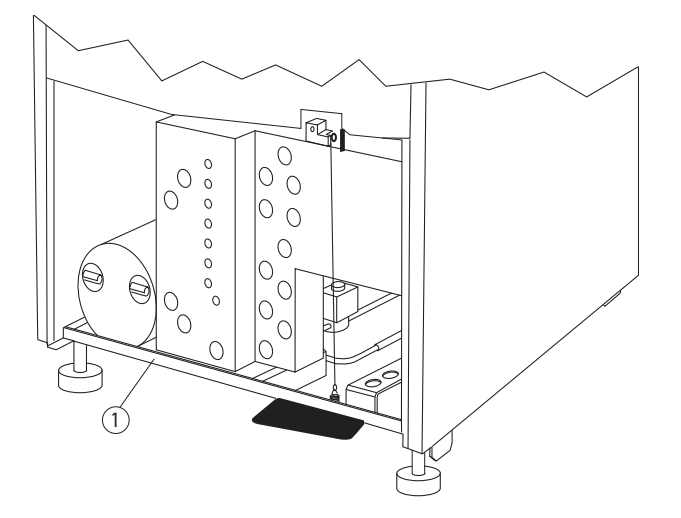

1. Упорная планка

- $\overline{2}$ Удерживая левую верхнюю часть на месте, вставьте торцовый ключ в отверстие.
	- а. Поверните ключ вправо (по часовой стрелке), пока не защелкнется защелка.
- 3 Повторите шаг 2 на правой стороне.

Должна защелкнуться вторая защелка.

### Идентификация ротора ЈСГ-Z

В двух определенных ситуациях система идентификации ротора может неправильно идентифицировать ротор для создания непрерывного потока/зональный ротор JCF-Z. В результате неправильной идентификации ротора выполнение прогона будет прекращено. Для устранения этой неполадки выполните указанную ниже последовательность действий.

ПРИМЕЧАНИЕ Неправильную идентификацию ротора можно предотвратить, вернув ротор JCF-Z на завод Beckman Coulter для установки на его корпус дополнительных магнитов. Эти магниты обеспечивают правильную идентификацию. Обратитесь к своему местному представителю компании Beckman Coulter\* для получения дальнейшей информации. Роторы

JCF-Z, выпущенные после марта 1997 года, оснащены необходимыми магнитами на заводеизготовителе.

<sup>\*</sup> В Соединенных Штатах Америки позвоните по номеру 1 (800) 742-23-45. За пределами США обратитесь в местное представительство компании Beckman Coulter или посетите веб-сайт www.beckman.com.

1 При нескольких первых использованиях нового ротора ICF-Z или ротора ICF-Z предшествующих моделей с заново установленными подшипниками, три раза выполните прогон ротора с частотой вращения от 0 до 5000 об/мин с последующим замедлением до 0 об/мин.

Выполнение данной процедуры обеспечит распределение смазки по подшипникам во вращающемся уплотнительном устройстве для уменьшения трения.

2 При использовании роторов JCF-Z предшествующих моделей, подшипники которых не заменялись, выполните ту же процедуру, что и для нового ротора JCF-Z (три прогона с частотой вращения от 0 до 5000 об/мин с последующим замедлением до 0 об/мин), для обеспечения качественной смазки подшипников.

Если после третьего прогона ротор со смазанными подшипниками по-прежнему идентифицируется неправильно, это является признаком сильной изношенности подшипников. Замените подшипники.

- Замену подшипников выполняйте в соответствии с инструкциями, изложенными в а. руководстве по ротору JCF-Z (JCFZ-IM).
- ПРИМЕЧАНИЕ В результате неправильной идентификации ротора JCF-Z выполнение прогона будет прекращено.

### Хранение и транспортировка

Чтобы не повредить прибор, обратитесь к представителю компании Beckman Coulter для получения специальных инструкций и/или помощи при подготовке оборудования к транспортировке или длительному хранению.

### **Комплектация**

Для заказа деталей и расходных материалов свяжитесь с отделом продаж Beckman Coulter. Пользователи в США могут позвонить по телефону 1 (800) 742-23-45. Пользователям из других стран рекомендуется обратиться на веб-сайт www.beckman.com или позвонить по телефону, указанному на внутренней стороне передней части обложки этого руководства. Список материалов для удобства частично приведен ниже. Подробная информация по заказу роторов, пробирок и принадлежностей приведена в каталоге Beckman Coulter «Высокопроизводительные роторы, пробирки и принадлежности» (BR-8102, доступен на сайте www.beckman.com).

## Заменяемые части и расходные материалы

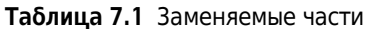

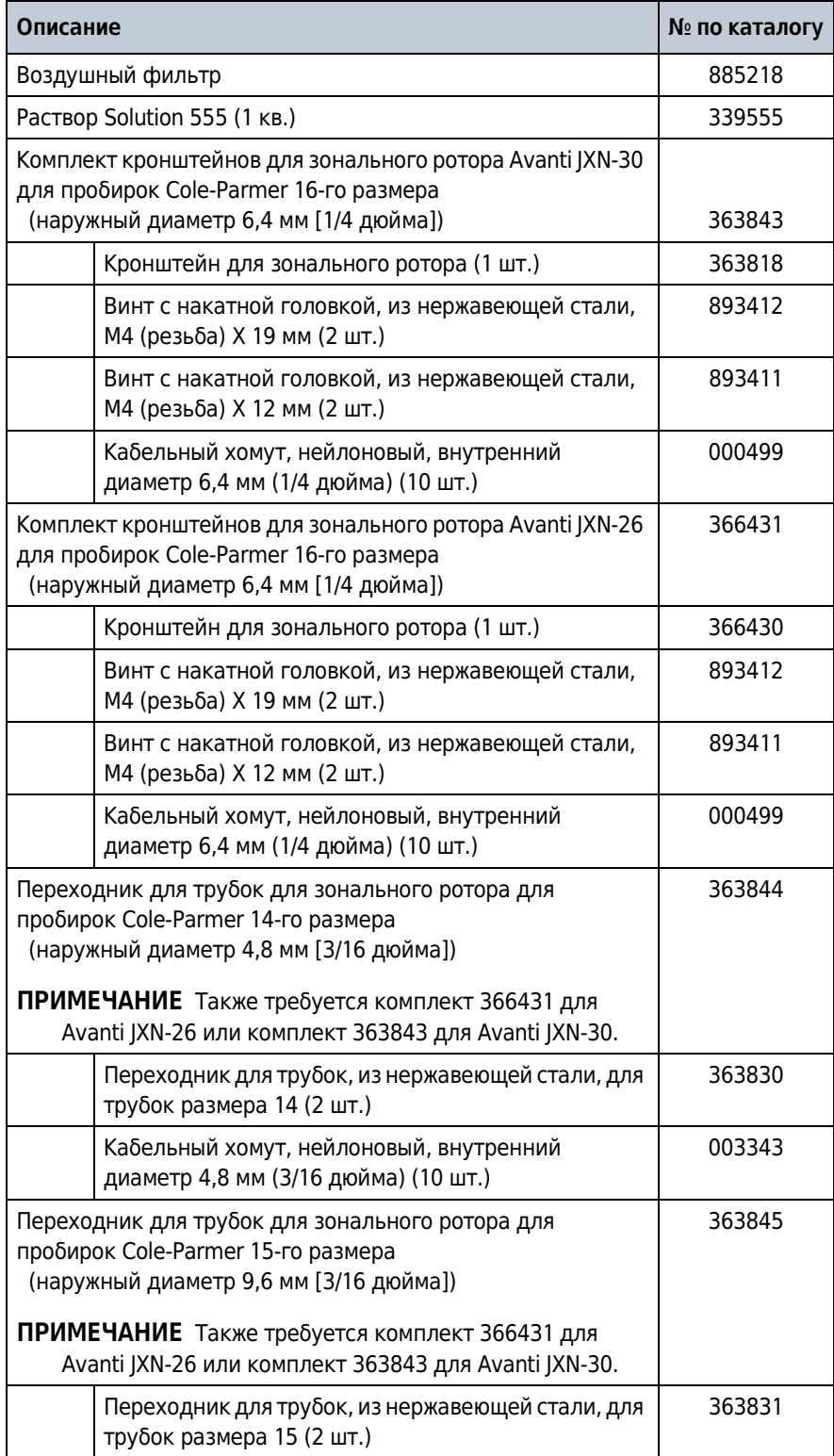
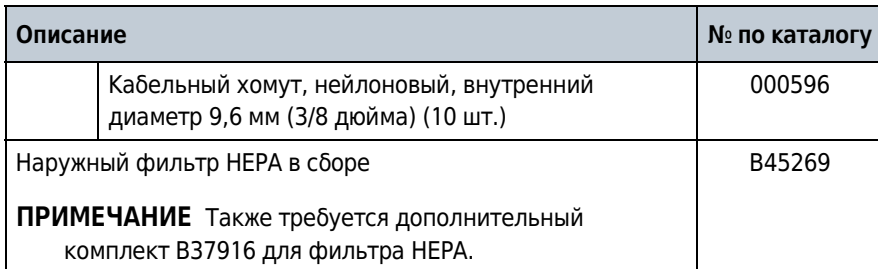

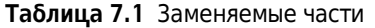

Техническое обслуживание и устранение неисправностей Комплектация

### Предмонтажные требования

Не пытайтесь установить данное оборудование собственными силами. Покупная цена уентрифуги включает услугу установки прибора работниками Beckman Coulter. Если прибор устанавливается прочими лицами, а не уполномоченным представителем компании Beckman Coulter, это приведет к аннулированию гарантийных обязательств.

Предмонтажные требования к установке центрифуги были высланы перед отправкой прибора. Следующая информация включена на случай необходимости перемещения центрифуги.

После выполнения предмонтажных требований к электропитанию и подготовке места установки по ее приобретении центрифуга должна быть установлена силами представителя компании Beckman Coulter. Для выполнения работ до установки необходимо следующее оборудование:

- вольтметр;
- для однофазных центрифуг: два прерывателя цепи на 30 А;
- для трехфазных центрифуг: три прерывателя цепи на 16 А;
- электрическая розетка (см. Рисунок А.1 или Рисунок А.2).

### Требования к электропитанию

Электропитание центрифуги должно выполняться непосредственно от трансформатора линии сетевого электропитания с использованием источника электропитания, в котором нет неравномерных нагрузок, скачков напряжения и электромагнитных помех. Удостоверьтесь в том, что для защиты электрической цепи центрифуги в электрощите имеются прерыватели цепи подходящего номинала. Если вместо указанных прерывателей цепи необходимо установить плавкие предохранители, их номинал должен быть больше 30 А (для однофазных центрифуг) и больше 16 А (для трехфазных центрифуг).

Оконцовку открытого конца гармонизированного шнура выполняйте с помощью сертифицированного одно- или трехфазного соединителя, соответствующего характеристикам электропитания в стране, где эксплуатируется центрифуга (см. Таблица А.1). В одну электрическую цепь допускается установка только одной центрифуги.

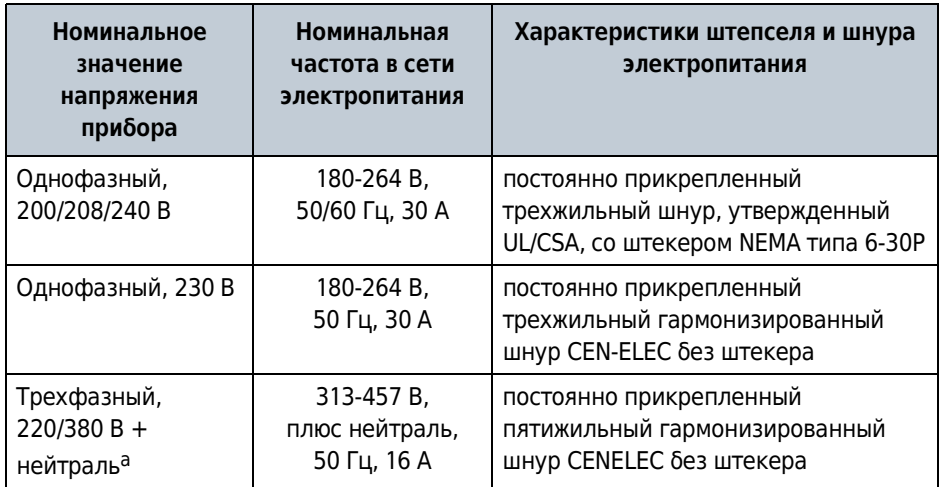

Таблица А.1 Номинальное значение напряжения в сети электропитания для прибора Avanti серии JXN

а. Несбалансированный трехфазный. Внутреннее разделение для однофазной работы.

Для оптимальной безопасности центрифуга должна быть подключена к удаленному аварийному выключателю (желательно, чтобы он был расположен вне помещения, где установлена центрифуга, или близко к выходу из этого помещения). В случае сбоя центрифугу можно отключить от сети электропитания, выдернув штепсель шнура электропитания из сетевой розетки.

### ∕ ОСТОРОЖНО

Для уменьшения опасности поражения электрическим током в этом оборудовании используется трех- или пятижильный провод питания и штекер для подключения центрифуги к заземлению. Для обеспечения этой защитной функции удостоверьтесь в том, что соответствующая настенная розетка правильно подключена и заземлена.

До приобретения необходимо определить соответствующую конфигурацию электропитания и заказать подходящий прибор.

#### Одно- и трехфазные силовые соединения

Рисунок А.1 иллюстрирует силовое соединение для однофазных центрифуг, включающее заземление и два силовых провода с прерывателями цепи на 30 А. Рисунок А.2 иллюстрирует силовое соединение для трехфазных центрифуг, включающее заземление и три силовых провода с прерывателями цепи номиналом не менее 16 А и общей нейтралью. Таблица А.2 содержит информацию о подключении.

A

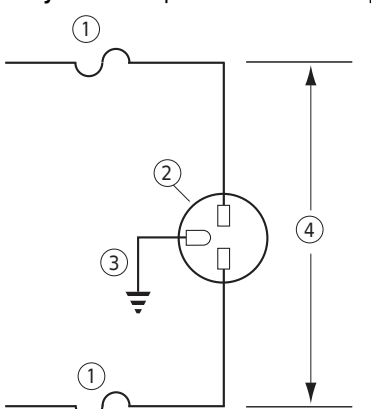

Рисунок А.1 Требование к электропитанию однофазных приборов

- 1. Прерыватель цепи на 30 ампер. 3. Заземление.
- 2. Настенная розетка: Hubell 9930, 4. Измеренное напряжение сети. Bryant 96-30-FR или эквивалентная (NEMA 6-30 R).

Рисунок А.2 Требования к электропитанию трехфазного прибора с соединением звездой

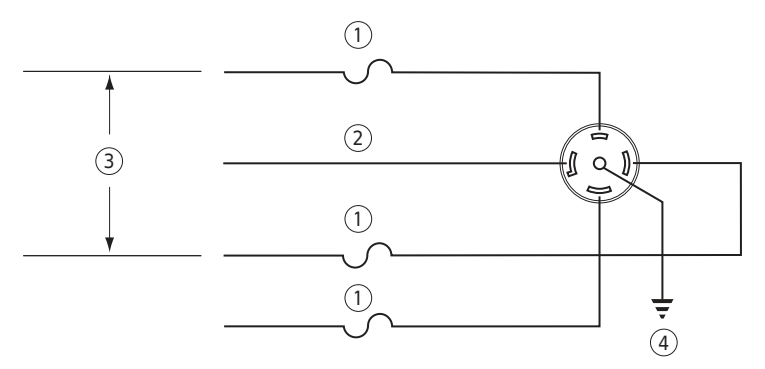

- 1. Прерыватель цепи на 16 ампер. 3. Измеренное линейное напряжение (междуфазное).
- 2. Нейтральный. 4. Заземление.

Таблица А.2 Необходимые соединения проводов

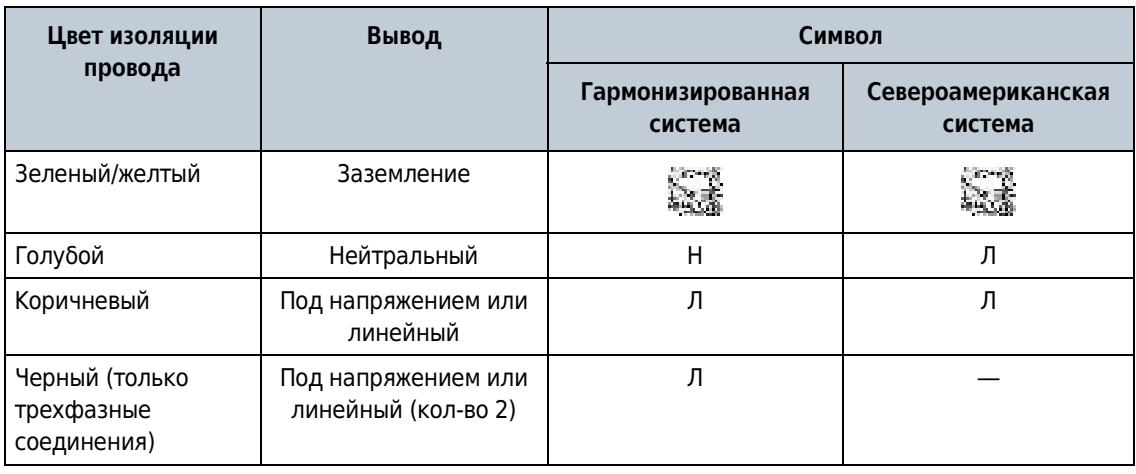

#### Дополнительные требования к трехфазным силовым соединениям

Для обеспечения электропитания трехфазной центрифуги используйте соединение Y (звездочкой), см. Рисунок А.3. Кроме того, обратите внимание на представленную ниже информацию.

- В зависимости от напряжения потребление центрифугой тока установившегося режима может составлять до 12 ампер на фазу.
- Бросок пускового тока, подаваемого на центрифугу, составляет 100 ампер в течение до 2 секунд во время запуска охлаждения. Независимого от того, какой исполнительный механизм в них установлен (термический или магнитный), прерыватели цепи должны поддерживать задержку пуска двигателя.
- При низком линейном напряжении центрифуга выдерживает падение напряжения на 15  $\bullet$ вольт во время пускового периода (см. Рисунок А.3, чтобы узнать допустимые диапазоны напряжения). Для обеспечения этой возможности в силовом подключении центрифуги к линии электропитания должны использоваться провода подходящего калибра. Необходимый калибр проводов для конкретной установки определяет инженер объекта на месте эксплуатации центрифуги.

Рисунок А.3 Правильная и неправильная конфигурации трехфазного электропитания

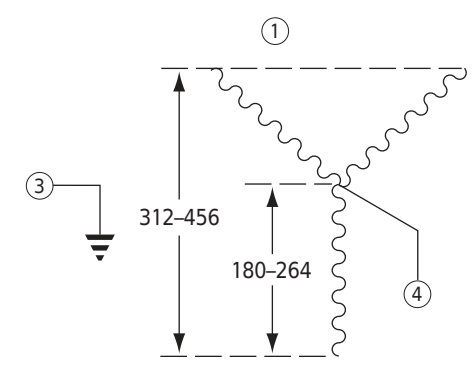

- 1. Правильная конфигурация при соединении звездой.
- 2. Неправильная конфигурация при соединении треугольником.

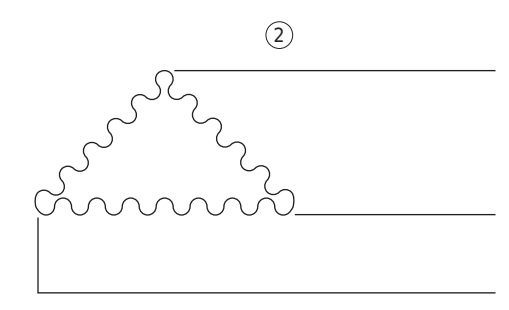

- 3. Защитное заземление.
- 4. Общая цепь (нейтраль).

### Требования к свободному пространству и расположению

1 Устанавливайте прибор на чистый ровный пол.

- Разъем электропитания служит разъединяющим устройством, он должен быть легкодоступным.
- Центрифугу необходимо расположить так, чтобы можно было легко выдернуть штепсель из розетки сети электропитания.

2 Центрифугу нужно расположить вдали от генерирующего тепло лабораторного оборудования.

Если температура окружающего воздуха превышает 38° С (100° F), возможен преждевременный выход компонентов из строя.

3 Помимо пространства, занимаемого самой центрифугой, для обеспечения циркуляции воздуха с каждой стороны центрифуги нужно обеспечить зазор 7,7 см (3 дюйма), а позади центрифуги - зазор 16 см (6,25 дюйма).

Вокруг центрифуги должна быть обеспечена достаточная циркуляция воздуха, согласно требованиям местных норм относительно паров, образующихся при ее работе.

### 

Не размещайте центрифугу вблизи зон с огнеопасными реагентами или горючими жидкостями. Попадание паров таких материалов в воздушную систему прибора может привести к возгоранию.

## Использование роторов серии J2 в центрифугах Avanti серии JXN

### **ВНИМАНИЕ**

Прочтите следующую информацию до использования роторов Beckman Coulter JA-10, JS-7.5 или JA-14 в центрифуге Avanti JXN.

### Проверка направляющих штырей ротора

Направляющие штыри роторов, используемых в центрифугах Avanti серии JXN, должны находиться в отверстии привода ротора (см. Рисунок А.4). Эти направляющие штыри входят в зацепление со втулкой шпинделя центрифуги, благодаря чему устраняется проскальзывание ротора во время ускорения. Некоторые роторы Beckman Coulter, в том числе JA-10, JS-7.5 и JA-14, изготовлены без направляющих штырей, поскольку такие штыри не требовались в центрифугах серии Ј2.

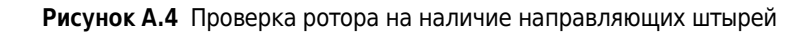

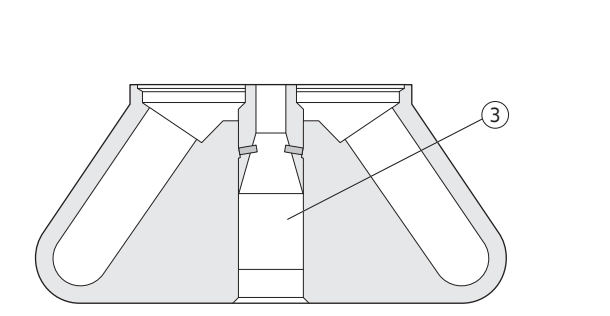

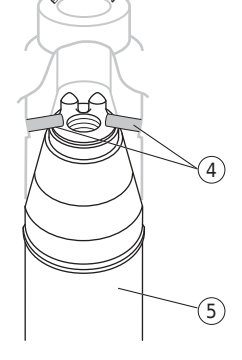

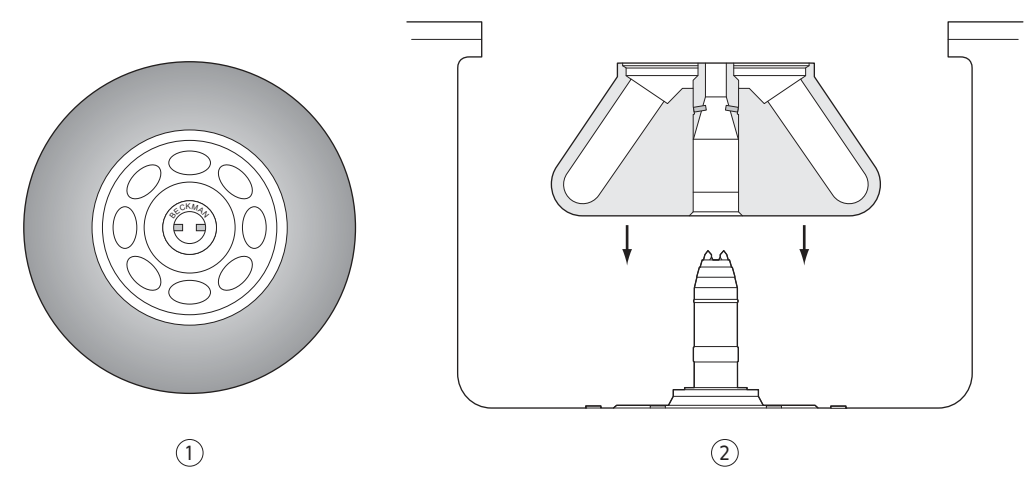

- 1. Вид сверху.
- 2. Вид сбоку.
- 3. Отверстие привода ротора.
- 4. Направляющие штыри

(показаны установленные под углом штыри; штыри также могут быть вертикальными или горизонтальными).

5. Шпиндель привода в сборе.

Штыри ротора располагаются параллельно надписи Весктап, выгравированной по центру корпуса ротора (см. Рисунок А.4). Выяснение ориентации штыря до установки ротора обеспечит правильную установку ротора во втулку и минимизирует риск ее повреждения.

До использования любых роторов серии J2 в центрифугах Avanti серии JXN проверьте наличие в них направляющих штырей; использование роторов без направляющих штырей в yeнтрифугах Avanti серии JXN не допускается. Для проверки наличия направляющих штырей поднимите ротор или положите его на бок и посмотрите в отверстие для привода. Если в отверстии два металлических штыря не видны, не используйте этот ротор в центрифуге Avanti серии JXN. Обратитесь в представительство компании Beckman Coulter\* для получения сведений о порядке возврата ротора на завод-изготовитель для обновления.

<sup>\*</sup> В Соединенных Штатах Америки позвоните по номеру 1 (800) 742-23-45. За пределами США обратитесь в местное представительство компании Beckman Coulter или посетите веб-сайт www.beckman.com.

### Использование ротора для создания непрерывного потока/зонального ротора **JCF-Z**

#### Комплект кронштейнов для зонального ротора

При использовании ротора для создания непрерывного потока/зонального ротора JCF-Z необходим специальный кронштейн и крепежное оборудование. Все необходимые детали находятся в комплекте кронштейнов для зонального ротора. В состав комплекта кронштейнов для зонального ротора входят кронштейн, крепежное оборудование и инструкции по сборке. Данный комплект предназначен для использования с трубками 16-го размера производства компании Cole-Parmer (наружный диаметр 6,4 мм [<sup>1</sup>/4 дюйма]); трубки такого размера наиболее часто используются с ротором JCF-Z.

Кроме того, доступны два дополнительных комплекта, один из которых содержит переходники для трубок 14-го размера (наружный диаметр 4,8 мм [ $3/16$  дюйма]), а другой переходники для трубок 15-го размера (наружный диаметр 9,6 мм <sup>[3</sup>/8 дюйма]). При необходимости использовать трубки одного из этих двух размеров в дополнение к основному комплекту нужно приобрести соответствующий дополнительный комплект.

Таблица 7.1 (ГЛАВА 7, Техническое обслуживание и устранение неисправностей) содержит полный перечень содержимого комплекта кронштейнов для зонального ротора.

### Предмонтажные требования

Использование роторов серии J2 в центрифугах Avanti серии JXN

# ПРИЛОЖЕНИЕ В Калибровочная процедура для температуры

### **Введение**

Центрифуга Avanti серии JXN обеспечивает контроль температуры с точностью до ±2° С. Следующую процедуру необходимо выполнять в тех случаях, когда требуется контроль температуры с точностью до ±1°С.

При выполнении данной процедуры потребуется измерить температуру пробы после приведения температуры ротора в равновесие в течение не менее 1 ч. На основании полученных результатов испытания можно затем отрегулировать настройку температуры центрифуги, чтобы привести температуру пробы максимально точно до требуемой температуры.

#### Выполнение калибровки температуры

1 При выполнении процедуры при температуре, отличной от температуры окружающей среды, выполните предварительное охлаждение или предварительный нагрев ротора и испытуемых проб до требуемой температуры.

Длительность предварительного охлаждения/прогрева зависит от величины, на которую отличается начальная температура ротора от требуемой температуры прогона.

- 2 установите ротор с переходниками (если применимо) и пробирки или бутыли, заполненные буферным раствором для образцов или водой (если температура превышает 2° С).
- 3 Установите скорость на 2000 об/мин, параметр времени на **HOLD** (Удержание) и установите параметр температуры равным требуемой температуре прогона.
	- а. Начните прогон.
- 4 После 30 минут установите требуемую скорость прогона и дайте системе выполнить прогон в течение не менее 1 часа.
	- ПРИМЕЧАНИЕ До ?змерен?я ?ем?ера?уры буферно?о рас??ора ?л? ?оды с?с?ема должна ?ы?олня?ь ?ро?он ? ?ечен?е не менее 1 ч. Длительность времени, необходимого для установления равновесия, зависит от начальных температур ротора и центрифуги и температуры окружающей среды в помещении.
- 5 После не менее чем 1 часа измерьте температуру буферного раствора или воды, используя термометр или термопару.
- $\boldsymbol{6}^-$ Если измеренная и заданная температура различаются, запишите разницу в градусах и увеличьте или уменьшите заданную температуру на это количество градусов. Например:

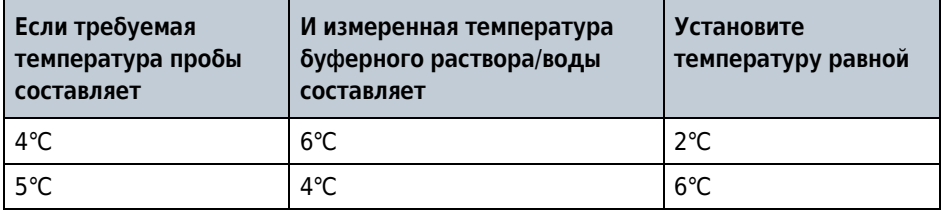

## Обзор

В данном разделе приведен список возможных неполадок и корректировочных действий. Процедуры технического обслуживания содержит ГЛАВА 7, Техническое обслуживание и устранение неисправностей.

Для технического обслуживания, не рассматриваемого в этом руководстве, обратитесь к представителю компании Beckman Coulter. Пользователи в США могут позвонить по телефону 1 (800) 742-23-45. Пользователям из других стран рекомендуется обратиться на вебсайт www.beckman.com или позвонить по телефону, указанному на внутренней стороне верхней части обложки этого руководства.

ПРИМЕЧАНИЕ Ответственность за деконтаминацию центрифуги, роторов и/или дополнительных принадлежностей до проведения сервисного обслуживания представителем фирмы Beckman Coulter несет пользователь.

# Таблица диагностики/сообщений для пользователя

См. таблицу ниже, где перечислены возможные неполадки и корректировочные действия.

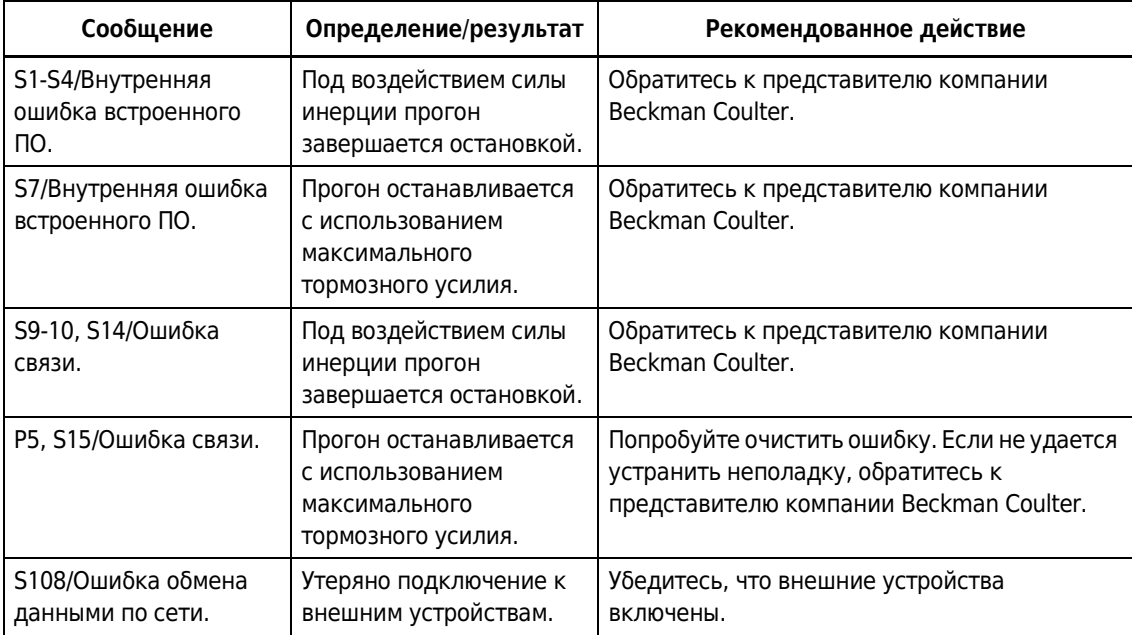

Таблица С.1 Таблица диагностики/сообщений для пользователя

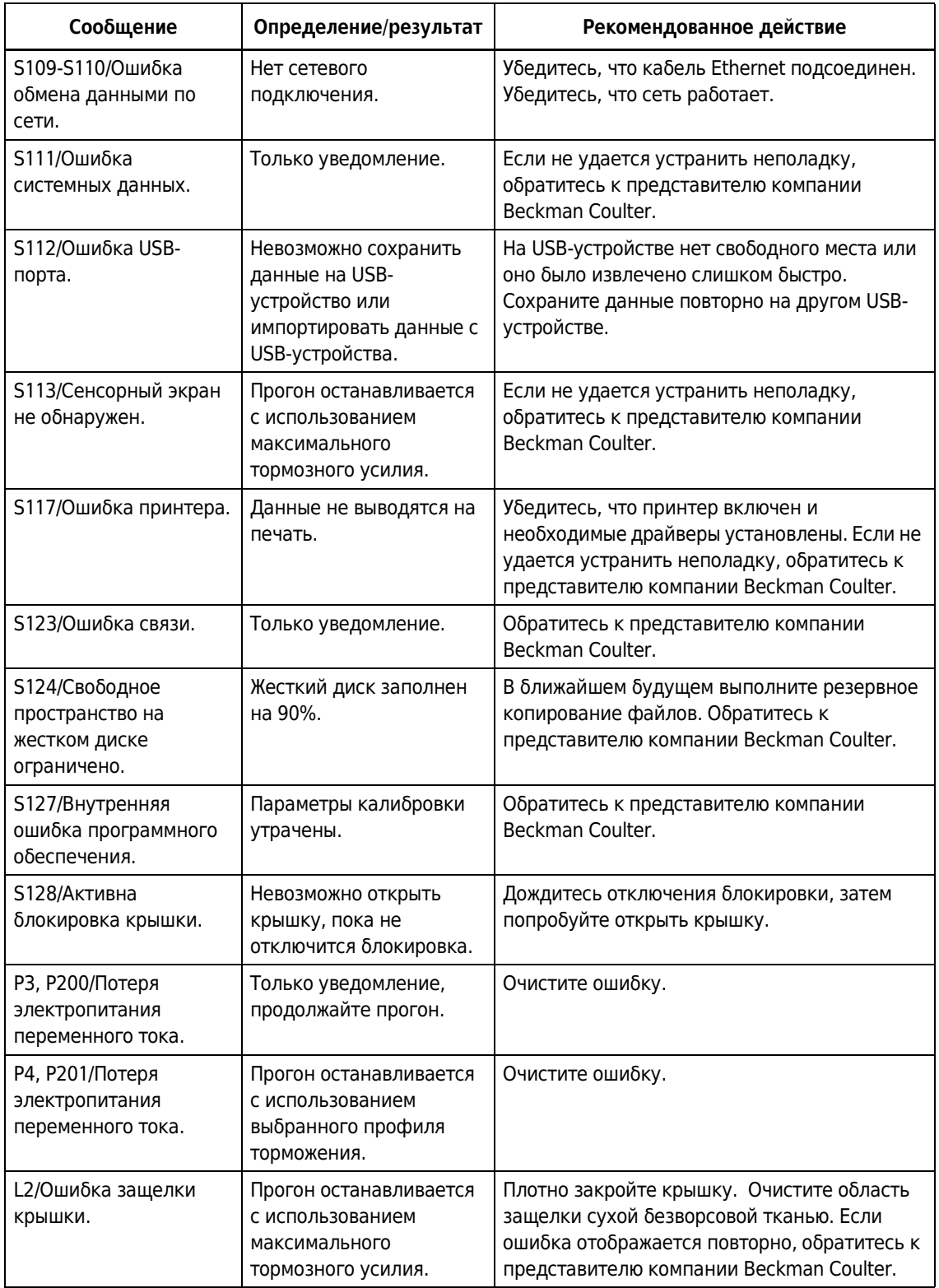

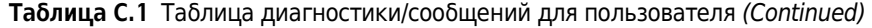

 $\mathcal{C}$ 

| Сообщение                                        | Определение/результат                                                             | Рекомендованное действие                                                                                                    |
|--------------------------------------------------|-----------------------------------------------------------------------------------|----------------------------------------------------------------------------------------------------|
| L3/Ошибка защелки<br>крышки.                     | Прогон останавливается<br>с использованием<br>максимального<br>тормозного усилия. | Очистите ошибку и попробуйте заново<br>запустить прогон. Если ошибка отображается<br>повторно, обратитесь к представителю<br>компании Beckman Coulter.                                                                |
| L4/Ошибка защелки<br>крышки.                     | Прогон останавливается<br>с использованием<br>максимального<br>тормозного усилия. | Перезапустите центрифугу и выполните<br>краткий прогон. Если после торможения<br>крышка все еще не открывается, обратитесь к<br>представителю компании Beckman Coulter.                                               |
| L5-L7/Ошибка защелки<br>крышки.                  | Прогон останавливается<br>с использованием<br>максимального<br>тормозного усилия. | Не открывайте крышку и выключите<br>электропитание прибора. Обратитесь к<br>представителю компании Beckman Coulter.                                                                                                   |
| L8-L10/Ошибка защелки<br>крышки.                 | Прогон останавливается<br>с использованием<br>максимального<br>тормозного усилия. | Очистите ошибку, выключите электропитание<br>прибора и выполните резервное копирование.<br>Если ошибка отображается повторно,<br>обратитесь к представителю компании<br>Beckman Coulter.                              |
| L11-L12/Ошибка<br>защелки крышки.                | Прогон останавливается<br>с использованием<br>максимального<br>тормозного усилия. | Выключите осветительные приборы над<br>прибором, очистите ошибку и попробуйте<br>выполнить прогон заново. Если ошибка<br>отображается повторно, обратитесь к<br>представителю компании Beckman Coulter.               |
| 11/Ошибка<br>разбалансировки.                    | Прогон останавливается<br>с использованием<br>максимального<br>тормозного усилия. | Удалите пробы, проверьте<br>сбалансированность и посадку ротора.<br>Повторно запустите прогон. Если<br>разбалансировка не устраняется, обратитесь<br>к представителю компании Beckman Coulter.                        |
| R1, R4/Ротор не<br>определен или<br>отсутствует. | Прогон останавливается<br>с использованием<br>максимального<br>тормозного усилия. | Убедитесь, что ротор установлен и совместим<br>с центрифугой. Если ошибка отображается<br>повторно, обратитесь к представителю<br>компании Beckman Coulter.                                                           |
| R3/Несоответствие<br>ротора.                     | Прогон останавливается<br>с использованием<br>максимального<br>тормозного усилия. | Убедитесь, что установленный ротор<br>соответствует ротору, указанному с помощью<br>пользовательского интерфейса. Если ошибка<br>отображается повторно, обратитесь к<br>представителю компании Beckman Coulter.       |
| D1-D15/Ошибка<br>привода.                        | Под воздействием силы<br>инерции прогон<br>завершается остановкой.                | Обратитесь к представителю компании<br>Beckman Coulter. Прежде чем отрывать<br>крышку, внимательно прослушайте прибор и<br>удостоверьтесь в том, что из камеры не<br>слышны звуки, указывающие на вращение<br>ротора. |
| Н1-Н3/Ошибка контроля<br>скорости                | Под воздействием силы<br>инерции прогон<br>завершается остановкой                 | Обратитесь к представителю компании<br>Beckman Coulter.                                                                                                    |

Таблица С.1 Таблица диагностики/сообщений для пользователя (Continued)

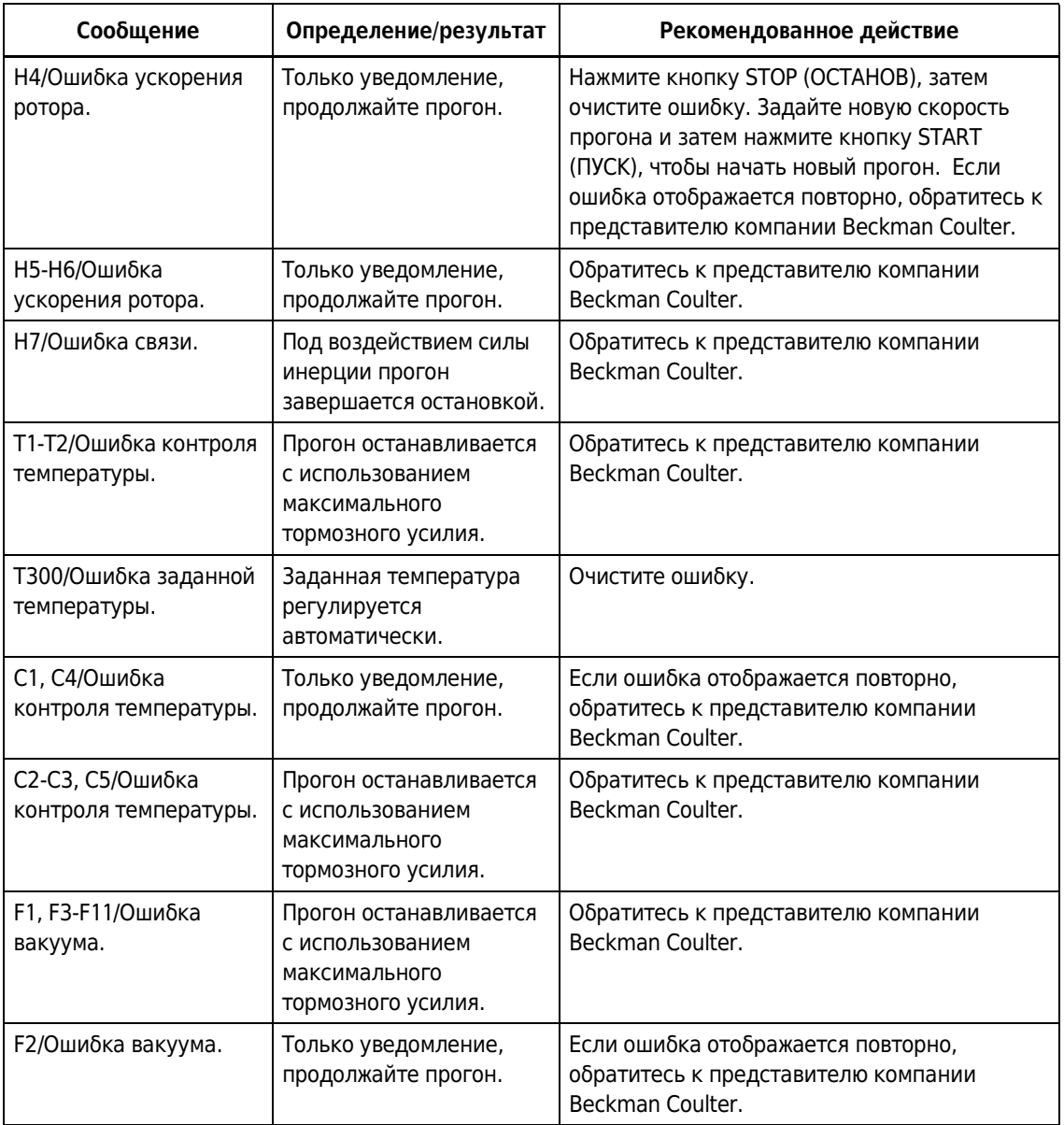

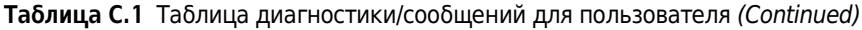

# ПРИЛОЖЕНИЕ D Вклад третьих сторон и замечания правового характера

### Сторонние продукты и замечания правового характера

Программное обеспечение, необходимое для работы этой центрифуги, содержит разработки компании Beckman Coulter Inc. («Разработки Beckman») и модифицированный или немодифицированный бинарный код сторонних продуктов («Сторонние разработки»). Права только на сторонние разработки предоставляются последующим получателям и разработчикам программного обеспечения в соответствии с имеющимися у них лицензиями, которые описаны далее. Описанные ниже лицензии не распространяются на какую-либо часть разработок компании Beckman. Все права интеллектуальной собственности, связанные с разработками Beckman (включая без ограничений авторские права на разработки Beckman, все производные разработки, основанные частично или полностью на разработках Beckman, изображения, фотографии, текст и другую информацию, которые могут содержаться в разработках Beckman), остаются в собственности компании Beckman Coulter, Inc. и сохраняются за ней.

#### A. AdornedControl, доступно по адресу

<http://www.codeproject.com/KB/WPF/adornedcontrol.aspx>, автор - Эшли Дейвис (Ashley Davis), стандартная версия включена в бинарной форме и связана с другими модулями. Данная разработка предоставляется по лицензии Code Project Open License 1.02 (CPOL), текст которой опубликован на веб-сайте

<http://www.codeproject.com/info/cpol10.aspx>. Вступая в свои права относительно разработки AdornedControl, получатель соглашается с условиями лицензии CPOL и обязуется их соблюдать.

B. PasswordAssistant, *доступно по адресу* <http://blog.functionalfun.net/2008/06/wpfpasswordbox-and-data-binding.html>, и ListBoxSelectedItemsBinding, доступно по адресу <http://blog.functionalfun.net/2009/02/how-to-databind-to-selecteditems.html>, автором обеих разработок является Сэмюэл Джек (Samuel Jack). Данные разработки предоставляются по лицензии Creative Commons Attribution 2.0 England and Wales License, текст которой опубликован на веб-сайте <http://creativecommons.org/licenses/by/2.0/uk/>.

#### C. BalancedWrapPanel, © Корпорация Microsoft, доступно по адресу

-http://blogs.msdn.com/b/delay/archive/2009/12/13/wrap-music-a-more-flexible-balancedwrappanel-implementation-for -silverlight-and-wpf.aspx>, автор Дэвид Энсон (David Anson); MvvmFoundation.WPF, доступно по адресу

<http://mvvmfoundation.codeplex.com/SourceControl/list/changesets#>, автор Джош Смит (Josh Smith); и модифицированные части MvvnFoundation.WPF, содержащиеся в архиве MvvmFoundatiopn.MH-Changes.zip, доступном по адресу

<http://mvvmfoundation.codeplex.com/workitem/5453>, автор Мэтт Хеффрон (Matt Heffron). Эти разработки доступны на условиях следующих лицензий:

#### **Microsoft Public License (Ms-PL)**

Данная лицензия определяет порядок использования сопроводительного программного обеспечения. Используя такое программное обеспечение, вы соглашаетесь с условиями этой лицензии. Если вы не принимаете условия лицензии, не используйте это программное обеспечение.

#### 1. Определения

Термины «воспроизводить», «воспроизведение», «производные продукты» и «распространение» имеют значение, указанное в Законе США об авторском праве.

«Вклад» означает программное обеспечение в его первоначальной форме или любые добавления или изменения, внесенные в программное обеспечение.

«Лицо, принимающее участие в разработке» означает любого человека, распространяющего свой вклад на условиях этой лицензии.

«Патенты, составляющие предмет лицензии» являются патентной заявкой лица, принимающего участие в разработке, и указываются непосредственно на его вкладе.

#### 2. Предоставление прав

- а. Представление авторских прав: в соответствии с положениями данной лицензии, включая условия и ограничения лицензии, изложенные в разделе 3, каждое лицо, принимающее участие в разработке, предоставляет вам неисключительную действующую во всем мире и не подразумевающую уплату гонораров лицензию на воспроизведение его вклада в разработку, подготовку производных продуктов на основе их вклада в разработку и распространение их вклада в разработку или любого производного продукта, созданного вами.
- **b.** Предоставление патента: в соответствии с положениями данной лицензии, включая условия и ограничения лицензии, предоставляется патент на изготовление, использование, продажу, предложение для продажи, импорт и/или иное применение вклада в разработку программного обеспечения или производных продуктов на основе вклада в разработку программного обеспечения.

#### 3. Условия и ограничения

- а. Отсутствие лицензии на товарные знаки: данная лицензия не предоставляет вам прав на использование наименования, логотипа или товарных знаков любых лиц, принимающих участие в разработке.
- **b.** В случае предъявления вами патентной претензии против любого лица, принимающего участие в разработке, относительно патентов, которые, по вашему мнению, нарушает данное программное обеспечение, действие вашей лицензии на программное обеспечение, полученной от такого лица, автоматически прекращается.
- с. При распространении любой части программного обеспечения вы должны сохранить все уведомления об авторском праве, патентах, товарных знаках и атрибуции, которые имеются в программном обеспечении.
- **d.** При распространении вами любой части программного обеспечения в форме исходного кода такое распространение должно выполняться только в соответствии с данной лицензией, при этом в распространяемое программное обеспечение должен быть включен полный текст данной лицензии. При распространении любой части программного обеспечения в форме компилированного или объектного кода

такое распространение может выполняться только по лицензии, условия которой соответствуют условиям этой лицензии.

е. Программное обеспечение лицензируется «как есть». Риски, связанные с его использованием, несет пользователь. Лица, принимающие участие в разработке, не предоставляют явно выраженных гарантийных обязательств или условий. В соответствии с местным законодательством у вам могут быть другие потребительские права, действие которых данная лицензия не ограничивает. В степени, предусмотренной вашим местным законодательством, лица, принимающие участие в разработке, исключают гарантии относительно коммерческой пригодности, пригодности для определенной цели и ненарушения прав других сторон.

D. VNC® Free Edition 4.1.3, © RealVNC Limited, 2002-2008 гг., продукт включен в форме немодифицированного бинарного кода в качестве совокупной разработки. Экземпляр этой разработки в форме исходного кода можно получить бесплатно, направив запрос в службу технической поддержки компании Beckman Coulter. Эта разработка доступна на условиях следующей лицензии:

#### **УНИВЕРСАЛЬНАЯ ОБЩЕСТВЕННАЯ ЛИЦЕНЗИЯ GNU**

Версия 3, 29 июня 2007 г. © Free Software Foundation, Inc., 2007 r. <http://fsf.org/>

Каждый имеет право копировать и распространять дословные копии этого документа, но изменение его запрещено.

#### Преамбула

Универсальная общественная лицензия GNU является свободной, содержащей концепцию авторского лева, лицензией для программного обеспечения и других видов произведений.

Лицензии для большинства программного обеспечения и других произведений созданы с целью ограничения вашей свободы делиться и изменять их. В отличие от таких лицензий, Универсальная общественная лицензия GNU предназначена гарантировать вам свободу обмениваться любыми версиями программ и изменять их с тем, чтобы это программное обеспечение осталось свободным для всех его пользователей. Мы, Фонд свободного программного обеспечения, используем Универсальную общественную лицензию GNU для большинства нашего программного обеспечения; эта лицензия также относится к любым другим произведениям, выпускаемым авторами с ее использованием. Вы тоже можете применять эту лицензию для своих программ.

Когда мы говорим о свободном программном обеспечении, мы подразумеваем свободу, а не цену. Наша Универсальная общественная лицензия создана, чтобы вы были уверены, что у вас есть свобода распространять копии свободного программного обеспечения (при желании взимая за это плату), чтобы при необходимости вы могли получать исходный код или получали его, чтобы вы могли изменять программное обеспечение или использовать его части в новых свободных программах, и чтобы вы знали, что вы можете совершать все эти действия.

Чтобы защитить ваши права, нам необходимо ограничивать других в возможности отказать вам в ваших правах или просить вас отказаться от них. Следовательно, при распространении копий свободного программного обеспечения или при его модификации у вас есть определенные обязанности: обязанность уважать свободу других.

Например, если вы распространяете копии такой программы бесплатно или платно, вы должны передать получателям те же свободы, которые получили вы. Вы должны убедиться, что они тоже получат или смогут получить исходный код. И вы должны показать им эти условия, чтобы они знали свои права.

Разработчики, использующие Универсальную общественную лицензию GNU, защищают ваши права с помощью следующих двух шагов: (1) они заявляют авторские права на программное обеспечение и (2) они предлагают вам эту лицензию, дающую вам легальную возможность копировать, распространять и/или модифицировать его.

Для защиты авторов и разработчиков Универсальная общественная лицензия четко объясняет, что гарантии на такое свободное программное обеспечение отсутствуют. Для удобства пользователей и авторов Универсальная общественная лицензия требует, чтобы модифицированные версии помечались как «измененные», с тем чтобы пользователи ошибочно не винили в возникших неполадках авторов предыдущих версий.

Некоторые устройства сконструированы так, чтобы запрещать пользователям устанавливать и запускать на них модифицированные версии программного обеспечения, хотя у производителя есть такая возможность. Это абсолютно несовместимо с целью защиты свободы пользователей изменять программное обеспечение. Систематический характер такого злоупотребления происходит в сфере продуктов индивидуального использования, в которой это особенно неприемлемо. Поэтому мы создали данную версию Универсальной общественной лицензии, чтобы запретить подобную практику в этой сфере. Если такие проблемы возникнут в других областях, мы, по мере необходимости, готовы расширить это положение в тех областях в будущих версиях Универсальной общественной лицензии, в которых необходимо защитить свободу пользователей.

Наконец, каждой программе постоянно угрожают патенты на программное обеспечение. Государства не должны позволять, чтобы из-за патентов ограничивалась разработка и использование программного обеспечения на компьютерах общего назначения, но применительно к тем государствам, которые допускают такие ограничения, мы хотим избежать опасности применения патентов к свободным программам, что может сделать их по сути проприетарными. Чтобы предотвратить это, Универсальная общественная лицензия гарантирует, что патенты нельзя использовать с целью превращения программы в несвободную.

Далее следуют конкретные положения и условия для копирования, распространения и модификации.

#### положения и условия

#### 0. Определения

«Данная лицензия» подразумевает версию 3 Универсальной общественной лицензии GNU.

«Авторское право» также обозначает законы, схожие с законами об авторском праве, применимые к другим видам произведений, например, к полупроводниковым микросхемам.

«Программа» подразумевает любое охраняемое авторским правом произведение, выпущенное по данной лицензии. Владелец лицензии именуется «вы». «Владельцем лицензии» и «получателем» может быть частное или юридическое лицо.

«Модифицирование» произведения означает копирование или адаптацию всего или части произведения в форме, требующей разрешение владельца авторских прав, кроме изготовления точной копии. Результат называется «модифицированной версией» предыдущего произведения или произведением, «основанным» на предыдущем произведении.

«Лицензированное произведение» подразумевает немодифицированную Программу, либо произведение, основанное на Программе.

«Распространять» произведение означает делать что-либо с ним, что, без наличия разрешения, делает вас непосредственно либо косвенно ответственным за нарушение действующего закона об авторском праве, за исключением запуска на компьютере или модифицирования личной копии. Распространение включает в себя копирование, дистрибуцию (с модификациями или без таковых), публикацию, а также другие виды деятельности в некоторых странах.

«Передача» произведения означает любой вид распространения, который позволяет третьим лицам создавать или получать копии. Простое взаимодействие с пользователем через компьютерную сеть без пересылки копии передачей не является.

Пользовательский интерфейс отображает «Соответствующие правовые уведомления» в такой степени, что они включают в себя удобные и заметные функции, которые (1) отображают соответствующее уведомление об авторском праве и (2) сообщают пользователям, что нет никаких гарантий на работу (за исключением случаев, когда гарантия явно предоставлена), что владельцы лицензии могут передавать работу по данной лицензии, и как можно просмотреть копию данной лицензии. Если интерфейс представляет список пользовательских команд и опций, таких как меню, то соответствующий известный пункт списка соответствует данному критерию.

#### 1. Исходный код

«Исходный код» произведения означает предпочитаемую форму произведения для создания его модификаций. «Объектный код» означает произведение в любой неисходной форме.

«Стандартный интерфейс» означает интерфейс, который либо является официальным стандартом, установленным органом по стандартизации, либо, в случае интерфейсов, специфичных для конкретного языка программирования, интерфейсом, который широко распространен среди разработчиков на данном языке.

«Системные библиотеки» исполняемых произведений включают в себя все, кроме работы в целом, что (а) входит в нормальную форму поставки Главного компонента, но не является частью этого Главного компонента, и (б) служит только для использования произведения в сочетании с Главным компонентом, либо для предоставления Стандартного интерфейса, для которого реализация доступна для общественности в форме исходного кода. «Главный компонент» в этом контексте означает главный существенный компонент (ядро, оконная система и т. д.) конкретной операционной системы (если таковые имеются), на которой выполняется произведение, либо компилятор, использованный для создания произведения, либо интерпретатор объектного кода, использованный для запуска произведения.

«Соответствующий исходный код» произведения в форме объектного кода подразумевает весь исходный код, необходимый для создания, установки и (для исполняемых произведений) запуска объектного кода и модификации произведения, включая сценарии, контролирующие эти действия. Тем не менее он не содержит Системные библиотеки

произведения или инструменты общего назначения, или общие свободные программы, которые использовались в немодифицированном виде для осуществления этих действий, но не являются частью произведения. Например, Соответствующий исходный код включает файлы определения интерфейса, связанные с исходными файлами, для работы, и исходный код общих библиотек и динамически связанных подпрограмм, которые необходимы для прямой передачи данных или управления потоком между этими подпрограммами и другими частями этого произведения.

Соответствующий исходный код необязательно включает в себя то, что пользователи могут автоматически сгенерировать из остальных частей Соответствующего исходного кода.

Соответствующий исходный код произведения в форме исходного кода является этим же произведением.

#### 2. Основные разрешения

Все права, предоставленные согласно данной Лицензии, предоставляются на срок действия авторского права на Программу и не могут быть отозваны при условии, что установленные условия соблюдены. Данная лицензия однозначно подтверждает ваши неограниченные права на запуск немодифицированной Программы. Действие данной Лицензии на вывод произведения, защищенного данной Лицензией, распространяется только в том случае, если вывод с учетом его содержания представляет собой лицензированное произведение. Данная лицензия признает ваши права на правомерное использование или его эквивалент в соответствии с законом об авторском праве.

Вы можете создавать, запускать и распространять лицензированные произведения, которые вы не передаете без условий до тех пор, пока остальные условия лицензии остаются в силе. Вы можете передавать лицензированное произведение третьим лицам только для того, чтобы они делали эксклюзивные для вас модификации или для предоставления вам возможности запускать эти произведения, при условии что вы выполняете условия данной Лицензии при передаче всех материалов, на которые не обладаете авторским правом. Те, кто создает или запускает для вас лицензированные произведения, должны делать это от вашего имени, под вашим руководством и контролем, на условиях запрета создания копий материалов, на которые распространяется действие авторского права, вне рамок взаимоотношений с вами.

Передача при любых других обстоятельствах разрешена исключительно при условиях, установленных ниже. Сублицензирование запрещено; раздел 10 исключает необходимость в этом.

#### 3. Защита законных прав пользователей от законов, запрещающих обход технических средств защиты авторских прав

Ни одно из лицензированных произведений не должно считаться частью эффективной технологической меры защиты согласно любому применимому закону, содержащему обязательства в соответствии со статьей 11 договора по авторскому праву Всемирной организации интеллектуальной собственности (WIPO) от 20 декабря 1996 года или схожим законам, запрещающим или ограничивающим обход таких мер.

Когда вы передаете лицензированное произведение, вы отказываетесь от каких-либо легальных полномочий запрещать обход технических средств, пока такой обход находится в рамках осуществления прав по данной Лицензии относительно лицензированной разработки, и вы отказываетесь от любых намерений ограничить работу или модификацию произведения, как средств давления, направленных на пользователей произведения и

призванных обеспечить ваши законные права и права третьих лиц на запрет обхода технологических средств защиты.

#### 4. Передача дословных копий

Вы можете передавать дословные копии исходного кода Программы так же, как и получили его, на любом носителе, при условии, что вы в заметной и соответствующей форме помещаете на каждой копии соответствующее уведомление об авторских правах; сохраняете нетронутыми все уведомления о том, что данная Лицензия и любые ограничивающие условия, добавленные в соответствии с разделом 7, применимы к исходному коду программы; сохраняете все уведомления об отсутствии гарантий; и предоставляете всем получателям копию данной Лицензии вместе с Программой.

Вы можете установить или не устанавливать цену за каждую копию, передаваемую вами, и вы можете предлагать поддержку или гарантию за плату.

#### 5. Передача версий модифицированного исходного кода

Вы можете передать произведение, основанное на Программе, или модифицированную Программу в форме исходного кода в соответствии с условиями раздела 4, а также выполняя следующие условия:

- а) произведение должно содержать заметные уведомления, утверждающие, что вы изменили его, и действительную дату изменений;
- б) произведение должно содержать заметные уведомления, утверждающие, что оно выпущено в соответствии с данной лицензией и любыми дополнительными условиями, указанными в разделе 7. Данное требование изменяет требование раздела 4 «оставлять нетронутыми все уведомления»;
- в) вы должны лицензировать все произведение в целом по данной Лицензии для всех, кто вступает во владение копией. Данная лицензия будет распространяться вместе с любыми применимыми условиями раздела 7 на все произведение и все его части, независимо от того, как они поставляются. Данная лицензия не дает разрешения для выдачи лицензий на произведение другими способами, но не запрещает этого, если вы получили его отдельно;
- $\bullet$ г) если в произведении присутствуют интерактивные пользовательские интерфейсы, каждый должен отображать Соответствующие правовые уведомления; однако, если Программа имеет интерактивные интерфейсы, которые не отображают Соответствующие правовые уведомления, то вашему произведению не обязательно отображать их.

Компиляция лицензированного произведения с другими отдельными и независимыми произведениями, которые не являются по своей природе расширениями лицензированного произведения и не соединены с ним с целью сформировать большую программу на носителе хранения или распространения, называется «агрегацией», если компиляция и ее итоговые авторские права не используются с целью ограничения доступа или легальных прав пользователя компиляции относительно исходного произведения. Включение лицензированного произведения в агрегацию не распространяет действие данной Лицензии на остальные части агрегации.

#### 6. Передача неисходных форм

Вы можете передавать лицензированные произведения в форме объектного кода на условиях разделов 4 и 5, а также при условии, что вы передаете машиночитаемый

Соответствующий исходный код на условиях данной Лицензии одним из следующих способов:

- а) передаете объектный код в физическом продукте или встроенным в физический продукт (включая физический носитель дистрибутива) вместе с Соответствующим исходный кодом, расположенным на физическом носителе, обычно используемом для обмена программным обеспечением;
- б) передаете объектный код в физическом продукте или встроенным в физический продукт (включая физический носитель дистрибутива) вместе с письменным предложением, действительным по крайней мере три года и до тех пор, пока вы предоставляете запасные части или клиентскую поддержку для данной модели продукта, чтобы дать каждому, кто обладает объектным кодом, либо (1) копию Соответствующего исходного кода для всего программного обеспечения, входящего в продукт, которое лицензировано на условиях данной лицензии, на физическом носителе, обычно используемом для обмена программным обеспечением по цене, не превышающей ваши затраты на такое выполнение передачи исходного кода, либо (2) возможность скопировать Соответствующий исходный код с сетевого сервера без взимания платы;
- в) передаете индивидуальные копии объектного кода с копией письменного предложения о предоставлении Соответствующего исходного кода. Такой альтернативный способ допускается только в редких случаях и на некоммерческой основе, и только если вы получили объектный код в форме, соответствующей пункту (б) раздела 6;
- г) передаете объектный код, предоставляя доступ из обозначенного расположения (бесплатно или платно), и предоставляете аналогичный доступ к Соответствующему исходному коду таким же способом, из такого же расположения, без последующей оплаты. Вам не нужно требовать от получателей копирования Соответствующего исходного кода вместе с объектным кодом. Если расположением для копирования является сетевой сервер, Соответствующий исходный код может быть расположен на другом сервере (обслуживаемом вами или третьими лицами), поддерживающем аналогичные средства копирования, при условии, что объектный код должен сопровождаться ясными указаниями, где можно найти Соответствующий исходный код. Вне зависимости от сервера, на котором располагается Соответствующий код, вы должны убедиться, что его получение возможно до тех пор, пока есть необходимость выполнять данное требование;
- д) передаете объектный код, используя пиринговую сеть, при условии информирования  $\bullet$ других получателей о том, где находится объектный код, а Соответствующий исходный код произведения общедоступен без взимания платы согласно пункту (г) раздела 6.

В передачу произведения в форме объектного кода не нужно включать отделимые части объектного кода, исходный код которых исключен из Соответствующего исходного кода как Системная библиотека.

«Пользовательское изделие» - это либо (1) «потребительский товар», означающий любые формы материального личного имущества, которые обычно используются для персональных, семейных или домашних целей, или (2) любое изделие, созданное или продающееся для установки в жилье. При определении, является ли изделие потребительским товаром, сомнительные случаи должны решаться в пользу лицензирования. Для конкретного изделия, полученного конкретным пользователем,

«обычное использование» подразумевает типичное или общее использование этого класса изделий независимо от статуса конкретного пользователя или того, каким образом конкретный пользователь использует или планирует использовать изделие. Изделие является потребительским товаром независимо от того, имеет ли оно существенные коммерческие, промышленные или непотребительские варианты применения до тех пор, пока такие варианты применения не являются единственным существенным вариантом применения изделия.

«Информация для установки» для Пользовательского изделия означает методы, процедуры, ключи доступа или другую информацию, необходимую для установки и запуска модифицированных версий лицензированного произведения в Пользовательском изделии из модифицированной версии Соответствующего исходного кода. Информация должна быть достаточна для того, чтобы обеспечить продолжение функционирования модифицированного объектного кода без каких-либо препятствий или помех по причине произведенных изменений.

Если вы передаете объектный код согласно условиям этого раздела или с Пользовательским изделием, или специально для использования в Пользовательском изделии и передача происходит как часть транзакции, в которой право владения и использования Пользовательского изделия передано получателю на неограниченный срок или на определенный срок (независимо от того, как характеризуется транзакция), Соответствующий исходный код, переданный согласно этому разделу, должен сопровождаться Информацией для установки. Но это требование не применяется, если ни вы, ни третья сторона не имеете возможности установить модифицированный объектный код на Пользовательский продукт (например, произведение было установлено в ПЗУ). Требование предоставления Информации для установки не включает в себя требование дальнейшего предоставления поддержки, гарантии или обновлений для произведения, которое было изменено или установлено получателем, или для Пользовательского изделия, в котором оно было изменено или установлено. В доступе к сети может быть отказано, когда модификация существенно и негативно влияет на работу сети либо нарушает правила и протоколы передачи данных в сети.

Переданные Соответствующий исходный код и Информация для установки в соответствии с условиями данного раздела должны быть представлены в формате общедоступной документации (имеющем реализацию, доступную в форме исходного кода) и не должны требовать специального пароля или ключа для распаковки, чтения или копирования.

#### 7. Дополнительные условия

«Дополнительные разрешения» - это условия, которые дополняют условия данной Лицензии, делая исключения из одного или нескольких из них. Дополнительные разрешения, применимые ко всей Программе, должны рассматриваться так, как если бы они были включены в данную Лицензию, при условии, что они действительны согласно применимому законодательству. Если дополнительные разрешения применяются только к части Программы, то эту часть можно использовать отдельно на таких условиях, но вся Программа остается под действием данной Лицензии без учета дополнительных разрешений.

При передаче копии лицензированного произведения вы можете по своему усмотрению удалить любые дополнительные разрешения из этой копии или из любой ее части. (Дополнительные разрешения могут требовать их удаления в определенных случаях при модификации вами произведения. ) Вы можете добавить дополнительные разрешения на материал, добавленный вами к лицензированной разработке, для которой вы имеете или можете предоставить авторское разрешение.

Несмотря на любые другие положения данной Лицензии, на материал, добавленный вами к лицензированной разработке, вы можете (если таковое разрешено владельцами авторских прав на материал) дополнить условия данной Лицензии следующими условиями:

- а) отказ от гарантий или ограничение ответственности иначе, чем это предусмотрено в разделах 15 и 16 данной Лицензии; или
- б) требование сохранения указанных действительных юридических уведомлений или атрибуции авторских прав в этом материале или в Соответствующих правовых уведомлениях, отображаемых произведением, их содержащим; или
- в) запрет на искажение происхождения этого материала либо требование к модифицированным версиям такого материала содержать пометку в надлежащей форме о том, что материал отличается от первоначальной версии; или
- г) ограничение на использование в рекламных целях имен лицензиаров или авторов материала; или
- д) отказ предоставлять права, предусмотренные законом о товарных знаках, для использования некоторых имен, товарных знаков, сервисных знаков; или
- $\bullet$ е) требование выплаты компенсации лицензиарам и авторам этого материала всеми лицами, передающими материал (или его модифицированные версии) с договорным принятием ответственности перед получателем применительно к любой форме ответственности, которую такое договорное принятие непосредственно налагает на лицензиаров и авторов.

Все остальные не связанные с предоставлением прав дополнительные условия считаются «дополнительными ограничениями» в контексте раздела 10. Если Программа в том виде, как вы ее получили, или любая ее часть содержит уведомление о том, что на нее распространяется данная Лицензия наряду с положением, которое представляет собой дальнейшее ограничение, вы можете удалить это положение. Если документ лицензии содержит дополнительные ограничения, но допускает релицензирование или передачу в соответствии с данной Лицензией, то вы можете добавить к лицензированному произведению материал, защищенный условиями такого лицензионного документа, при условии, что дальнейшее ограничение не сохраняется при таком релицензировании или передаче.

При добавлении условий в лицензированное произведение в соответствии с этим разделом вы должны поместить в соответствующих исходных файлах заявление о дополнительных условиях, которые применяются к этим файлам, или уведомление о том, где найти данные условия.

Дополнительные условия, связанные или не связанные с предоставлением прав, можно заявить в виде отдельной лицензии или в виде исключений; в любом случае применяются вышеперечисленные требования.

#### 8. Прекращение действия

Вы не можете распространять или модифицировать лицензированное произведение, за исключением случаев, оговоренных в данной Лицензии. Любая попытка распространения или модификаций на иных условиях недействительна и автоматически лишает вас прав

согласно данной Лицензии (включая права на любые патенты, предоставленные согласно третьему пункту раздела 11).

Однако если вы прекращаете любое нарушение данной Лицензии, тогда ваша лицензия от конкретного владельца авторских прав восстанавливается (а) временно, до тех пор, пока правообладатель явно и окончательно не прекратил действие вашей лицензии, и (б) постоянно, если правообладатель не уведомит вас о нарушении с помощью надлежащих средств в течение максимум 60 дней после прекращения нарушений.

Кроме того, ваша лицензия от конкретного владельца авторских прав восстанавливается на постоянной основе, если владелец авторских прав уведомляет вас о нарушении с помощью надлежащих средств и вы впервые получили уведомление о нарушении данной Лицензии (для любого произведения) от этого владельца авторских прав и устраняете нарушение в течение 30 дней после получения уведомления.

Лишение вас прав согласно данному разделу не лишает прав лиц, которые получили копии или права от вас по данной лицензии. Если ваши права были ликвидированы и не восстановлены на постоянной основе, то вы не можете получить новые лицензии на тот же материал в соответствии с разделом 10.

#### 9. Принятие лицензии не требуется для использования копий

Вы не обязаны соглашаться с данной Лицензией, чтобы получить или запустить копию Программы. Принятие положений лицензии также не требуется в случае дополнительного распространения лицензионного произведения, которое является исключительно следствием использования пиринговой сети для получения копии. Однако только данная Лицензия дает вам права распространения или модифицирования любых лицензированных произведений. При непринятии положений данной Лицензии такие действия являются нарушением авторского права. Поэтому, модифицируя или распространяя лицензированное произведение, вы подтверждаете свое согласие с данной Лицензией.

#### 10. Автоматическое лицензирование последующих получателей

При каждой передаче вами лицензированного произведения получатель автоматически получает лицензию от первоначальных лицензиаров на запуск, модифицирование и распространение произведения, выпущенного по данной Лицензии. Вы не несете ответственность за соблюдение данной Лицензии третьими лицами.

«Юридическая транзакция» — это транзакция, передающая контроль организации, или практически все активы таковой, или разделение организации, или слияние организаций. Если распространение лицензированного произведения является результатом юридической транзакции, то каждая сторона транзакции, которая получила копию произведения, также получает все лицензии на произведение, которые предшественник стороны имел или мог выдать согласно предыдущему разделу, а также право владения Соответствующим исходным кодом произведения от предшественника, если он обладал Соответствующим исходным кодом или мог его получить при соответствующем запросе.

Вы не можете налагать какие-либо ограничения на осуществление прав, предоставленных или подтвержденных согласно данной Лицензии. Например, вы не можете взимать лицензионные сборы, авторский гонорар или другие виды выплат за осуществление прав, предоставленных по данной Лицензии, и вы не можете инициировать судебный процесс (включая перекрестный иск или встречный иск в судебном процессе), утверждая, что любое патентное требование нарушено путем создания, использования, продажи, предложения к продаже или импорта Программы или любой ее части.

#### 11. Патенты

«Лицо, принимающее участие в разработке» является владельцем авторских прав, разрешающим использование Программы согласно данной Лицензии или произведения, на котором основана программа. Произведение, лицензированное таким образом, называется «версией, созданной лицом, принимающим участие в разработке».

«Основные патентные требования» лица, принимающего участие в разработке, - это все патентные претензии, принадлежащие или контролируемые им, уже приобретенные либо намеченные для приобретения, которые будут нарушены тем или иным образом, допускающимся данной Лицензией, включая создание, использование или продажу версии, созданной лицом, принимающим участие в разработке, но не включая положения, которые будут нарушены только вследствие будущих изменений версии лица, принимающего участие в разработке. Для целей данного определения «контроль» включает в себя право выдавать патентные сублицензии в соответствии с требованиями данной Лицензии.

Каждое принимающее участие в разработке лицо предоставляет вам неэксклюзивную всемирную безвозмездную лицензию на патент, согласно основным патентным его требованиям на использование, продажу, предложение для продажи, импортирование и запуск, модифицирование и распространение содержимого версии, разработанной таким лицом.

В следующих трех абзацах «патентная лицензия» означает любое прямое соглашение или обязательство, вне зависимости от формулировки, не применять патент (например, разрешение на использование патентного произведения или обязательство не подавать в суд за нарушение патента). «Выдать» такую патентную лицензию одной из сторон означает заключить такое соглашение или обязательство не применять патент против стороны.

Если вы передаете лицензированное произведение, сознательно основываясь на патентной лицензии и Соответствующий исходный код произведения недоступен никому для бесплатного копирования и в соответствии с условиями данной Лицензии через общедоступный сетевой сервер или другими легкодоступными средствами, то вы должны или (1) сделать так, чтобы Соответствующий исходный код стал доступен; или (2) отказаться от выгоды из патентной лицензии на данное конкретное произведение; или (3) принять меры в соответствии с требованиями данной Лицензии о предоставлении патентной лицензии последующим получателям. «Сознательно основываясь» означает, что у вас есть фактические знания о том, что без патентной лицензии передача лицензированного произведения в определенной стране или использование вашим получателем лицензированного произведения в определенной стране нарушит один или более идентифицируемых патентов в этой стране, которые вы имеете основания считать действительными.

Если в соответствии с конкретной сделкой или соглашением или в связи с ними вы передаете или распространяете путем обеспечения передачи лицензированное произведение некоторым сторонам-получателям произведения, давая им право использовать, распространять, модифицировать или передавать определенную копию лицензированного произведения, то патентную лицензию вы предоставляете автоматически всем получателям лицензированного произведения и произведений на его основе.

Патентная лицензия является «дискриминационной», если она не описывает в рамках сферы своего применения одно или несколько прав, которые явно выдаются согласно данной Лицензии, запрещает их осуществление или обусловлена неосуществлением таковых прав. Вы не можете передавать лицензированное произведение, если вы - одна из сторон соглашения с третьей стороной, которая занимается дистрибуцией программного обеспечения, согласно которой вы производите выплату третьему лицу в зависимости от

объема осуществляемых передач и согласно которой третье лицо выдает любой стороне, получающей лицензированное произведение от вас, дискриминационную патентную лицензию (а) вместе с копиями лицензированного произведения, переданными вами (или копиями, сделанными с этих копий), или (б) вместе с конкретными продуктами или сборками, содержащими лицензированное произведение, в случае если вы не вступили в такое соглашение или патентная лицензия не предоставлена до 28 марта 2007 года. Ни одно из положений в данной Лицензии не должно толковаться как исключение или ограничение любой подразумеваемой лицензии или других способов противодействия нарушению, которые иначе могут быть доступны для вас в соответствии с применимым патентным законодательством.

#### 12. Неограничение свободы других сторон

Если на вас наложены условия (по решению суда, соглашением или иным образом), которые противоречат условиям данной Лицензии, они не освобождают вас от условий данной Лицензии. При невозможности передать лицензированное произведение так, чтобы одновременно выполнить требования данной Лицензии и все прочие обязательства, вы, как следствие, полностью лишаетесь права на его передачу. Например, если вы согласны с условиями, обязывающими вас собирать за дальнейшую передачу авторские отчисления со сторон, которым вы передаете Программу, единственный способ соблюсти такие условия и требования данной Лицензии состоит в полном отказе от передачи Программы.

#### 13. Использование совместно с Универсальной общественной лицензией GNU Affero

Несмотря на любые другие положения данной Лицензии, вы имеете разрешение подключать или совмещать любое лицензированное произведение с произведением, лицензированным согласно версии 3 Универсальной общественной лицензии GNU Affero в единое комбинированное произведение и передавать полученное в результате произведение. Условия данной Лицензии будут продолжать действовать применительно к той части произведения, которая лицензирована по этой лицензии, а специальные требования раздела 13 Универсальной общественной лицензии GNU Affero, касающиеся взаимодействия через компьютерную сеть, будут применяться ко всему объединенному произведению.

#### 14. Пересмотренные версии данной Лицензии

Free Software Foundation (Фонд свободного программного обеспечения) может время от времени публиковать исправленные и/или новые версии Универсальной общественной лицензии GNU. Такие новые версии будут сходны по духу с настоящей версией, но могут отличаться в деталях, учитывающих новые обстоятельства или направленных на решение новых задач.

Каждая версия имеет уникальный номер версии. Если в Программе указывается, что к ней применим конкретный номер версии Универсальной общественной лицензии GNU «или любая более поздняя версия», то у вас есть возможность следовать определениям и условиям либо версии указанного номера, либо любой последующей версии, опубликованной Фондом свободного программного обеспечения. Если в Программе не указан номер версии Универсальной общественной лицензии GNU, то вы можете выбрать любую версию, когда-либо опубликованную Фондом свободного программного обеспечения.

Если в Программе указано, что уполномоченный представитель может решать, какую из будущих версий Универсальной общественной лицензии GNU можно использовать, публичное заявление этого представителя о принятии версии на постоянной основе дает вам право выбрать эту версию для Программы.

Следующие версии лицензии могут предоставлять вам дополнительные или отличающиеся разрешения. Несмотря на это, в результате выбора вами последующей версии дополнительные обязательства на автора или правообладателя не возлагаются.

#### 15. Отказ от гарантий

В ПРЕДЕЛАХ, ДОПУСТИМЫХ ПРИМЕНИМЫМ ЗАКОНОДАТЕЛЬСТВОМ, НА ПРОГРАММУ ГАРАНТИЙНЫЕ ОБЯЗАТЕЛЬСТВА НЕ ПРЕДОСТАВЛЯЮТСЯ. ЕСЛИ ИНОЕ НЕ УСТАНОВЛЕНО В ПИСЬМЕННОЙ ФОРМЕ, ПРАВООБЛАДАТЕЛЬ И/ИЛИ ДРУГИЕ СТОРОНЫ ПРЕДОСТАВЛЯЮТ ПРОГРАММУ «КАК ЕСТЬ», БЕЗ КАКИХ ЛИБО ГАРАНТИЙ (ЗАЯВЛЕННЫХ ИЛИ ПОДРАЗУМЕВАЕМЫХ), ВКЛЮЧАЯ БЕЗ ОГРАНИЧЕНИЙ ПОДРАЗУМЕВАЕМЫЕ ГАРАНТИИ ТОВАРНОЙ ПРИГОДНОСТИ И ПРИГОДНОСТИ ДЛЯ ОПРЕДЕЛЕННОГО ПРИМЕНЕНИЯ. ВЫ НЕСЕТЕ ВСЕ РИСКИ, КАК СВЯЗАННЫЕ С КАЧЕСТВОМ ПРОГРАММЫ, ТАК И СВЯЗАННЫЕ С ЕЕ ИСПОЛЬЗОВАНИЕМ. ЕСЛИ В ПРОГРАММЕ ОБНАРУЖЕН ДЕФЕКТ, ВЫ ОПЛАЧИВАЕТЕ СТОИМОСТЬ НЕОБХОДИМОГО ОБСЛУЖИВАНИЯ, ПОЧИНКИ ИЛИ ИСПРАВЛЕНИЯ.

#### 16. Ограничение ответственности

НИ ПРИ КАКИХ ОБСТОЯТЕЛЬСТВАХ, ЕСЛИ ТАКОВОЕ НЕ ТРЕБУЕТСЯ ПРИМЕНИМЫМ ЗАКОНОМ ИЛИ ПИСЬМЕННЫМ СОГЛАШЕНИЕМ, НИ ОДИН ИЗ ПРАВООБЛАДАТЕЛЕЙ ИЛИ СТОРОН, ИЗМЕНЯВШИХ И/ИЛИ ПЕРЕДАВАВШИХ ПРОГРАММУ, КАК БЫЛО РАЗРЕШЕНО ВЫШЕ, НЕ ОТВЕТСТВЕНЕН ЗА УЩЕРБ, ВКЛЮЧАЯ ОБЩИЙ, КОНКРЕТНЫЙ, СЛУЧАЙНЫЙ ИЛИ ПОСЛЕДОВАВШИЙ УЩЕРБ, ВЫТЕКАЮЩИЙ ИЗ ИСПОЛЬЗОВАНИЯ ИЛИ НЕВОЗМОЖНОСТИ ИСПОЛЬЗОВАНИЯ ПРОГРАММЫ (ВКЛЮЧАЯ, СРЕДИ ПРОЧЕГО, ПОТЕРЮ ДАННЫХ ИЛИ НЕВЕРНУЮ ОБРАБОТКУ ДАННЫХ, УЩЕРБ, ПОНЕСЕННЫЙ ВАМИ ИЛИ ТРЕТЬИМИ ЛИЦАМИ, ЛИБО НЕВОЗМОЖНОСТЬ ПРОГРАММЫ РАБОТАТЬ С ДРУГИМИ ПРОГРАММАМИ), ДАЖЕ В СЛУЧАЕ ЕСЛИ ПРАВООБЛАДАТЕЛЬ ЛИБО ДРУГАЯ СТОРОНА БЫЛА ИЗВЕЩЕНА О ВОЗМОЖНОСТИ ТАКОГО УЩЕРБА.

### 17. Интерпретация разделов 15 и 16

Если отказ от гарантий и ограничение ответственности, представленные выше, не могут быть исполнены согласно их условиям в рамках местного законодательства, то рассматривающие суды должны применить местный закон, который наиболее приближен к абсолютному отказу от всей гражданской ответственности в связи с Программой, кроме случаев, когда на копию Программы гарантия или принятие ответственности предоставляются на платной основе.

КОНЕЦ УСЛОВИЙ И ПОЛОЖЕНИЙ

# ПРИЛОЖЕНИЕ Е Инструкции по замене фильтра НЕРА в центрифугах Avanti серии JXN

# Замена фильтра НЕРА

Внешний фильтр НЕРА расположен на левой стороне центрифуги. Для замены фильтра в сборе снимите трубку с пластикового зубчатого фитинга, выступающего с боковой части центрифуги. Установите новый фильтр в сборе (В45269) так, чтобы стрелка на фильтре была направлена вниз.

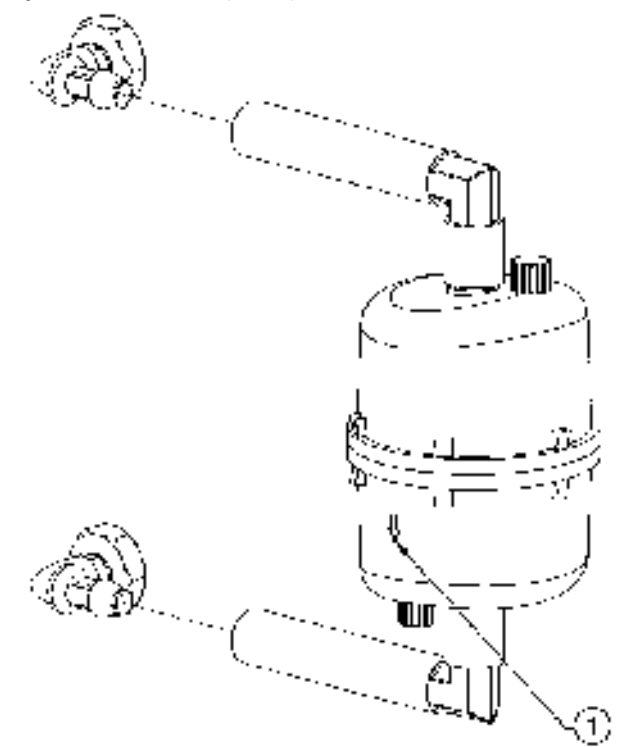

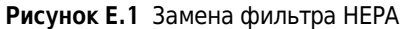

1. Стрелка направлена вниз

# Сокращения

- °F градусы Фаренгейта
- **АСА** Австралийский департамент связи
- АРІ интерфейс прикладного программирования
- $A$  ампер
- CE знак соответствия требованиям применимых Европейских директив
- **DHCP** протокол динамической конфигурации хоста
- **DNS** служба доменных имен
- **DRIC** проверка динамической инерции ротора
- **EFUP** период экологически безопасного использования
- **FRS** система уменьшения трения
- $ft dp$ y $\tau$
- **НЕРА** высокоэффективный распыленный воздух
- IEEE Институт инженеров по электротехнике и электронике
- in. дюймы
- **IP** интернет-протокол
- **ISO** Международная организация по стандартизации
- IVD лабораторная диагностика in vitro
- $Ib \phi$ унт
- **MSDS** паспорт безопасности веществ
- NRTL Национальная испытательная лаборатория
- ОЕМ производитель комплектного оборудования
- PN номер по каталогу
- RCF относительное центробежное поле
- RPM число оборотов в минуту (об/мин)
- **UNC** универсальное соглашение об именах
- **USB** универсальная последовательная шина
- **USPTO** Ведомство США по патентам и торговым знакам
- VNC система удаленного доступа к рабочему столу компьютера
- WEEE отработанное электрическое и электронное оборудование
- **БТЕ** британская тепловая единица

 $B - BOJbT$ 

 $B$ т — ватты

г — граммы

 $\Gamma$ ц — герц

°C — градусы Цельсия

ИД - идентификация

д**Б(А)** — децибел

**КБ** — килобайт

**кВт** — киловатт

кг - килограммы

**мл** — миллилитр

**мм** — миллиметр

Па — паскали

см - сантиметр

 $4 - 4ac$ 

ХФУ - хлорофторуглерод

ЭСР - электростатический разряд

 $M - M$ етр

- 
- 
- 
- 

В перем. тока - вольты переменного тока

ЖКД - жидкокристаллический дисплей

мм рт. ст. - миллиметр ртутного столба

# Содержание

### Символы

 $\rm ^{\circ}C$ определено, Сокращения-2  $\circ$ F определено, Сокращения-1

# $\mathbf{A}$

 $\overline{A}$ определено, Сокращения-1 **ACA** определено, Сокращения-1 API ВКЛЮЧИТЬ, 4-5 определено, Сокращения-1

# B

basic (основное) вкладка, 6-32

# $\mathsf C$

**CE** определено, Сокращения-1

# D

**DHCP** определено, Сокращения-1 **DNS** определено, Сокращения-1 **DRIC** определено, Сокращения-1

# E

**EFUP** определено, Сокращения-1

# F

FRS, 1-3 определено, Сокращения-1  $\operatorname{ft}$ определено, Сокращения-1

### $H$

**HEPA** определено, Сокращения-1

## ı

**IEEE** определено, Сокращения-1 in. определено, Сокращения-1  $\mathrm{IP}$ определено, Сокращения-1 **ISO** определено, Сокращения-1 **IVD** определено, Сокращения-1

# $\mathbf l$

JCF-Z идентификация ротора, 7-12

# $\mathsf{L}$

 $1<sub>b</sub>$ определено, Сокращения-1

### Μ

**MSDS** определено, Сокращения-1

### N

network (сеть) вкладка, 6-34 **NRTL** определено, Сокращения-1

# $\mathbf 0$

**OEM** определено, Сокращения-1

# P

PN определено, Сокращения-1

# R

**RCF** определено, Сокращения-1 **RPM** определено, Сокращения-1

## S

system (система) вкладка, 6-33

### $\mathbf{U}$

**UNC** определено, Сокращения-1 **USB** определено, Сокращения-1 users (пользователи) вкладка, 6-35 **USPTO** определено, Сокращения-1

### $\mathbf v$

**VNC** настройка, 4-4 определено, Сокращения-1

### W

**WEEE** определено, Сокращения-2

### A

автоматическая печать включение, 4-18 данные статистики прогона, 4-18 автоматический экспорт включение, 4-19 данные статистики прогона, 4-18 авторское право программное обеспечение, - хххііі

### Б

безопасность предупреждения, примечания, -vii функции, 1-4 **FTE** определено, Сокращения-2

## B

 $\overline{B}$ определено, Сокращения-2 В перем. тока определено, Сокращения-2 в ручном режиме выполнение прогона, 3-1 верхняя панель инструментов предупредительное сообщение, 2-4 сообщение об ошибке, 2-4 статус ready (готов), 2-3 статус running (работа), 2-3 статус stopping (остановка), 2-4 вкладка basic (основное), 6-32 вкладка network (сеть), 6-34 вкладка reports (отчеты), 6-36 вкладка system (система), 6-33 вкладка users (пользователи), 6-35 включение API, 4-5 автоматическая печать, 4-18 автоматический экспорт, 4-19 комментарии к прогону, 4-20 электронная подпись, 4-21 воздушный фильтр замена, 7-5 Bт определено, Сокращения-2 выбор принтер, 4-2 выполнение программы, 5-7 техническое обслуживание прибора, 7-2 выполнение прогона в ручном режиме, 3-1 высвобождение крышки доступ к защелкам в аварийной
ситуации, 7-7

#### Г

 $\Gamma$ определено, Сокращения-2 главная страница, 2-1, 3-2, 6-3 главная страница (выполняющийся прогон), 6-5 графические изображения, -ххху отказ от ответственности, хххv Гц определено, Сокращения-2

# Д

данные статистики прогона автоматическая печать, 4-18 автоматический экспорт, 4-18  $\overline{AB}(A)$ определено, Сокращения-2 деконтаминация, 7-3 диагностика/сообщения для пользователя, 7-7, С-1 добавление пользователи, 4-6 роторы, 4-10 дополнительные требования к трехфазным силовым соединениям предмонтажные требования, А-4 доступ к ротору в случае сбоя электропитания, 7-7 доступ к защелкам для высвобождения крышки в аварийной ситуации, 7-7, 7-8 доступ пользователей, 4-11

### Ж

ЖКД определено, Сокращения-2

# 3

завершение срока действия PIN, 4-7 изменение настроек по умолчанию, 4-7 замена воздушный фильтр, 7-5 заменяемые части, 7-14 звуковые сигналы

спецификации, 1-7 зоны экрана, 2-2 верхняя панель инструментов, 2-2 зона отображения страницы, 2-6 кнопка help (справка), 2-4 кнопка start (пуск),  $2-4$ кнопка stop (стоп),  $2-5$ кнопка главной страницы, 2-2 кнопка меню, 2-3 кнопка/окна accel (разгон) и decel (торможение), 2-6 название системы, 2-6 нижняя панель инструментов, 2-4 нижняя панель инструментов на главной странице, 2-5 нижняя панель инструментов на других страницах, 2-5 окно статуса, 2-3

# И

```
идентификация ротора
  ICF-Z, 7-12изменение
  настройки по умолчанию для
     завершения срока действия PIN, 4-7
  настройки по умолчанию для таймера
     выхода из системы, 4-7
изменение настроек пользователя, 4-8
имеющиеся роторы, 1-7
ИН
  определено, Сокращения-2
использование
  комментарии к прогону, 4-20
  ротор для создания непрерывного
     потока/зональный ротор JCF-Z, A-7
использование роторов серии J2 в Avanti J-
     26S XPI, A-5
```
# K

```
калибровка
  температура, В-1
камера ротора, 1-3
KБ
  определено, Сокращения-2
кВт
  определено, Сокращения-2
KГ
  определено, Сокращения-2
```
комментарии к прогону включение, 4-20 использование, 4-20 комплектация, 7-13 контроль температуры, 1-3 корпус и крышка, 1-2

# M

M определено, Сокращения-2 МЛ определено, Сокращения-2 MM определено, Сокращения-2 мм рт. ст. определено, Сокращения-2

# Н

настройка VNC, 4-4 сеть, 4-1 электронная почта, 4-3 настройки разгона и торможения пример, 6-13

# $\Omega$

о документе руководство, -хххі об этом приборе, 2-9 обзор руководства, хххі область применения руководства, -хххіі одно- и трехфазные силовые соединения предмонтажные требования, А-2 определение температуры, 1-3 отказ от ответственности графические изображения, xxxv отображение страница about (о системе), 2-9 очистка прибор, 7-2 разрушение пробирки, 7-3

# П

 $\Pi$ a определено, Сокращения-2 паспортная табличка, 1-2

печать статистика прогона со страницы графика прогона, 4-15 статистика прогона со страницы статистики прогонов, 4-16 печать данных, 4-15 пользователь изменение настроек, 4-8 настройки, 4-8 пользовательские уровни, 4-6 администратор, 4-6 оператор, 4-6 суперпользователь, 4-6 пользовательский уровень администратора, 4-6 пользовательский уровень оператора, 4-6 пользовательский уровень суперпользователя, 4-6 построение графиков данные для выполняющегося прогона, 4-14 данные для предыдущего завершенного прогона, 4-14 построение графиков по данным, 4-14 предмонтажные дополнительные требования к трехфазным силовым соединениям, А-4 требования, А-1 требования к одно- и трехфазным силовым соединениям, А-2 требования к электропитанию, А-1 предупреждения безопасность, прибор очистка, 7-2 привод, 1-3 пример настройки разгона и торможения, 6-13 примечания безопасность, -vii принтер выбор, 4-2 проверка наличия направляющих штырей ротора, А-5 прогон в зональном режиме или режиме непрерывного потока семь фаз, 3-10 программное обеспечение

авторское право, -хххііі программы выполнение, 5-7 редактирование, 5-8 создание, 5-2 удаление, 5-9

#### P

работа зональный режим и режим непрерывного потока, 3-9 работа в зональном режиме и режиме непрерывного потока, 3-9 разблокировка крышки ручная, 7-9 разрушение пробирки очистка, 7-3 редактирование программы, 5-8 ротор для создания непрерывного потока/зональный ротор JCF-Z использование, А-7 роторы добавление, 4-10 руководство область применения, -xxxii ручная разблокировка крышки, 7-9 ручной экспорт данных статистики прогонов на USBустройство, 4-17 данных статистики прогонов на сопоставленное сетевое устройство, 4-18

# C

свободное пространство и расположение предмонтажные требования предмонтажные требования свободное пространство и расположение, А-4 семь фаз прогона в зональном режиме или режиме непрерывного потока выгрузка, 3-10, 3-12 выполнение прогона, 3-10, 3-12 завершение, 3-10, 3-12 загрузка, 3-10, 3-11 запуск, 3-10, 3-11 останов, 3-10, 3-12

подготовка, 3-10 сенсорный экран, 1-2 сервисная служба, 7-1 сертификаты соответствия, - хххіі сеть настройка, 4-1 символы, -хххіv система защита от перегрева, 1-3 система защиты от перегрева, 1-3 система уменьшения трения, 1-3  $CM$ определено, Сокращения-2 создание программы, 5-2 спецификации  $I-26S$  XPI,  $1-5$  $J-30I, 1-5$ звуковые сигналы, 1-7 справочные сообщения, 2-6 общая справка, 2-7 подсказка, 2-6 стерилизация и дезинфекция, 7-4 Страница Главная страница, 5-2 страница about (о системе), 2-9, 6-59 add to rotor library (добавить в библиотеку роторов), 6-45 add/edit user (добавить/редактировать пользователя), 6-55 archive data (архивные данные), 6-49 authorize programs (разрешить программы), 6-57 authorize users (авторизовать пользователей), 6-23 before run comment (комментарий до прогона), 4-21 before run/after run comment (комментарий до/после прогона), 6-30 custom sounds (пользовательские звуки), 6-48 delay start (задержка пуска), 3-7, 6-9 diagnostic history (статистика диагностики), 6-46 export (экспорт),  $6-22$ import (импорт),  $6-24$ login (вход в систему), 6-14 manage rotors (управлять роторами), 6-44 manage users (управлять

пользователями), 6-54 menu (меню), 6-31 new program name (имя новой программы), 5-4 new step (создать шаг),  $5-5$ new/edit step (создать/редактировать шаг), 6-19 new/edit/view program (создать/редактировать/просмотреть программу), 6-16 program  $log$  (журнал программы), 6-21 real-time run data/historical run data (данные прогона в реальном времени/статистические данные прогона), 6-25 reset user PIN (сбросить PIN-код пользователя), 6-40 rotor catalog (каталог роторов), 6-58 run graph options (настройки графика прогона), 4-15, 6-26 run history (статистика прогонов), 4-11,  $4-17, 6-27$ run history filter (фильтр статистики прогонов), 4-12, 6-29 select image (выбрать изображение), 6-41 select language (выбрать язык), 6-37 select printer (выбрать принтер), 6-51 select program (выбрать программу), 5-3,  $6 - 15$ select rotor (выбрать ротор), 3-4, 5-5 select rotor (выбрать ротор) (библиотека), 6-7 select rotor (выбрать ротор) (каталог), 6-18 set acceleration/deceleration profiles (установить профиль разгона/торможения), 3-5, 5-4, 6-12 set date and time (установить дату и время), 6-42 set from date and time (настройка начальной даты и времени), 4-13 set sound (установить звук), 6-47 set speed (установить скорость), 3-3, 6-6 set speed  $\omega^2$ t time (установить скорость и время для режима  $\omega^2$ t), 6-10 set temperature (установить температуру), 3-8, 6-11 set time (установить время),  $3-6$ , 6-8 setup email (настроить электронную

почту), 6-52 setup network (настроить сеть), 6-50 setup VNC (настроить VNC), 6-53 signature (подпись), 4-22 system  $log$  (системный журнал), 6-43 system options (системные настройки), 6-32 user options (настройки пользователя), 6-38 zonal authorization (авторизация зонального режима), 6-60 zonal operation (работа в зональном режиме), 6-61 главная, 2-1, 3-2, 6-3 главная (выполняющийся прогон), 6-5 зональный режим, 3-10 новый шаг в нумерованной последовательности, 5-6 программа без имени, 5-3 работа в зональном режиме с кнопкой отмены, 3-3 режим непрерывного потока, 3-11 страница about (о системе), 2-9, 6-59 отображение, 2-9 страница авторизации зонального режима, 6-60 страница авторизации пользователей, 6-23 страница архивных данных, 6-49 страница входа в систему, 6-14 страница выбора изображения, 6-41 страница выбора принтера, 6-51 страница выбора программы, 5-3, 6-15 страница выбора ротора, 3-4, 5-5 страница выбора ротора (библиотека), 6-7 страница выбора ротора (каталог), 6-18 страница выбора языка, 6-37 страница для создания/редактирования шага, 6-19 страница для создания/редактирования/просмотр а программы, 6-16 страница добавления в библиотеку роторов, 6-45 страница добавления/редактирования пользователя, 6-55 страница журнала программы, 6-21 страница задержки пуска, 3-7, 6-9 страница зонального режима, 3-10 страница имени новой программы, 5-4

страница импорта, 6-24 страница каталога роторов, 6-58 страница комментариев до прогона, 4-21 страница комментария до/после прогона, 6-30 страница меню, 6-31 страница настроек графика прогона, 4-15,  $6 - 26$ страница настроек пользователя, 6-38 страница настройки VNC, 6-53 страница настройки начальной даты и времени, 4-13 страница настройки сети, 6-50 страница настройки электронной почты, 6-52 страница нового шага в нумерованной последовательности, 5-6 страница подписей, 4-22 страница пользовательских звуков, 6-48 страница программы без имени, 5-3 страница работы в зональном режиме, 6-61 страница разрешения программ, 6-57 страница режима непрерывного потока, 3-11 страница сброса PIN-кода пользователя, 6-40 страница системного журнала, 6-43 страница системных настроек, 6-32 страница создания шага, 5-5 страница статистики диагностики, 6-46 страница статистики прогонов, 4-11, 4-17,  $6 - 27$ страница управления пользователями, 6-54 страница управления роторами, 6-44 страница установки времени, 3-6, 6-8 страница установки даты и времени, 6-42 страница установки звука, 6-47 страница установки профиля разгона/торможения, 3-5, 5-4, 6-12 страница установки скорости, 3-3, 6-6 страница установки скорости и времени для режима ω<sup>2</sup>t, 6-10 страница установки температуры, 3-8, 6-11 страница фильтра статистики прогонов, 4-12, 6-29 страница экспорта, 6-22 страница данных прогона в реальном времени/статистических данных прогона, 6-25

#### Τ

таймер выхода из системы, 4-7 изменение настроек по умолчанию, 4-7 температура калибровка, В-1 техническое обслуживание, 7-1 требование вход, 4-7 требования предмонтажные, А-1

# У

удаление программы, 5-9 управление отчеты, 4-11 пользователи, 4-5 роторы, 4-9 сеть, 4-1 условные обозначения, -хххіі установка время, 3-6 профили разгона и торможения, 3-5 скорость и ротор, 3-4 температура, 3-8

### Φ

фильтрация данных, 4-12 функции безопасность, 1-4 функция центрифугирование, 1-1

# X

хранение и транспортировка, 7-13 заменяемые части, 7-14 комплектация, 7-13 ХФУ определено, Сокращения-2

# Ц

центрифугирование функция, 1-1 центрифугирование без фреона, -xxxiii

#### Ч  $\mathbf{q}$

```
определено, Сокращения-2
```
# Ш

```
шаг 1
   начало на главной странице, 3-2
шаг 2
   установка скорости и ротора, 3-3
шаг 3
   установка профилей разгона и
      торможения, 3-5
шаг 4
   установка времени, 3-6
шаг 5
   установка температуры, 3-8
шаг 6
   запуск прогона, 3-8
```
# Э

```
эксплуатация в ручном режиме, 3-1
экспорт
   данных статистики прогонов на USB-
     устройство (вручную), 4-17
   данных статистики прогонов на
      сопоставленное сетевое устройство
      (вручную), 4-18
экспорт данных, 4-16
электронная подпись, 4-21
   включение, 4-21
   использование
     использование
           электронная подпись, 4-22
электронная почта
   настройка, 4-3
электропитание
   предмонтажные требования, А-1
ЭCР
   определено, Сокращения-2
этикетки
   для прибора, -хі
этикетки прибора
   обзор, -хі
```
# Гарантия на центрифугу Avanti серии JXN производства компании Beckman Coulter, Inc.

За исключениями и на приведенных далее условиях компания Beckman Coulter, Inc. обязуется посредством ремонта или замены по своему усмотрению исправить любой дефект материала или производства, возникший в течение 1 (одного) года (3 лет для приводного электродвигателя) с момента поставки центрифуги Avanti серии JXN (далее «Изделие») первоначальному Покупателю компанией Beckman Coulter или ее уполномоченным представителем после соответствующего расследования и осмотра, выполненного на заводе Beckman Coulter, с заключением о том, что этот дефект возник в процессе нормальной и правильной эксплуатации.

Некоторые компоненты и принадлежности не предназначены для эксплуатации и не будут эксплуатироваться в течение 1 (одного) года. В случае ненадлежащего функционирования компонента или принадлежности, произошедшего в течение обоснованного периода, компания Beckman Coulter обязуется отремонтировать или заменить по своему усмотрению компонент или принадлежность. Определение «ненадлежащего функционирования» и «обоснованного периода» — исключительная прерогатива компании Beckman Coulter.

#### Замена

Любое изделие, заявленное как дефектное, должно быть по требованию компании Beckman Coulter возвращено на завод с предварительно уплаченными транспортными расходами и последующим возвратом Покупателю за счет Покупателя, кроме случая, если изделие будет определено как дефектное - при этом все расходы на транспортировку оплачивает компания Beckman Coulter.

Компания Beckman Coulter не дает никаких гарантий на изделия или принадлежности других производителей. В случае неисправности такого изделия или принадлежности компания Beckman Coulter окажет посильное содействие Покупателю в получении гарантии от соответствующего производителя, если это возможно.

#### **Условия**

Компания Beckman Coulter освобождает себя от всех гарантийных обязательств, явных или подразумеваемых, если изделие, на которое распространяется данная Гарантия, было отремонтировано или изменено любыми другими лицами, за исключением собственного уполномоченного обслуживающего персонала, если только такой ремонт не был выполнен с письменного согласия компании Beckman Coulter, или если компания Beckman Coulter сочтет такой ремонт незначительным, или если такое изменение было установкой нового подключаемого компонента от компании Beckman Coulter для такого изделия.

#### Отказ от ответственности

СТОРОНЫ ЯВНО ВЫРАЖЕННЫМ ОБРАЗОМ СОГЛАШАЮТСЯ, ЧТО ПРИВЕДЕННАЯ ВЫШЕ ГАРАНТИЯ ДОЛЖНА ПРИМЕНЯТЬСЯ ВЗАМЕН ВСЕХ ГАРАНТИЙ ГОДНОСТИ ТОВАРА И ГАРАНТИИ ТОВАРНОЙ ПРИГОДНОСТИ, А ТАКЖЕ ЧТО КОМПАНИЯ ВЕСКМАН COULTER, INC. НЕ НЕСЕТ ОТВЕТСТВЕННОСТИ ЗА ДОПОЛНИТЕЛЬНЫЕ ИЛИ КОСВЕННЫЕ УБЫТКИ ЛЮБОГО ХАРАКТЕРА, НЕЗАВИСИМО ОТ ТОГО, ПРОИЗОШЛИ ЛИ ОНИ ПО ПРИЧИНЕ ПРОИЗВОДСТВА, ИСПОЛЬЗОВАНИЯ, ПРОДАЖИ, ОБРАЩЕНИЯ, РЕМОНТА, ТЕХНИЧЕСКОГО ОБСЛУЖИВАНИЯ ИЛИ ЗАМЕНЫ ИЗДЕЛИЯ.

Гарантия на центрифугу Avanti серии JXN производства компании Beckman Coulter, Inc.

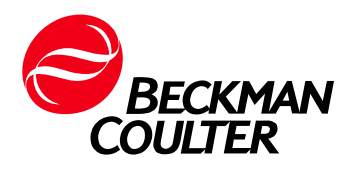